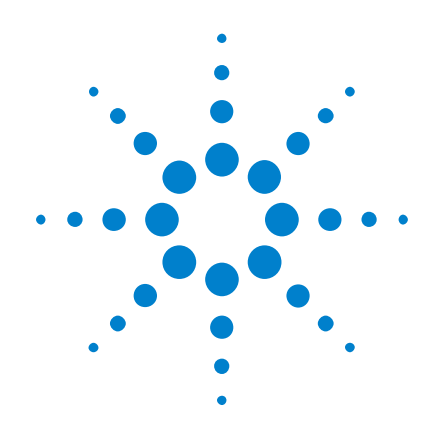

# **Осциллографы Agilent InfiniiVision 2000 серии X**

**Руководство пользователя**

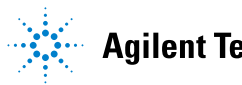

Agilent Technologies

# **Предупреждения**

© Agilent Technologies, Inc. 2005-2012 г.

В соответствии с действующим в США и международным законодательством по охране авторских прав никакая часть этого документа не может быть воспроизведена в любой форме и любыми средствами (в том числе электронными средствами накопления и обработки информации), а также переведена на другой язык без предварительного письменного разрешения Agilent Technologies, Inc.

#### **Обозначение документа**

75015-97032

#### **Издание**

Третье издание, Март 2012 г.

Напечатано в Малайзии

Agilent Technologies, Inc. 1900 Garden of the Gods Road Colorado Springs, CO 80907 USA

#### **История изменений**

75015-97009, Январь 2011 г. 75015-97021, Июнь 2011 г. 75015-97032, Март 2012 г.

#### **Гарантия**

**Приведенная в этом документе информация предоставляется на условии «как есть» и может быть изменена без уведомления в следующих редакциях. В дальнейшем, в максимальных пределах, разрешенных применимыми правовыми нормами, компания Agilent отказывается от всех явных и подразумеваемых гарантий относительно данного руководства** 

**и любой приведенной в нем информации, включая, но не ограничиваясь, подразумеваемую гарантию высоких коммерческих качеств и пригодности конкретным целям. Компания Agilent не несет ответственности за ошибки, а также за побочный или косвенный ущерб, полученный в связи с предоставлением или использованием данного документа и любой содержащейся в нем информации. Если компания Agilent и пользователь имеют отдельное письменное соглашение с условиями гарантии, распространяющимися на данный документ, которое противоречит данным условиям, приоритет имеют условия гарантии в отдельном соглашении.**

#### **Лицензии**

Описанные в данном документе программные и аппаратные средства предоставляются по лицензии и могут использоваться и копироваться только в соответствии с условиями такой лицензии.

#### **Ограничение прав**

Ограничение прав правительства США. Права на программное обеспечение и технические данные, предоставляемые федеральному правительству, включают только права, предоставляемые конечным пользователям. Компания Agilent предоставляет коммерческую лицензию на программное обеспечение и технические данные в соответствии с FAR 12.211 (технические данные) и 12.212 (компьютерное ПО) и, для Министерства обороны, DFARS 252.227-7015 (технические данные коммерческий продукт) и DFARS 227.7202-3 (права на коммерческое компьютерное ПО или документацию к нему).

#### **Правила безопасности**

# **ВНИМАНИЕ**

#### Надпись **ВНИМАНИЕ**

предупреждает об опасности. Это сообщение привлекает внимание к процедурам и приемам работы, несоблюдение или неправильное выполнение которых может привести к повреждению прибора или потере важных данных. Выполнение инструкций, следующих за предупреждением **ВНИМАНИЕ**, допустимо только при полном понимании и соблюдении указанных требований.

# **ОСТОРОЖНО**

**Надпись ОСТОРОЖНО предупреждает об опасности. Это сообщение привлекает внимание к процедурам и приемам работы, несоблюдение или неправильное выполнение которых может привести к серьезным травмам или представлять угрозу для жизни. Выполнение инструкций, следующих за предупреждением ОСТОРОЖНО, допустимо только при полном понимании и соблюдении всех указанных требований.**

# <span id="page-2-0"></span>**Осциллографы InfiniiVision серии 2000 X — ознакомительная информация**

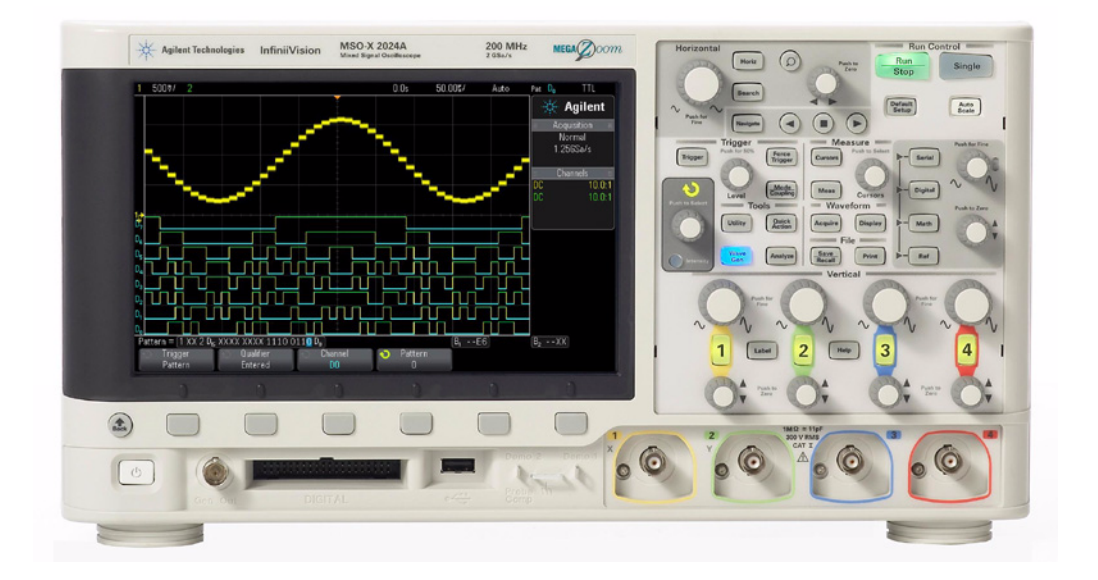

**Таблица 1** Осциллографы 2000 серии Х, значения ширины полосы пропускания

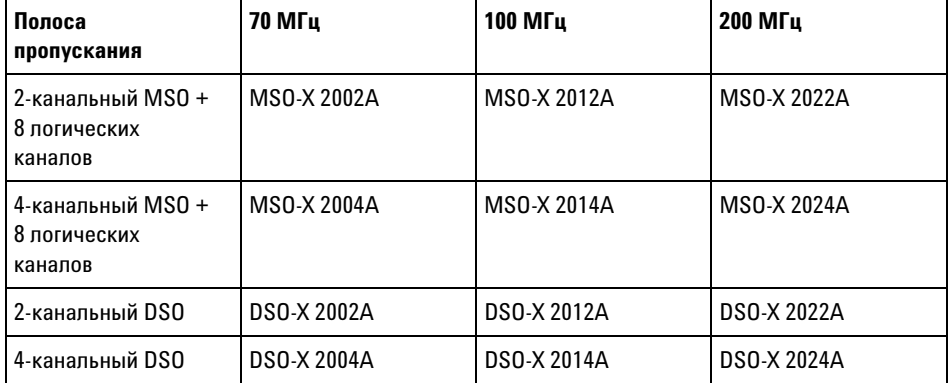

Осциллографы Agilent InfiniiVision 2000 серии X характеризуются следующими особенностями.

- Модели с шириной полосы пропускания 70 МГц, 100 МГц, 200 МГц.
- Двухканальные и четырехканальные модели цифровых запоминающих осциллографов (DSO).
- Модели осциллографов смешанных сигналов (MSO): 2+8 каналов и 4+8 каналов.

Осциллографы MSO удобны в применении для наладки устройств, в которых действуют аналоговые сигналы и строго коррелированные цифровые сигналы. Восемь цифровых каналов работают при частоте дискретизации 1 Гвыб/с с частотой переключения каналов 50 МГц.

- 8,5-дюймовый дисплей WVGA.
- Частота перемежающейся дискретизации 2 Гвыб/с; частота неперемежающейся дискретизации 1 Гвыб/с.
- Память MegaZoom IV глубиной 100К для перемежающихся выборок или 50К для неперемежающихся выборок обеспечивает максимальную частоту обновления осциллограмм.
- Нажимные поворотные ручки обеспечивают быстрый выбор параметров.
- Типы запуска: по перепаду уровня, по длительности импульсов, по кодовой комбинации и запуск видеосигналами.
- Математические операции с осциллограммами: сложение, вычитание, умножение и быстрое преобразование Фурье (FFT).
- Образцовые осциллограммы (2) для сравнения с другим каналом или для выполнения математических операций.
- Множество встроенных видов измерений.
- Встроенный лицензионный генератор сигналов специальной формы: сигналы синусоидальной, прямоугольной, пилообразной формы, импульсы, постоянное напряжение, шум.
- Порты USB для вывода данных на печать, для сохранения и совместного использования данных.
- Дополнительный модуль LAN/VGA для присоединения к локальной сети и к внешнему видеомонитору.
- Дополнительный модуль GPIB.
- Встроенная в осциллограф оперативная справочная система (Quick Help). Чтобы вызвать на экран эту справочную систему, достаточно нажать и удерживать любую клавишу. Подробные инструкции по

применению оперативной справочной системы содержатся в разделе ["Доступ к встроенной краткой справке"](#page-44-0) на странице 45.

За дополнительной информацией об осциллографах InfiniiVision обращайтесь на наш сайт: ["www.agilent.com/find/scope."](http://www.agilent.com/find/scope)

# <span id="page-5-0"></span>**Содержание данного руководства**

В этом руководстве описывается применение осциллографов InfiniiVision 2000 серии X.

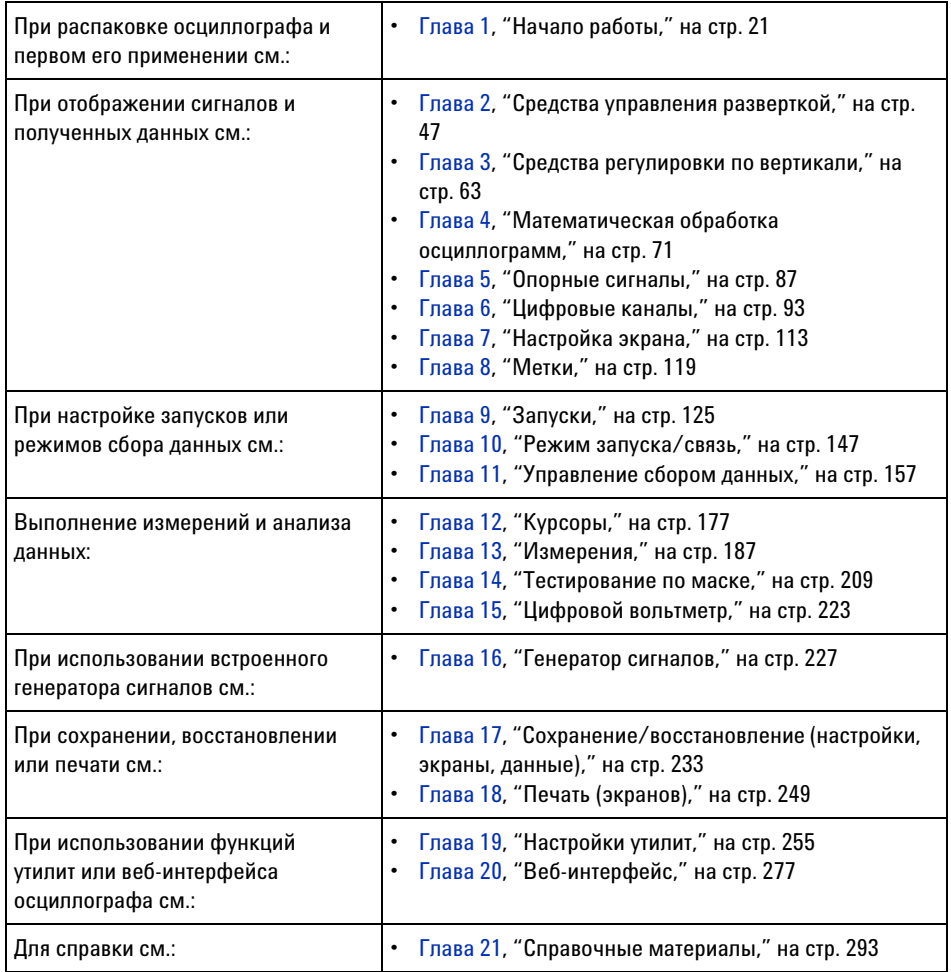

#### **совет Краткие инструкции по последовательному нажатию кнопок панели и программных кнопок**

Инструкции по нажатию последовательностей кнопок приведены в сокращенном виде. В сокращенном виде инструкция по нажатию **[Кнопки 1]**, затем **Программной кнопки 2** и затем **Программной кнопки 3** выглядит следующим образом:

#### Нажмите **[Кнопку1]> Программную кнопку 2 > Программную кнопку 3**.

Кнопками могут быть **[Кнопка]** лицевой панели или **Программная кнопка**. Программные кнопки – это шесть кнопок, расположенных сразу под экраном осциллографа.

# **Содержание**

[Осциллографы InfiniiVision серии 2000 X — ознакомительная](#page-2-0)  [информация](#page-2-0) 3

[Содержание данного руководства](#page-5-0) 6

### **[1 Начало работы](#page-20-1)**

[Проверка содержимого упаковки](#page-20-2) 21

[Установка дополнительного модуля LAN/VGA или GPIB](#page-23-0) 24

[Наклон осциллографа для удобного просмотра](#page-23-1) 24

[Включение осциллографа](#page-24-0) 25

[Подключение пробников к осциллографу](#page-25-0) 26

╱╲  [Предельное входное напряжение на аналоговом входе](#page-25-1) 26

 [Не допускайте смещения корпуса осциллографа](#page-26-0) 27

[Входной сигнал](#page-26-1) 27

∕∖∖

[Восстановление настроек осциллографа по умолчанию](#page-26-2) 27

[Использование автомасштабирования](#page-27-0) 28

[Компенсация пассивных пробников](#page-29-0) 30

[Изучение находящихся на лицевой панели средств управления](#page-30-0)  [и разъемов](#page-30-0) 31

[Накладки для лицевой панели на разных языках](#page-38-0) 39

[Изучение разъемов задней панели](#page-40-0) 41

[Изучение дисплея осциллографа](#page-42-0) 43

[Доступ к встроенной краткой справке](#page-44-1) 45

#### **[2 Средства управления разверткой](#page-46-1)**

[Регулировка масштаба развертки \(время/деление\)](#page-48-0) 49

[Регулировка задержки по горизонтали \(положения\)](#page-48-1) 49

[Прокрутка и масштабирование отдельных или остановленных](#page-49-0)  [данных](#page-49-0) 50

[Изменение временного режима развертки \("Нормальный",](#page-50-0)  ["XY" или "Качение"\)](#page-50-0) 51

[Временной режим "XY"](#page-52-0) 53

[Отображение временной развертки с измененным](#page-55-0)  [масштабом](#page-55-0) 56

[Переключение режимов грубой/точной настройки кнопки](#page-57-0)  [масштаба развертки](#page-57-0) 58

[Размещение точки отсчета времени \(слева, по центру,](#page-58-0)  [справа\)](#page-58-0) 59

[Навигация по временной развертке](#page-58-1) 59

[Навигация по времени](#page-59-0) 60

[Навигация по сегментам](#page-59-1) 60

#### **[3 Средства регулировки по вертикали](#page-62-1)**

[Включение и выключение сигналов \(каналов или](#page-63-0)  [математических функций\)](#page-63-0) 64

[Настройка масштаба по вертикали](#page-64-0) 65

[Настройка положения по вертикали](#page-64-1) 65

[Указание связи каналов](#page-65-0) 66

[Указание ограничения полосы пропускания](#page-65-1) 66

[Переключение режима точной/грубой настройки для ручки](#page-66-0)  [масштабирования по вертикали](#page-66-0) 67

[Инвертирование сигнала](#page-66-1) 67

[Настройка параметров пробника аналогового канала](#page-67-0) 68

[Указание единиц измерения канала](#page-67-1) 68 [Указание коэффициента затухания пробника](#page-68-0) 69 [Указание искажения пробника](#page-68-1) 69

#### **[4 Математическая обработка осциллограмм](#page-70-1)**

[Вывод на экран осциллограмм математических функций](#page-71-0) 72

[Выполнение быстрого преобразования Фурье с результатом](#page-72-0)  [арифметической операции](#page-72-0) 73

[Настройка масштаба и смещения сигнала математической](#page-72-1)  [функции](#page-72-1) 73

[Единицы измерений для осциллограмм математических](#page-73-0)  [функций](#page-73-0) 74

[Математические операторы](#page-74-0) 75

[Сложение или вычитание](#page-74-1) 75 [Умножение](#page-75-0) 76

[Математические преобразования](#page-76-0) 77

[Измерения с применением быстрого преобразования Фурье](#page-76-1)  [\(FFT\)](#page-76-1) 77

### **[5 Опорные сигналы](#page-86-1)**

[Сохранение сигнала в файл опорного сигнала](#page-87-0) 88

[Отображение опорного сигнала](#page-87-1) 88

[Изменение масштаба и положения опорных сигналов](#page-88-0) 89

[Регулировка искажений опорного сигнала](#page-89-0) 90

[Отображение информации об опорном сигнале](#page-89-1) 90

[Восстановление файлов опорных сигналов на USB-накопитель и](#page-89-2)  [с USB-накопителя](#page-89-2) 90

#### **[6 Цифровые каналы](#page-92-1)**

[Подключение цифровых пробников к тестируемому](#page-92-2)  [устройству](#page-92-2) 93

Кабель пробника цифровых каналов 94 [Получение сигналов по цифровым каналам](#page-96-0) 97 [Отображение цифровых каналов с помощью функции](#page-96-1)  [автомасштаба](#page-96-1) 97 [Интерпретация сигнала на цифровом дисплее](#page-98-0) 99 [Изменение размера отображения цифровых каналов](#page-99-0) 100 [Включение и выключение одного канала](#page-99-1) 100 [Включение и выключение всех цифровых каналов](#page-99-2) 100 [Включение и выключение групп каналов](#page-99-3) 100 [Изменение логического порога цифровых каналов](#page-100-0) 101 [Изменение положения цифрового канала](#page-100-1) 101 [Отображение цифровых каналов как шины](#page-101-0) 102 [Четкость сигнала цифрового канала: импеданс и заземление](#page-104-0)  [пробника](#page-104-0) 105 [Входной импеданс](#page-105-0) 106 [Заземление пробника](#page-107-0) 108 [Оптимальные методы измерений](#page-109-0) 110 [Замена контактов цифрового пробника](#page-110-0) 111

#### **[7 Настройка экрана](#page-112-1)**

[Регулировка яркости](#page-112-2) 113 [Установка и отмена послесвечения](#page-114-0) 115 [Очистка экрана](#page-115-0) 116 [Выбор типа масштабной сетки](#page-115-1) 116

[Регулировка яркости масштабной сетки](#page-116-0) 117

[Фиксация изображения на экране](#page-117-0) 118

### **[8 Метки](#page-118-1)**

[Включение и выключение меток](#page-118-2) 119

[Присвоение каналу заранее определенных меток](#page-119-0) 120

[Определение новой метки](#page-120-0) 121

[Загрузка списка меток из специально созданного текстового](#page-122-0)  [файла](#page-122-0) 123

[Восстановление заводских настроек библиотеки меток](#page-123-0) 124

#### **[9 Запуски](#page-124-1)**

[Настройка уровня запуска](#page-125-0) 126 [Принудительный запуск](#page-126-0) 127 [Запуск по фронту](#page-127-0) 128 [Запуск по шаблону](#page-129-0) 130 [Запуск по шестнадцатеричному шаблонному значению](#page-131-0)  [шины](#page-131-0) 132 [Запуск по длительности импульса](#page-132-0) 133 [Запуск по видеосигналам](#page-135-0) 136 [Запуск по определенной строке видеосигнала](#page-139-0) 140 [Запуск по всем синхроимпульсам](#page-140-0) 141 [Запуск по определенному полукадру видеосигнала](#page-141-0) 142 [Запуск по всем полукадрам видеосигнала](#page-142-0) 143 [Запуск по нечетным или четным полям](#page-143-0) 144

#### **[10 Режим запуска/связь](#page-146-1)**

[Выбор режима запуска: "Авто" или "Нормальный"](#page-147-0) 148 [Выбор связи триггеров](#page-149-0) 150

[Включение и выключение подавления шума при запуске](#page-150-0) 151

[Включение и выключение ВЧ-заграждения](#page-151-0) 152

[Настройка задержки запуска](#page-151-1) 152

[Вход внешнего источника запуска](#page-152-0) 153

 [Предельное напряжение на входе внешнего триггера](#page-153-0)  [осциллографа](#page-153-0) 154

#### **[11 Управление сбором данных](#page-156-1)**

[Работа, остановка и выполнение одиночного цикла сбора](#page-156-2)  [данных \(управление работой\)](#page-156-2) 157 [Общие сведения о дискретизации](#page-158-0) 159 [Теория дискретизации](#page-158-1) 159 [Наложение спектров](#page-159-0) 160 [Полоса пропускания осциллографа и частота](#page-159-1)  [дискретизации](#page-159-1) 160 [Время нарастания осциллографа](#page-161-0) 162 [Необходимая полоса пропускания осциллографа](#page-162-0) 163 [Объем памяти и частота дискретизации](#page-163-0) 164 [Выбор режима сбора данных](#page-163-1) 164 [Режим сбора данных "Нормальный"](#page-164-0) 165 [Режим сбора данных "Обнаружение пиков"](#page-165-0) 166 [Режим сбора данных "Усреднение"](#page-167-0) 168 [Режим сбора данных "Высокое разрешение"](#page-170-0) 171 [Сбор данных в сегментированную память](#page-171-0) 172 [Навигация между сегментами](#page-172-0) 173 [Постоянное послесвечение с использованием](#page-173-0)  [сегментированной памяти](#page-173-0) 174 [Время подготовки сегментированной памяти](#page-173-1) 174 [Сохранение данных сегментированной памяти](#page-174-0) 175

## **[12 Курсоры](#page-176-1)**

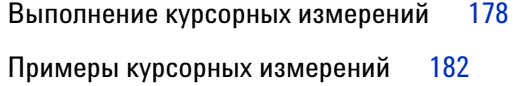

## **[13 Измерения](#page-186-1)**

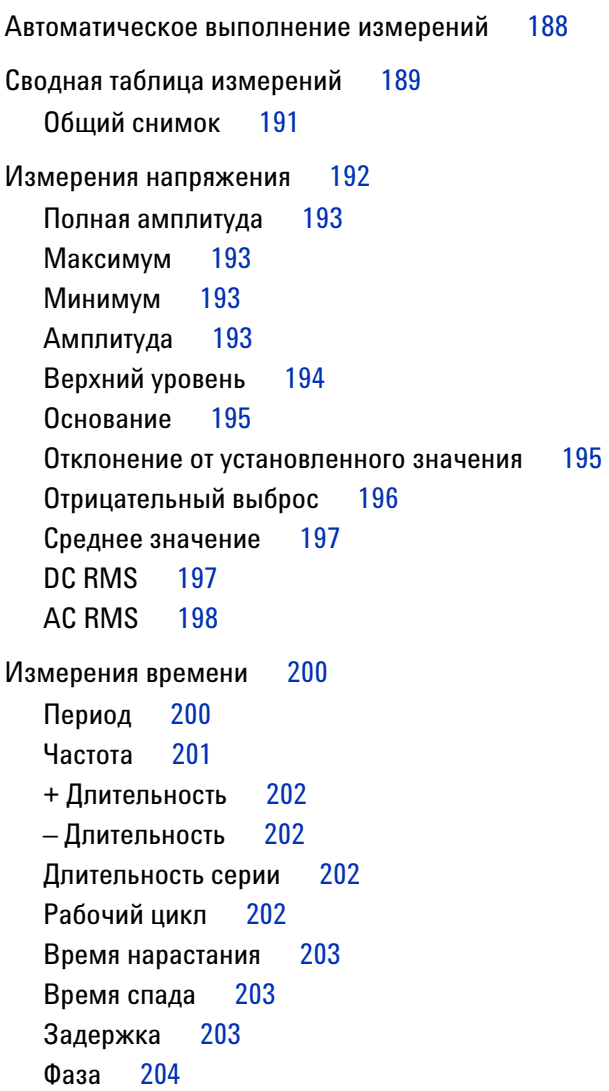

[Пороги измерений](#page-205-0) 206

[Окно измерения и экран "Масштаб"](#page-207-0) 208

#### **[14 Тестирование по маске](#page-208-1)**

[Создание маски "золотого" сигнала \(Автомаска\)](#page-208-2) 209 [Параметры настройки теста по маске](#page-211-0) 212 [Статистика по маске](#page-214-0) 215 [Изменение файла маски вручную](#page-215-0) 216 [Создание файла маски](#page-219-0) 220 [Как проводится тестирование по маске?](#page-221-0) 222

#### **[15 Цифровой вольтметр](#page-222-1)**

#### **[16 Генератор сигналов](#page-226-1)**

[Выбор типов и настроек сгенерированных сигналов](#page-226-2) 227

[Вывод синхронизирующих импульсов генератора](#page-229-0) 230

[Определение расчетной нагрузки на выходе](#page-230-0) 231

[Использование логических предустановок гические](#page-230-1)  [предустановки генератора сигналов](#page-230-1) 231

[Восстановление настроек генератора сигналов по](#page-231-0)  [умолчанию](#page-231-0) 232

#### **[17 Сохранение/восстановление \(настройки, экраны, данные\)](#page-232-1)**

[Сохранение настроек, изображений экрана или данных](#page-232-2) 233 [Сохранение файлов настройки](#page-234-0) 235 [Сохранение файлов изображений в формате BMP или](#page-235-0)  [PNG](#page-235-0) 236 [Сохранение файлов данных в формате CSV, ASCII XY или](#page-236-0)  [BIN](#page-236-0) 237 [Сохранение файлов данных в формате ALB](#page-237-0) 238

[Управление длиной](#page-239-0) 240 [Сохранение файлов опорных сигналов на](#page-241-0)  [USB-накопитель](#page-241-0) 242 [Сохранение маски](#page-241-1) 242 [Навигация по местам сохранения](#page-242-0) 243 [Ввод имени файла](#page-242-1) 243 [Восстановление файлов настройки, маски или опорных](#page-243-0)  [сигналов](#page-243-0) 244 [Восстановление файлов настройки](#page-244-0) 245 [Восстановление файлов маски,](#page-244-1) 245 [Восстановление файлов опорных сигналов с](#page-245-0)  [USB-накопителя](#page-245-0) 246

[Восстановление настроек по умолчанию](#page-245-1) 246

[Выполнение безопасной очистки](#page-246-0) 247

### **[18 Печать \(экранов\)](#page-248-1)**

[Печать экрана осциллографа](#page-248-2) 249 [Настройка подключения сетевого принтера](#page-250-0) 251 [Установка значений параметров печати](#page-251-0) 252 [Установка значения параметра "Палитра"](#page-252-0) 253

### **[19 Настройки утилит](#page-254-1)**

[Настройки интерфейса ввода-вывода](#page-254-2) 255

[Настройка подключения осциллографа к сети LAN](#page-255-0) 256

[Установка соединения с сетью LAN](#page-256-0) 257

[Автономное \(прямое\) подключение к ПК](#page-257-0) 258

[Диспетчер файлов](#page-258-0) 259

[Настройка параметров осциллографа](#page-260-0) 261

[Расширение по центру или по нижнему уровню](#page-261-0) 262 [Отключение/включение прозрачных фонов](#page-261-1) 262

[Загрузка библиотеки меток по умолчанию](#page-261-2) 262 [Настройка экранной заставки](#page-262-0) 263 [Установка параметров настройки автомасштаба](#page-263-0) 264 [Настройка часов осциллографа](#page-264-0) 265 [Настройка источника для разъема TRIG OUT на задней](#page-264-1)  [панели](#page-264-1) 265 [Выполнение обслуживания](#page-265-0) 266 [Пользовательская калибровка](#page-266-0) 267 [Выполнение самопроверки оборудования](#page-269-0) 270 [Выполнение самопроверки лицевой панели,](#page-270-0) 271 [Отображение сведений об осциллографе](#page-270-1) 271 [Отображение состояния пользовательской](#page-270-2)  [калибровки](#page-270-2) 271 [Уход за осциллографом](#page-271-0) 272 [Проверка гарантийного статуса и статуса послегарантийного](#page-271-1)  [обслуживания](#page-271-1) 272 [Контактные сведения Agilent](#page-271-2) 272 [Возврат устройства](#page-271-3) 272 [Настройка кнопки \[Quick Action\] \(Быстрое действие\)](#page-272-0) 273

[Добавление пояснения](#page-273-0) 274

#### **[20 Веб-интерфейс](#page-276-1)**

[Доступ к веб-интерфейсу](#page-277-0) 278 [Управление осциллографом с помощью Web-браузера](#page-278-0) 279 [Дистанционная передняя панель Real Scope](#page-279-0) 280 [Дистанционная передняя панель Simple](#page-280-0) 281 [Дистанционное программирование через](#page-281-0)  [Web-интерфейс](#page-281-0) 282 [Дистанционное программирование с применением пакета](#page-282-0)  [Agilent IO Libraries](#page-282-0) 283

[Сохранение/восстановление](#page-283-0) 284

[Сохранение файлов с помощью веб-интерфейса](#page-283-1) 284 [Восстановление файлов через веб-интерфейс](#page-285-0) 286

[Get Image](#page-285-1) 286 [Функции идентификации](#page-286-0) 287 [Средства измерения](#page-287-0) 288 [Установка пароля](#page-288-0) 289

#### **[21 Справочные материалы](#page-292-1)**

[Технические характеристики](#page-292-2) 293 [Категория измерения](#page-293-0) 294 [Категория измерения осциллографа](#page-293-1) 294 [Определения категории измерения](#page-293-2) 294 [Стойкость к скачкам напряжения](#page-294-0) 295  [Предельное входное напряжение на аналоговом](#page-294-1)  [входе](#page-294-1) 295 /!\  [Предельное напряжение на входе цифрового канала](#page-294-2) 295 [Внешние условия](#page-294-3) 295 [Пробники и приспособления](#page-295-0) 296 [Пассивные пробники](#page-295-1) 296 [Дифференциальные пробники](#page-296-0) 297 [Токовые пробники](#page-297-0) 298 [Доступные приспособления](#page-297-1) 298 [Загрузка лицензий и модернизация осциллографа](#page-298-0) 299 [Лицензионные опции](#page-298-1) 299 [Другие опции](#page-299-0) 300 [Модернизация осциллографа до уровня MSO](#page-300-0) 301 [Обновления для ПО и микропрограмм](#page-300-1) 301

[Формат двоичных данных \(.bin\)](#page-300-2) 301 [Двоичные данные в MATLAB](#page-301-0) 302 [Формат заголовка двоичного файла](#page-302-0) 303 [Пример программы для чтения двоичных данных](#page-304-0) 305 [Примеры двоичных файлов](#page-305-0) 306

[Файлы CSV и ASCII XY](#page-307-0) 308 [Структура файлов CSV и ASCII XY](#page-308-0) 309 [Минимальное и максимальное значения в файлах](#page-308-1)  [CSV](#page-308-1) 309

[Официальное уведомление](#page-309-0) 310

**[Предметный указатель](#page-310-0)**

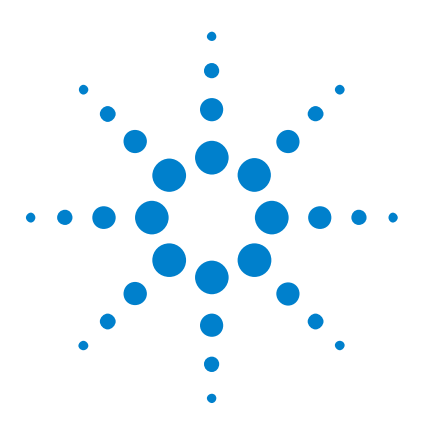

**Осциллографы Agilent InfiniiVision 2000 серии X Руководство пользователя**

# <span id="page-20-1"></span><span id="page-20-0"></span>**1 Начало работы**

[Проверка содержимого упаковки](#page-20-2) 21 [Наклон осциллографа для удобного просмотра](#page-23-1) 24 [Включение осциллографа](#page-24-0) 25 [Подключение пробников к осциллографу](#page-25-0) 26 [Входной сигнал](#page-26-1) 27 [Восстановление настроек осциллографа по умолчанию](#page-26-2) 27 [Использование автомасштабирования](#page-27-0) 28 [Компенсация пассивных пробников](#page-29-0) 30 [Изучение находящихся на лицевой панели средств управления и](#page-30-0)  [разъемов](#page-30-0) 31 [Изучение разъемов задней панели](#page-40-0) 41 [Изучение дисплея осциллографа](#page-42-0) 43 [Доступ к встроенной краткой справке](#page-44-1) 45

В этой главе описываются действия, предпринимаемые при первом использовании осциллографа.

# <span id="page-20-2"></span>**Проверка содержимого упаковки**

**•** Проверка транспортировочного контейнера на наличие повреждений.

При наличии видимых повреждений транспортировочного контейнера сохраните его или амортизирующий материал до конца проверки содержимого посылки на комплектность, а также механической и электрической проверки самого осциллографа.

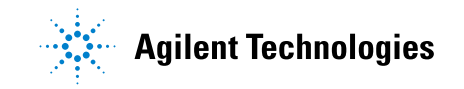

### **1 Начало работы**

- **•** Убедитесь в получении перечисленных далее наименований и других возможно заказанных приспособлений.
	- **•** Осциллограф InfiniiVision 2000 серии X.
	- **•** Кабель питания (характеристики кабеля зависят от страны производства).
	- **•** Пробники осциллографа:
		- **•** два пробника для двухканальной модели;
		- **•** четыре пробника для четырехканальной модели.
	- **•** Компакт-диск с документацией.

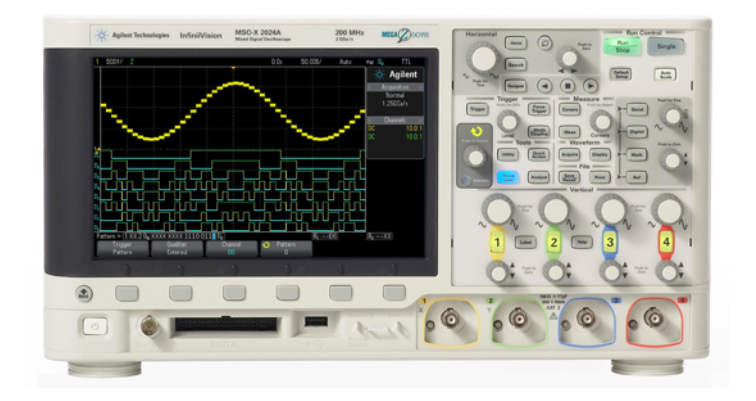

InfiniiVision 2000 X-Series oscilloscope

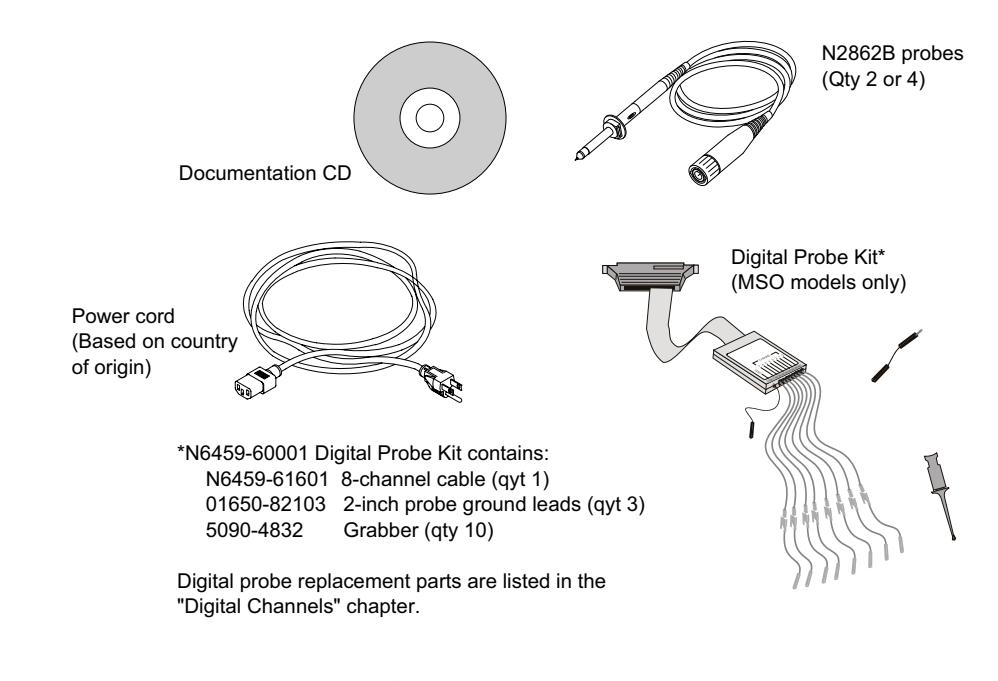

**См. также •** ["Доступные приспособления"](#page-297-2) на странице 298

# <span id="page-23-0"></span>**Установка дополнительного модуля LAN/VGA или GPIB**

Если необходимо установить модуль DSOXLAN LAN/VGA или модуль DSOXGPIB GPIB, то его установку следует выполнить перед включением питания осциллографа.

- **1** Если нужно извлечь один модуль и установить на его место другой, то сдавите пружинные компенсаторы первого модуля и аккуратно извлеките его из отсека для модуля.
- **2** Чтобы установить модуль, вдвиньте его до упора в отсек для модуля на задней панели прибора.

Пружинные компенсаторы модуля защелкнутся, зафиксировав его в отсеке.

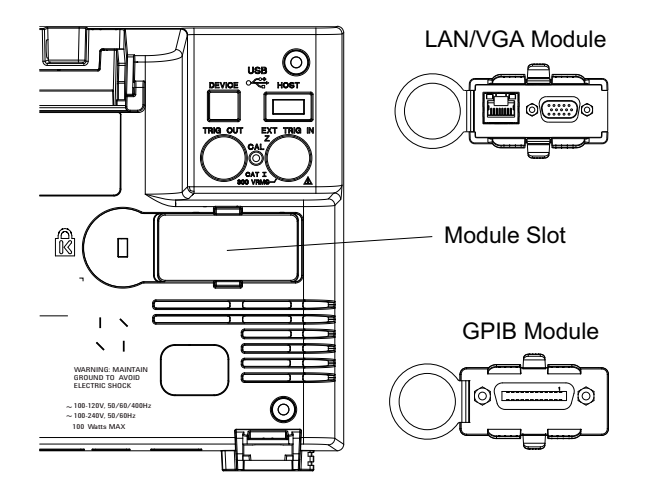

**ЗАМЕЧАНИЕ** Модуль LAN/VGA или GPIB следует установить перед включением питания осциллографа.

# <span id="page-23-1"></span>**Наклон осциллографа для удобного просмотра**

Под передними стойками осциллографа имеются складные ножки, которые можно выдвинуть, чтобы наклонить осциллограф.

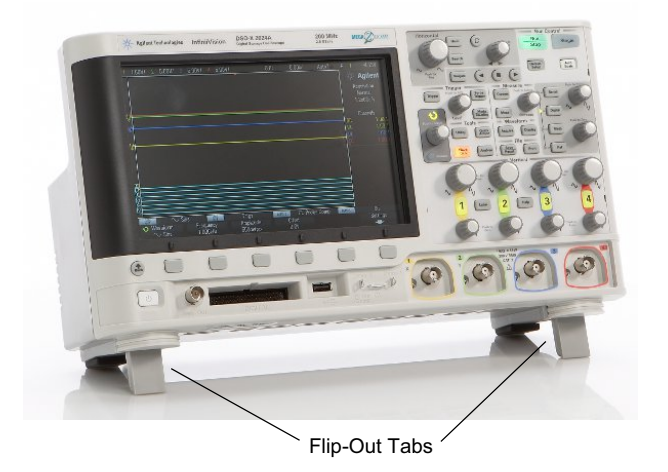

# <span id="page-24-0"></span>**Включение осциллографа**

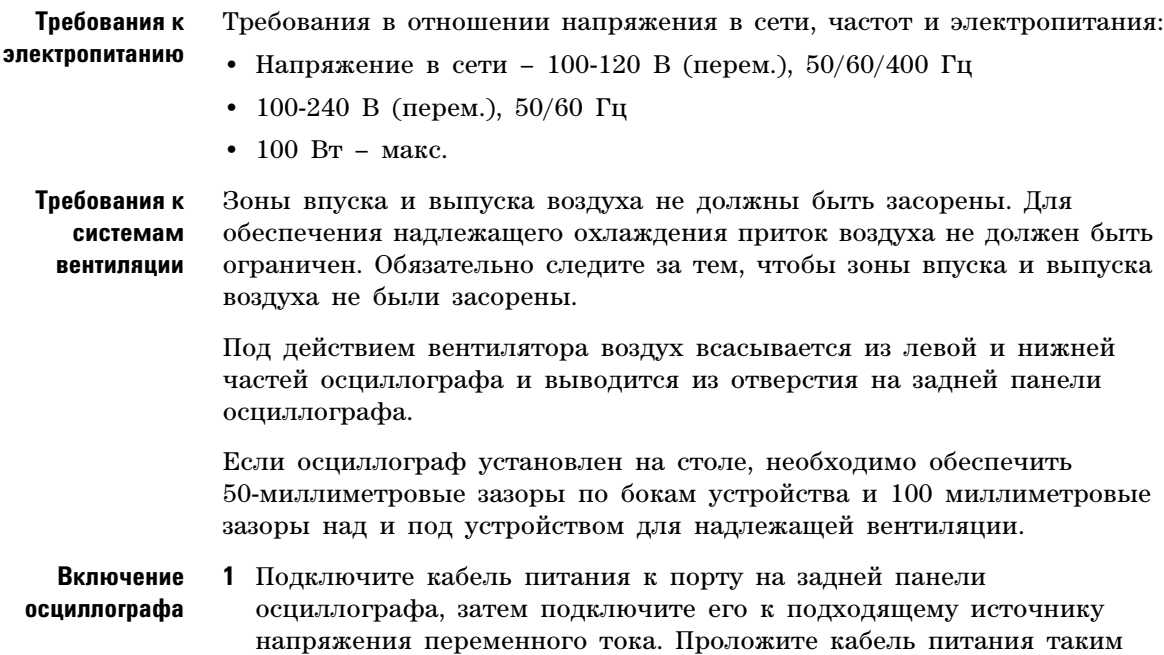

образом, чтобы исключить защемление кабеля ножками осциллографа.

**2** Осциллограф автоматически настраивает входное напряжение в сети в диапазоне от 100 до 240 В переменного тока. Предоставленный сетевой шнур соответствует требованиям страны-изготовителя.

#### **ОСТОРОЖНО Всегда используйте заземленный кабель питания. Не снимайте заземление с кабеля питания.**

**3** Нажмите выключатель питания.

Выключатель питания находится в левом нижнем углу лицевой панели устройства. Осциллограф выполнит процедуру самодиагностики и через несколько секунд будет готов к работе.

## <span id="page-25-0"></span>**Подключение пробников к осциллографу**

- **1** Подключите пробник к разъему канала BNC осциллографа.
- **2** Подключите выдвижной наконечник пробника к нужной точке цепи или тестируемого устройства. Обязательно подключите кабель заземления пробника к точке заземления цепи.

# **ВНИМАНИЕ** <sup>1</sup> Внедельное входное напряжение на аналоговом входе

<span id="page-25-1"></span>CAT I: 300 среднеквадратических В, 400 Vpk; динамическая перегрузка по напряжению 1,6 kVpk

С пробником 10073C 10:1 – CAT I: 500 Vpk, CAT II: 400 Vpk

С пробником N2862A или N2863A 10:1 – 300 среднеквадратических В

# **ВНИМАНИЕ** <sup>/</sup> <sup>/</sup> Не допускайте смещения корпуса осциллографа

<span id="page-26-0"></span>Нарушение заземления и смещение корпуса осциллографа могут привести к неточным измерениям, а также повреждению оборудования. Кабель заземления пробника следует замкнуть на корпус осциллографа и подключить к проводу заземления силового кабеля. Если нужно выполнить измерение между двумя точками, находящимися под напряжением, следует использовать дифференциальный пробник с достаточным динамическим диапазоном.

**ОСТОРОЖНО Не следует пренебрегать обеспечением защиты путем заземления осциллографа. Заземление осциллографа осуществляется посредством кабеля питания. Нарушение заземления повышает риск поражения электротоком.**

# <span id="page-26-1"></span>**Входной сигнал**

Первый входной сигнал осциллографа – это сигнал Демо 2 компенсации пробника. Этот сигнал используется для компенсации пробников.

- **1** Подключите пробник канала 1 осциллографа к контакту **Демо 2** (Probe Comp) на лицевой панели.
- **2** Подключите кабель данного пробника к контакту заземления (рядом с контактом **Демо 2**).

## <span id="page-26-2"></span>**Восстановление настроек осциллографа по умолчанию**

Восстановление настроек осциллографа по умолчанию

**1** Нажмите кнопку **[Default Setup] (Настройка по умолчанию)**.

Нажатие этой кнопки восстанавливает настройки осциллографа по умолчанию. Это приводит осциллограф в известное рабочее состояние. Далее перечислены основные стандартные параметры.

#### **Таблица 2** Конфигурация по умолчанию

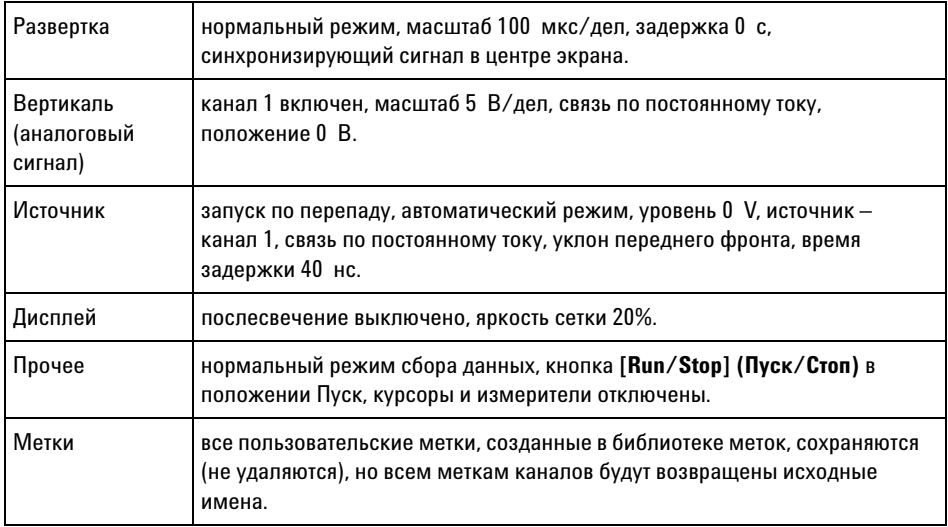

В меню "Сохранение/Восстановление" имеются опции полного восстановления заводских настроек (см. раздел ["Восстановление](#page-245-2)  [настроек по умолчанию"](#page-245-2) на странице 246) или выполнения безопасной очистки (см. раздел ["Выполнение безопасной очистки"](#page-246-1) на [странице 247\)](#page-246-1).

# <span id="page-27-0"></span>**Использование автомасштабирования**

Чтобы автоматически настроить наилучшее отображение входных сигналов на экране осциллографа, используйте кнопку **[Auto Scale] (Автомасштаб)**.

**1** Нажмите кнопку **[Auto Scale] (Автомасштаб)**.

На экране осциллографа должен отобразиться подобный представленному ниже сигнал.

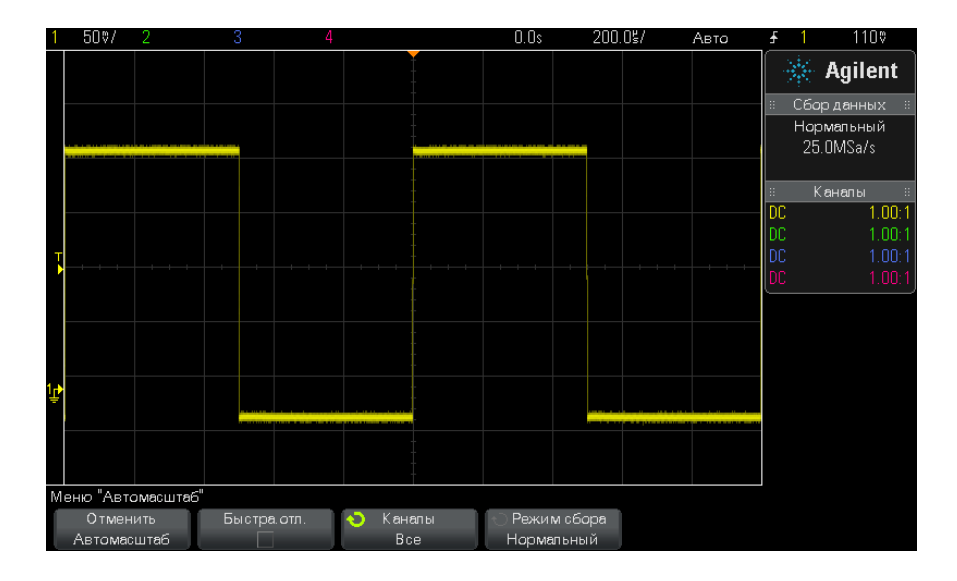

- **2** Для возврата к предыдущим настройкам осциллографа нажмите кнопку **Отменить Автомасштаб**.
- **3** Для включения "быстрой отладки" автомасштабирования, изменения автомасштабируемых каналов или сохранения режима сбора данных в процессе автомасштабирования нажмите кнопку **Быстрая отладка**, **Каналы** или **Режим сбора**.

Те же кнопки отображаются и в меню "Настройка автомасштаба". См. ["Установка параметров настройки автомасштаба"](#page-263-1) на [странице 264.](#page-263-1)

Если сигнал отображается, но это не тот прямоугольный сигнал, который показан выше, то проведите процедуру, называемую ["Компенсация пассивных пробников"](#page-29-0) на странице 30.

Если сигнала не отображается, то убедитесь, что пробник надежно подключен к входному разъему BNC на лицевой панели и разъему Демо 2 (Probe Comp) слева.

**Принцип действия автомасштабиро вания** При автомасштабировании анализируются все сигналы на каждом из каналов и на входе внешнего источника запуска. Речь идет и о цифровых каналах, если таковые подключены.

При автомасштабировании улавливаются, включаются и масштабируются любые каналы с повторяющимся сигналом частотой от 25 Гц, рабочим циклом, превышающим 0,5%, и минимальной полной амплитудой 10 мВ. Все каналы, не удовлетворяющие этим требованиям, выключаются.

Для выбора источника запуска найдите первую действительную форму сигнала, начиная с источника внешнего запуска, затем, переходя от аналогового канала с наименьшим до аналогового канала с наибольшим номером и (если подключены цифровые пробники) заканчивая цифровым каналом с наибольшим номером.

При автомасштабировании для задержки указывается значение 0 секунд, настройка времени/деления (скорость развертки) по горизонтали зависит от входного сигнала (около 2 периодов отображаемого на экране запущенного сигнала), а для режима запуска указывается значение "Фронт".

## <span id="page-29-0"></span>**Компенсация пассивных пробников**

Каждый пассивный пробник осциллографа должен быть подвергнут компенсации для соответствия входным характеристикам канала осциллографа, к которому он подключен. Неправильно выполненная процедура компенсации пробника может стать причиной серьезных ошибок в измерениях.

- **1** Ввод сигнала компенсации пробника (см. ["Входной сигнал"](#page-26-1) на [странице 27](#page-26-1)).
- **2** Нажмите кнопку **[Default Setup] (Настройка по умолчанию)** для восстановления настроек осциллографа по умолчанию (см. ["Восстановление настроек осциллографа по умолчанию"](#page-26-2) на [странице 27](#page-26-2)).
- **3** Нажмите кнопку **[Auto Scale] (Автомасштаб)**, чтобы автоматически настроить осциллограф для сигнала компенсации пробника (см. ["Использование автомасштабирования"](#page-27-0) на странице 28).
- **4** Нажмите кнопку канала, к которому подключен пробник (**[1]**, **[2]** и т.д.).
- **5** В меню "Канал" нажмите кнопку **Пробник**.

**6** В меню "Пробник канала" нажмите кнопку **Проверка пробника** и следуйте инструкциям на экране.

При необходимости используйте неметаллический инструмент (прилагаемый к пробнику), чтобы настроить подстроечный конденсатор пробника на максимально плоский импульс.

На пробниках модели N2862/63/90 подстроечный конденсатор – это желтый регулятор на наконечнике пробника. На других пробниках подстроечный компенсатор расположен на разъеме BNC.

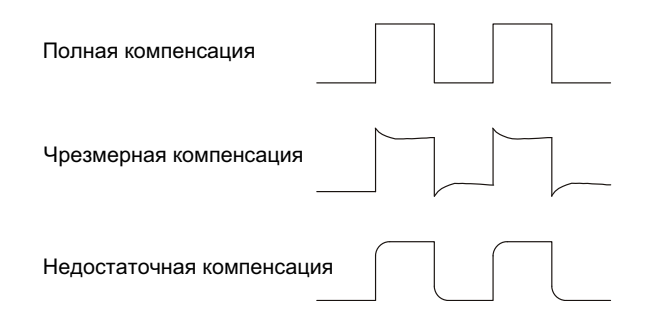

- **7** Подключите пробники ко всем остальным каналам осциллографа (канал 2 2-канального осциллографа или каналы 2, 3 и 4 4-канального осциллографа).
- **8** Повторите процедуру для каждого канала.

# <span id="page-30-0"></span>**Изучение находящихся на лицевой панели средств управления и разъемов**

При упоминании *кнопки*, находящейся на лицевой панели, имеется в виду любая кнопка (клавиша), которую можно нажать.

*Программная кнопка* – это одна из 6 кнопок, расположенных непосредственно под дисплеем. Условные обозначения этих кнопок отображаются на экране над ними. По мере перехода от одного меню осциллографа к другому их функции меняются.

Описание обозначенных на данном рисунке пронумерованных средств управления см. в приведенной далее таблице.

### **1 Начало работы**

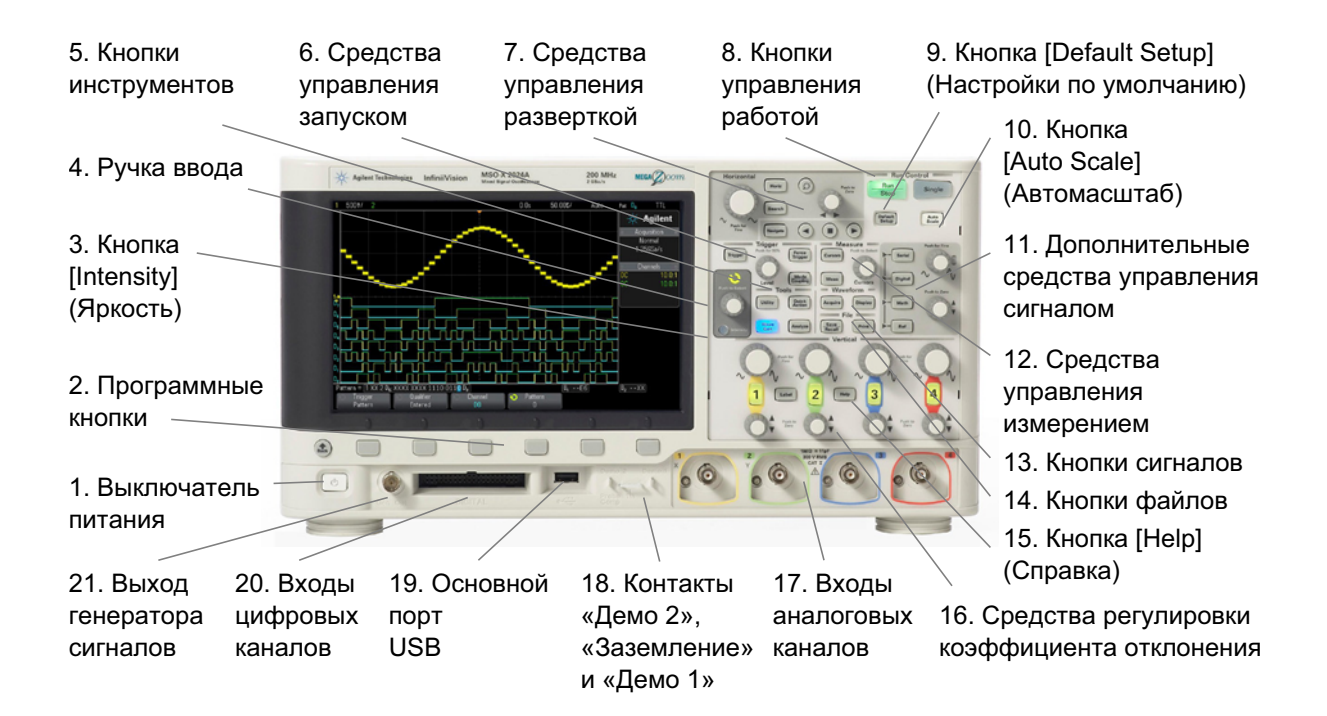

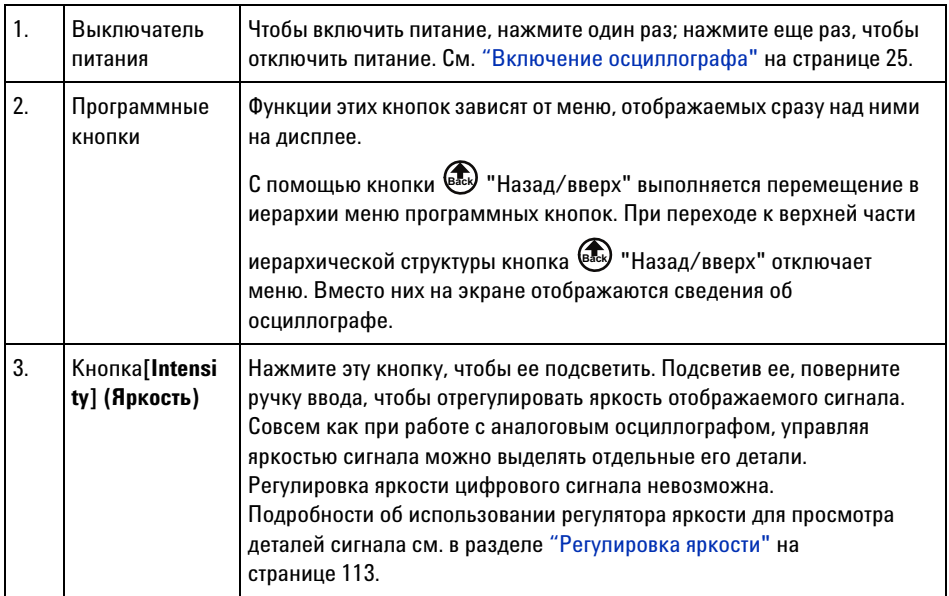

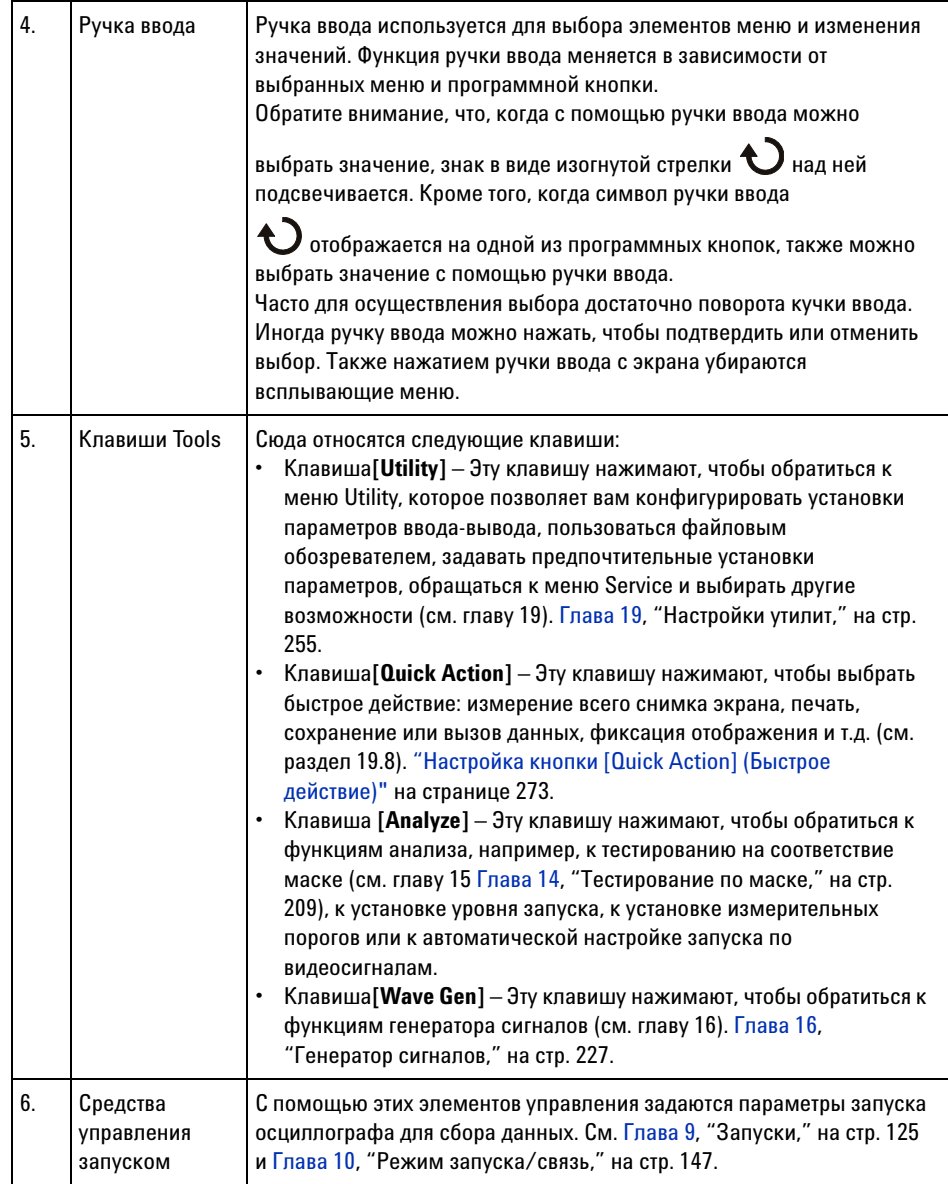

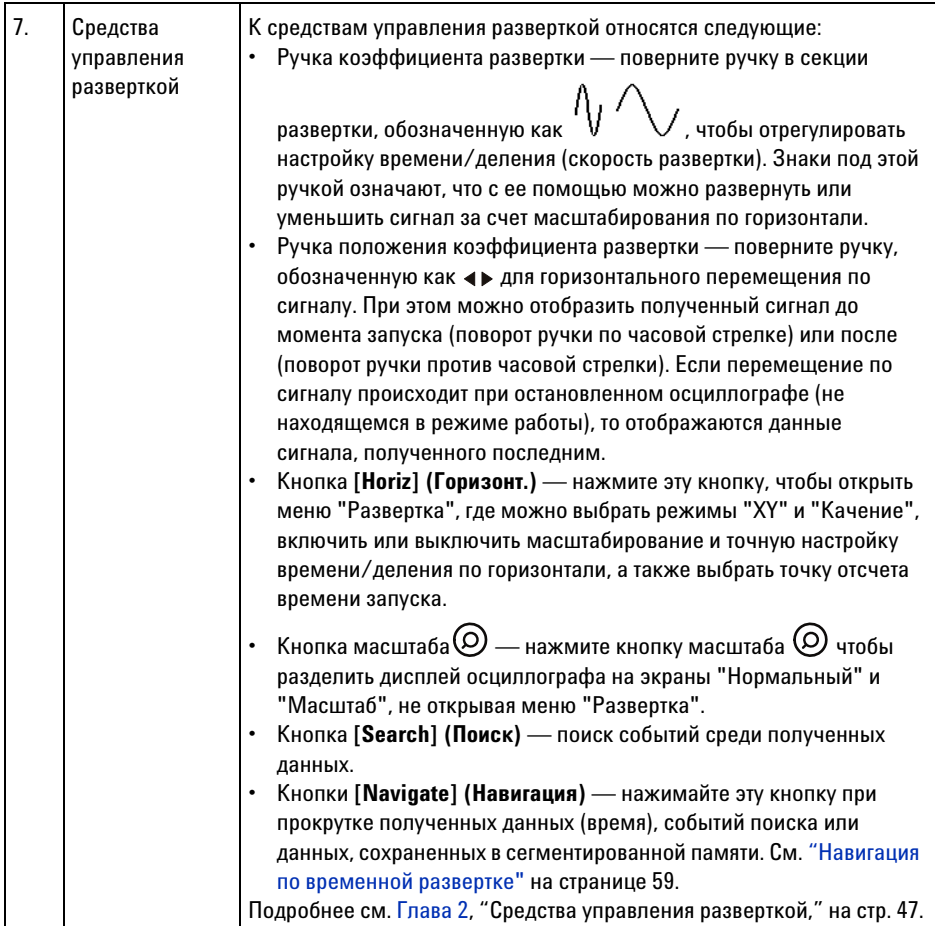

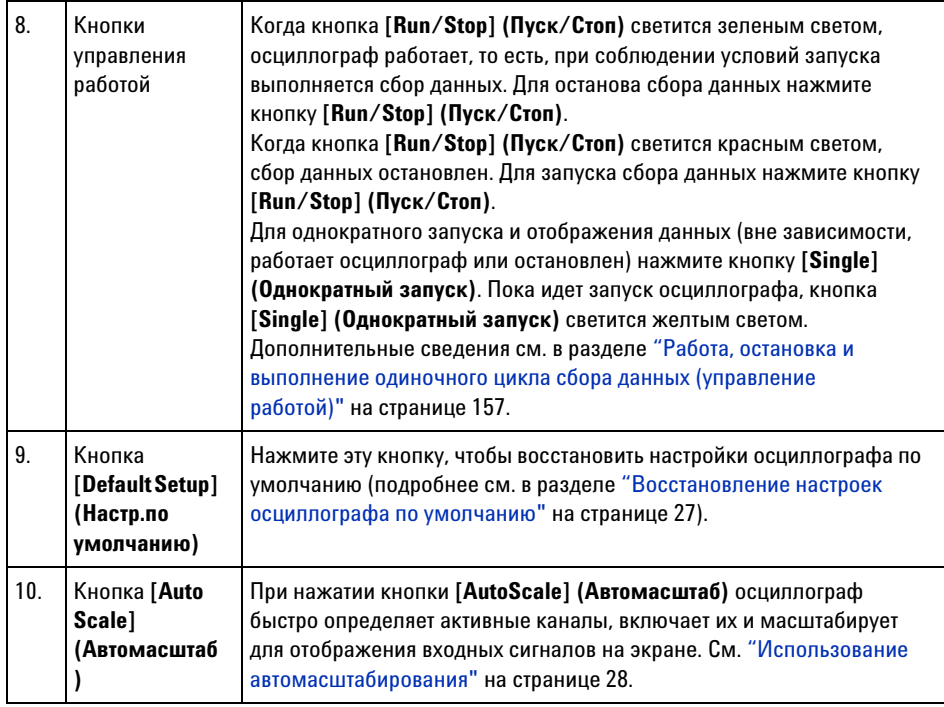

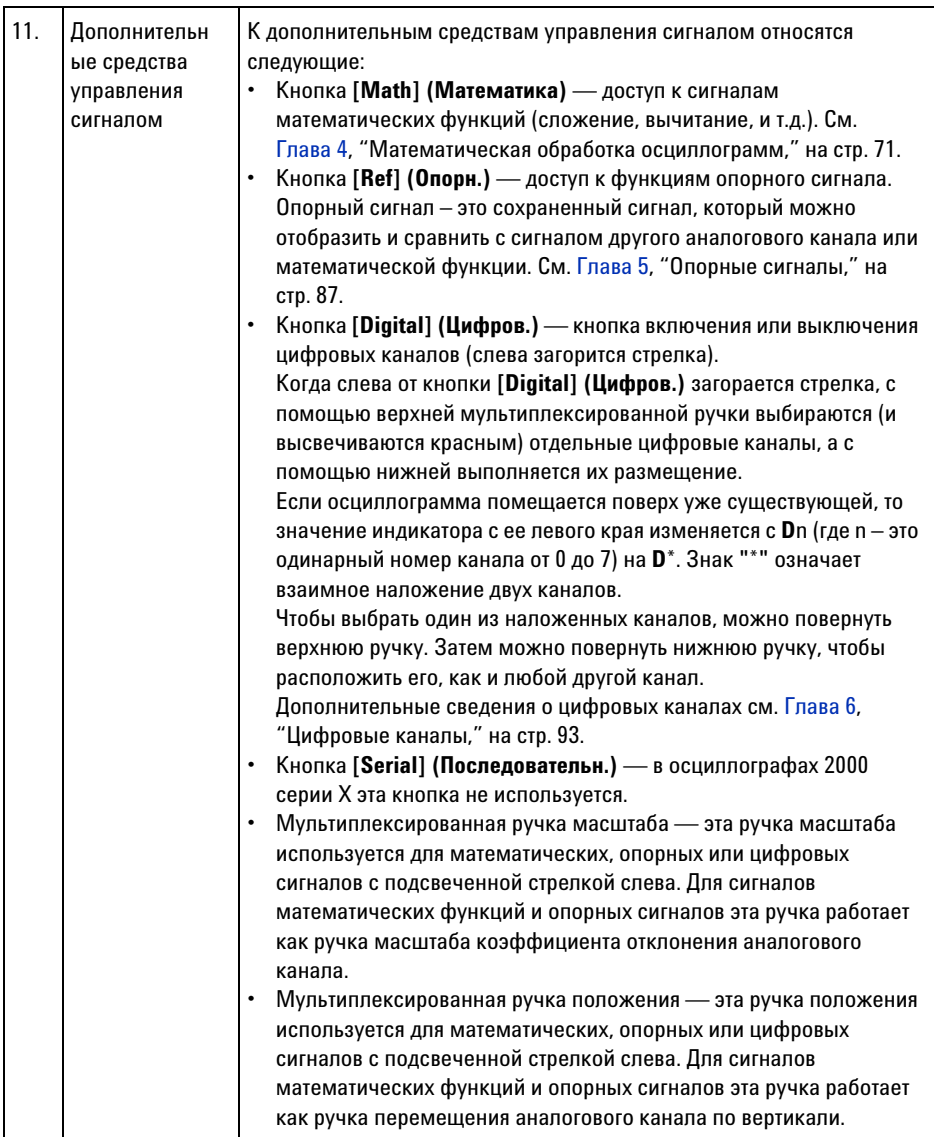
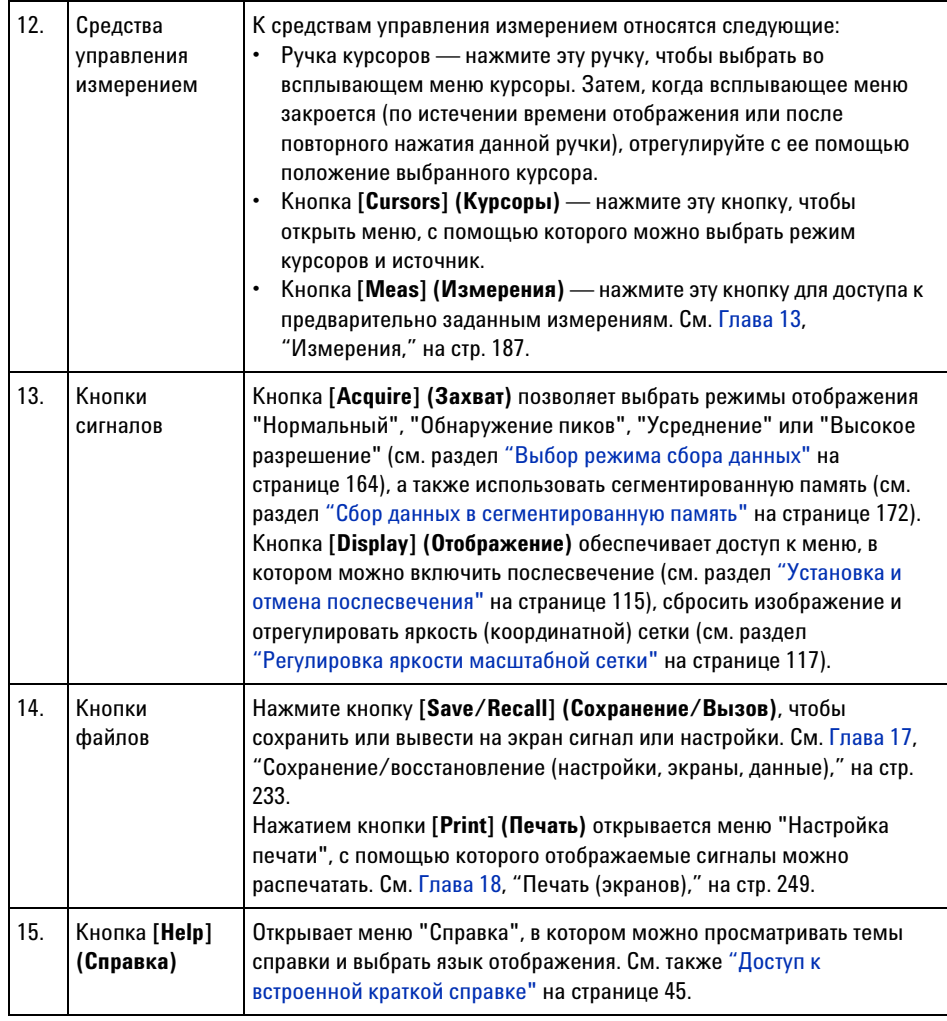

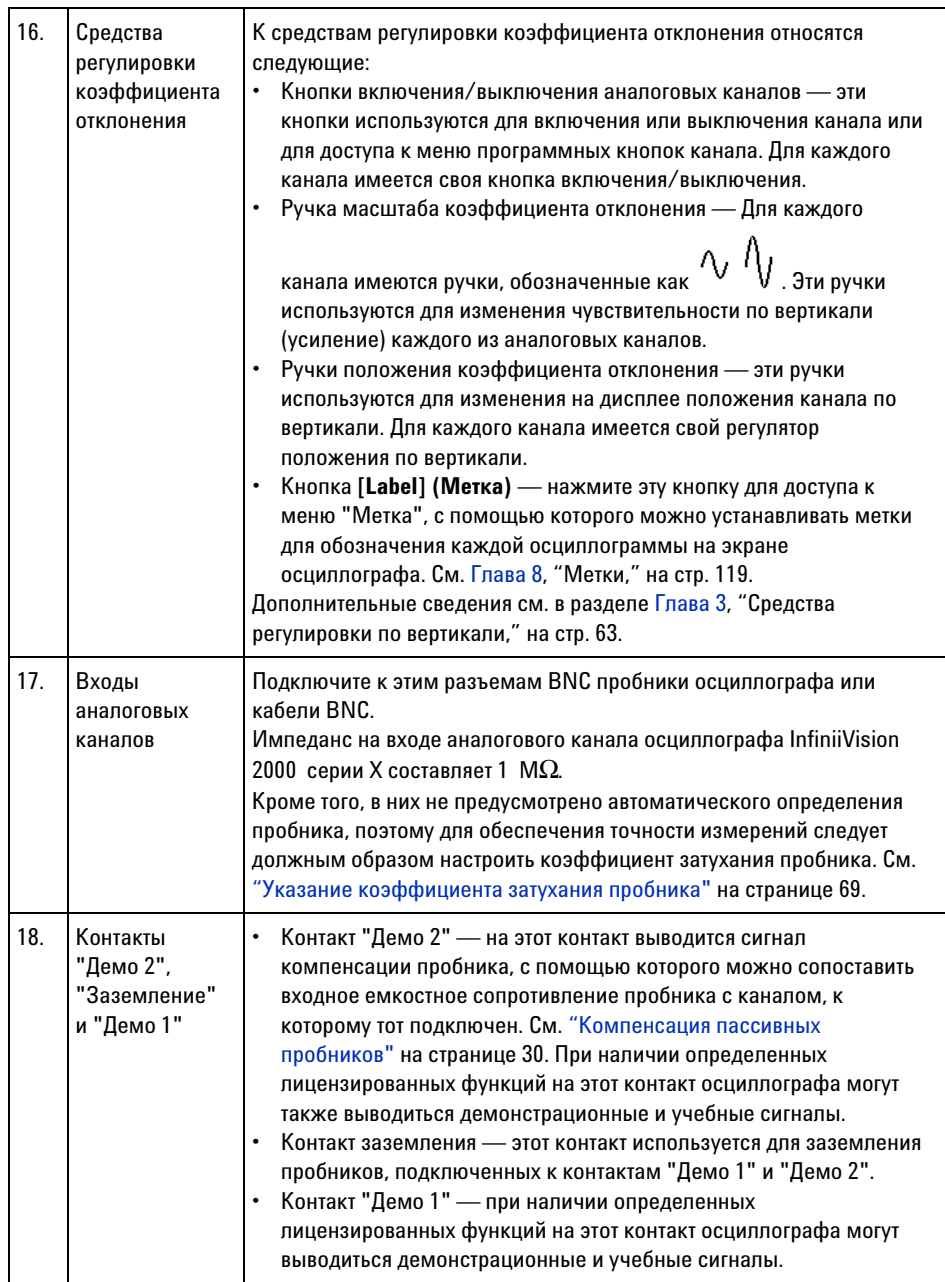

<span id="page-38-0"></span>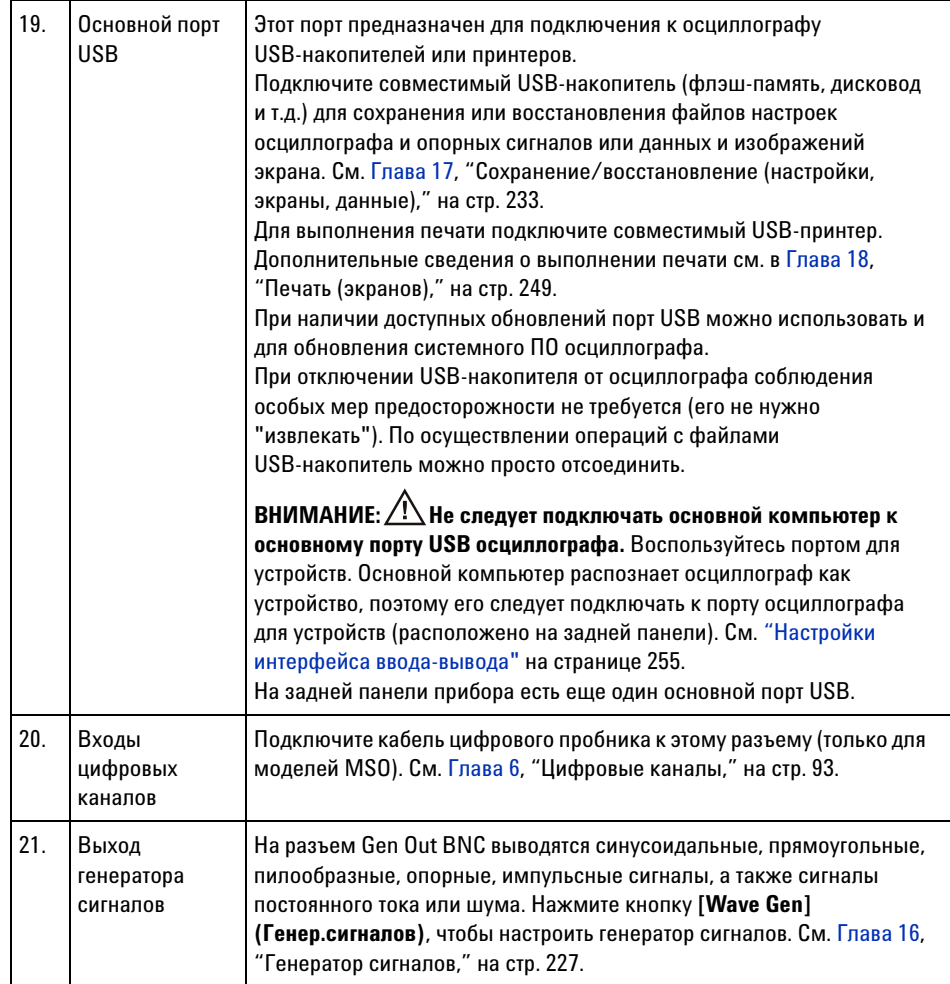

## **Накладки для лицевой панели на разных языках**

Накладки на лицевую панель с переводом английских названий кнопок и меток доступны на 10 языках. Соответствующая накладка включается в комплект, когда при покупке прибора указывается вариант локализации.

Закрепление накладки на лицевой панели

**1** Аккуратно потяните и снимите ручки лицевой панели.

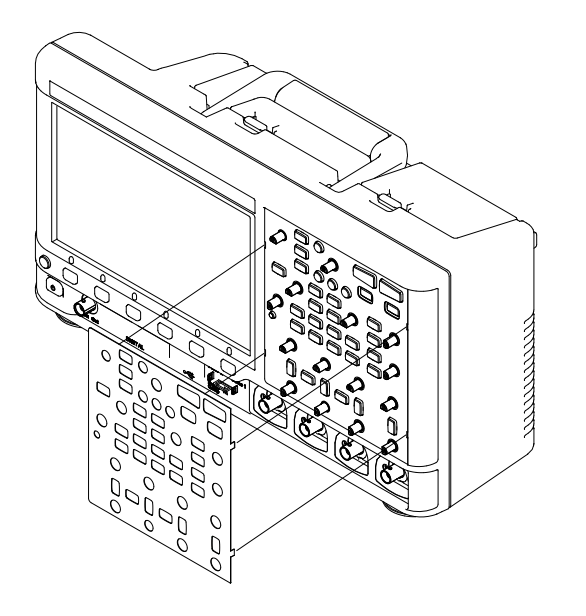

**2** Вставьте боковые ушки накладки в щелевые отверстия лицевой панели.

**3** Верните ручки лицевой панели на место.

Накладки для лицевой панели можно заказать на веб-сайте ["www.parts.agilent.com"](http://www.parts.agilent.com) по следующим номерам деталей:

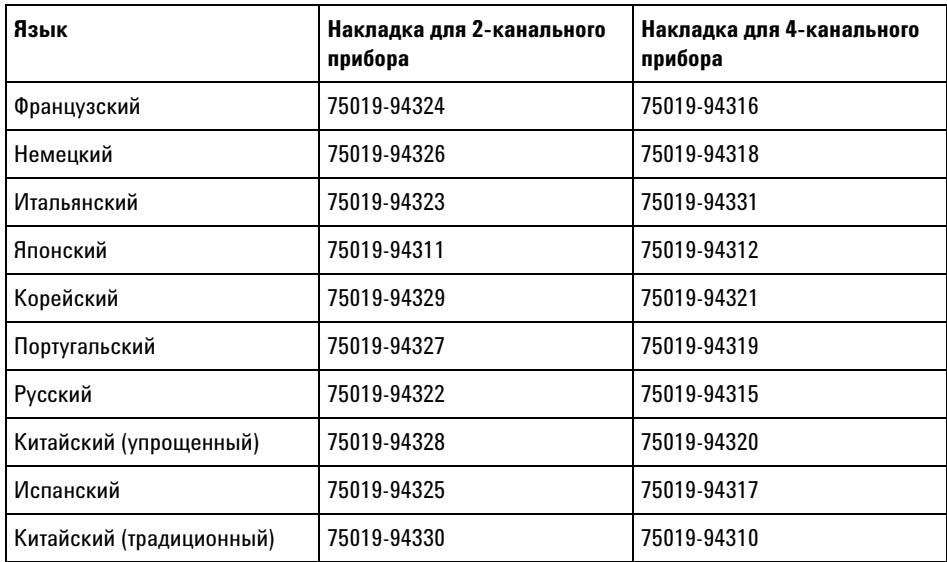

# **Изучение разъемов задней панели**

Описание обозначенных на данном рисунке пронумерованных средств управления см. в приведенной далее таблице.

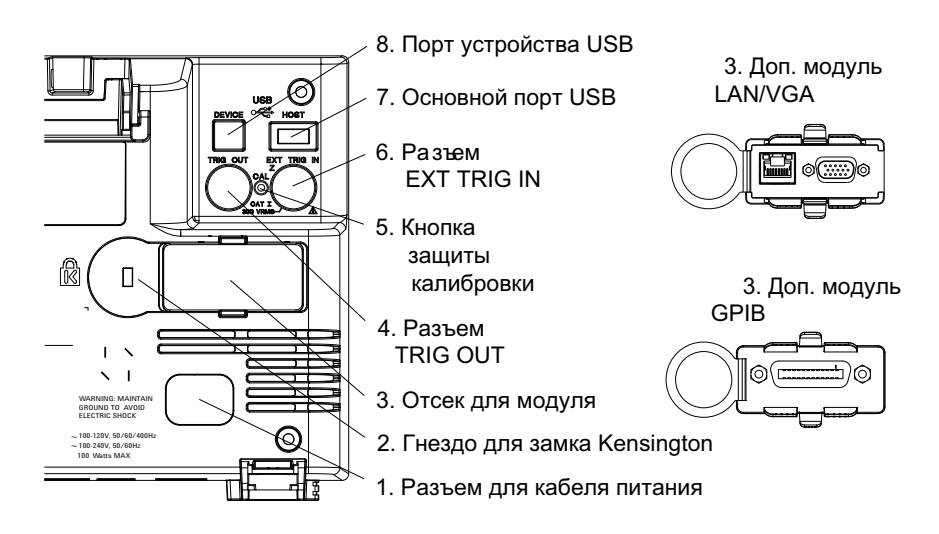

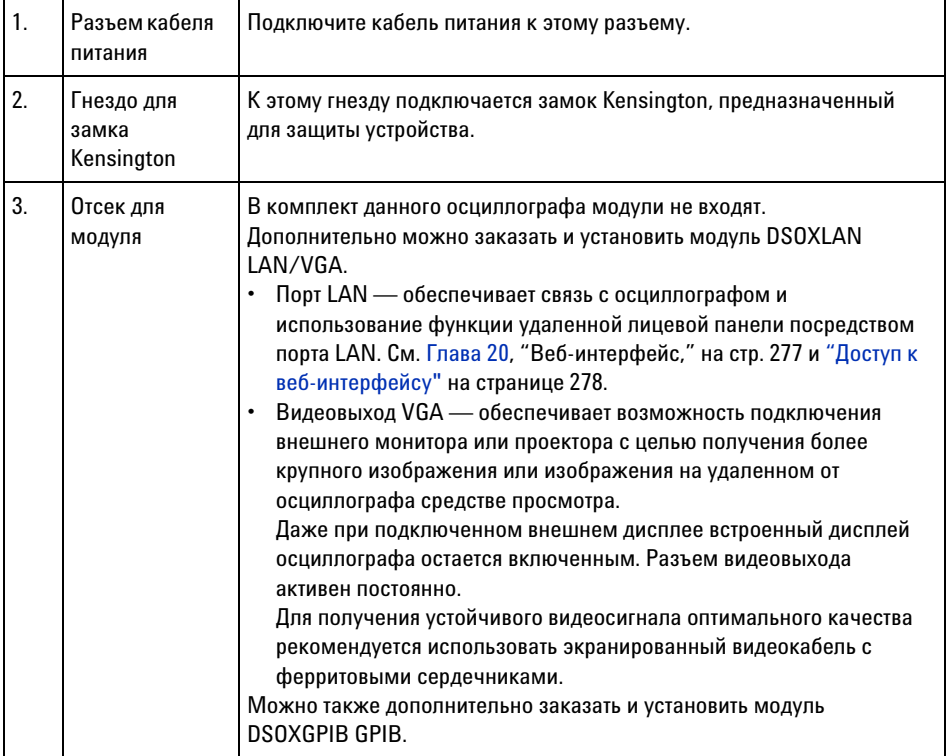

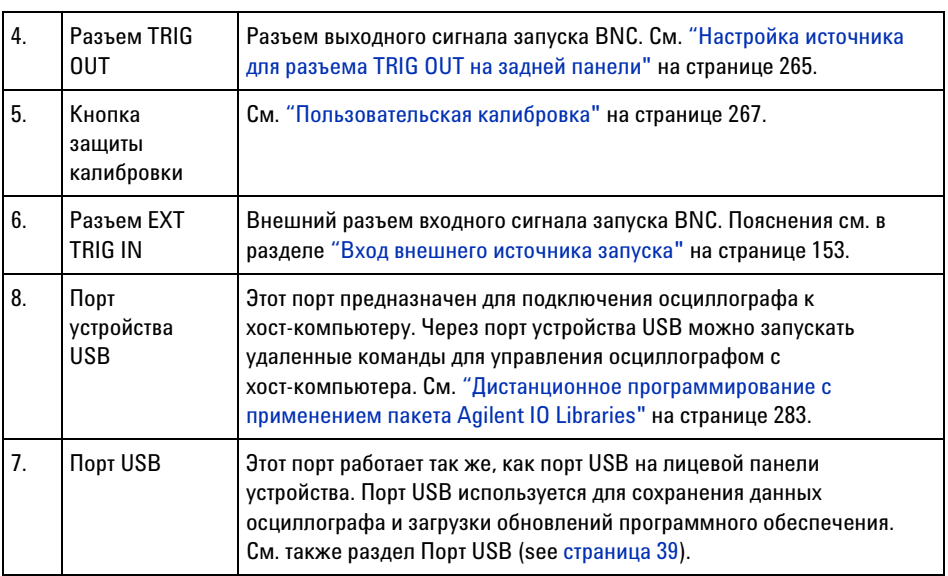

# **Изучение дисплея осциллографа**

На экране осциллографа отображаются полученные сигналы, настройки, результаты измерений и названия программных кнопок.

#### **1 Начало работы**

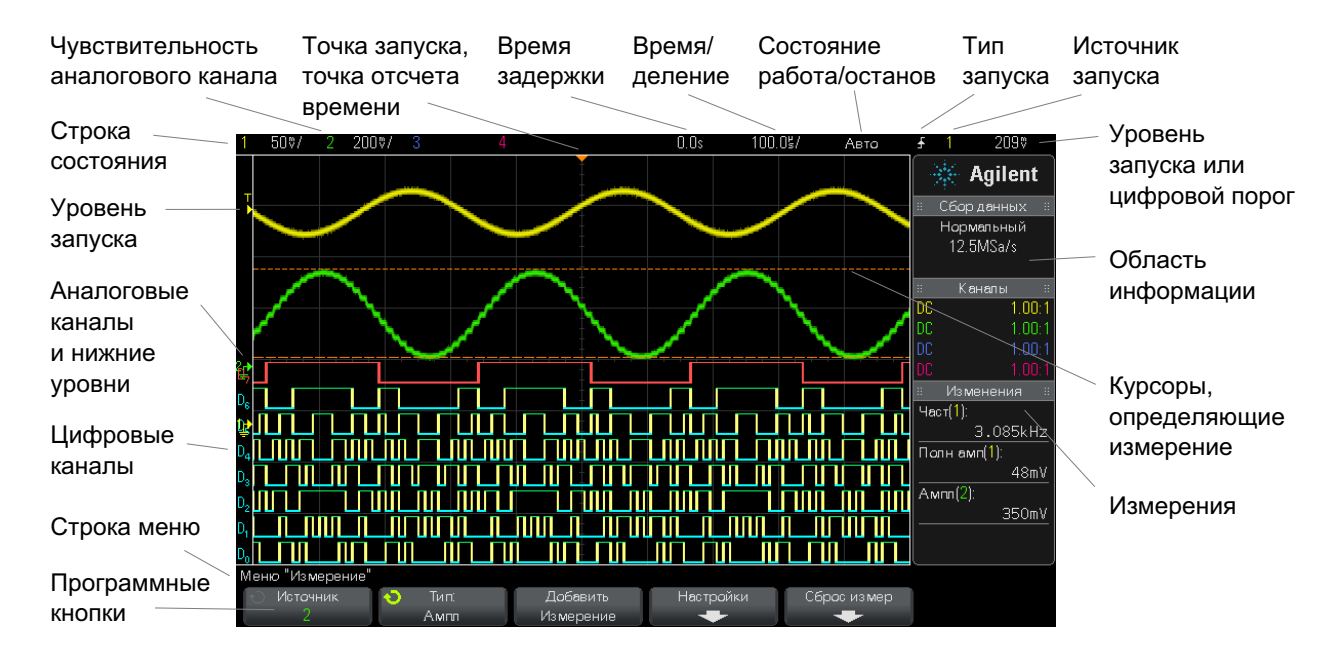

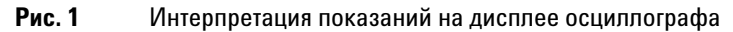

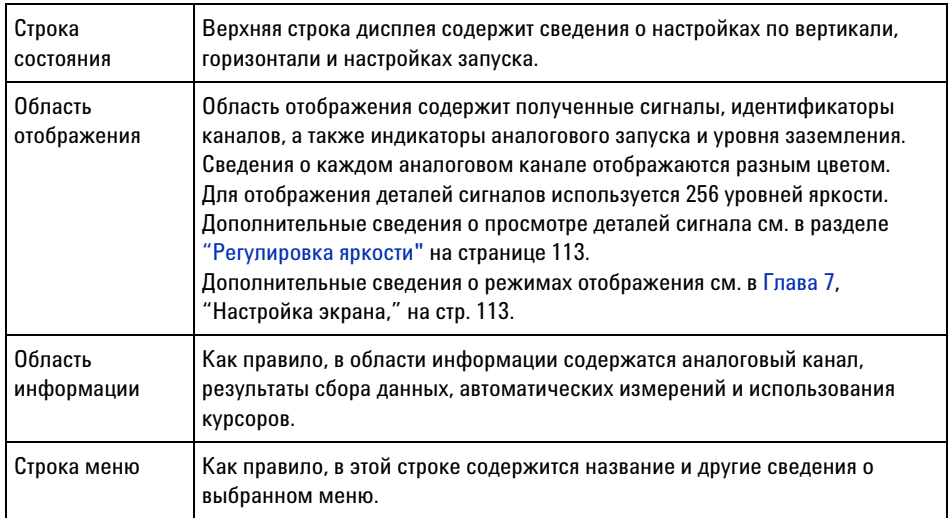

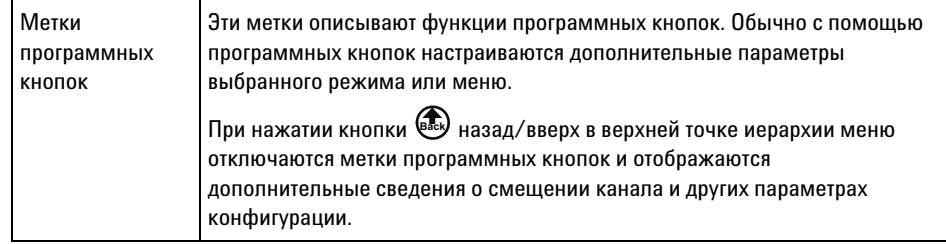

# <span id="page-44-0"></span>**Доступ к встроенной краткой справке**

**Вызов краткой справки 1** Нажмите и удерживайте кнопку или программную кнопку, для которой требуется просмотреть справку.

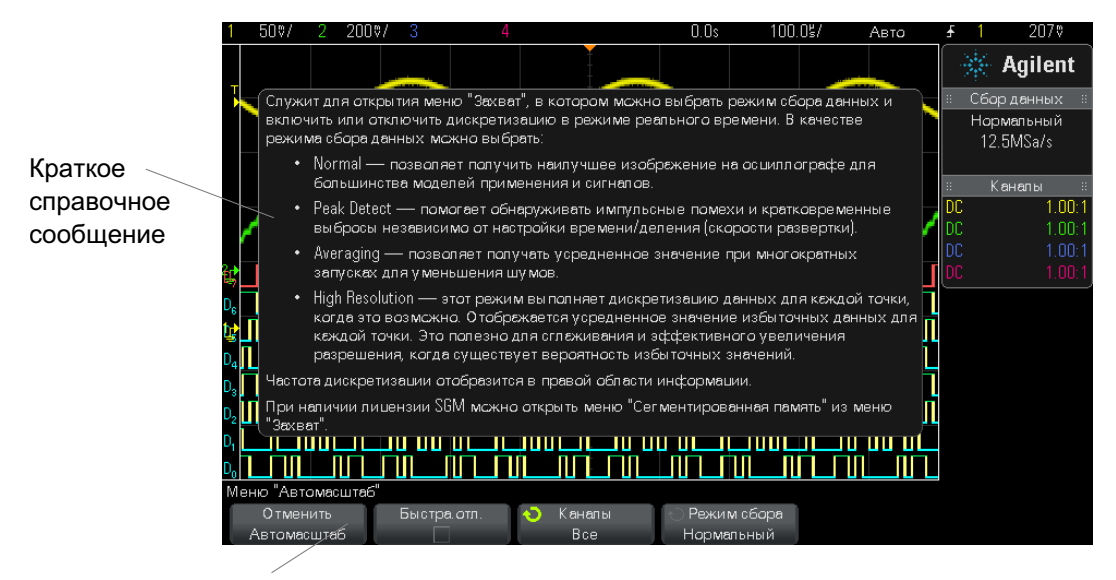

Нажмите и удерживайте кнопку на лицевой панели или программную кнопку (или, при использовании веб-браузера удаленной лицевой панели, щелкните программную кнопку правой кнопкой мыши).

Краткая справка будет отображаться на экране до нажатия другой кнопки или поворота ручки.

#### **1 Начало работы**

**Выбор языка интерфейса пользователя и краткой справки** Для выбора языка интерфейса пользователя и краткой справки выполните следующие действия. **1** Нажмите кнопку **[Help] (Справка)**, затем нажмите программную кнопку **Язык**.

**2** Нажимайте и отпускайте программную кнопку **Язык** или поворачивайте ручку ввода, пока не будет выбран нужный язык.

Доступны следующие языки: английский, французский, немецкий, итальянский, японский, корейский, португальский, русский, китайский (упрощенный), испанскийи китайский (традиционный).

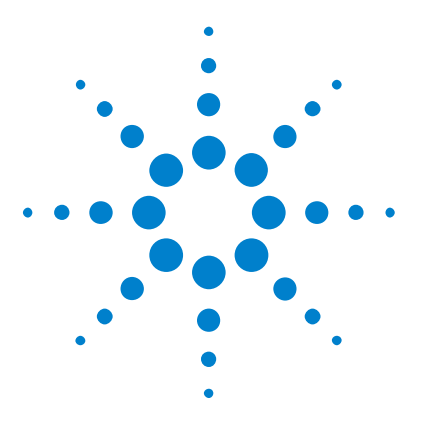

**2**

**Осциллографы Agilent InfiniiVision 2000 серии X Руководство пользователя**

# **Средства управления разверткой**

[Регулировка масштаба развертки \(время/деление\)](#page-48-0) 49 [Регулировка задержки по горизонтали \(положения\)](#page-48-1) 49 [Прокрутка и масштабирование отдельных или остановленных](#page-49-0)  [данных](#page-49-0) 50 [Изменение временного режима развертки \("Нормальный", "XY" или](#page-50-0)  ["Качение"\)](#page-50-0) 51 [Отображение временной развертки с измененным масштабом](#page-55-0) 56

[Переключение режимов грубой/точной настройки кнопки масштаба](#page-57-0)  [развертки](#page-57-0) 58

[Размещение точки отсчета времени \(слева, по центру, справа\)](#page-58-0) 59 [Навигация по временной развертке](#page-58-1) 59

Ниже перечислены средства управления разверткой.

- **•** Ручки масштаба и положения развертки.
- **•** Кнопка **[Horiz] (Горизонт.)**, обеспечивающая доступ к меню "Развертка".
- Кнопка увеличения  $\circled{D}$  для быстрого включения/выключения режима масштаба разделенного экрана.
- **•** Кнопка **[Search] (Поиск)** для обнаружения событий на аналоговых каналах.
- **•** Кнопки **[Navigate] (Навигация)** для переключения между временем, поиском событий или сегментами сохраняемых в памяти собранных данных.

На следующем рисунке показано меню "Развертка", отображающееся после нажатия кнопки **[Horiz] (Горизонт.)**.

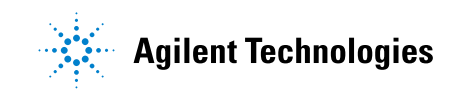

#### **2 Средства управления разверткой**

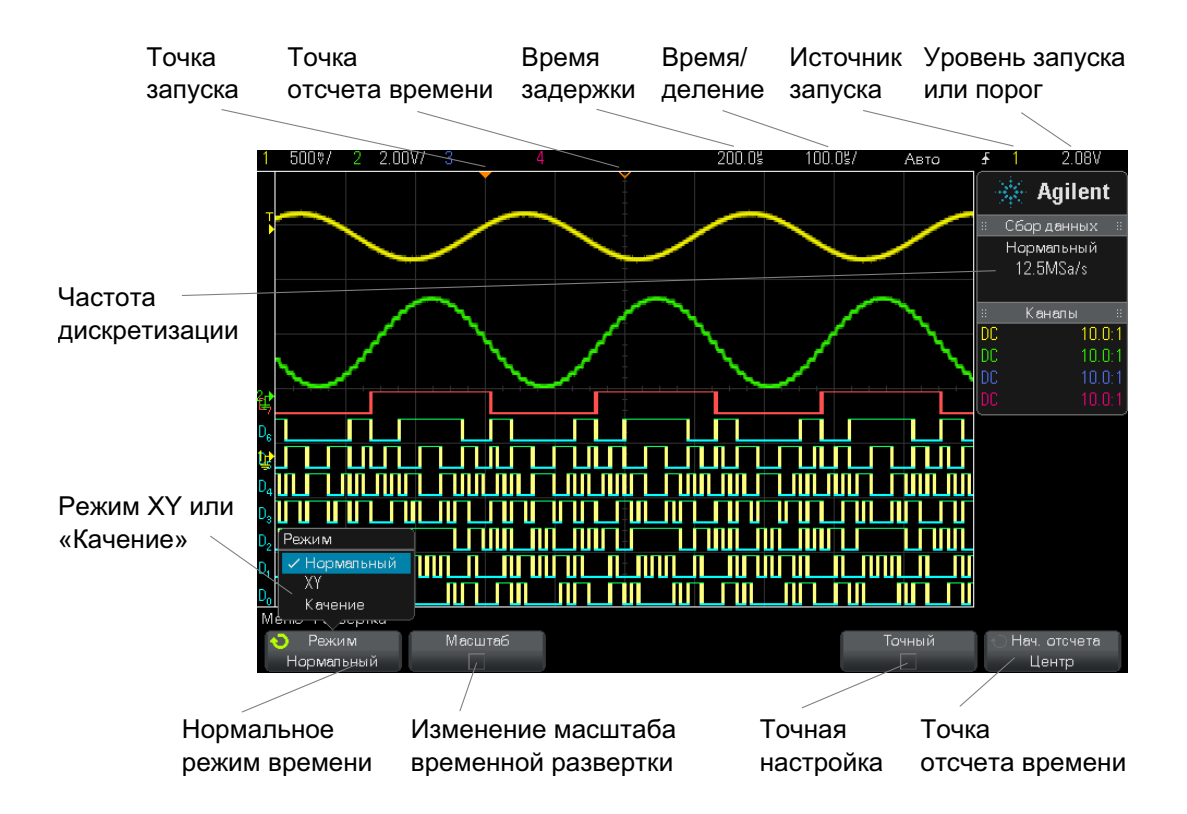

<span id="page-47-0"></span>**Рис. 2** Меню "Развертка"

Меню "Развертка" позволяет выбрать временной режим ("Нормальный", "XY" или "Качение"), задействовать масштаб, настроить контроллер точной настройки по времени (верньер), а также задать точку отсчета.

Текущая частота дискретизации отображается над программными кнопками **Точный** и **Начало отсчета**.

# <span id="page-48-0"></span>**Регулировка масштаба развертки (время/деление)**

**1** Для изменения настроек времени/деления развертки поверните большую ручку масштаба развертки (скорость развертки),

обозначенную как $\bigwedge\hspace{-0.15cm}\bigwedge\hspace{-0.15cm}\bigwedge\hspace{-0.15cm}\bigwedge\hspace{-0.15cm}\bigwedge$ 

Обратите внимание на изменение данных времени/деления в строке состояния.

Символ ∇ в верхней части экрана обозначает точку отсчета времени.

В нормальном временном режиме ручка масштаба развертки работает и пока выполняется сбор данных, и когда он остановлен. Во время сбора данных с помощью ручки масштаба коэффициента развертки регулируется частота дискретизации. Когда сбор данных остановлен, с помощью ручки масштаба коэффициента развертки можно увеличить масштаб полученных данных. См. ["Прокрутка и масштабирование](#page-49-0)  [отдельных или остановленных данных"](#page-49-0) на странице 50.

Обратите внимание на то, что для экрана "Масштаб" назначение ручки масштаба развертки – иное. См. ["Отображение временной развертки с](#page-55-0)  [измененным масштабом"](#page-55-0) на странице 56.

# <span id="page-48-1"></span>**Регулировка задержки по горизонтали (положения)**

**1** Поверните ручку задержки по горизонтали (положения) ( $\leftrightarrow$ ).

Точка запуска переместится в горизонтальной плоскости, с паузой на значении 0,00 с (как при остановке механическим стопором), и в строке состояния отобразится значение задержки.

При изменении времени задержки точка запуска (сплошной перевернутый треугольник) перемещается в горизонтальной плоскости и указывает на ее удаленность от точки отсчета времени (полый перевернутый треугольник ∇). Эти точки отсчета отображаются вдоль верхней границы сетки дисплея.

[Рис. 2](#page-47-0) показывает точку запуска со значением задержки в 200 мкс. Числовое значение задержки указывает, насколько далеко отстоит точка отсчета от точки запуска. При значении задержки равном нулю происходит наложение индикатора задержки на индикатор точки отсчета.

Слева от точки запуска отображаются все события, имевшие место до запуска. Такие события называются предпусковыми данными. Они отображают события, которые привели к точке запуска.

Все данные справа от точки запуска называются постпусковыми. Доступный диапазон задержки (предпусковые и постпусковые данные) зависит от выбранного значения времени/деления и объема памяти.

В нормальном временном режиме ручка положения коэффициента развертки работает и пока выполняется сбор данных, и когда он остановлен. Во время сбора данных с помощью ручки масштаба коэффициента развертки регулируется частота дискретизации. Когда сбор данных остановлен, с помощью ручки масштаба коэффициента развертки можно увеличить масштаб полученных данных. См. ["Прокрутка и масштабирование отдельных или остановленных](#page-49-0)  данных" [на странице 50](#page-49-0).

Обратите внимание на то, что для экрана "Масштаб" назначение ручки положения коэффициента развертки – иное. См. ["Отображение](#page-55-0)  [временной развертки с измененным масштабом"](#page-55-0) на странице 56.

# <span id="page-49-0"></span>**Прокрутка и масштабирование отдельных или остановленных данных**

Когда осциллограф остановлен, используйте ручки масштаба и положения развертки для прокрутки и изменения масштаба сигнала. Остановленное изображение может содержать сведения о нескольких циклах сбора данных, но для прокрутки и масштабирования доступны только данные последнего цикла.

Возможность прокрутки отображаемого сигнала (перемещения по горизонтали) и изменения его масштаба (расширения или сжатия по горизонтали) очень важна, так как она способствует более глубокому изучению полученного сигнала. Такое более глубокое изучение часто

достигается за счет рассмотрения сигнала на разных уровнях абстрагирования. Может возникнуть необходимость рассмотрения как крупного изображения, так и отдельных мелких его деталей.

Возможность изучения деталей сигнала после его получения - это преимущество, которое обычно связывают с цифровыми осциллографами. Таковым часто является способность зафиксировать изображение с целью его измерения с помощью курсоров или распечатки. В ряде цифровых осциллографов это преимущество расширено до возможности дальнейшего изучения деталей полученного сигнала путем его прокрутки и изменения масштаба по горизонтали.

Ограничения по соотношению между настройками времени/деления, используемыми для сбора данных, и настройками времени/деления, используемыми при их просмотре, не существует. Существует, однако, некое полезное ограничение. До некоторой степени этот связано с функцией анализируемого сигнала.

# **ЗАМЕЧАНИЕ**

#### Увеличение масштаба остановленных данных

Если увеличить полученные данные в 1000 раз по горизонтали и в 10 раз по вертикали. то их отображение на экране будет по-прежнему достаточно четким. Не следует забывать, что проводить измерения отображаемых данных можно только автоматически.

# <span id="page-50-0"></span>Изменение временного режима развертки ("Нормальный", "ХҮ" или "Качение")

- 1 Нажмите кнопку [Horiz] (Горизонт.).
- 2 В меню "Развертка" нажмите кнопку Режим и выберите одно из значений.
	- Нормальный стандартный рабочий режим осциллографа.

В нормальном временном режиме события сигналов, происходящие до запуска, отображаются слева от точки запуска (V), а события сигналов, происходящие после него, - справа.

• XY - в режиме "XY" на экране отображается не зависимость напряжения от времени, а зависимость напряжения от напряжения. Временная развертка выключается. Напряжение канала 1 отображается по оси Х. а канала 2 - по оси Ү.

Режим "ХҮ" можно использовать для сравнения соотношения частоты и фазы двух сигналов. При наличии преобразователей режим "ХҮ" можно использовать для отображения зависимости деформации от смещения, потока от давления, напряжения от силы тока или частоты сигнала.

Измерения сигналов в режиме "ХҮ" выполняется с помощью курсоров.

Для получения дополнительной информации об использовании режима "ХҮ" для выполнения измерений обратитесь к разделу "Временной режим "ХҮ"" на странице 53.

• Качение - вызывает медленное перемещение сигнала по экрану справа налево. Это может быть выполнено только при скорости развертки не более 50 мс/дел. В противном случае при выходе в режим "Качение" скорость развертки будет снижена до 50 мс/лел.

Запуска в режиме "Качение" не происходит. Фиксированной точкой отсчета является правый край экрана, что соответствует текущему моменту времени. Произошедшие события прокручиваются слева от точки отсчета. А так как запуска не происходит, отсутствуют и предпусковые данные.

Если в режиме "Качение" потребуется приостановить отображение, то нажмите кнопку [Single] (Однократный запуск). Чтобы удалить данные с экрана и возобновить сбор данных в режиме "Качение", снова нажмите кнопку [Single] (Однократный запуск).

Режим "Качение" используется для низкочастотных сигналов с целью получения изображения, как на ленточном самописце. Это позволяет прокручивать изображение сигнала на экране.

### <span id="page-52-0"></span>Временной режим "ХҮ"

В режиме "ХҮ" на экране осциллографа отображается не зависимость напряжения от времени, а зависимость напряжения от напряжения, и при этом используются лва канала. Вхолной сигнал канала 1 отображается по оси Х, а канала 2 - по оси Ү. Для отображения на экране зависимости деформации от смещения, потока от давления, напряжения от силы тока или частоты сигнала можно использовать различные преобразователи.

- В этом задании показан обычный способ использования режима Пример отображения "XY" на примере измерения разницы фаз двух сигналов одинаковой частоты по методу Лиссажу.
	- 1 Подключите источник синусоидального волнового сигнала к каналу 1, а источник полобного сигнала той же частоты, но не совпадающего с первым по фазе - к каналу 2.
	- 2 Нажмите кнопку [AutoScale] (Автомасштаб), затем кнопку [Horiz] (Горизонт.), программную кнопку Режим и выберите "ХҮ".
	- 3 Центрируйте сигнал на экране с помощью кнопок положения канала 1 и 2 (\*). Для удобства просмотра разверните изображение сигнала с помощью ручек настройки вольт/деления каналов 1 и 2 и программных кнопок Точный.

Угол сдвига фаз (θ) можно рассчитать по следующей формуле (предполагается, что амплитуда напряжения обоих каналов одинакова):

$$
\sin\theta = \frac{A}{B}or\frac{C}{D}
$$

#### **2 Средства управления разверткой**

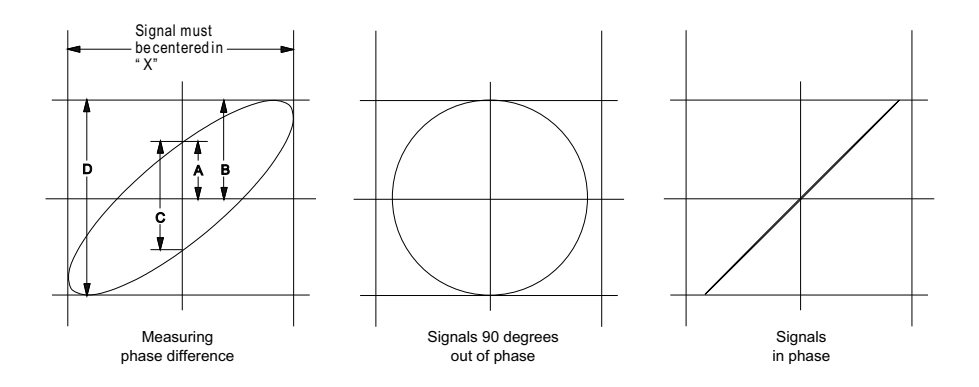

**Рис. 3** Сигналы в режиме "XY", центрированные на экране

- **4** Нажмите кнопку **[Cursors] (Курсоры)**.
- **5** Установите курсор Y2 в верней части сигнала, а курсор Y1 в нижней.

Обратите внимание на значение ΔY внизу экрана. В этом примере используются курсоры оси Y, но вместо этого можно использовать курсоры оси X.

**6** Переместите курсоры Y1 и Y2 на пересечение сигнала с осью Y. Снова обратите внимание на значение ΔY.

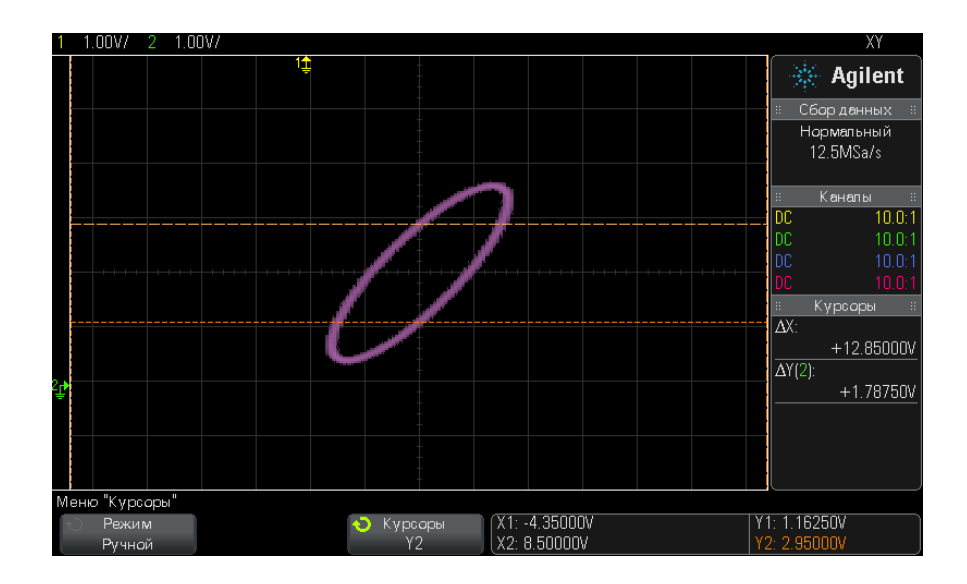

Рис. 4 Измерение угла сдвига фаз (автоматическое и с помошью курсоров)

7 Рассчитайте угол сдвига фаз по указанной ниже формуле.

Допустим, что первое значение  $\Delta Y$  составляет 1,688, а второе -1,031, тогда:

$$
sin\theta = \frac{second \Delta Y}{first \Delta Y} = \frac{1.031}{1.688}
$$
;  $\theta = 37.65$  degrees of phase shift

#### Входной сигнал по оси Z в режиме отображения "ХҮ" (Гашение) **ЗАМЕЧАНИЕ**

При выборе режима отображения "ХҮ" временная развертка выключается. Входной сигнал канала 1 отображается по оси X, канала 2 - по оси Y, а канала EXT TRIG IN, находящегося на задней панели. - по оси Z. Если нужно просмотреть только отдельные участки изображения зависимости Y от X, то воспользуйтесь входным сигналом по оси Z. Сигнал по оси Z включает и выключает осциллограмму (в аналоговых осциллографах этот сигнал называется Z-гашением, т. к. он включает и выключает луч). При низком уровне сигнала Z (<1,4 B) отображается зависимость Y от X, а при высоком (>1,4 В) изображение отключается.

# <span id="page-55-0"></span>**Отображение временной развертки с измененным масштабом**

Масштаб (раньше называемый режимом задержки развертки) – это растянутая по горизонтали версия нормального экрана. При выборе режима "Масштаб" экран делится на две половины. В верхней части отображается нормальное окно времени/деления, а в нижней – окно времени/деления ускоренного масштабирования.

Окно "Масштаб" – это увеличенная область нормального окна времени/деления. Режим "Масштаб" можно использовать для размещения и горизонтального растяжения нужной части нормального окна для более детального анализа сигнала (с более высоким разрешением).

Включение (или выключение) режима "Масштаб":

**1** Нажимайте кнопки масштабирования,  $\odot$  (или кнопку [Horiz] **(Горизонт.)**, а затем кнопку **Масштаб**).

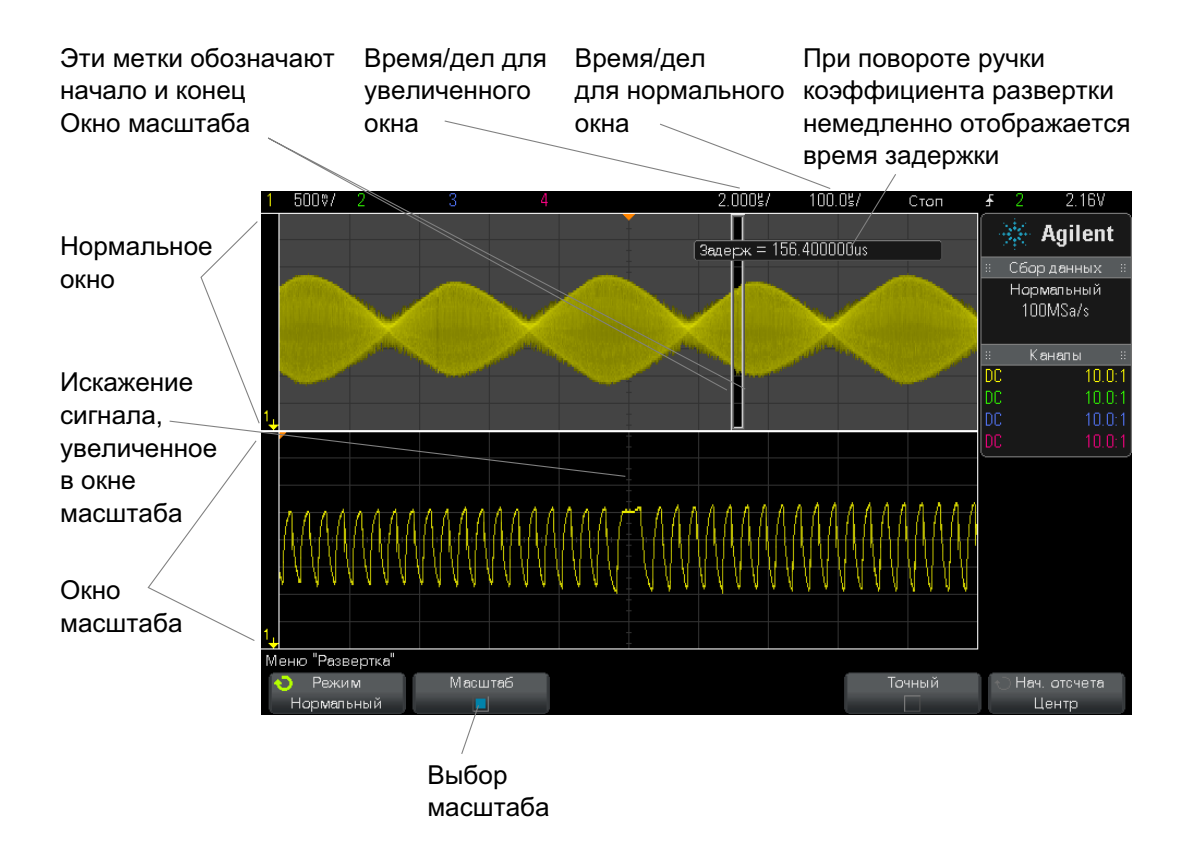

Область растяжения нормального экрана очерчивается прямоугольником, остальная часть экрана затеняется. Прямоугольник с областью растяжения нормального экрана отображается в нижней половине экрана.

Для изменения настроек времени/деления развертки в окне "Масштаб" поверните ручку масштаба развертки (скорость развертки). Во время вращения ручки увеличенное окно времени/деления будет выделено в строке состояния над областью отображения сигнала. С помощью ручки масштаба развертки (скорость развертки) можно регулировать размер окна.

С помощью ручки положения по горизонтали (время задержки) можно настроить положение увеличенного окна, передвигая его вправо-влево. Значение задержки (т.е. время по отношению к точке запуска) появляется в правом верхнем углу экрана при вращении ручки времени задержки  $($ 

Отрицательное значение задержки свидетельствует о том, что вы смотрите на участок сигнала до точки запуска, а положительное – о том, что вы смотрите на участок сигнала после точки запуска.

Чтобы изменить настройки времени/деления развертки в нормальном окне, отключите режим "Масштаб" и поверните ручку масштаба развертки (скорость развертки).

Сведения об использовании режима "Масштаб" для измерений можно найти в разделах ["Локализация импульса для измерения верхнего](#page-193-0)  уровня" [на странице 194](#page-193-0) и ["Локализация события с целью измерения](#page-200-0)  частоты" [на странице 201.](#page-200-0)

# <span id="page-57-0"></span>**Переключение режимов грубой/точной настройки кнопки масштаба развертки**

**1** Нажмите ручку масштаба развертки (или кнопку **[Horiz] (Горизонт.) > Точный**), чтобы переключиться с режима грубой на режим точной настройки масштаба развертки.

Когда активирован режим **Точный**, при повороте ручки масштаба развертки изменение времени/деления (отображаемое в строке состояния в верхней части экрана) происходит с меньшим шагом. При включенном режиме **Точный** калибровка параметра времени/деления остается неизменной.

Когда режим **Точный** выключен, с помощью ручки масштаба развертки настройка времени/деления изменяется с пошаговой последовательностью 1-2-5.

# <span id="page-58-0"></span>**Размещение точки отсчета времени (слева, по центру, справа)**

Точка отсчета времени – это точка на экране для времени задержки (положение по горизонтали).

- **1** Нажмите кнопку **[Horiz] (Горизонт.)**.
- **2** В меню "Развертка" нажмите кнопку **Начало отсчета** и выберите одно из значений.
	- **• Левый** точка отсчета времени привязана к одному основному делению по левому краю экрана.
	- **• Центр** точка отсчета времени привязана к центру экрана.
	- **• Правый** точка отсчета времени привязана к одному основному делению по правому краю экрана.

Небольшой белый треугольник (∇) в верхней части координатной сетки обозначает точку отсчета времени. При значении задержки равном нулю происходит наложение индикатора точки запуска (▼) на индикатор точки отсчета.

Положение точки отсчета задает исходное положение события запуска в памяти осциллографа и на экране (если задержка установлена на 0).

При вращении ручки масштабирования по горизонтали (скорость развертки) изображение сигнала растягивается или сжимается относительно точки отсчета времени (∇). См. ["Регулировка масштаба](#page-48-0)  [развертки \(время/деление\)"](#page-48-0) на странице 49.

При врашении ручки масштабирования по горизонтали  $($ "Нормальный" (не "Масштаб") индикатор точки запуска (Ў) перемещается вправо или влево относительно точки отсчета времени (∇). См. ["Регулировка задержки по горизонтали \(положения\)"](#page-48-1) на [странице 49](#page-48-1).

# <span id="page-58-1"></span>**Навигация по временной развертке**

Для перемещения между следующими элементами можно использовать кнопку **[Navigate] (Навигация)** и средства управления.

**•** Полученные данные (см. раздел ["Навигация по времени"](#page-59-0) на [странице 60](#page-59-0)).

**•** Сегменты – при включении сбора данных в сегментированную память (см. раздел ["Навигация по сегментам"](#page-59-1) на странице 60).

#### <span id="page-59-0"></span>**Навигация по времени**

Когда сбор данных остановлен, можно воспроизвести полученные данные с помощью средств навигации.

- **1** Нажмите кнопку **[Navigate] (Навигация)**.
- **2** Нажмите кнопку **Навигация** в меню "Навигация" и выберите элемент **Время**.
- **3** Нажимайте кнопки навигации  $\bigcirc$   $\bigcirc$   $\bigcirc$  для перемещения вперед, останова или перемещения назад по времени. Можно нажать кнопку

 $\Theta$  или  $\Theta$  несколько раз, чтобы ускорить воспроизведение. Существует три уровня скорости воспроизведения.

#### <span id="page-59-1"></span>**Навигация по сегментам**

Когда задействована сегментированная память и остановлен сбор данных, с помощью средств навигации возможно воспроизведение сегментов полученных данных.

- **1** Нажмите кнопку **[Navigate] (Навигация)**.
- **2** Нажмите кнопку **Навигация** в меню "Навигация" и выберите элемент **Сегменты**.
- **3** Нажмите кнопку **Режим воспроизведения** и выберите один из следующих вариантов:
	- **• Вручную** воспроизведение сегментов вручную.

Режим воспроизведения вручную

- Нажимайте кнопки "назад" и "вперед"  $\bigcirc \Theta$  для перехода к предыдущему или следующему сегменту.
- Нажмите программную кнопку **(**для перехода к первому сегменту.
- Нажмите программную кнопку **| для перехода к последнем**у сегменту.
- **• Авто** автоматическое воспроизведение сегментов.

Режим автоматического воспроизведения

• Нажимайте кнопки навигации  $\bigcirc \mathbf{\odot} \mathbf{\odot}$  для перемещения вперед, останова или перемещения назад по времени. Можно нажать кнопку  $\Theta$  или  $\Theta$  несколько раз, чтобы ускорить воспроизведение. Существует три уровня скорости воспроизведения.

# **2 Средства управления разверткой**

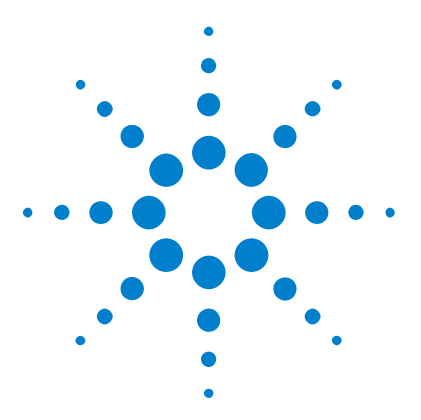

<span id="page-62-0"></span>**3**

**Осциллографы Agilent InfiniiVision 2000 серии X Руководство пользователя**

# **Средства регулировки по вертикали**

[Включение и выключение сигналов \(каналов или математических](#page-63-0)  [функций\)](#page-63-0) 64 [Настройка масштаба по вертикали](#page-64-0) 65 [Настройка положения по вертикали](#page-64-1) 65 [Указание связи каналов](#page-65-0) 66 [Указание ограничения полосы пропускания](#page-65-1) 66 [Переключение режима точной/грубой настройки для ручки](#page-66-0)  [масштабирования по вертикали](#page-66-0) 67 [Инвертирование сигнала](#page-66-1) 67 [Настройка параметров пробника аналогового канала](#page-67-0) 68

Ниже перечислены средства регулировки по вертикали.

- **•** Ручки регулировки масштаба по вертикали и положения для каждого аналогового канала.
- **•** Кнопки включения и выключения каналов и доступа к программному меню определенного канала.

На следующем рисунке показано меню "Канал 1", отображающееся после нажатия кнопки канала **[1]**.

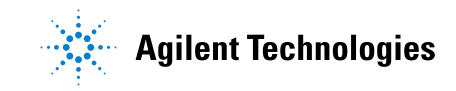

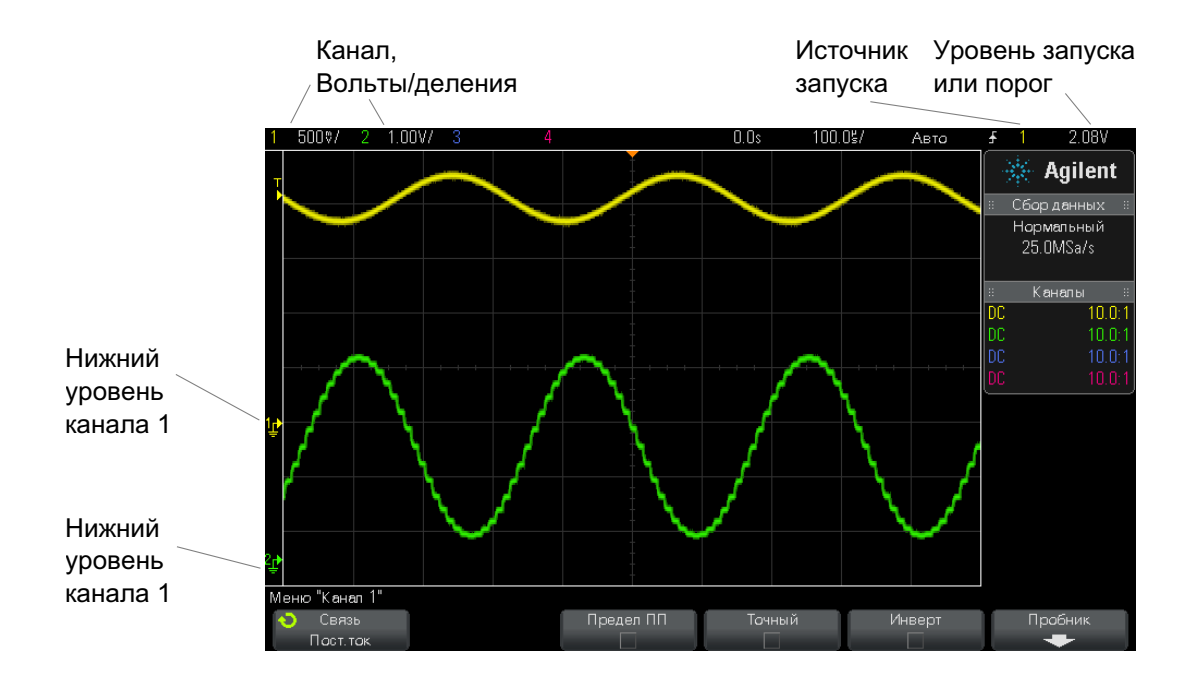

Уровень заземления сигнала для каждого отображаемого канала определяется по положению значка  $\Rightarrow$  в крайней левой части экрана.

# <span id="page-63-0"></span>**Включение и выключение сигналов (каналов или математических функций)**

**1** Включение и выключение канала (а также отображение меню канала) осуществляется с помощью соответствующей кнопки аналогового канала.

Если канал включен, его кнопка подсвечивается.

# **ЗАМЕЧАНИЕ Выключение каналов**

Прежде чем выключить канал, необходимо открыть его меню. Например, если каналы 1 и 2 включены и на экране отображается меню канала 2, то для отключения канала 1 сначала следует нажать кнопку **[1]**, чтобы открыть меню канала 1, а затем еще раз нажать кнопку **[1]**, чтобы выключить канал 1.

# <span id="page-64-0"></span>**Настройка масштаба по вертикали**

**1** Поверните большую ручку над кнопкой канала ( $\sqrt[n]{y}$ ), чтобы задать масштаб по вертикали для канала (вольты/деление).

С помощью кнопки масштабирования по вертикали можно менять масштаб аналогового канала с пошаговой последовательностью 1-2-5 (с пробником 1:1) при условии, что точная настройка не включена (см. ["Переключение режима точной/грубой настройки для ручки](#page-66-0)  [масштабирования по вертикали"](#page-66-0) на странице 67).

Значение "вольты/деления" аналогового канала отображается в строке состояния.

При повороте ручки изменения настроек вольт/деления по умолчанию устанавливается режим вертикального расширения сигнала относительно уровня заземления канала, однако этот режим можно изменить на расширение относительно центра экрана. См. ["Расширение по центру или по нижнему уровню"](#page-261-0) на странице 262.

## <span id="page-64-1"></span>**Настройка положения по вертикали**

**1** Поверните маленькую ручку перемещения по вертикали (♦), чтобы приподнять или опустить сигнал канала на экране.

Значение, которое ненадолго отобразится в правом верхнем углу экрана, соответствует разности напряжений между центром экрана по вертикали и уровнем заземления  $\left( \frac{1}{2} \right)$ . Оно также может

соответствовать напряжению в центре экрана по вертикали, если вертикальное расширение задано по заземлению (см. ["Расширение по](#page-261-0)  [центру или по нижнему уровню"](#page-261-0) на странице 262).

# <span id="page-65-0"></span>**Указание связи каналов**

Данный параметр переключает связь входа канала на **AC** (переменный ток) или **DC** (постоянный ток).

**совет** Если канал связан по постоянному току, то можно быстро определить постоянную составляющую сигнала, просто измерив расстояние от него до символа заземления.

> Если канал связан по переменному току, то составляющая DC сигнала удаляется, что позволяет использовать большую чувствительность для отображения составляющей AC этого сигнала.

- **1** Нажмите кнопку нужного канала.
- **2** Чтобы выбрать тип связи входного канала, нажмите программную кнопку **Связь** в меню "Канал".
	- **• DC** Связь по постоянному току полезна при просмотре сигналов с частотой не выше 0 Гц, не имеющих заметных смещений по постоянному току.
	- **• AC** Связь по переменному току полезна при просмотре сигналов со значительными смещениями по постоянному току.

При связи по переменному току параллельно входному сигналу размещается фильтр высоких частот 10 Гц, удаляющий из сигнала все смещения составляющей постоянного тока.

Обратите внимание на то, что связь каналов не зависит от связи триггеров. Для изменения связи триггеров см. раздел ["Выбор связи](#page-149-0)  триггеров" [на странице 150.](#page-149-0)

# <span id="page-65-1"></span>**Указание ограничения полосы пропускания**

**1** Нажмите кнопку нужного канала.

**2** Нажмите программную кнопку **Предел ПП** в меню "Канал", чтобы включить или отключить ограничение полосы пропускания.

Когда ограничение полосы пропускания включено, максимальная полоса пропускания канала составляет приблизительно 20 МГц. При включении ограничения полосы пропускания для сигналов, частоты которых ниже этого предела, из них удаляется нежелательный высокочастотный шум. Кроме того, ограничение полосы пропускания ограничивает тракт сигнала запуска по любому каналу, для которого включена функция **Предел ПП**.

# <span id="page-66-0"></span>**Переключение режима точной/грубой настройки для ручки масштабирования по вертикали**

**1** Нажмите ручку масштабирования канала по вертикали (или нажмите кнопку канала и программную кнопку **Точная** в меню "Канал "), чтобы переключить точный или грубый режим настройки.

Если выбрана **Точная** настройка, то чувствительность канала по вертикали можно менять с меньшим шагом. Чувствительность канала сохраняет полную калибровку, если включена **Точная** настройка.

Значение масштаба по вертикали отображается в строке меню в верхней части экрана.

Когда **Точная** настройка отключена, при повороте ручки изменения настроек вольт/деления меняется чувствительность канала с пошаговой последовательностью 1-2-5.

#### <span id="page-66-1"></span>**Инвертирование сигнала**

- **1** Нажмите кнопку нужного канала.
- **2** В меню "Канал" нажмите программную кнопку **Инверт**, чтобы инвертировать выбранный канал.

При выборе параметра **Инверт** значения напряжения отображаемого сигнала инвертируются.

Инвертирование влияет на то, как отображаются данные канала. Тем не менее, при использовании основных условий запуска осциллограф пытается сохранить ту же точку запуска, изменяя настройки запуска.

Кроме того, при инвертировании канала изменяется результат любой математической функции, выбранной в меню "Математическая функция сигнала", и любого измерения.

# <span id="page-67-0"></span>Настройка параметров пробника аналогового канала

- 1 Нажмите кнопку канала, связанного с выбранным пробником.
- 2 В меню "Канал" нажмите программную кнопку Пробник, чтобы отобразить меню "Пробник канала".

В этом меню можно выбрать для подключенного пробника такие дополнительные параметры, как коэффициент затухания и единицы измерения.

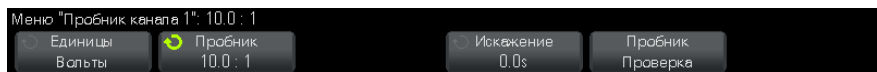

Программная кнопка **Пробник Проверка** открывает доступ к процедуре компенсации пассивных пробников (например, пробников N2862A/B, N2863A/B, N2889A, N2890A, 10073C, 10074C или 1165A).

- "Указание единиц измерения канала" на странице 68 См. также
	- "Указание коэффициента затухания пробника" на странице 69
	- "Указание искажения пробника" на странице 69

#### <span id="page-67-1"></span>Указание единиц измерения канала

- 1 Нажмите кнопку канала, связанного с выбранным пробником.
- 2 В меню "Канал" нажмите кнопку Пробник.
- 3 В меню "Пробник канала" нажмите кнопку Единицы и выберите одно из следующих значений.
	- Вольты для пробника напряжения.
	- Амперы для токового пробника.

Чувствительность канала, уровень запуска, результаты измерений и математические функции отображаются в выбранных единицах измерения.

#### <span id="page-68-1"></span><span id="page-68-0"></span>**Указание коэффициента затухания пробника**

Для выполнения точных измерений следует должным образом настроить коэффициент затухания пробника.

Настройка коэффициента затухания пробника

- **1** Нажмите кнопку канала.
- **2** Нажимайте программную кнопку **Пробник**, чтобы выбрать способ указания коэффициента затухания: **Соотношение** или **Децибелы**.
- **3** Поверните ручку ввода.  $\bigcup$ чтобы установить коэффициент затухания подключенного пробника.

При измерении значений напряжения можно установить коэффициент затухания от 0,1:1 до 1000:1 с последовательностью 1-2-5.

При измерении значений тока с помощью пробника тока можно установить коэффициент затухания от 10 до 0,001 В/А.

Коэффициент затухания в децибелах можно указать, используя значения от -20 до 60 дБ.

Если в качестве единиц измерения выбраны амперы, а также выбрана настройка коэффициента затухания вручную, то и единицы, и коэффициент затухания отображаются над программной кнопкой **Пробник**.

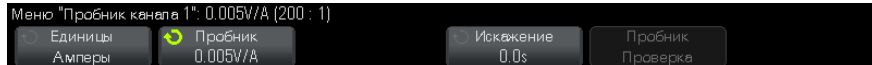

### <span id="page-68-2"></span>**Указание искажения пробника**

При измерении временных интервалов в наносекундах (нс) на точность измерения могут повлиять незначительные отличия в длине кабеля могут. Для удаления ошибок "задержка в кабеле" между любыми двумя каналами используйте кнопку **Искажения**.

- **1** Прозондируйте одну точку обоими пробниками.
- **2** Нажмите кнопку канала одного из выбранных пробников.
- **3** В меню "Канал" нажмите кнопку **Пробник**.
- **4** В меню "Канал" нажмите кнопку **Искажение** и выберите нужное значение искажения.

Каждый аналоговый канал можно отрегулировать до ±100 нс с приращениями в 10 пс до общей разницы 200 нс.

Нажатие кнопок **[Default Setup] (Настр.по умолчанию)** или **[Auto Scale] (Автомасштаб)** на настройку искажения не влияет.

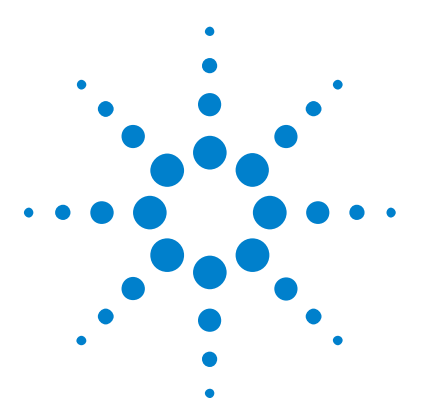

**4**

**Осциллографы Agilent InfiniiVision 2000 серии X Руководство пользователя**

# **Математическая обработка осциллограмм**

[Вывод на экран осциллограмм математических функций](#page-71-0) 72 [Выполнение быстрого преобразования Фурье с результатом](#page-72-0)  [арифметической операции](#page-72-0) 73 [Настройка масштаба и смещения сигнала математической](#page-72-1)  [функции](#page-72-1) 73 [Единицы измерений для осциллограмм математических функций](#page-73-0) 74 [Математические операторы](#page-74-0) 75 [Математические преобразования](#page-76-0) 77

Математические функции можно применять в аналоговых каналах. Осциллограмма, полученная в результате математической обработки, отображается розовым цветом.

Вы можете использовать математическую функцию в канале, даже если этот канал не отображается на экране.

Вы можете:

- **•** выполнять математическую операцию (сложение, вычитание или умножение) в аналоговых входных каналах;
- **•** выполнять быстрое преобразование Фурье (FFT) сигнала во входном аналоговом канале;
- **•** выполнять функцию преобразования с результатом арифметической операции.

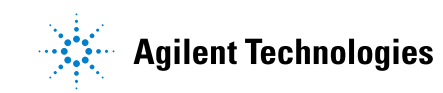

# <span id="page-71-0"></span>Вывод на экран осциллограмм математических функций

1 Нажмите клавишу [Math] на передней панели, чтобы вывести на экран меню Waveform Math.

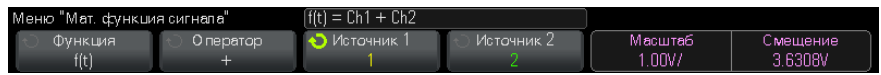

- 2 Если на функциональной клавише **Function** все еще не значится f(t), нажмите эту функциональную клавишу и выберите f(t): Displayed.
- 3 С помощью функциональной клавиши Operator выберите оператор или преобразование.

За дополнительной информацией в отношении операторов или преобразований обращайтесь к разделам:

- "Математические операторы" на странице 75
- "Математические преобразования" на странице 77
- 4 Пользуйтесь функциональной клавишей Source 1, чтобы выбрать аналоговый канал для выполнения математической обработки. Чтобы сделать выбор, можно вращать ручку Entry или повторно нажимать функциональную клавишу Source 1. Если выбрать функцию преобразования (FFT), отображается результат.
- 5 Если вы выбираете арифметическую операцию, пользуйтесь функциональной клавишей **Source 2** для выбора второго источника для арифметической операции. Отображается результат.
- 6 Чтобы изменить размер и положение осциллограммы, полученной в результате математической обработки, обращайтесь к разделу "Настройка масштаба и смешения сигнала математической функции" на странице 73.
#### COBET

#### Рекомендации по применению математических функций

Если осциллограмма сигнала в аналоговом канале или математической функции ограничивается рамкой экрана (отображается не полностью), то результирующая осциллограмма также будет ограничена (срезана).

Когда отображается осциллограмма функции, можно выключить аналоговые каналы для удобства наблюдения осциллограммы, полученной в результате математической обработки.

Для удобства наблюдения и измерения можно регулировать масштаб отображения по вертикали и смешение осциллограммы каждой математической функции.

Для выполнения измерений на результирующей осциллограмме можно пользоваться клавишами [Cursors] и/или [Meas].

# <span id="page-72-0"></span>Выполнение быстрого преобразования Фурье с результатом арифметической операции

Чтобы выполнить быстрое преобразование Фурье (FFT) с результатом арифметической операции (сложение, вычитание или умножение), действуйте следующим образом.

- 1 Нажмите функциональную клавишу Function и выберите g(t): Internal.
- 2 Лля установки арифметической операции пользуйтесь функциональными клавишами Operator, Source 1 и Source 2.
- 3 Нажмите функциональную клавишу Function и выберите f(t): Displayed.
- 4 С помощью функциональной клавиши **Operator** выберите функцию быстрого преобразования Фурье (FFT).
- 5 Нажмите функциональную клавишу Source 1 и выберите в качестве источника g(t). Имейте в виду, что выбор g(t) возможен только тогда, когда вы выбрали функцию FFT на предыдущем этапе.

# <span id="page-72-1"></span>Настройка масштаба и смещения сигнала математической функции

1 Убедитесь, что мультиплексированные ручки масштаба и положения справа от кнопки [Math] (Математика) настроены для сигналов математических функций.

Если стрелка слева от кнопки [Math] (Математика) не горит, то нажмите эту кнопку.

2 Для изменения размера и положения сигнала математической функции используйте мультиплексированные ручки масштаба и положения справа от кнопки [Math] (Математика).

#### Автоматическая настройка масштаба и смещения математической функции **ЗАМЕЧАНИЕ**

При любом изменении определения отображаемой математической функции происходит автоматическая настройка оптимальных значений масштаба по вертикали и смещения сигнала данной функции. Если значения масштаба и смещения для некоей функции установлены вручную, то выберите новую функцию, затем выберите исходную функцию, и масштаб исходной функции будет изменен автоматически.

См. также • "Единицы измерений для осциллограмм математических функций" на странице 74

### <span id="page-73-0"></span>Единицы измерений для осциллограмм математических функций

Для каждого входного канала можно установить в качестве единицы измерения вольт или ампер с помощью функциональной клавиши **Units** меню Probe канала. Ниже перечислены единицы измерений для осциллограмм математических функций.

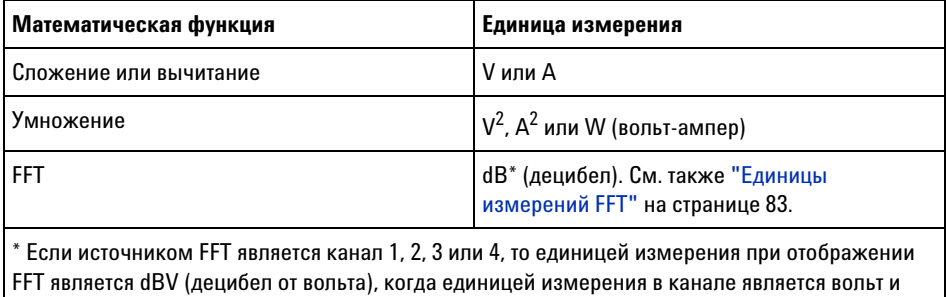

входной импеданс канала установлен на 1 МОм. Единицей измерения при отображении FFT является dBm (децибел от милливатта), когда единицей измерения в канале является вольт и входной импеданс канала установлен на 50 Ом. Единицей измерения при отображении FFT является dB (децибел) для всех прочих источников FFT или в том случае, когда единицей измерения в канале является ампер.

Безразмерная единица шкалы **U** индицируется для математических функций, когда в двух каналах-источниках установлены разнородные единицы измерений.

#### **Математические операторы**

Математические операторы позволяют выполнять арифметические операции (сложение, вычитание или умножение) в аналоговых входных каналах.

- **•** ["Сложение или вычитание"](#page-74-0) на странице 75
- **•** "Умножение" [на странице 76](#page-75-0)

#### <span id="page-74-0"></span>**Сложение или вычитание**

При выборе сложения или вычитания значения точек **Источника 1** и **Источника 2** последовательно складываются или вычитаются, а результат отображается на экране.

Вычитание можно использовать для дифференцированных измерений или сравнения двух сигналов.

Если смещение сигналов по постоянному току больше динамического диапазона входных каналов осциллографа, то следует использовать дифференциальный пробник.

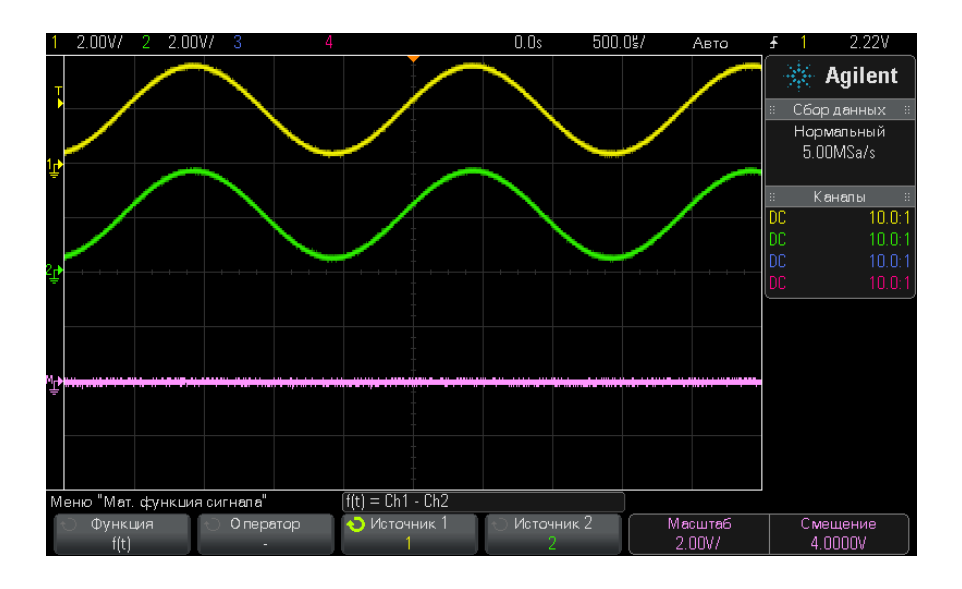

**Рис. 5** Пример вычитания сигнала канала 2 из сигнала канала 1

**См. также •** ["Единицы измерений для осциллограмм математических](#page-73-0)  функций" [на странице 74](#page-73-0)

#### <span id="page-75-0"></span>**Умножение**

При выборе математической функции умножения значения точек **Источника 1** и **Источника 2** последовательно перемножаются, а результат отображается на экране.

Функция умножения удобна для просмотра соотношений мощности сигналов, когда сигнал одного из каналов пропорционален силе тока.

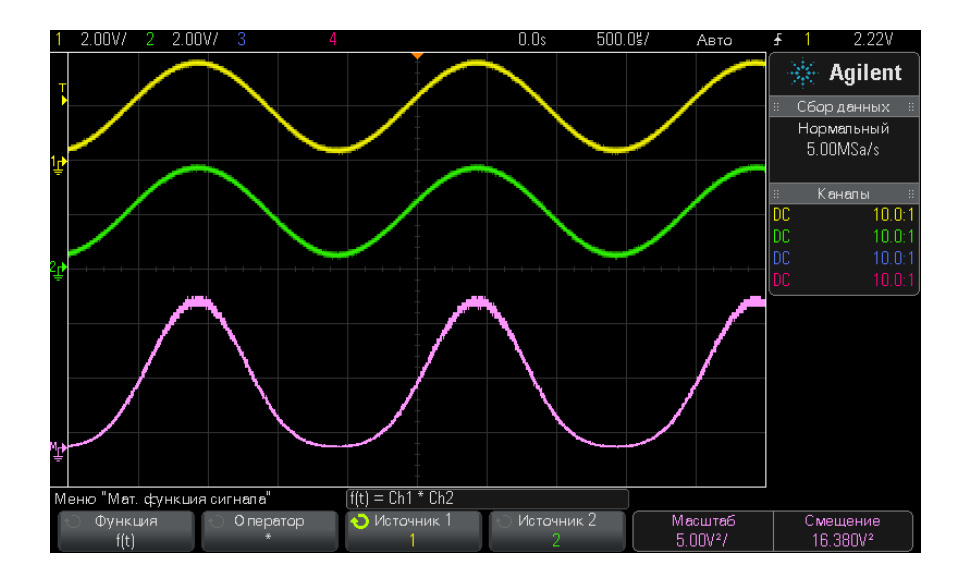

Рис. 6 Пример умножения сигнала канала 1 на сигнал канала 2

См. также • "Единицы измерений для осциллограмм математических функций" на странице 74

# Математические преобразования

Математические преобразования выполняют функцию преобразования (FFT) для аналогового входного канала или результата арифметической операции.

• "Измерения с применением быстрого преобразования Фурье (FFT)" на странице 77

#### <span id="page-76-0"></span>Измерения с применением быстрого преобразования Фурье (FFT)

Функция FFT применяется для вычисления быстрого преобразования Фурье с использованием аналоговых входных каналов или математической операции g(t). Функция FFT берет оцифрованную запись временной зависимости сигнала заданного источника и преобразует ее в частотную область. Когда выбрана функция FFT, то на экране осциллографа отображается спектр FFT как зависимость уровня в децибелах от вольта (dBV) от частоты. При этом по горизонтальной оси вместо времени отклальнается частота (Гп), а по вертикальной оси - уровень в децибелах.

Функцию FFT применяют лля выявления проблем, связанных с перекрестными помехами, для выявления причин нелинейных искажений в усилителях, а также для настройки аналоговых фильтров.

Чтобы вывести на экран график, полученный в результате быстрого преобразования Фурье, действуйте следующим образом:

1 Нажмите клавишу [Math], нажмите функциональную клавишу **Function** и выберите f(t)., затем нажмите функциональную клавишу **Operator и выберите FFT..** 

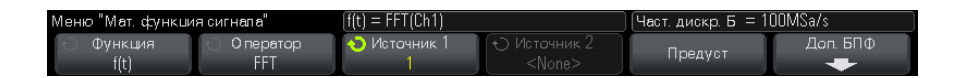

- Source 1 выбор источника сигнала для быстрого преобразования Фурье (см. раздел 4.2 "Выполнение быстрого преобразования Фурье с результатом арифметической операции" на странице 73 о выборе g(t) в качестве источника).
- Span установка общей ширины спектра FFT, отображаемого на экране (слева направо). Чтобы получить цену деления шкалы в герцах на деление, следует разделить на 10 значение ширины спектра. Вы можете установить значение параметра Span выше максимально возможной частоты; в этом случае отображаемый спектр займет лишь часть экрана. Нажмите функциональную клавишу Span, затем вращайте ручку Entry, чтобы установить желаемый частотный диапазон для отображения на экране.
- **Center** установка частоты в спектре FFT, которая должна отображаться на центральной вертикальной линии сетки экрана. Можно установить значение параметра Center ниже половины частотного диапазона или выше максимально возможной частоты; в этом случае отображаемый спектр займет лишь часть экрана. Нажмите функциональную клавишу **Center**, затем вращайте ручку Entry, чтобы установить желаемую центральную частоту на дисплее.
- **• Scale** позволяет вам установить ваши собственные масштабные коэффициенты для FFT, выраженные в децибелах на деление. См. ["Настройка масштаба и смещения сигнала математической](#page-72-1)  функции" [на странице 73.](#page-72-1)
- **• Offset** позволяет вам установить ваше собственное смещение для FFT. Значение смещения выражается в децибелах и отображается центральной горизонтальной линией сетки экрана. См. ["Настройка масштаба и смещения сигнала математической](#page-72-1)  функции" [на странице 73.](#page-72-1)
- **• More FFT** вызов на экран меню дополнительных установок параметров FFT.
- **2** Нажмите функциональную клавишу **More FFT**, чтобы вывести на экран меню дополнительных установок параметров FFT.

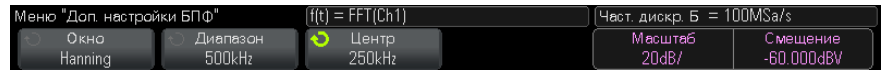

- **• Window** выбор окна цифровой фильтрации для применения к входному сигналу FFT:
	- **• Hanning** окно Хенинга для выполнения точных частотных измерений или для разрешения двух близких частотных составляющих.
	- **• Flat Top** окно с плоской вершиной для выполнения точных амплитудных измерений спектральных пиков.
	- **• Rectangular** (прямоугольное окно) хорошее частотное разрешение и амплитудная точность, однако применение этого окна ограничено случаями отсутствия просачивания спектральных составляющих. Применяется с такими сигналами, как псевдослучайный шум, импульсы, синусоидальные пачки и затухающие синусоидальные колебания.
	- **• Blackman Harris** окно Блэкмана-Харриса снижает временное разрешение по сравнению с прямоугольным окном, но повышает способность обнаружения импульсов благодаря тому, что оно обладает менее выраженными боковыми максимумами.
- **• Vertical Units** позволяет вам выбрать единицу измерения шкалы FFT по вертикали: децибел (Decibels) или вольт эффективного значения напряжения (V RMS).

#### 4 Математическая обработка осциллограмм

• Auto Setup - устанавливает такие значения параметров Span и Center, при которых обеспечивается отображение всего имеющегося спектра. Максимально возможная частота равна половине частоты дискретизации FFT, которая зависит от установки коэффициента развертки (время/деление). Разрешение FFT равно результату деления эффективной частоты дискретизации на количество точек в FFT (f<sub>s</sub>/N). Текущее разрешение FFT индицируется над функциональными клавишами.

#### Особенности регулировки масштаба и смещения **ЗАМЕЧАНИЕ**

Если вы не изменяете вручную установки масштаба и смешения FFT, то при врашении ручки регулировки коэффициента развертки происходит автоматическое изменение частотного диапазона и центральной частоты, чтобы обеспечить оптимальное наблюдение полного спектра.

Если же вы вручную устанавливаете масштаб и смешение, то врашение ручки регулировки коэффициента развертки не изменяет установки частотного диапазона и центральной частоты, что обеспечивает более подробное отображение в окрестности определенной частоты.

Нажатие функциональной клавиши FFT Auto Setup приводит к автоматическому перемасштабированию графика; при этом значения частотного диапазона и центральной частоты автоматически отслеживают установку коэффициента развертки.

3 Для выполнения курсорных измерений нажмите клавишу Cursors и установите функциональную клавишу Source на Math: f(t)..

Для измерения значений частоты и разности двух значений частоты (AX) пользуйтесь курсорами X1 и X2. Для измерения амплитуды в децибелах и разности амплитуд (ДҮ) пользуйтесь курсорами Y1 и Y2.

4 Для выполнения прочих измерений нажмите клавишу [Meas] и установите функциональную клавишу Source на Math: f(t)..

На графике FFT можно выполнять измерения междупиковых значений, максимального, минимального и среднего значения в ленибелах. Вы можете также найти значение частоты при первом появлении максимума сигнала с помощью измерения параметра Х at Max Y.

Показанный на следующем рисунке спектр FFT получен при подаче на канал 1 сигнала прямоугольной формы 4 В, 75 кГц. Коэффициент развертки установлен на 50 мкс/дел., чувствительность по вертикали на 1 В/дел., параметр Units/div на 20 dBV, смещение (Offset) на -60,0 dBV, центральная (Center) частота на 250 кГц, частотный диапазон (Span) на 500 кГц и параметр Window на Hanning.

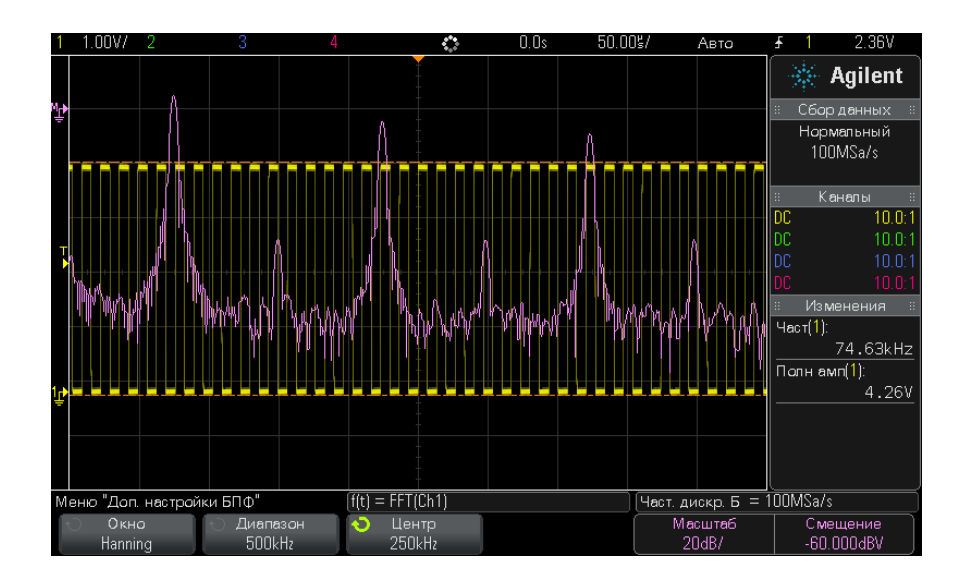

См. также разделы 4.3 и  $4.10.$ 

- "Выполнение быстрого преобразования Фурье с результатом арифметической операции" на странице 73
- "Рекомендации по измерениям FFT" на странице 82
- "Единицы измерений FFT" на странице 83
- "Значение постоянной составляющей при вычислении FFT" на странице 84
- "Ложные частотные составляющие и наложение спектров" на странице 84
- "Просачивание спектральных составляющих" на странице 85
- "Единицы измерений для осциллограмм математических функций" на странице 74

#### <span id="page-81-0"></span>Рекомендации по измерениям FFT

Количество точек, регистрируемых для записи FFT, может доходить до 65536. Отображаются все точки, когда частотный диапазон максимален. Когда на экране отображается спектр FFT, органы управления частотным диапазоном и центральной частотой применяются для обследования спектра в области интересующей вас частоты примерно так же, как у анализатора спектра. Поместите интересующую вас часть спектра в центр экрана и уменьшайте частотный диапазон, чтобы увеличить разрешение отображения спектра. При уменьшении частотного диапазона уменьшается количество отображаемых точек и происходит растяжка отображаемого на экране спектра.

Когда на экране отображается спектр FFT, пользуйтесь клавишами [Math] и [Cursors] для переключения между измерительными функциями и средствами управления частотной областью в меню FFT.

#### Разрешение FFT **ЗАМЕЧАНИЕ**

Разрешение FFT равно результату деления эффективной частоты дискретизации на количество точек в FFT (fs/N). При фиксированном количестве точек FFT (до 65536) чем меньше частота дискретизации, тем лучше разрешение.

Уменьшение эффективной частоты дискретизации путем выбора более низкой скорости развертки (более высокого значения коэффициента развертки) приводит к повышению низкочастотного разрешения отображения спектра FFT, однако увеличивает вероятность появления ложных частотных составляющих. Разрешение FFT равно результату леления эффективной частоты лискретизации на количество точек в FFT. Реальное разрешение отображения спектра будет не столь высоким, поскольку способность разрешать две близкие частоты в действительности ограничивается формой окна-фильтра. Хороший способ проверки разрешения лвух близких частот состоит в обследовании боковых полос амплитудно-модулированного синусоидального сигнала.

Для достижения наилучшей точности воспроизведения спектра по вертикали при измерении пиков:

- Правильно установите коэффициент ослабления пробника. Его устанавливают из меню Channel, если объектом действий (операндом) является канал.
- Установите чувствительность канала-источника так, чтобы сигнал отображался почти во весь экран, но без ограничения.
- Применяйте окно с плоской вершиной (Flat Top).
- Установите высокую чувствительность FFT, например, 2 децибела на деление.

Лля постижения наилучшей точности воспроизвеления частоты на пиках:

- Применяйте окно Хеннинга (Hanning).
- Пользуйтесь меню Cursors для установки курсора X на интересующую вас частоту.
- Отрегулируйте частотный диапазон для повышения точности позиционирования курсора.
- Вернитесь к меню Cursors для точного позиционирования курсора  $X_{\cdot}$

За дополнительной информацией по применению быстрого преобразования Фурье обращайтесь к публикации Agilent № 243 «The Fundamentals of Signal

Analysis»:"http://cp.literature.agilent.com/litweb/pdf/5952-8898E.pdf". Пополнительная информация на этот счет солержится также в главе 4

книги: Robert A. Witte - «Spectrum and Network Measurements».

#### <span id="page-82-0"></span>**Единицы измерений FFT**

Уровень 0 dBV соответствует синусоидальному сигналу с напряжением 1 Вэфф. Когда источником сигнала FFT является канал 1 или канал 2 (либо канал 3 или 4 у четырехканального осциллографа), то единицей измерения для осциллограмм FFT является децибел от вольта (dBV), когда единицей измерения сигнала в каналах является вольт и входной импеданс каналов установлен на 1 МОм.

Единицей измерения для графиков FFT является децибел от милливатта (dBm), когда единицей измерения сигнала в каналах является вольт и входной импеданс каналов установлен на 50 Ом. Единицей измерения для графиков FFT является децибел (dB) для всех прочих источников FFT или в том случае, когда единицей измерения сигнала в каналах-источниках является ампер.

#### <span id="page-83-0"></span>Значение постоянной составляющей при вычислении FFT

В результате вычисления FFT получается неправильное значение постоянной составляющей. При этом не учитывается смещение у центра экрана. Значение постоянной составляющей не корректируется рали точного отображения близких к нулевой частоте частотных составляющих.

#### <span id="page-83-1"></span>Ложные частотные составляющие и наложение спектров

При применении FFT важно иметь представление о ложных частотных составляющих, возникающих при дискретизации. При выполнении измерений с применением FFT оператор полжен понимать, что именно должно содержаться в частотной области, и учитывать частоту дискретизации, частотный диапазон и полосу пропускания осциллографа. Разрешение FFT (отношение частоты дискретизации к количеству точек FFT) индицируется прямо над функциональными клавишами, когда на экране отображается меню FFT.

#### **ЗАМЕЧАНИЕ**

#### Частота Найквиста и наложение спектров в частотной области

Частота Найквиста является максимальной частотой, которую может зарегистрировать без появления ложных частотных составляющих любой осциллограф. осуществляющий оцифровку сигналов в реальном масштабе времени. Эта частота равна половине частоты дискретизации. Частотные компоненты, превышающие частоту Найквиста, не могут быть правильно обработаны, что приводит к так называемому наложению спектров. Частота Найквиста соответствует максимальной частоте сигнала, который может быть обработан без искажений.

Наложение спектров возникает, когда частотные составляющие сигнала превышают половину частоты дискретизации. Поскольку спектр FFT ограничен этой частотой, то любые более высокочастотные составляющие отображаются на более низкой (ложной) частоте.

На следующем рисунке показан пример наложения спектров. Это спектр меандра с частотой 990 Гц, который содержит множество гармоник. Частота дискретизации FFT составляет в данном примере 100 квыб/с. На этой осциллограмме составляющие входного сигнала с частотой, превышающей частоту Найквиста, отображаются зеркально относительно правой кромки экрана.

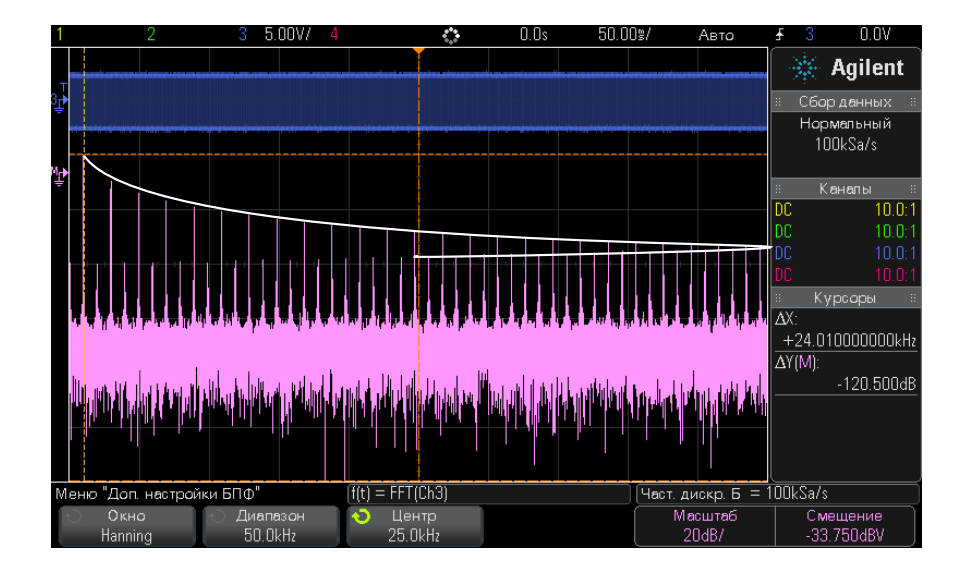

**Рис. 7** Наложение спектров

Поскольку частотный диапазон простирается от нуля до частоты Найквиста, то для предотвращения возникновения ложных частотных составляющих необходимо, чтобы верхняя граница частотного диапазона превышала частоту существенных (по энергии) частотных составляющих входного сигнала.

#### <span id="page-84-0"></span>**Просачивание спектральных составляющих**

Функция FFT работает с повторяющимися записями временной зависимости сигнала. В конце записи образуется разрыв, если только запись не содержит целое число периодов оцифрованного сигнала. Этот разрыв называется просачиванием спектральных составляющих. Для минимизации просачивания спектральных составляющих в

качестве фильтров для FFT применяются окна, плавно приближающиеся к нулю в начале и в конце сигнала. В меню FFT предлагается четыре окна – окно Хеннинга (Hanning), окно с плоской вершиной (Flat Top), прямоугольное окно (Rectangular) и окно Блэкмана- Харриса (Blackman-Harris). За дополнительной информацией в отношении просачивания спектральных составляющих обращайтесь к публикации Agilent № 243 *«The Fundamentals of Signal Analysis»:*["http://cp.literature.agilent.com/litweb/pdf/5952-8898E.pdf."](http://cp.literature.agilent.com/litweb/pdf/5952-8898E.pdf)

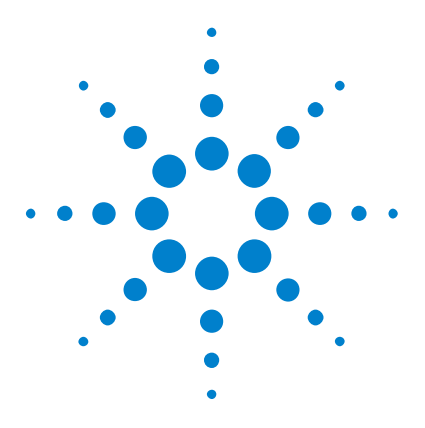

**Осциллографы Agilent InfiniiVision 2000 серии X Руководство пользователя**

# **Опорные сигналы**

**5**

[Сохранение сигнала в файл опорного сигнала](#page-87-0) 88 [Отображение опорного сигнала](#page-87-1) 88 [Изменение масштаба и положения опорных сигналов](#page-88-0) 89 [Регулировка искажений опорного сигнала](#page-89-0) 90 [Отображение информации об опорном сигнале](#page-89-1) 90 [Восстановление файлов опорных сигналов на USB-накопитель и с](#page-89-2)  [USB-накопителя](#page-89-2) 90

Сигналы аналоговых каналов или математических функций можно сохранить в одном или двух файлах опорных сигналов в осциллографе. После этого опорный сигнал можно отобразить и сравнить с другими сигналами. Только один опорный сигнал можно отобразить одновременно.

Если опорным сигналам назначены мультиплексированные ручки (нажата кнопка **[Ref] (Опорн.)** и горит индикатор слева от этой кнопки), с помощью этих ручек можно изменять масштаб и положение опорных сигналов. Можно также регулировать искажения опорных сигналов. Данные о масштабе, смещении и искажениях опорного сигнала могут отображаться на экране осциллографа.

Сигналы аналоговых каналов, математических функций или опорные сигналы можно сохранить в файл опорных сигналов на USB-накопителе. Файл опорного сигнала, сохраненный на USB-накопителе, можно восстанавливать в один из файлов опорных сигналов.

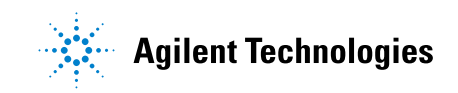

# <span id="page-87-0"></span>**Сохранение сигнала в файл опорного сигнала**

- **1** Нажмите кнопку **[Ref] (Опорн.)**, чтобы включить опорные сигналы.
- **2** В меню "Опорный сигнал" нажмите программную кнопку **Опорн.** и с помощью ручки ввода выберите необходимый файл опорного сигнала.
- **3** Нажмите программную кнопку **Источник** и с помощью ручки ввода выберите исходный сигнал.
- **4** Нажмите программную кнопку **Сохранить в R1/R2**, чтобы сохранить сигнал в файл опорного сигнала.

**ЗАМЕЧАНИЕ** Опорные сигналы являются энергонезависимыми — они сохраняются даже после выключения питания или выполнения настройки по умолчанию.

#### **Удаление файла опорного сигнала 1** Нажмите кнопку **[Ref] (Опорн.)**, чтобы включить опорные сигналы. **2** В меню "Опорный сигнал" нажмите программную кнопку **Опорн.** и с помощью ручки ввода выберите необходимый файл опорного сигнала.

**3** Нажмите программную кнопку **Удалить R1/R2**, чтобы удалить файл опорного сигнала.

Опорные сигналы можно удалить, восстановив заводскую настройку или выполнив безопасную очистку файлов (см. [Глава 17,](#page-232-0)  ["Сохранение/восстановление \(настройки, экраны, данные\)," на стр.](#page-232-0)  [233\)](#page-232-0).

### <span id="page-87-1"></span>**Отображение опорного сигнала**

- **1** Нажмите кнопку **[Ref] (Опорн.)**, чтобы включить опорные сигналы.
- **2** В меню "Опорный сигнал" нажмите программную кнопку **Опорн.** и с помощью ручки ввода выберите необходимый файл опорного сигнала.
- **3** Затем нажмите программную кнопку **Опорн.** еще раз, чтобы включить/отключить отображение опорного сигнала.

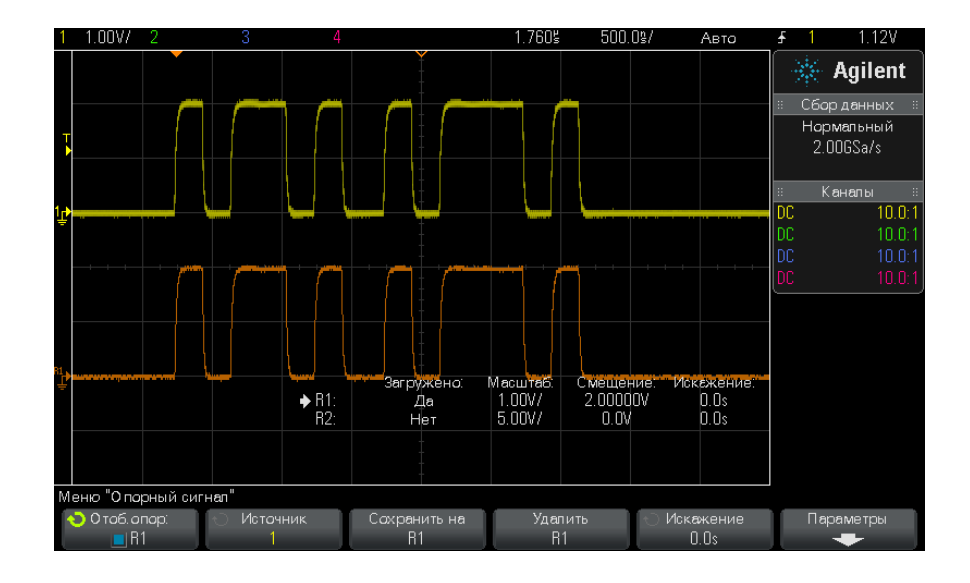

Только один опорный сигнал можно отобразить одновременно.

**См. также •** ["Отображение информации об опорном сигнале"](#page-89-1) на странице 90

# <span id="page-88-0"></span>**Изменение масштаба и положения опорных сигналов**

**1** Убедитесь, что мультиплексированные ручки масштаба и положения справа от кнопки **[Ref] (Опорн.)** настроены для опорных сигналов.

Если стрелка слева от кнопки **[Ref] (Опорн.)** не горит, то нажмите эту кнопку.

- **2** Настройте масштаб опорного сигнала с помощью верхней мультиплексированной ручки.
- **3** Для настройки положения опорного сигнала используйте нижнюю мультиплексированную ручку.

# <span id="page-89-0"></span>**Регулировка искажений опорного сигнала**

После отображения опорных сигналов можно отрегулировать их искажения.

- **1** Отображение необходимого опорного сигнала (см. ["Отображение](#page-87-1)  [опорного сигнала"](#page-87-1) на странице 88).
- **2** Нажмите программную кнопку **Искажение** и с помощью ручки ввода отрегулируйте искажения опорного сигнала.

### <span id="page-89-1"></span>**Отображение информации об опорном сигнале**

- **1** Нажмите кнопку **[Ref] (Опорн.)**, чтобы включить опорные сигналы.
- **2** В меню "Опорный сигнал" нажмите программную кнопку **Параметры**.
- **3** В меню "Параметры опорного сигнала" нажмите программную кнопку **Сведения о дисплее**, чтобы включить или отключить отображение информации об опорном сигнале на экране осциллографа.
- **4** Нажмите программную кнопку **Прозрачный**, чтобы включить или отключить прозрачные фоны с информацией.

Этот параметр также используется для включения/отключения отображения другой информации осциллографа, например статистики теста по маске и т.д.

# <span id="page-89-2"></span>**Восстановление файлов опорных сигналов на USB-накопитель и с USB-накопителя**

Сигналы аналоговых каналов, математических функций или опорные сигналы можно сохранить в файл опорных сигналов на USB-накопителе. См. ["Сохранение файлов опорных сигналов на](#page-241-0)  [USB-накопитель"](#page-241-0) на странице 242.

Файл опорного сигнала, сохраненный на USB-накопителе, можно восстанавливать в один из файлов опорных сигналов. См. ["Восстановление файлов опорных сигналов с USB-накопителя"](#page-245-0) на [странице 246.](#page-245-0)

## **5 Опорные сигналы**

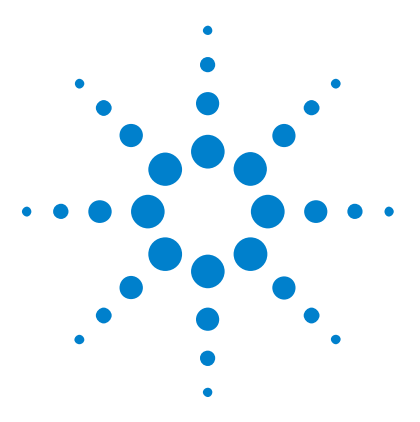

**Осциллографы Agilent InfiniiVision 2000 серии X Руководство пользователя**

# **Цифровые каналы**

**6**

[Подключение цифровых пробников к тестируемому устройству](#page-92-0) 93 [Получение сигналов по цифровым каналам](#page-96-0) 97 [Отображение цифровых каналов с помощью функции](#page-96-1)  [автомасштаба](#page-96-1) 97 [Интерпретация сигнала на цифровом дисплее](#page-98-0) 99 [Включение и выключение всех цифровых каналов](#page-99-0) 100 [Включение и выключение групп каналов](#page-99-1) 100 [Включение и выключение одного канала](#page-99-2) 100 [Изменение размера отображения цифровых каналов](#page-99-3) 100 [Изменение положения цифрового канала](#page-100-0) 101 [Изменение логического порога цифровых каналов](#page-100-1) 101 [Отображение цифровых каналов как шины](#page-101-0) 102 [Четкость сигнала цифрового канала: импеданс и заземление](#page-104-0)  [пробника](#page-104-0) 105

[Замена контактов цифрового пробника](#page-110-0) 111

В этой главе описываются способы использования цифровых каналов осциллографа смешанных сигналов (MSO).

Цифровые каналы задействованы в моделях MSOX2000 серии X и DSOX2000 серии X, на которых установлена лицензия обновления DSOX2MSO.

# <span id="page-92-0"></span>**Подключение цифровых пробников к тестируемому устройству**

**1** При необходимости отключите подачу питания на тестируемое устройство.

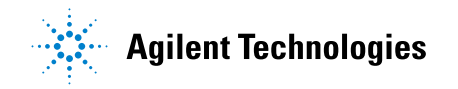

Отключение питания тестируемого устройства предотвратит возможные повреждения в результате случайного замыкания двух цепей при подключении пробников. Питание осциллографа можно не отключать, так как на пробники напряжения не подается.

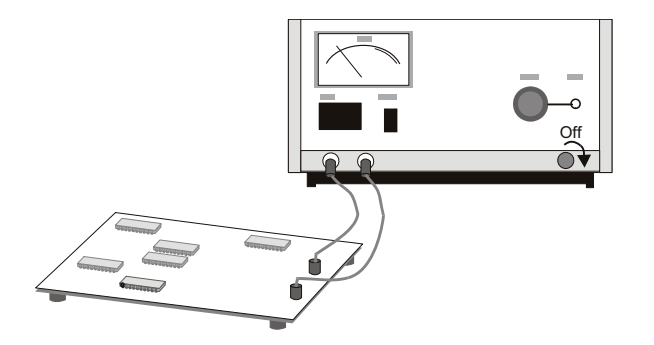

**2** Подключите кабель цифрового пробника к разъему DIGITAL Dn – D0, находящемуся на передней панели осциллографа смешанных сигналов. Кабель цифрового пробника снабжен разъемом, и потому подключить его можно только одним способом. Отключать питание осциллографа не нужно.

# **ВНИМАНИЕ Кабель пробника цифровых каналов**

С осциллографом смешанного сигнала следует использовать только входящий в комплект поставки логический пробник и набор приспособлений Agilent (см. раздел ["Доступные приспособления"](#page-297-0) на странице 298).

**3** С помощью захвата пробников подключите кабель заземления к каждой группе (модулю) каналов. Наличие заземления повышает четкость поступающего на осциллограф сигнала, что обеспечивает точность измерений.

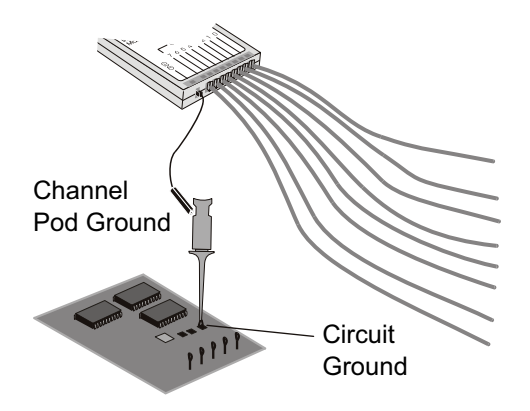

**4** Подключите захват к одному из кабелей пробника. (Для ясности на рисунке отсутствуют кабели других пробников.)

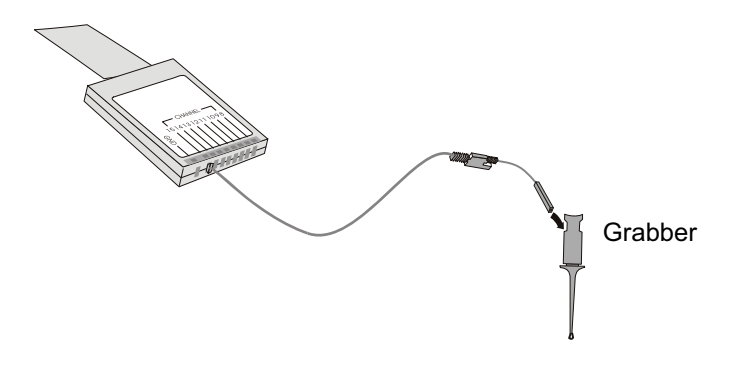

**5** Подключите захват к узлу цепи, которую необходимо протестировать.

#### **6 Цифровые каналы**

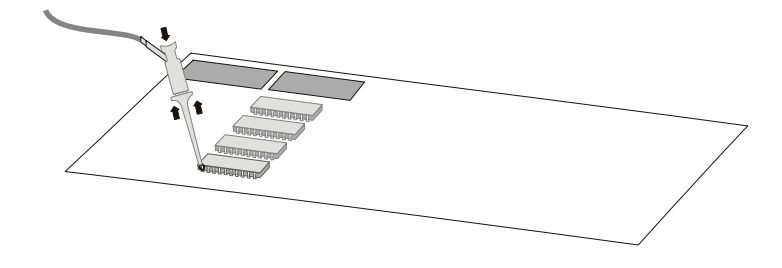

**6** При измерении высокоскоростных сигналов, подключите к кабелю пробника кабель заземления, подключите к кабелю заземления захват, затем прикрепите захват к заземлению тестируемого устройства.

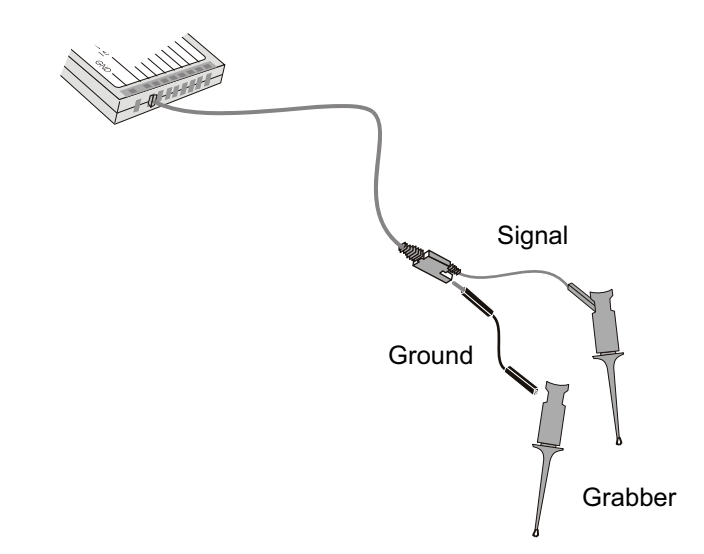

**7** Выполняйте эти шаги, пока не подключитесь ко всем представляющим интерес точкам.

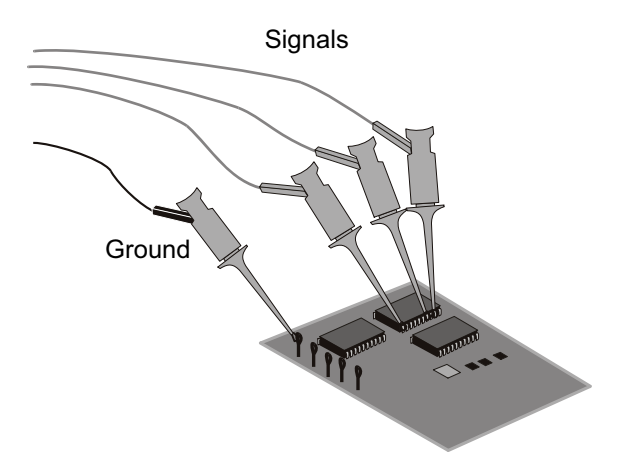

### <span id="page-96-0"></span>**Получение сигналов по цифровым каналам**

При включении нажатием кнопки **[Run/Stop] (Пуск/Стоп)** или **[Single] (Однократный запуск)** осциллограф изучает входное напряжение на входе каждого пробника. По наступлении условий запуска происходит запуск осциллографа, и полученные данные отображаются на дисплее.

Всякий раз, когда осциллограф отбирает пробу на цифровом канале, входное напряжение сравнивается со значением логического порога. Если это напряжение превышает порог, то в памяти пробы сохраняется значение "1", если нет, то "0".

### <span id="page-96-1"></span>**Отображение цифровых каналов с помощью функции автомасштаба**

Когда сигналы подключены к цифровым каналам, — обязательно подключите заземляющие кабели — с помощью автомосштабирования выполняется быстрая настройка и отображение цифровых каналов.

**•** Нажмите кнопку **[AutoScale] (Автомасштаб)**, чтобы выполнить быструю настройку прибора.

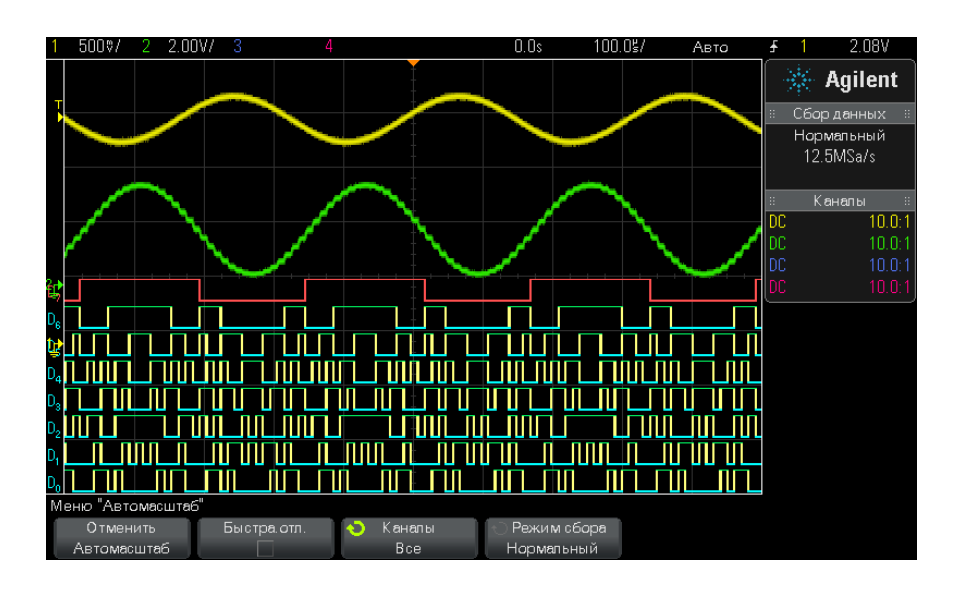

**Рис. 8** Пример: Автомасштабирование цифровых каналов (только для моделей MSO)

Отобразится любой цифровой канал с активным сигналом. Все цифровые каналы, на которых отсутствует активный сигнал, будут выключены.

**•** Для отмены эффектов автомасштабирования перед нажатием любой другой кнопки нажмите программную кнопку **Отменить Автомасштаб**.

Это полезно в том случае, когда кнопка **[AutoScale] (Автомасштаб)** нажата случайно или настройки, выбранные с помощью автомасштабирования, не подходят. При этом осциллограф вернется к прежним настройкам. См. также: ["Принцип действия](#page-28-0)  [автомасштабирования"](#page-28-0) на странице 29.

Для возврата прибора к заводским настройкам по умолчанию, нажмите кнопку **[Default Setup] (Настр.по умолчанию)**.

#### <span id="page-98-0"></span>**Интерпретация сигнала на цифровом дисплее**

Время Время/ Режим запуска Тип и Пороговый задержки деление или состояние источник уровень циклазапуска  $0.0s$  $2.00V/$  $20.00$ %/ Авто  $\frac{1}{2.09}$  $\gg$  Agilent Сбор данных Нормальный 125MSa/s Каналы  $10.0:1$ DC Идентификаторы DC  $10.0:$  $10.0:1$ цифровых каналов .<br>Меню "Цифровой канал"  $D_2$   $\text{+}$   $\text{+}$   $\text{+}$   $\text{+}$   $\text{+}$   $\text{+}$   $D_n$  31.3MSa/s Канал Выключить Пороги Шина  $D7 - D0$ Размер Включение/ Включение/ Кнопка меню Индикаторы сигнала «Пороги» активности выключение выключение отдельных групп каналов каналов

На приведенном ниже рисунке показан типичный дисплей, отображающий цифровые каналы.

**Индикатор активности** Если включен какой-либо цифровой канал, в строке состояния внизу экрана будет показан индикатор активности. Цифровой канал может находиться в постоянно высоком  $(\bullet)$ , постоянно низком  $(\bullet)$  или переключаемом логическом состоянии ( ). При выключении любого канала его индикатор отображается серым цветом.

### <span id="page-99-3"></span>**Изменение размера отображения цифровых каналов**

- **1** Нажмите кнопку **[Digital] (Цифров.)**.
- **2** Нажмите программную кнопку размера ( $\sqcap$ ,  $\sqcap$ ,  $\sqcap$ ), чтобы выбрать режим отображения цифровых каналов.

Параметр размера позволяет увеличивать для удобства просмотра размер цифровых осциллограмм по вертикали или сжимать их.

#### <span id="page-99-2"></span>**Включение и выключение одного канала**

- **1** Когда отобразится меню "Цифровой канал", поверните ручку ввода и выберите во всплывающем меню нужный канал.
- **2** Нажмите ручку ввода или программную кнопку, расположенную сразу под всплывающим меню, чтобы включить или выключить выбранный канал.

### <span id="page-99-0"></span>**Включение и выключение всех цифровых каналов**

**1** Нажмите кнопку **[Digital] (Цифров.)**, чтобы включить отображение цифровых каналов. Над программными кнопками отобразится меню "Цифровой канал".

Если нужно отключить цифровые каналы, а меню "Цифровой канал" еще не отображается, то для выключения цифровых каналов следует дважды нажать кнопку **[Digital] (Цифров.)**. При первом нажатии отобразится меню "Цифровой канал", при втором отключатся цифровые каналы.

#### <span id="page-99-1"></span>**Включение и выключение групп каналов**

- **1** Если меню "Цифровой канал" еще не отображается, то нажмите кнопку **[Digital] (Цифров.)** на лицевой панели.
- **2** Нажмите программную кнопку **Выключить** (или **Включить**) для группы **D7 – D0**.

При каждом нажатии этой кнопки, переключаются режимы функций **Включение** и **Выключение**.

#### <span id="page-100-1"></span>**Изменение логического порога цифровых каналов**

- **1** Нажмите кнопку **[Digital] (Цифров.)**, чтобы отобразить меню "Цифровой канал".
- **2** Нажмите программную кнопку **Пороги**.
- **3** Нажмите программную кнопку **D7 D0**, затем выберите одну из предустановок логических схем или элемент **Пользователь**, чтобы задать собственное значение порога.

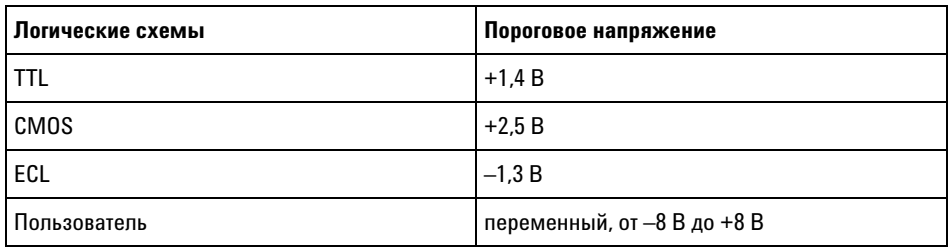

Установленный порог применяется ко всем каналам выбранной группы D7 – D0. При желании для каждой из групп каналов можно установить разные пороговые значения.

Значения, превышающие установленный порог, являются высокими  $(1)$ , а не превышающие – низкими  $(0)$ .

Если программная кнопка **Пороги** установлена в положение **Пользователь**, то нажмите программную кнопку **Пользователь** для группы каналов, и затем поверните ручку ввода, чтобы установить логический порог. Для каждой группы каналов имеется своя кнопка **Пользователь**.

### <span id="page-100-0"></span>**Изменение положения цифрового канала**

**1** Убедитесь, что мультиплексированные ручки масштаба и положения справа от кнопки настроены для цифровых каналов.

Если стрелка слева от кнопки **[Digital] (Цифров.)** не горит, то нажмите эту кнопку.

**2** Выберите канал с помощью мультиплексированной ручки выбора.

Выбранный сигнал высвечивается красным.

**3** Переместите выбранный сигнал с помощью мультиплексированной ручки положения.

Если один сигнал канала помещается поверх другого, то значение индикатора на левом фронте осциллограммы изменится с **D**nn (где nn – это номер канала из одной или двух цифр) на **D**\*. Знак "\*" означает взаимное наложение двух каналов.

### <span id="page-101-0"></span>**Отображение цифровых каналов как шины**

Цифровые каналы можно группировать и отображать в виде шины. Значение каждой шины отображается в нижней части экрана в шестнадцатеричном или двоичном формате. Можно создать не более двух шин. Чтобы сконфигурировать и отобразить каждую шину, нажмите кнопку **[Digital] (Цифров.)** на лицевой панели. Затем нажмите программную кнопку **Шина**.

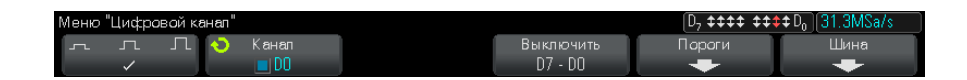

Выберите шину. Чтобы ее включить, поверните и нажмите ручку ввода или нажмите программную кнопку **Шина 1/Шина 2**.

С помощью программной кнопки **Канал** и ручки ввода выбирайте отдельные каналы, чтобы включить их в шину. Выбор каналов можно осуществлять, поворачивая и нажимая ручку ввода или нажимая программную кнопку. Кроме того, чтобы добавить в каждую шину или исключить из нее группу из восьми каналов, можно нажать программную кнопку **Выбрать/Отмен. выбор D7-D0**.

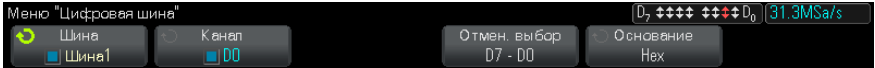

Если экран шины абсолютно пуст, полностью белый или на нем отображается строка "...", то для отображения данных следует увеличить коэффициент развертки или отобразить значения с помощью курсоров (см. раздел ["Использование курсоров для](#page-102-0)  [считывания значений шины"](#page-102-0) на странице 103).

Программная кнопка **Основание** позволяет выбрать отображение значений шины в шестнадцатеричном или двоичном формате.

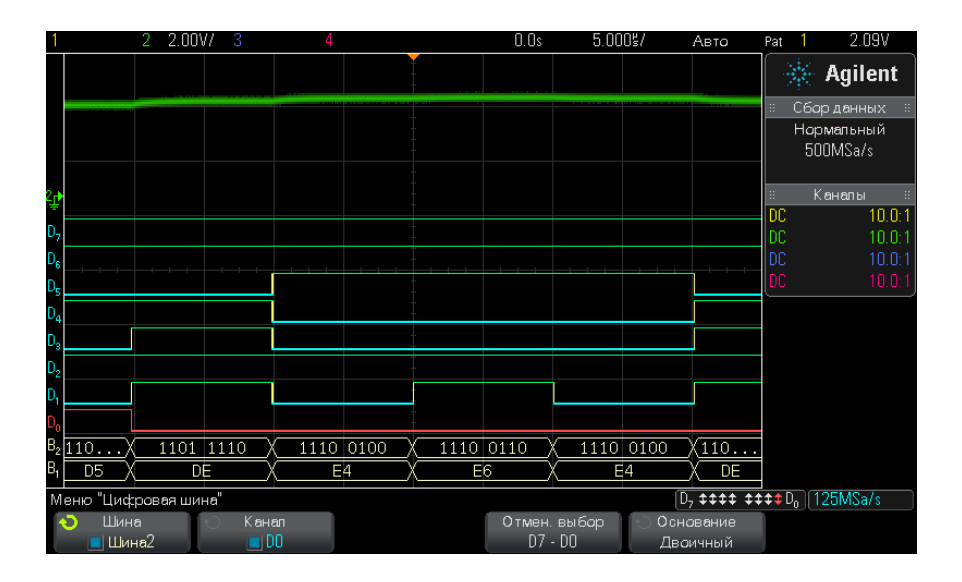

Шины отображаются в нижней части экрана.

Значения шины можно отобразить в шестнадцатеричном или двоичном формате.

<span id="page-102-0"></span>**Использование курсоров для считывания значений шины** Чтобы считать цифровое значение шины в любой точке, используя курсоры, необходимо выполнить следующие действия.

- **1** Включите курсоры (нажав кнопку **[Cursors] (Курсоры)** на лицевой панели).
- **2** Нажмите программную кнопку **Режим** курсора и измените режим на **Hex** или **Binary**.
- **3** Нажмите программную кнопку **Источник** и выберите значение **Шина 1** или **Шина 2**.

4 С помощью ручки ввода и программных кнопок X1 и X2 расположите курсоры в точках, значения шины в которых необходимо считать.

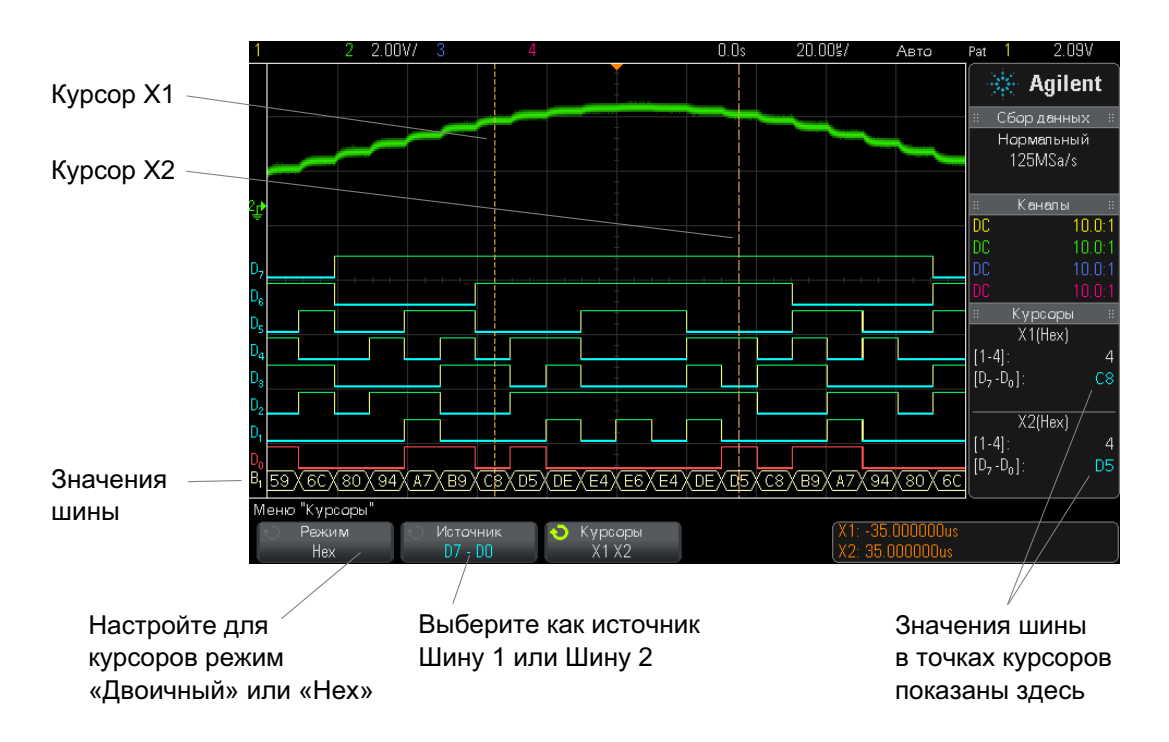

При нажатии кнопки [Digital] (Цифров.) с целью отобразить меню "Цифровой канал", на месте значений курсоров отображается цифровой индикатор активности, а в координатной сетке - значения шин в точках расположения курсоров.

Отображение Значения шин отображаются и при использовании функции запуска значений шин по шаблону. Нажмите кнопку [Pattern] (Шаблон) на лицевой панели, чтобы отобразить меню "Запуск по шаблону", и они отобразятся при использовании справа над программными кнопками. запуска по

При невозможности отображения значения шины в шестнадцатеричном формате вместо него отобразится знак доллара (\$). Это происходит, когда в описании шаблона одно или несколько "безразличных состояний" (X) сгруппированы с низким (0) и высоким (1) уровнями логики, или когда в него включен индикатор перехода -

шаблону

передний фронт ( $\bigoplus$ ) или задний фронт ( $\bigoplus$ )—. Байт, состоящий только из безразличных состояний (X), отобразится в шине как безразличное состояние (X).

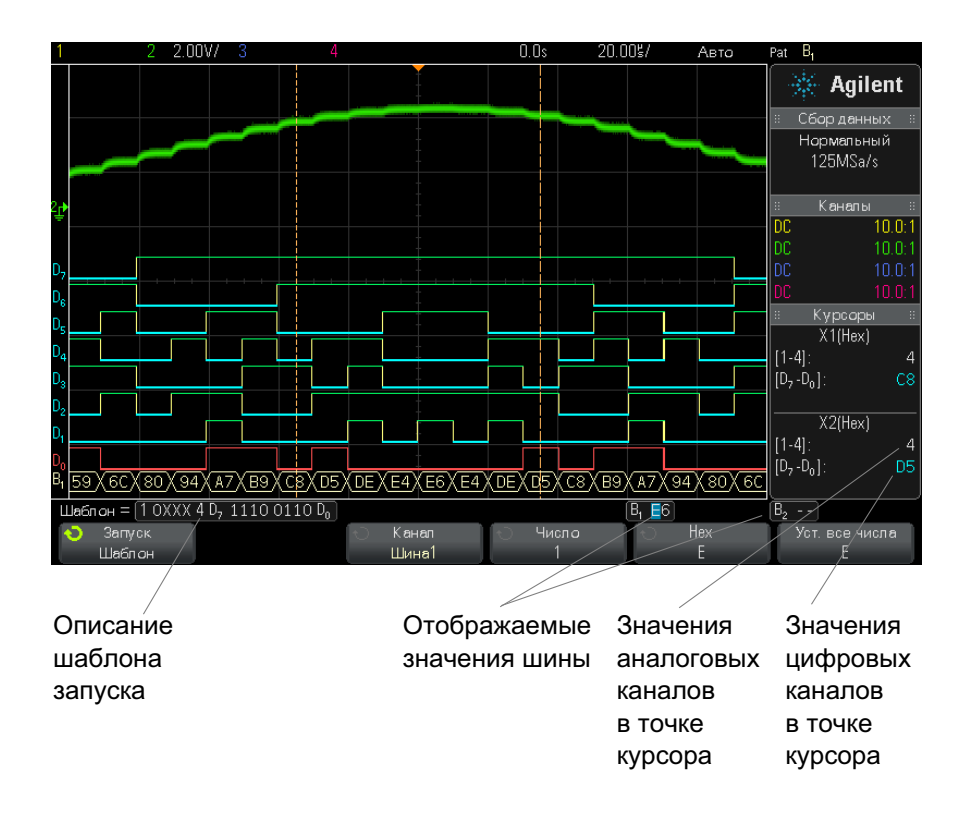

Дополнительные сведения о запуске по шаблону см. в разделе ["Запуск](#page-129-0)  по шаблону" [на странице 130.](#page-129-0)

# <span id="page-104-0"></span>**Четкость сигнала цифрового канала: импеданс и заземление пробника**

Используя осциллограф смешанного сигнала можно столкнуться с проблемами, связанными с измерением пробниками. Существует две категории таких проблем. Это нагрузка пробника и заземление пробника. Как правило, проблемы, связанные с нагрузкой пробника, влияют на тестируемое устройство, тогда как проблемы его заземления – на точность данных, получаемых средством измерения. Конструкция пробников сводит первую к минимуму, тогда как вторую несложно разрешить, должным образом выполняя процедуры измерения.

#### **Входной импеданс**

Логические пробники – это пассивные пробники с высоким уровнем входного импеданса и широкой полосой пропускания. Обычно при их использовании наблюдается некое затухание сигнала, поступающего в осциллограф, как правило, на уровне 20 дБ.

Как правило, входной импеданс пробника указывается исходя из его параллельной емкости и сопротивления. Значение сопротивления складывается из сопротивления наконечника и входного сопротивления средства измерения (см. следующий рисунок). Емкостное сопротивление – это сопротивление последовательно подключенных конденсатора наконечника и кабеля плюс емкостное сопротивление прибора в параллели с паразитной емкостью на землю. Хотя в результате получается точная расчетная схема входного импеданса пробника для постоянного тока и низких частот, более полезной является схема импеданса на входе высокочастотного пробника (см. следующий рисунок). В этой высокочастотной схеме принимается во внимание чистое емкостное сопротивление наконечника на землю, а также последовательное сопротивление наконечника и характерный импеданс кабеля  $(Z_0)$ .

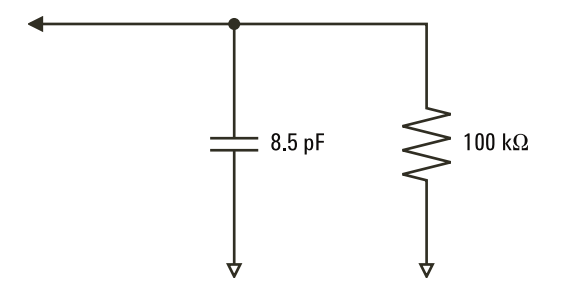

**Рис. 9** Эквивалентная схема для постоянного тока и низкочастотного пробника

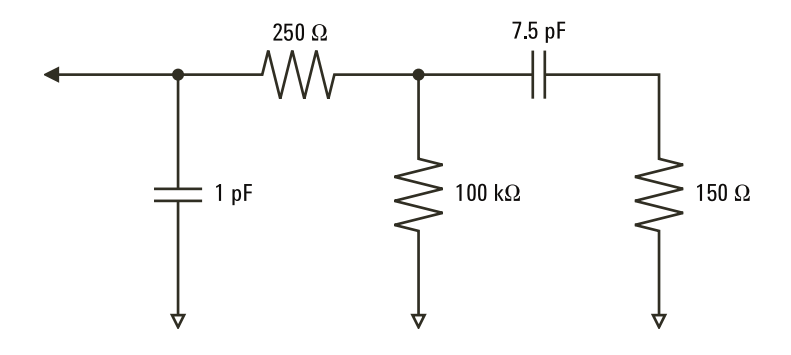

**Рис. 10** Эквивалентная схема для высокочастотного пробника

На этих двух рисунках представлены расчетные схемы импеданса для данных моделей. Сравнивая две эти схемы, можно заметить, что и последовательное сопротивление наконечника, и характерный импеданс кабеля значительно увеличивают входной импеданс. Паразитная емкость наконечника, как правило, невысокая (1 пФ) устанавливает на диаграмме импеданса конечную точку прерывания.

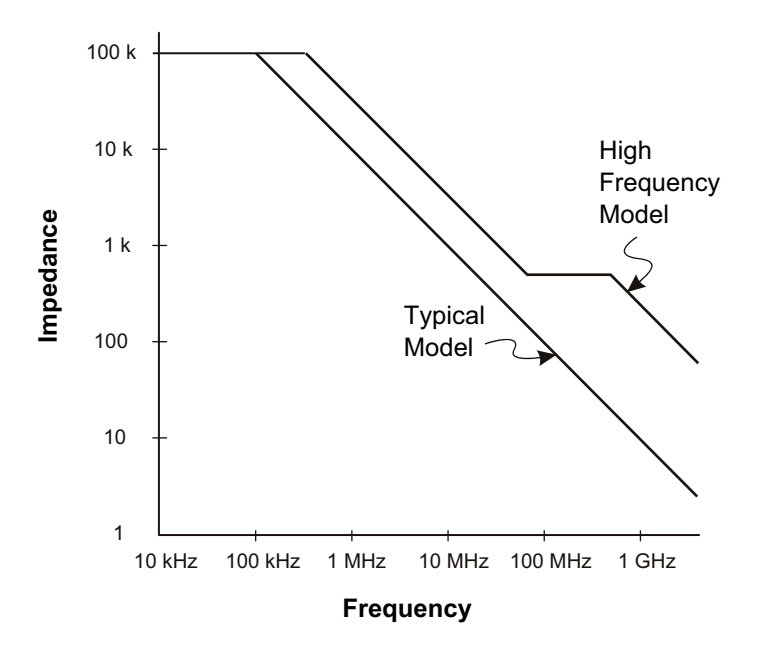

Рис. 11 Зависимость импеданса от частоты для схем цепи пробников обоих молепей

Логические пробники представлены показанным выше графиком высокочастотной модели. Они разработаны с целью обеспечения наибольшего возможного последовательного сопротивления наконечника. Паразитная емкость на землю сводится к минимуму за счет особой конструкции узла наконечника пробника. При высоких частотах это обеспечивает максимальный входной импеданс.

#### Заземление пробника

Заземление пробника - это путь возврата тока от пробника к источнику, имеющий малый импеданс. При высоких частотах увеличение протяженности этого пути создает высокое синфазное напряжение на входе пробника. Согласно приведенному далее уравнению, созданное напряжение работает, как если бы этот путь был индуктором.
$$
V = L\frac{di}{dt}
$$

Следствием повышения индукции заземления (L), силы тока (di) или сокращения времени передачи (dt) станет повышение напряжения (V). Когда уровень этого напряжения превысит пороговое напряжение, заданное для осциллографа, это приведет к появлению ложных данных измерения.

При совместном использовании одного заземления несколькими пробниками возврат всего тока, проходящего по пробникам, вынужденно происходит по единому пути индукции того пробника, заземление которого используется. В результате (см. уравнение выше) сила тока (di) возрастает, и в зависимости от времени передачи (dt) синфазное напряжение может возрасти до уровня, вызывающего формирование ложных данных.

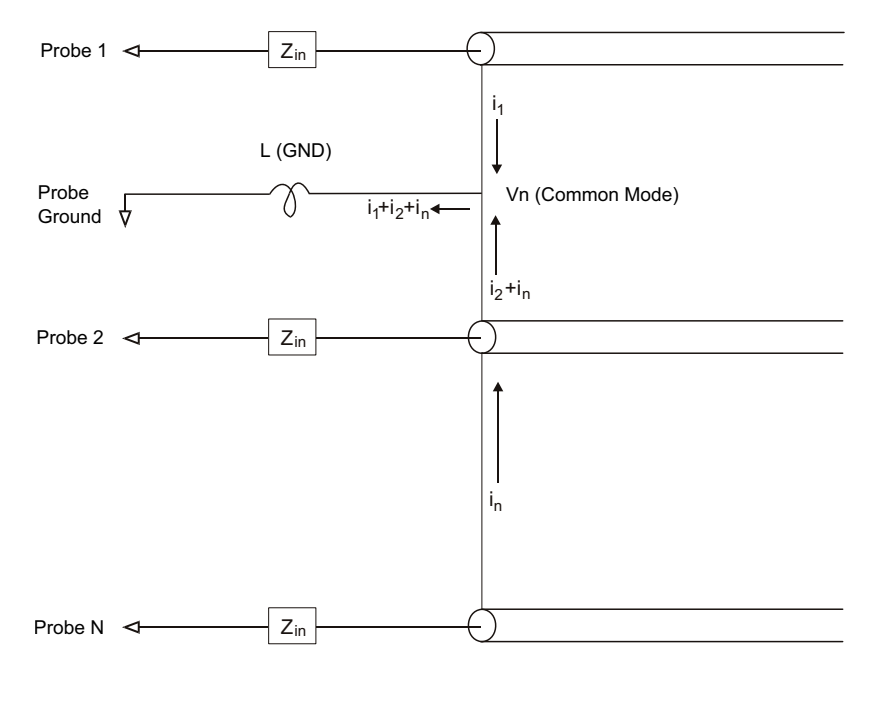

**Рис. 12** Схема формирования синфазного входного напряжения

Помимо формирования синфазного напряжения при удлинении пути возврата через заземление снижается четкость импульсов, испускаемых системой пробников. Время нарастания увеличивается, и, так как индуктивно-емкостная цепь на входе пробника не демпфирована, повышается реверберация. Поскольку для цифровых каналов отображаются реконструированные сигналы, реверберации и помех на экране нет. Изучая осциллограмму сигнала обнаружить проблемы заземления невозможно. Фактически, скорее свидетельством такой проблемы станут случайные искажения и противоречивые результаты измерений данных. Для изучения реверберации и помех используйте аналоговые каналы.

#### **Оптимальные методы измерений**

Наличие переменных L, di и dt заставляет усомниться в достаточном резерве точности настройки измерения. Далее приведены рекомендации по успешному проведению измерений:

- **•** Если хотя бы один канал группы цифровых каналов (D15–D8 и D7–D0) используется для сбора данных, то кабель заземления группы следует подключить к заземлению тестируемого устройства.
- **•** При сборе данных в условиях повышенного шума, в дополнение к кабелю заземления группы следует использовать кабель заземления каждого третьего пробника канала.
- **•** При проведении высокоскоростных временных измерений (время нарастание менее 3 нс) следует задействовать кабель заземления каждого пробника цифрового канала.

При создании высокоскоростной цифровой системы следует рассмотреть возможность создания выделенных портов, напрямую связанных с интерфейсом системы пробников прибора. Это облегчит настройку измерения и обеспечит повторяемость процесса сбора контрольных данных. Кабель 16-канального логического пробника 01650-61607 и адаптер прерывания 01650-63203 созданы для удобного подключения к стандартизированным 20-контактным разъемам. Данный кабель представляет собой 2 -метровый кабель пробника логического анализатора, а адаптер прерывания обеспечивает резистивно-емкостные цепи в удобной упаковке. Как и 20-контактный низкопрофильный прямой соединитель панели 1251-8106, эти детали можно заказать в компании Agilent Technologies.

## **Замена контактов цифрового пробника**

Если требуется отсоединить контакт пробника от кабеля, вставьте в боковое отверстие разъема для кабеля скрепку или иной остроконечный предмет и, надавив на защелку, вытяните контакт кабеля.

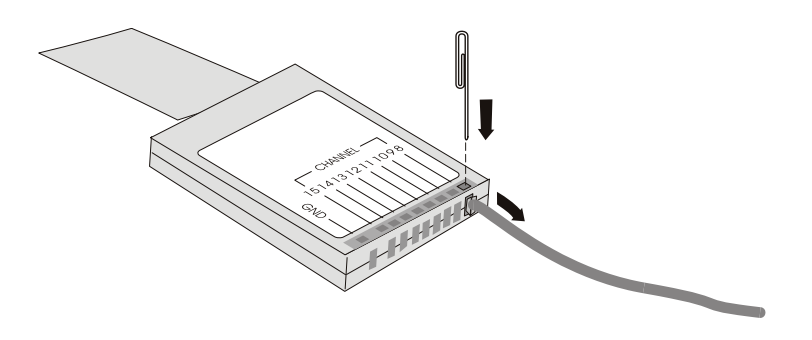

**Таблица 3** Сменные детали цифрового пробника

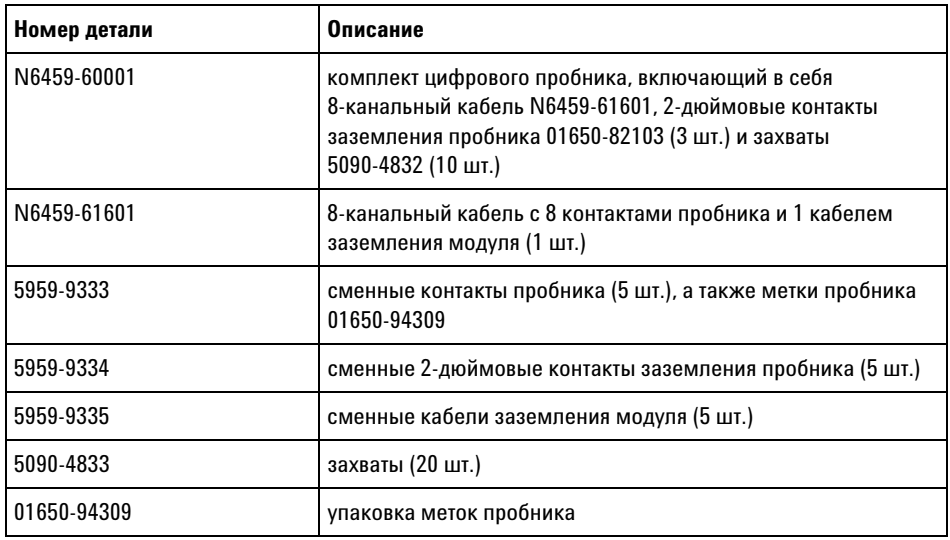

Сведения о прочих сменных деталях можно найти в *Руководстве по обслуживанию осциллографов InfiniiVision 2000/3000 серии X*.

## **6 Цифровые каналы**

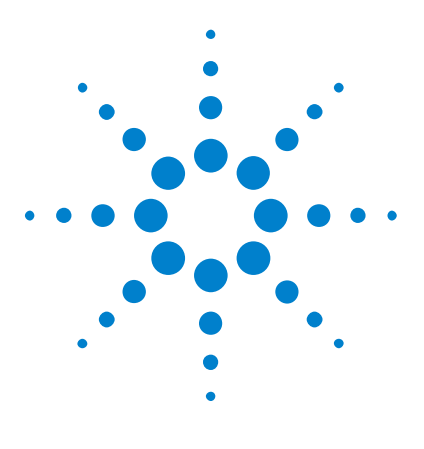

**Осциллографы Agilent InfiniiVision 2000 серии X Руководство пользователя**

# **Настройка экрана**

**7**

[Регулировка яркости](#page-112-0) 113 [Установка и отмена послесвечения](#page-114-0) 115 [Очистка экрана](#page-115-0) 116 [Выбор типа масштабной сетки](#page-115-1) 116 [Регулировка яркости масштабной сетки](#page-116-0) 117 [Фиксация изображения на экране](#page-117-0) 118

## <span id="page-112-0"></span>**Регулировка яркости**

Вы можете регулировать яркость отображаемых осциллограмм для компенсации различных характеристик сигналов (таких, как высокая скорость развертки и низкая частота запуска).

Увеличение яркости позволяет увидеть максимальное количество шумовых компонентов и редких событий.

Уменьшение яркости может способствовать выявлению подробностей сигналов сложной формы, как показано на следующих рисунках.

**1** Нажмите клавишу **[Intensity]**, чтобы она засветилась.

Эта клавиша расположена под ручкой Entry.

**2** Вращайте ручку Entry, чтобы отрегулировать яркость осциллограмм.

Регулировка яркости оказывает воздействие только на осциллограммы аналоговых каналов и не влияет на яркость отображения математических функций, образцовых осциллограмм, цифровых осциллограмм и т.п.

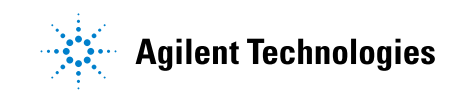

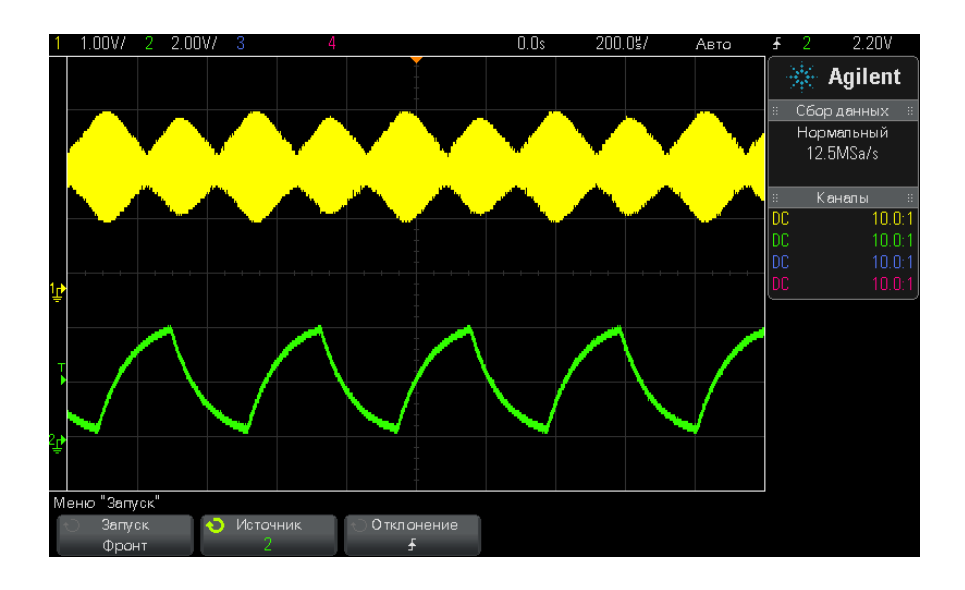

**Рис. 13** Отображение амплитудной модуляции при яркости 100%

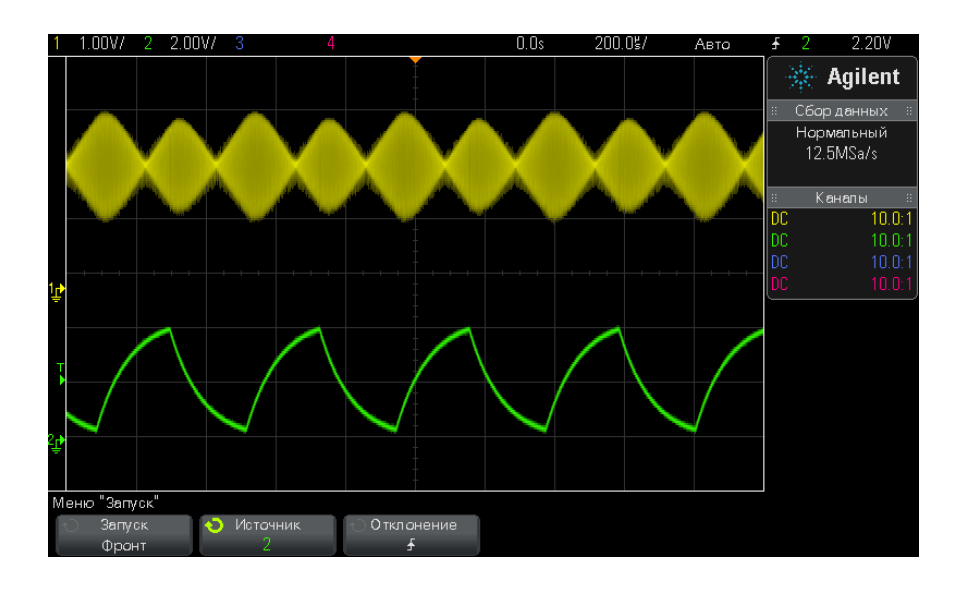

**Рис. 14** Отображение амплитудной модуляции при яркости 40%

## <span id="page-114-0"></span>**Установка и отмена послесвечения**

Когда задействовано послесвечение, осциллограф обновляет отображение новыми регистрациями, но не сразу стирает результаты предыдущих регистраций. Все предыдущие регистрации отображаются с пониженной яркостью, а новые регистрации отображаются обычным цветом с нормальной яркостью.

Послесвечение осциллограмм поддерживается только в пределах текущей области экрана. Невозможно панорамировать и подвергать растяжке осциллограмму с послесвечением.

Чтобы задействовать послесвечение:

**1** Нажмите клавишу **[Display]**.

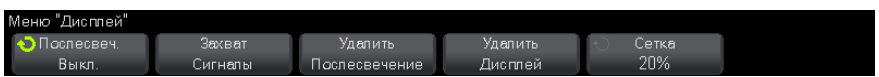

- **2** Нажмите функциональную клавишу **Persistence**, затем выберите нужный вариант с помощью поворотной ручки Entry:
	- **• Off** послесвечение выключено.

Когда выключено послесвечение, вы можете нажать функциональную клавишу **Capture Waveforms**, чтобы включить бесконечное послесвечение для однократной регистрации сигнала. Результат однократной регистрации отображается с пониженной яркостью и сохраняется на экране, пока вы не отмените послесвечение или очистите экран.

**•** ∞ Persistence — бесконечное послесвечение; при этом не стираются результаты предыдущих регистраций.

Пользуйтесь бесконечным послесвечением для измерения шума и джиттера, для наблюдения экстремальных изменений осциллограмм, для поиска нарушений синхронизации, а также для регистрации редких событий.

**• Variable Persistence** — регулируемое послесвечение; результаты предыдущих регистраций стираются спустя некоторое время.

Регулируемое послесвечение обеспечивает вид осциллограмм, как у аналогового осциллографа.

Когда выбрано регулируемое послесвечение, нажмите функциональную клавишу **Time** и задайте с помощью ручки Entry длительность отображения предыдущих регистраций.

Тогда начнется накопление многократных регистраций.

**3** Чтобы стереть с экрана результаты предыдущих регистраций, нажмите функциональную клавишу **Clear Persistence**.

Осциллограф снова начинает накопление регистраций.

**4** Чтобы выключить послесвечение и вернуться в обычный режим отображения, нажмите функциональную клавишу **Clear Persistence**.

Выключение послесвечения не приводит к очистке экрана. Экран очищается при нажатии функциональной клавиши **Clear Display** или при нажатии клавиши **[AutoScale]** (которая тоже отменяет послесвечение).

Другой способ наблюдения экстремальных изменений осциллограмм описан в разделе 12.3 под заголовком «Регистрация выбросов (пичков) и коротких импульсов». ["Захват помех или коротких импульсов"](#page-165-0) на [странице 166.](#page-165-0)

#### <span id="page-115-0"></span>**Очистка экрана**

**1** Нажмите клавишу **[Display], затем функциональную клавишу Clear Display**.

Вы можете также сконфигурировать клавишу **[Quick Action]** на очистку экрана (см. раздел 19.8). ["Настройка кнопки \[Quick Action\] \(Быстрое](#page-272-0)  действие)" [на странице 273.](#page-272-0)

## <span id="page-115-2"></span><span id="page-115-1"></span>**Выбор типа масштабной сетки**

Когда **выбран** тип запуска Video (см. раздел 10.12 ["Запуск по](#page-135-0)  видеосигналам" [на странице 136](#page-135-0)) и масштаб отображения по вертикали хотя бы одного отображаемого канала составляет 140 мВ/дел., функциональная клавиша **Grid** позволяет вам выбрать тип масштабной сетки:

**• Full** – обычная осциллографическая сетка.

- **• mV** разбивка линиями по вертикали с маркировкой слева от –0,3 В до 0,8 В.
- **• выбрана сетка IRE, то** (Институт радиоинженеров) разбивка линиями по вертикали с маркировкой слева от –40 до 100 единиц IRE. Отображаются также уровни 0,35 В и 0,7 В от сетки **mV** с маркировкой справа. Когда **выбрана сетка IRE, то** значения курсоров также индицируются в единицах IRE. (Значения курсоров через интерфейс дистанционного управления не выражаются в единицах IRE).

Значения сеток **mV** и **IRE** являются точными (и соответствуют значениям курсоров Y), когда масштаб отображения по вертикали равен 140 мВ/дел. и смещение по вертикали составляет 245 мВ.

Чтобы установить тип масштабной сетки, действуйте следующим образом:

- **1** Нажмите клавишу **[Display]**.
- **2** Нажмите функциональную клавишу **Grid** и вращайте ручку Entry

, чтобы выбрать тип масштабной сетки.

## <span id="page-116-0"></span>**Регулировка яркости масштабной сетки**

Чтобы отрегулировать яркость масштабной сетки, действуйте следующим образом:

- **1** Нажмите клавишу **[Display]**.
- **2** Нажмите функциональную клавишу **Intensity**, затем вращайте ручку

Entry  $\mathbf{U}$ , чтобы изменить яркость сетки.

Уровень яркости индицируется на функциональной клавише **Intensity** и допускает регулировку в пределах от 0 до 100%.

Каждое большое деление масштабной сетки по вертикали соответствует значению чувствительности по вертикали, которое индицируется в строке состояния в верхней части экрана.

Каждое большое деление масштабной сетки по горизонтали соответствует коэффициенту развертки, который индицируется в строке состояния в верхней части экрана.

### <span id="page-117-0"></span>**Фиксация изображения на экране**

Чтобы можно было фиксировать изображение на экране, не останавливая процессы сбора данных, вы должны сконфигурировать клавишу **[Quick Action]** (см. раздел 19.8). ["Настройка кнопки \[Quick](#page-272-0)  [Action\] \(Быстрое действие\)"](#page-272-0) на странице 273.

- **1** После того, как будет сконфигурирована клавиша **[Quick Action]**, нажмите ее, чтобы зафиксировать изображение на экране.
- **2** Чтобы отменить этот режим, еще раз нажмите клавишу **[Quick Action]**.

На зафиксированном изображении можно пользоваться курсорами с ручным управлением.

Такие действия, как регулировка уровня запуска, изменение установок параметров отображения по вертикали и горизонтали или сохранение данных, отменяют режим фиксации изображения.

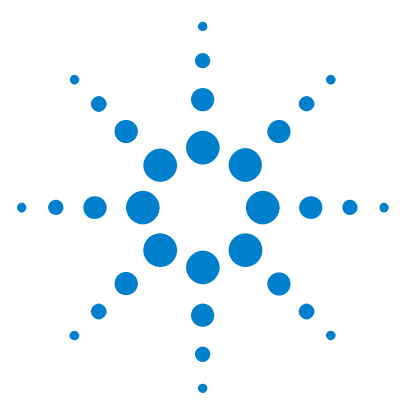

**Осциллографы Agilent InfiniiVision 2000 серии X Руководство пользователя**

# **Метки**

**8**

[Включение и выключение меток](#page-118-0) 119 [Присвоение каналу заранее определенных меток](#page-119-0) 120 [Определение новой метки](#page-120-0) 121 [Загрузка списка меток из специально созданного текстового](#page-122-0)  [файла](#page-122-0) 123 [Восстановление заводских настроек библиотеки меток](#page-123-0) 124

Метки можно определять и присваивать каждому из аналоговых входных каналов, или их можно отключить, чтобы увеличить область отображения сигнала. На моделях MSO метки можно применять и к цифровым каналам.

## <span id="page-118-0"></span>**Включение и выключение меток**

**1** На лицевой панели нажмите кнопку **[Label] (Метка)**.

Так включаются метки для отображаемых аналоговых и цифровых каналов. Метки отображаются с левого края отображаемых осциллограмм.

Пример отображения меток представлен на приведенном ниже рисунке.

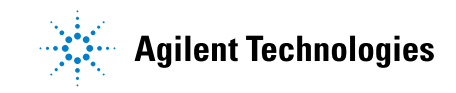

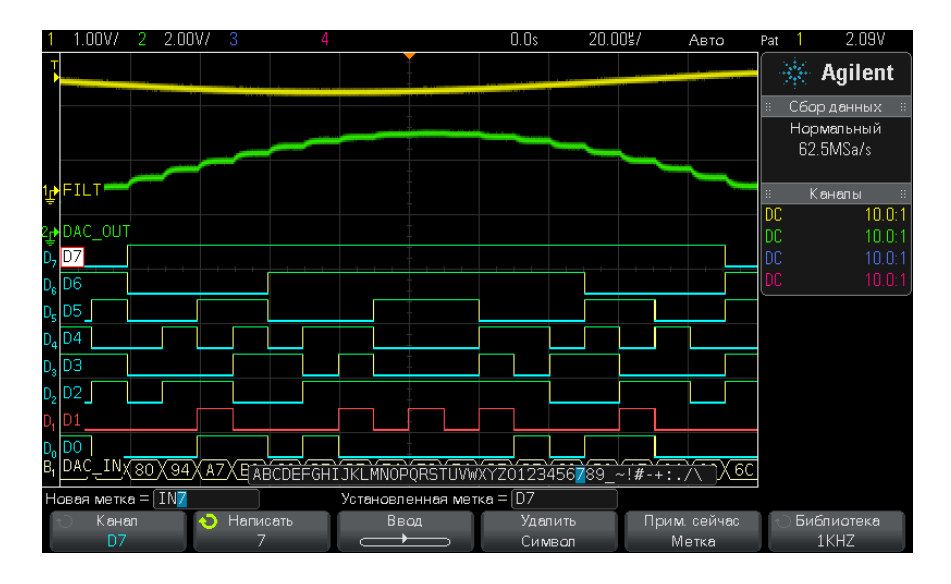

**2** Чтобы отключить метки, снова нажмите кнопку **[Label] (Метка)**.

## <span id="page-119-0"></span>**Присвоение каналу заранее определенных меток**

- **1** Нажмите кнопку **[Label] (Метка)**.
- **2** Нажмите программную кнопку **Канал** и поверните ручку ввода или несколько раз нажмите программную кнопку **Канал**, чтобы выбрать канал, которому следует присвоить метку.

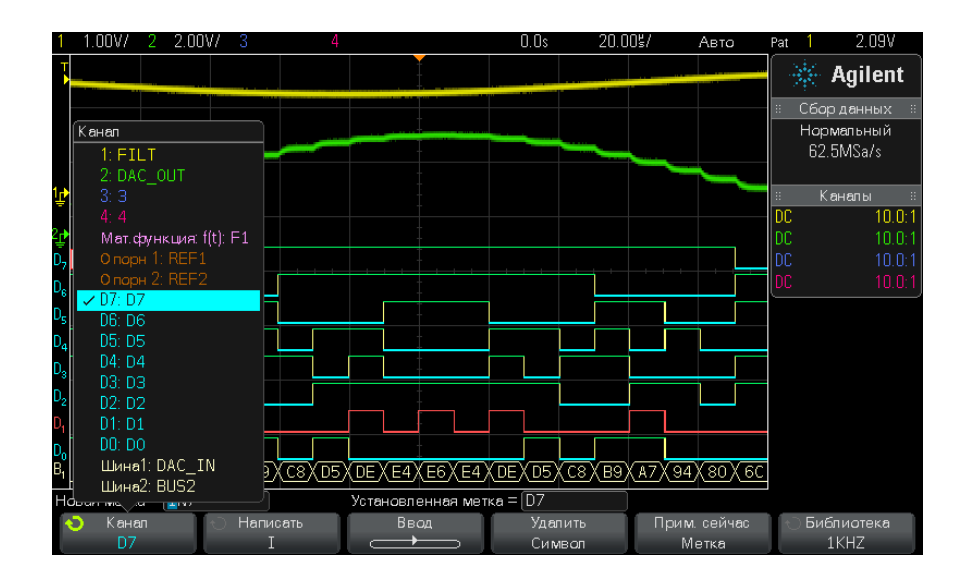

На рисунке выше приведен список каналов и меток, присвоенных им по умолчанию. Для присвоения каналу метки включать его не требуется.

- **3** Нажмите программную кнопку **Библиотека** и поверните ручку ввода или несколько раз нажмите программную кнопку **Библиотека**, чтобы выбрать заранее определенную метку в библиотеке.
- **4** Чтобы присвоить эту метку выбранному каналу, нажмите программную кнопку **Прим. сейчас Метка**.
- **5** Повторите вышеописанную процедуру для каждой из заранее определенных меток, которую нужно присвоить каналу.

### <span id="page-120-0"></span>**Определение новой метки**

- **1** Нажмите кнопку **[Label] (Метка)**.
- **2** Нажмите программную кнопку **Канал** и поверните ручку ввода или несколько раз нажмите эту программную кнопку, чтобы выбрать канал, которому следует присвоить метку.

Для присвоения каналу метки включать его не требуется. Если канал включен, то высветится его текущая метка.

**3** Нажмите программную кнопку **Написать** и поверните ручку ввода, чтобы выбрать первый символ имени метки.

Поворотом ручки ввода выбирается символ для ввода в высвеченную в строке "Новая метка =" позицию над программными кнопками, указанный также на программной кнопке **Написать**. Имя метки может содержать до десяти символов.

- **4** Нажмите программную кнопку **Ввод**, чтобы ввести выбранный символ и перейти к следующему.
- **5** Чтобы выделить любой символ в имени метки, последовательно нажимайте программную кнопку **Ввод**.
- **6** Чтобы удалить один из символов в имени метки, нажимайте программную кнопку **Ввод**, пока не высветится символ, который нужно удалить, а затем нажмите программную кнопку **Удалить Символ**.

#### **ЗАМЕЧАНИЕ** Можно использовать подключенную клавиатуру USB вместо использования программных кнопок редактирования символов **Написать** (или других).

**7** Завершив ввод символов имени метки, нажмите программную кнопку **Прим. сейчас Метка**, чтобы присвоить эту метку выбранному каналу.

Вновь определенная метка добавляется в список меток, хранящийся в энергонезависимой памяти прибора.

**Автоматическое приращение номеров при присвоении меток** При присвоении меток, имя которых оканчивается цифрой, например, ADDR0 или DATA0, после нажатия программной кнопки **Прим. сейчас Метка** осциллограф выполняет автоматическое приращение цифры, и измененное имя метки отображается в поле "Новая метка". Поэтому для присвоения метки новому каналу достаточно выбрать его и снова нажать программную кнопку **Прим. сейчас Метка**. В списке меток сохраняется только исходное имя метки. Эта функция позволяет легко присваивать метки с последовательными именами нумерованным линиям управления и шинам данных.

### <span id="page-122-0"></span>**Загрузка списка меток из специально созданного текстового файла**

Иногда удобнее создать список меток в текстовом редакторе и затем загрузить его в осциллограф. При этом вместо средств управления осциллографом можно использовать обычную клавиатуру.

Создать и загрузить в осциллограф можно список, содержащий не более 75 меток. Метки добавляются в начало списка. При загрузке более 75 меток сохраняются только первые 75 из них.

Загрузка в осциллограф меток из текстового файла

- **1** Создайте список меток в текстовом редакторе. Имя метки может содержать до десяти символов. Разделяйте метки с помощью перевода строки.
- **2** Назовите файл "labellist.txt" и сохраните его на USB-накопителе, например, на флэш-диске.
- **3** С помощью диспетчера файлов загрузите список в осциллограф (нажмите кнопки **[Utility] (Утилиты) > Диспетчер файлов**).

## **ЗАМЕЧАНИЕ Управление списком меток**

При нажатии программной кнопки **Библиотека** отобразится список из 75 меток, использованных последними. Дубликаты меток в списке не сохраняются. Имя метки может заканчиваться любым числом младших разрядов. Если основа имени новой метки совпадает с основой уже существующей в библиотеке метки, то новая метка в нее не вносится. Так, если в библиотеке есть метка A0 и создается новая метка с именем A12345, то последняя в библиотеку не добавляется.

Когда пользователь задает новую метку, она заменяет самую старую метку в списке. Самой старой считается метка, которая дольше всех не использовалась для обозначения канала. После присвоения метки какому-либо каналу эта метка становится самой новой в списке. Так, по прошествии некоторого времени, созданные метки будут преобладать над заранее определенными, что позволит пользователю легко настроить дисплей прибора в соответствии с его потребностями.

При сбросе настроек списка меток библиотеки (см. следующий параграф) все пользовательские метки будут удалены и восстановлены его заводские настройки.

### <span id="page-123-0"></span>**Восстановление заводских настроек библиотеки меток**

**ЗАМЕЧАНИЕ** Нажатие программной кнопки "Библиотека по умолчанию" приведет к удалению из библиотеки всех пользовательских меток и восстановлению заводских настроек списка меток. Восстановить пользовательские метки после удаления невозможно.

- **1** Нажмите кнопки **[Utility] (Утилиты) > Параметры > Предпочтения.**
- **2** Нажмите программную кнопку **Библиотека по умолчанию**.

При этом из библиотеки будут удалены все пользовательские метки и для меток библиотеки будут восстановлены заводские настройки. Однако восстановление настроек по умолчанию не затрагивает меток, присвоенных текущим каналам (то есть тех, что присутствуют в области отображения сигнала).

#### **ЗАМЕЧАНИЕ Восстановление меток по умолчанию без удаления из библиотеки списка пользователя**

При нажатии кнопки **[Default Setup] (Настр.по умолчанию)** для всех каналов восстанавливаются метки по умолчанию, но список пользовательских меток из библиотеки не удаляется.

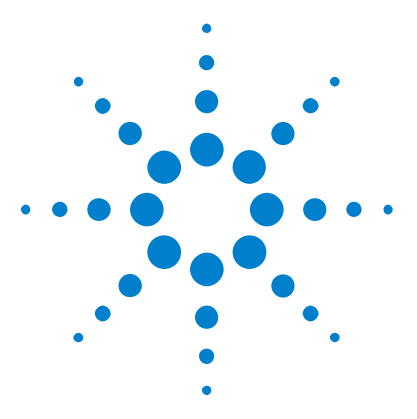

**Осциллографы Agilent InfiniiVision 2000 серии X Руководство пользователя**

# **Запуски**

**9**

[Настройка уровня запуска](#page-125-0) 126 [Принудительный запуск](#page-126-0) 127 [Запуск по фронту](#page-127-0) 128 [Запуск по шаблону](#page-129-0) 130 [Запуск по длительности импульса](#page-132-0) 133 [Запуск по видеосигналам](#page-135-1) 136

Настройки запуска осциллографа определяют момент начала сбора и отображения данных. Например, можно настроить запуск по переднему фронту входного сигнала аналогового канала 1.

Повернув ручку уровня запуска, можно настроить уровень обнаружения фронта аналогового канала по вертикали.

Кроме запуска по фронту, можно настроить запуск по длительности импульсов, по шаблонам и по видеосигналам.

В качестве источника сигнала для большинства типов запуска можно использовать любой входной канал или BNC (см. раздел ["Вход](#page-152-0)  [внешнего источника запуска"](#page-152-0) на странице 153).

Внесенные в настройки запуска изменения вступают в силу немедленно. Если внесение изменений в настройки запуска происходит, пока осциллограф остановлен, то при последующем нажатии кнопки **[Run/Stop] (Пуск/Стоп)** или **[Single] (Однократный запуск)** применяются новые настройки. Если во время изменения настроек запуска осциллограф работает, то новые параметры запуска будут использованы в следующем цикле сбора данных.

При отсутствии пусковых сигналов для сбора и отображения данных можно использовать кнопку **[Force Trigger] (Принудит. триггер)**.

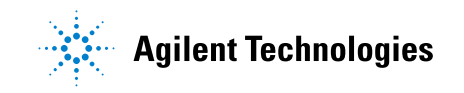

#### **9 Запуски**

Для настройки параметров, влияющих на любой тип запуска, можно воспользоваться кнопкой **[Mode/Coupling] (Режим/связь)** (см. [Глава 10,](#page-146-0)  ["Режим запуска/связь," на стр. 147](#page-146-0)).

Как и настройки осциллографа, настройки запуска можно сохранить (см. [Глава 17, "Сохранение/восстановление \(настройки, экраны,](#page-232-0)  [данные\)," на стр. 233](#page-232-0)).

**Общие сведения о запусках** Пусковым сигналом является такой, при котором всякий раз при возникновении конкретного условия запуска осциллограф начинает отслеживание (отображение) осциллограммы из левой в правую часть экрана. При этом происходит стабильное отображение таких периодических сигналов, как синусоидальные и прямоугольные волны, а также таких непериодических сигналов, как потоки последовательных данных.

> На приведенном далее рисунке представлена концептуальная модель памяти осциллографа. Событие запуска можно воспринимать как границу между предпусковым и постпусковым буферами памяти осциллографа. Положение события запуска в памяти осциллографа определяется настройками точки отсчета времени и задержки (положения по горизонтали) (см. раздел ["Регулировка задержки по](#page-48-0)  [горизонтали \(положения\)"](#page-48-0) на странице 49).

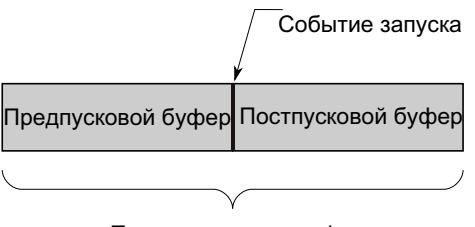

Память осциллографа

### <span id="page-125-0"></span>**Настройка уровня запуска**

Повернув ручку уровня запуска, можно настроить уровень запуска для выбранного аналогового канала.

Чтобы установить уровень на 50% сигнала, следует нажать ручку уровня запуска. Если используется связь по переменному току, то при нажатии этой ручки уровень запуска будет установлен на 0 В.

Положение уровня запуска для аналогового канала показано соответствующим значком Т» в крайней левой части экрана (если аналоговый канал включен). Значение уровня запуска для аналогового канала отображается в верхнем правом углу экрана.

Уровень запуска для выбранного цифрового канала можно задать в виде порогового значения в меню "Пороги цифрового канала". Нажмите кнопку **[Digital] (Цифров.)** на лицевой панели осциллографа, а затем с помощью программной кнопки **Пороги** задайте пороговый уровень ("TTL", "CMOS", "ECL" или "Задано пользователем") для выбранной группы цифровых каналов. Пороговое значение отобразится в правом верхнем углу экрана.

Уровень линейного запуска настроить невозможно. Этот запуск синхронизирован с линией электроснабжения осциллографа.

**ЗАМЕЧАНИЕ** Чтобы изменить уровень запуска всех каналов, следует нажать кнопку **[Analyze] (Анализ) > Функции** и выбрать пункт **Уровни запуска**.

## <span id="page-126-0"></span>**Принудительный запуск**

При нажатии кнопки **[Force Trigger] (Принудит. триггер)** выполняется запуск (какого-либо действия) и отображается сбор данных.

Эту кнопку можно использовать в режиме запуска "Нормальный", когда сбор данных осуществляется только при выполнении условия запуска. В этом режиме, если запуск не выполняется (то есть, отображается индикатор "Запущен?"), можно нажать кнопку **[Force Trigger] (Принудит. триггер)**, чтобы принудительно выполнить запуск и проверить поступающие сигналы.

В режиме запуска "Авто", если условие запуска не выполнено, запуск выполняется принудительно, и отображается индикатор "Авто?".

## <span id="page-127-0"></span>**Запуск по фронту**

Запуск по фронту – это запуск по поиску указанного фронта (отклонения) и уровня напряжения на форме сигнала. С помощью этого меню можно задать источник запуска и отклонение. Тип, источник и уровень запуска (если применимо) отображаются в правом верхнем углу экрана.

- **1** Нажмите клавишу **[Trigger]** на передней панели в секции Trigger.
- **2** Нажмите функциональную клавишу **Trigger** в меню Trigger, а затем с помощью ручки Entry выберите **Edge**.
- **3** Чтобы выбрать источник запуска, выполните следующие действия.
	- **•** Аналоговый канал, количество каналов **1**.
	- **•** Цифровой канал (на осциллографе смешанных сигналов), количество цифровых каналов минус один – **D0**.
	- **• Внешние** запуски, осуществляющиеся через сигнал на задней панели EXT TRIG IN.
	- **• Линейные** запуски, осуществляющиеся на 50% уровне переднего и заднего фронта сигнала источника питания переменного тока.
	- **• WaveGen** запуски, осуществляющиеся на 50% уровне переднего фронта генератора выходного сигнала. (Не доступно, когда выбраны постоянный ток или шумовые сигналы.)

Можно выбрать канал, который не будет отображаться как источник запуска по фронту.

Выбранный источник запуска указывается в правом верхнем углу экрана, рядом с символом отклонения:

- **•** с **1** по **4** = аналоговые каналы;
- **•** с **D0** по **Dn** = цифровые каналы;
- **• E** = вход внешнего триггера;
- **• L** = линейный запуск;
- **• W** = генератор сигналов.
- **4** Нажмите клавишу **Slope** и выберите передний фронт, задний фронт, чередование фронтов или любой фронт (в зависимости от выбранного источника). Ваш выбор индицируется в правом верхнем углу экрана.

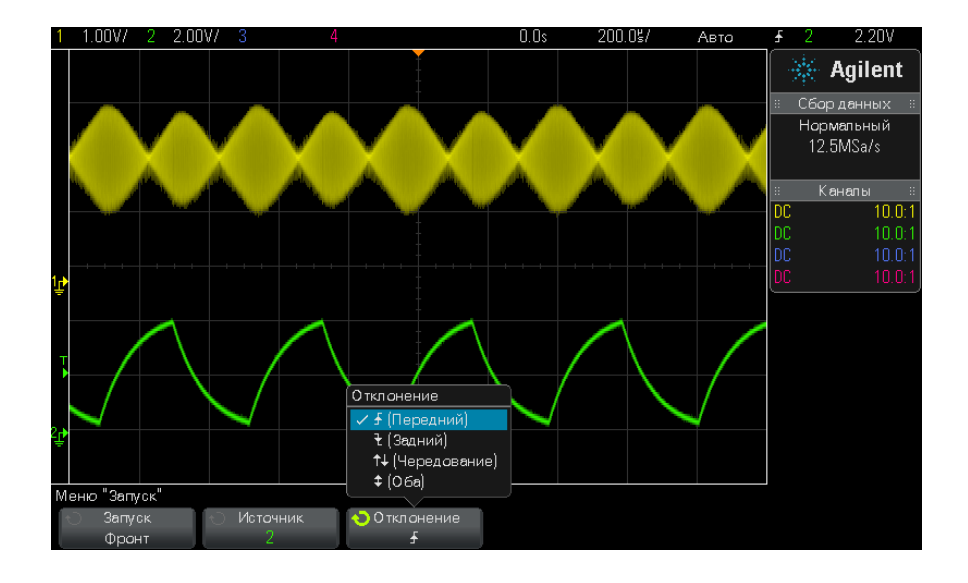

**ЗАМЕЧАНИЕ** Режим чередования фронтов можно использовать, если требуется выполнить запуск по обоим фронтам тактового сигнала (например, сигналы DDR).

> Режим любого фронта можно использовать, если требуется выполнить запуск по действию выбранного источника.

Все режимы используют пропускную способность осциллографа целиком, кроме режима любого фронта, который имеет ограничение. В режиме любого фронта запуск будет выполнен по сигналам незатухающей волны до 100 МГц, но может также быть выполнен на изолированных импульсах до значения 1/(2\*пропускная способность осциллографа).

**Применение функции AutoScale для установки запуска по фронту сигнала**

Простейшим способом установки запуска по фронту сигнала является применение функции AutoScale. Просто нажмите клавишу **[AutoScale]**. Осциллограф попытается реализовать внутренний запуск с применением простого типа запуска Edge. См. ["Использование](#page-27-0)  [автомасштабирования"](#page-27-0) на странице 28.

#### **9 Запуски**

## **ЗАМЕЧАНИЕ Технология MegaZoom для простого запуска**

С помощью встроенной технологии MegaZoom можно автоматически масштабировать сигнал, после чего осциллограф временно прекратит регистрировать сигналы. Полученные данные можно увеличить и просмотреть с помощью ручек регулировки по вертикали и горизонтали. Это позволит легко найти стабильную точку запуска. При использовании функции AutoScale часто появляется экран запуска.

## <span id="page-129-0"></span>**Запуск по шаблону**

Запуск по шаблону определяет условие запуска, выполняя поиск указанного шаблона. Этот шаблон представляет собой комбинацию каналов с логическим операндом AND. Каждый канал может иметь значение 0 (низкое), 1 (высокое) или "безразличное состояние" (X). Для канала, включенного в шаблон, можно указать передний или задний фронт. Возможно также выполнение запуска согласно шестнадцатеричному значению шины, как описано в разделе ["Запуск](#page-131-0)  [по шестнадцатеричному шаблонному значению шины"](#page-131-0) на [странице 132.](#page-131-0)

- **1** Нажмите кнопку **[Trigger] (Триггер)**.
- **2** Нажмите программную кнопку **Запуск** в меню "Запуск", затем поверните ручку ввода, чтобы выбрать **Шаблон**.
- **3** Для выбора каждого из аналоговых или цифровых каналов, которые необходимо включить в шаблон, нажимайте программную кнопку **Канал**.

Это источник условия 0, 1, X или "фронт" для данного канала. При нажатии программной кнопки **Канал** (или повороте кнопки ввода) выбранный канал будет выделен в шаблоне, то есть, в строке над программными кнопками и в правом верхнем углу экрана рядом с элементом "Pat".

Повернув ручку уровня запуска, настройте уровень запуска для выбранного аналогового канала. Нажмите кнопку **[Digital] (Цифров.)** и выберите **Пороги**, чтобы указать пороговый уровень для цифровых каналов. Значение уровня запуска или цифрового порога отображается в правом верхнем углу экрана.

**4** Выбирая каналы, каждый раз нажимайте программную кнопку **Шаблон** и задавайте условие для каждого канала в шаблоне поворотом ручки ввода.

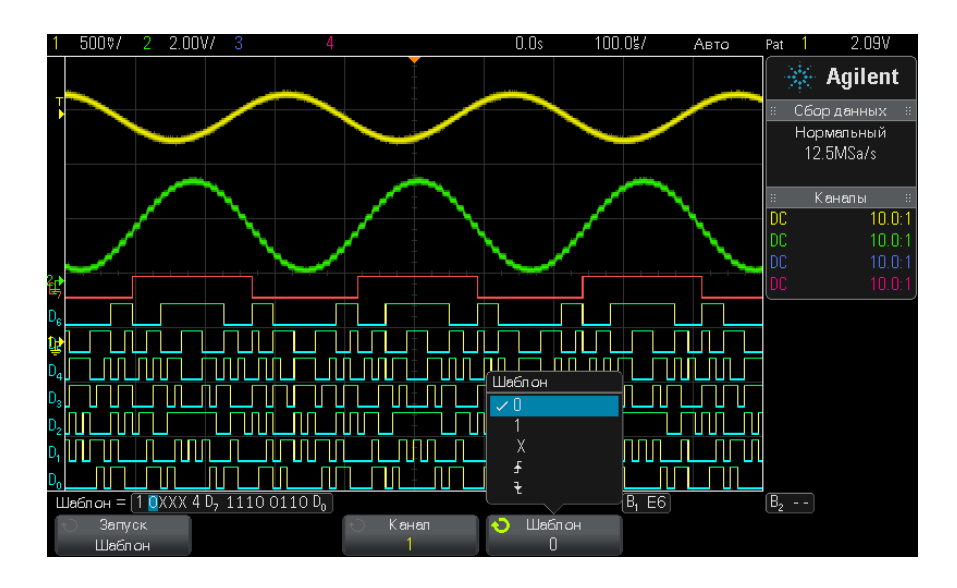

- **• 0** задает для выбранного канала значение шаблона "ноль" (низкое). Низкое состояние означает, что уровень напряжения канала ниже уровня его запуска или порога.
- **• 1** задает для выбранного канала значение шаблона 1 (высокое). Высокое состояние означает, что уровень напряжения канала выше уровня его запуска или порога.
- **• X** задает для выбранного канала значение шаблона "безразличное состояние". Канал, для которого задано "безразличное состояние", игнорируется и как часть шаблона не используется. Однако если всем каналам в шаблоне присвоено значение "безразличное состояние", то запуск осциллографа не будет выполнен.
- Программная кнопка передний ( $\bigoplus$ ) или задний фронт ( $\bigotimes$ ) задает в шаблоне для выбранного канала значение фронта. В шаблоне можно указать только один передний или задний фронт. Если значение фронта задано, то запуск осциллографа произойдет по достижении указанного фронта, если выполняется условие шаблона, установленного для других каналов.

Если значения фронта не указано, то запуск осциллографа произойдет согласно последнему фронту, при котором выполняются условия шаблона.

#### **ЗАМЕЧАНИЕ Указание фронта в шаблоне**

В шаблоне можно указать только один предел переднего или заднего фронта. Если установлен предел фронда, а затем в шаблоне выбирается другой канал и для него устанавливается иной предел фронта, то значение предыдущей установки фронта изменяется на "безразличное состояние".

#### <span id="page-131-0"></span>**Запуск по шестнадцатеричному шаблонному значению шины**

Можно указать значение шины, по которому будет осуществляться запуск. Для этого сначала определите шину. Дополнительные сведения см. в разделе ["Отображение цифровых каналов как шины"](#page-101-0) на [странице 102](#page-101-0) . Запуск по значению шины можно осуществлять независимо от того, отображается шина или нет.

Чтобы осуществить запуск по значению шины, выполните следующие действия.

- **1** Нажмите кнопку **[Pattern] (Шаблон)** на передней панели.
- **2** Нажмите программную кнопку **Канал** и поверните ручку ввода, чтобы выбрать **Шина1** или **Шина2**.
- **3** Нажмите программную кнопку **Число** и поверните ручку ввода, чтобы указать число выбранной шины.
- **4** Нажмите программную кнопку **Шестнадцатеричный** и поверните ручку ввода, чтобы указать формат числа.

#### **ЗАМЕЧАНИЕ** Если число состоит менее чем из четырех бит, то количество вариантов его значений будет ограничено выбранным количеством битов.

**5** С помощью программной кнопки **Установить все числа** можно задать конкретный формат для всех чисел.

Если шестнадцатеричное число шины содержит один или несколько битов типа "пропуск" (X) или битов со значением "0" или "1", то вместо этого числа будет отображаться значок "\$".

Сведения об отображении цифровой шины, когда включен запуск по шаблону, см. в разделе ["Отображение значений шин при](#page-103-0)  [использовании запуска по шаблону"](#page-103-0) на странице 104.

### <span id="page-132-0"></span>**Запуск по длительности импульса**

При использовании запуска по длительности импульса (импульсной помехе) осциллограф будет запускаться при положительном или отрицательном импульсе указанной длительности. Если нужен запуск по указанному значению тайм-аута, воспользуйтесь триггером **Шаблон** в меню "Запуск" (см. ["Запуск по шаблону"](#page-129-0) на странице 130).

- **1** Нажмите кнопку **[Trigger] (Триггер)**.
- **2** Нажмите программную кнопку **Запуск** в меню "Запуск", а затем с помощью ручки ввода выберите **Длительность импульса**.

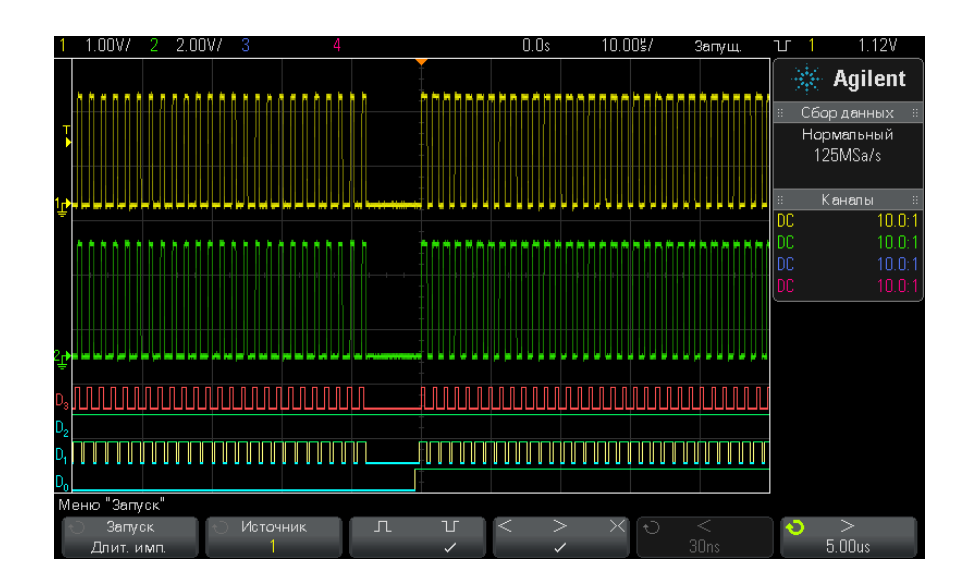

**3** Нажмите программную кнопку **Источник** и поверните ручку ввода, чтобы указать источник канала для триггера.

Выбранный канал отобразится в правом верхнем углу экрана, рядом с символом полярности.

Источником может быть любой аналоговый или цифровой канал, доступный на вашем осциллографе.

- **4** Чтобы настроить уровень запуска, выполните следующие действия.
	- **•** При выборе аналоговых каналов поверните ручку уровня запуска.
	- **•** При выборе цифровых каналов нажмите кнопку **[Digital] (Цифров.)** и задайте пороговый уровень с помощью параметра **Пороги**.

Значение уровня запуска или цифрового порога отображается в правом верхнем углу экрана.

**5** Нажмите программную кнопку полярности импульса, чтобы выбрать положительную ( $\Box$ ) или отрицательную ( $\Box$ ) полярность для искомой длительности импульса.

Выбранная полярность импульса отображается в правом верхнем углу экрана. Положительный импульс выше текущего уровня запуска или порога, а отрицательный – ниже текущего уровня запуска или порога.

При выборе положительного импульса запуск произойдет в момент перехода импульса "высокий-низкий", если удовлетворяется квалификационное условие. При выборе отрицательного импульса запуск произойдет в момент перехода импульса "низкий-высокий", если удовлетворяется квалификационное условие.

**6** Нажмите программную кнопку "Классификатор" (**< > ><**), чтобы выбрать классификатор времени.

С помощью программной кнопки "Классификатор" можно установить запуск осциллографа при длительности импульса, которая:

**•** Меньше значения времени (**<**).

Например, для положительного импульса, если t<10 нс.

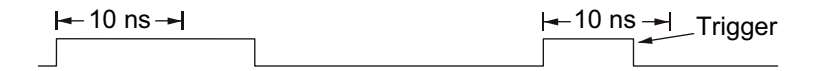

**•** Больше значения времени (**>**).

Например, для положительного импульса, если t>10 нс.

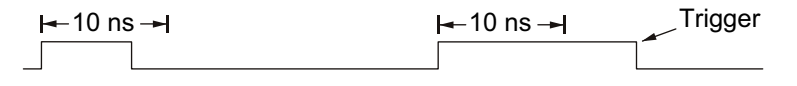

**•** В пределах диапазона значений времени (**><**).

Например, для положительного импульса, если t>10 нс и t<15 нс:

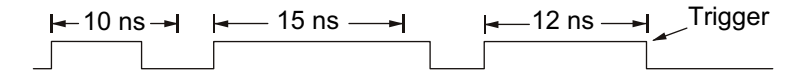

**7** Установите значения времени классификатора с помощью программной кнопки (**<** или **>**) и поверните ручку ввода, чтобы задать классификаторы длительности импульса.

Классификаторы можно задать следующим образом.

- **•** 2 нс до 10 с для классификатора > или < (5 нс до 10 с для моделей с полосой пропускания 350 МГц).
- **•** 10 нс до 10 с для классификатора ><, с минимальной разницей 5 нс между верхней и нижней настройками.

**Запуск по длительности импульса < программная кнопка для установки классификаторо в**

**Запуск по длительности импульса > программная кнопка для установки классификаторо в**

- **•** При выборе классификатора "меньше" (**<**) с помощью ручки ввода можно задать запуск осциллографа при импульсе, длина которого меньше значения времени, отображенного на программной кнопке.
- **•** При выборе классификатора "в пределах диапазона" (**><**) с помощью ручки ввода можно установить значение верхнего предела промежутка.
- **•** При выборе классификатора "больше" (**>**) с помощью ручки ввода можно задать запуск осциллографа при импульсе, длина которого больше значения времени, отображенного на программной кнопке.
- **•** При выборе классификатора "в пределах диапазона" (**><**) с помощью ручки ввода можно установить значение нижнего предела промежутка.

### <span id="page-135-1"></span><span id="page-135-0"></span>**Запуск по видеосигналам**

Запуск по видеосигналам можно использовать для регистрации сложных осциллограмм большинства стандартных аналоговых видеосигналов и видеосигналов высокой четкости. Схема запуска определяет вертикальный и горизонтальный интервал формы сигнала и обеспечивает запуск на основе выбранных вами настроек.

Технология MegaZoom IV вашего осциллографа обеспечивает яркое и хорошо наблюдаемое отображение любой части видеосигнала. Анализ видеосигналов упрощается благодаря способности осциллографа запускаться по любой выбранной строке видеосигнала.

**ЗАМЕЧАНИЕ** При применении пробника 10:1 важно, чтобы у него была правильно скорректирована переходная характеристика. Осциллограф чувствителен к этому так, что может не запускаться, если неправильно скорректирован пробник, особенно при прогрессивных форматах.

- **1** Нажмите клавишу **[Trigger]**.
- **2** В меню Trigger нажмите функциональную клавишу **Trigger**, затем вращайте ручку Entry, чтобы выбрать вариант **Video.**.

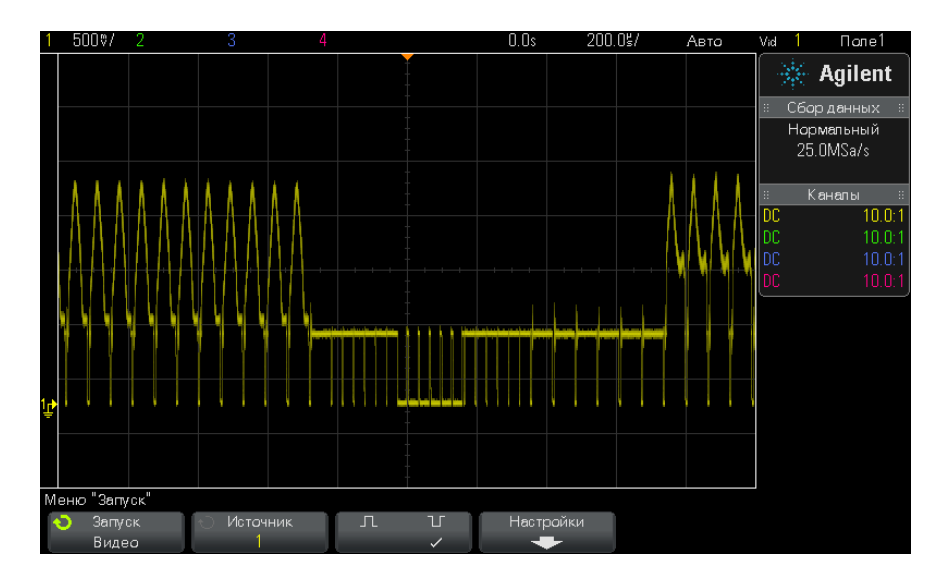

**3** Нажмите функциональную клавишу **Source** и выберите любой аналоговый канал в качестве источника запуска по видеосигналам.

Выбранный источник запуска индицируется в правом верхнем углу экрана. Вращение ручки Trigger **Level** не приводит к изменению уровня запуска, поскольку уровень запуска автоматически устанавливается на синхроимпульс. Характер связи на входе запуска автоматически устанавливается на **TV** в меню Trigger Mode and Coupling.

## **ЗАМЕЧАНИЕ Следите за правильным согласованием**

Многие видеосигналы происходят от 75 -омных источников. Для обеспечения правильного согласования с этими источниками следует присоединить на вход осциллографа согласованную нагрузку 75 Ом (например Agilent 11094B).

- **4** Нажмите функциональную клавишу полярности синхроимпульсов, чтобы установить видеозапуск по синхроимпульсам положительной
	- $(\Pi)$  или отрицательной  $(\Pi)$  полярности.
- **5** Нажмите функциональную клавишу **Settings**.

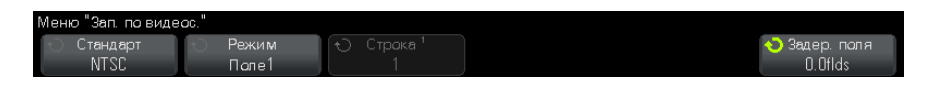

**6** В меню Video Trigger нажмите функциональную клавишу **Standard**, чтобы установить телевизионный стандарт.

Осциллограф поддерживает запуск по сигналам перечисленных ниже телевизионных стандартов и видеостандартов.

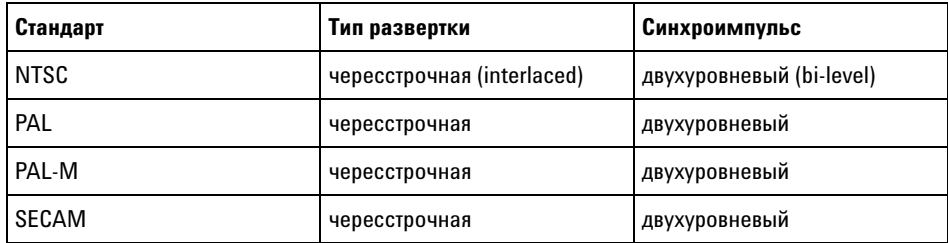

- **7** Нажмите функциональную клавишу **Auto Setup**, чтобы автоматически настроить осциллограф для выбранного источника (**Source**) и стандарта (**Standard**):
	- **•** Чувствительность канала-источника по вертикали устанавливается на 140 мВ/дел.
	- **•** Смещение канала-источника устанавливается на 245 мВ.
	- **•** Включается канал-источник.
	- **•** Тип запуска устанавливается на **Video.**.
	- **•** Режим запуска по видеосигналам устанавливается на **All Lines.**.
	- **•** Тип масштабной сетки экрана (**Grid**) устанавливается на **IRE** (когда выбран **стандартNTSC**) или **mV** (см. ["Выбор типа масштабной](#page-115-2)  сетки" [на странице 116](#page-115-2)).
	- **•** Коэффициент развертки устанавливается на 10 мкс/дел. для стандартов NTSC/PAL/SECAM.
	- **•** Задержка устанавливается так, чтобы запуск происходил на первом делении слева по горизонтали.

Вы можете также нажать клавиши **[Analyze]> Features**, затем выбрать **Video,** чтобы сразу получить доступ к вариантам автоматической установки видеозапуска и отображения.

**8** Нажмите функциональную клавишу **Mode**, чтобы выбрать часть видеосигнала, по которой должен производиться запуск осциллографа.

Возможны следующие режимы видеозапуска:

- **• Field1** и **Field2** Запуск по положительному фронту первого пилообразного импульса полукадра 1 или полукадра 2 (только стандарты с чересстрочной разверткой).
- **• All Fields** Запуск по положительному фронту первого импульса в интервале кадровой (вертикальной) синхронизации.
- **• All Lines** Запуск по всем строчным (горизонтальным) синхроимпульсам.
- **• Line: Field1** и **Line:Field2** Запуск по строке с выбранным номером в полукадре 1 или в полукадре 2 (только стандарты с чересстрочной разверткой).
- **• Line: Alternate** Поочередный запуск по строке с выбранным номером в полукадре 1 и полукадре 2 (только NTSC, PAL, PAL-M и SECAM).
- **9** Если вы выбираете режим запуска по номеру строки, нажмите функциональную клавишу **Line #**, затем вращайте ручку Entry, чтобы выбрать номер строки для запуска.

Ниже приведены данные по количеству строк в каждом полукадре (поле) для каждого видеостандарта.

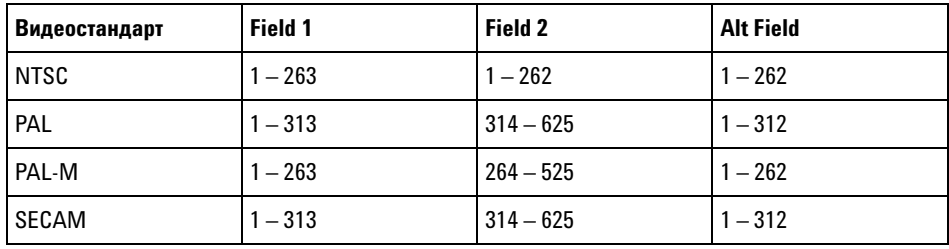

**Примеры реализации видеозапуска**

- Следующие примеры призваны ознакомить вас с видеозапуском. В этих примерах используется видеостандарт NTSC.
- **•** ["Запуск по определенной строке видеосигнала"](#page-139-0) на странице 140
- **•** ["Запуск по всем синхроимпульсам"](#page-140-0) на странице 141
- **•** ["Запуск по определенному полукадру видеосигнала"](#page-141-0) на странице 142
- **•** ["Запуск по всем полукадрам видеосигнала"](#page-142-0) на странице 143
- **•** ["Запуск по нечетным или четным полям"](#page-143-0) на странице 144

#### <span id="page-139-0"></span>**Запуск по определенной строке видеосигнала**

Для реализации видеозапуска необходимо, чтобы амплитуда синхроимпульса превышала 1/2 деления сетки с любым аналоговым каналом в качестве источника запуска. Уровень запуска не изменяется при вращении ручки Trigger **Level**, поскольку он устанавливается автоматически на вершины синхроимпульсов.

Одним примером запуска по определенной строке видеосигнала является наблюдение тестовых сигналов вертикальных интервалов (VITS), которые обычно находятся в строке 18. Другим примером являются замкнутые титры, которые обычно находятся в строке 21.

- **1** Нажмите клавишу **[Trigger]**.
- **2** В меню Trigger нажмите функциональную клавишу **Trigger**, затем вращайте ручку Entry, чтобы выбрать вариант **Video.**.
- **3** Нажмите функциональную клавишу **Settings**, затем функциональную клавишу **Standard**, чтобы выбрать подходящий телевизионный стандарт (NTSC в данном примере).
- **4** Нажмите функциональную клавишу **Mode** и выберите полукадр строки, по которой вы хотите запускать осциллограф. Вы можете выбрать **Line:Field1,**, **Line:Field2**или **Line:Alternate.**.
- **5** Нажмите функциональную клавишу **Line #** и выберите номер строки, которую вы хотите обследовать.

## **ЗАМЕЧАНИЕ Поочередный запуск**

Если выбран вариант Line:Alternate , то осциллограф будет поочередно запускаться по выбранному номеру строки в полукадре Field 1 и в полукадре Field 2. Это является быстрым способом сравнения тестовых сигналов (VITS) полукадров Field 1 и Field 2 или проверки правильности вставки половины строки в конце полукадра Field 1.

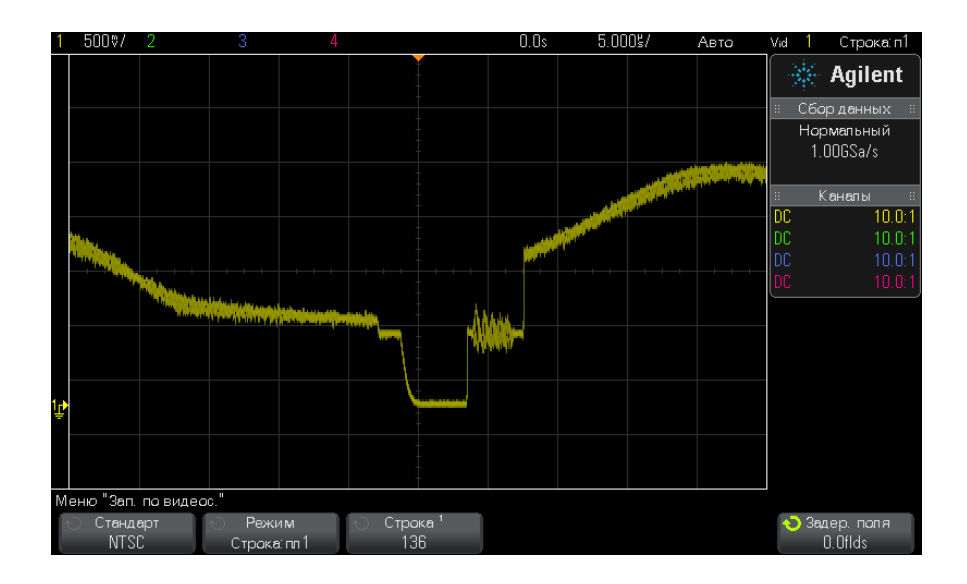

**Рис. 15** Пример: запуск по строке 136

#### <span id="page-140-0"></span>**Запуск по всем синхроимпульсам**

Для быстрого нахождения максимальных уровней видеосигнала можно запускать осциллограф по всем синхроимпульсам. Когда выбран режим запуска **All Lines,** осциллограф запускается по всем строчным синхроимпульсам.

- **1** Нажмите клавишу **[Trigger]**.
- **2** В меню Trigger нажмите функциональную клавишу **Trigger**, затем вращайте ручку Entry, чтобы выбрать вариант **Video.**.
- **3** Нажмите функциональную клавишу **Settings**, затем функциональную клавишу **Standard**, чтобы выбрать подходящий телевизионный стандарт.
- **4** Нажмите функциональную клавишу **Mode** и выберите вариант **All Lines.**.

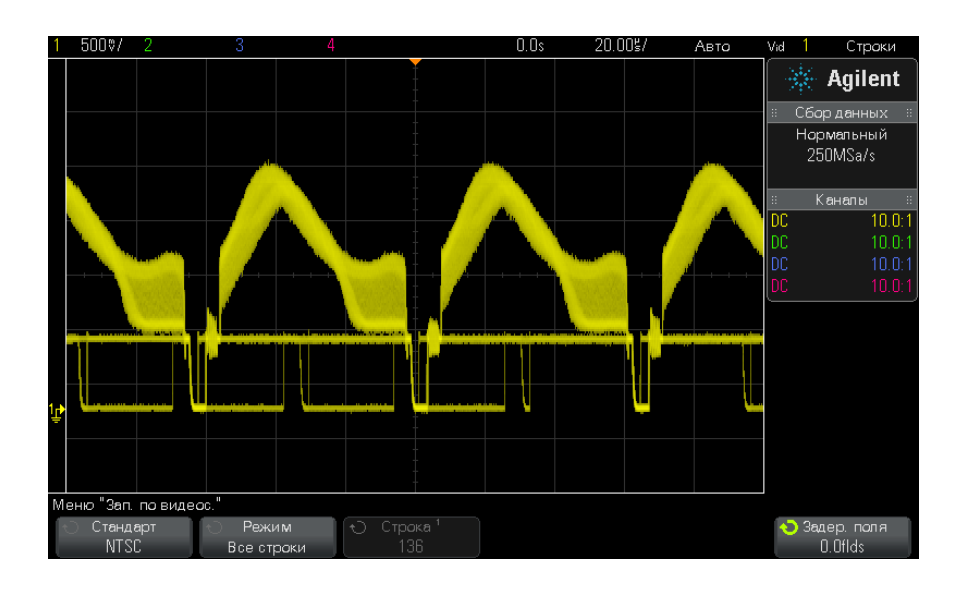

**Рис. 16** Запуск по всем строкам (All Lines)

#### <span id="page-141-0"></span>**Запуск по определенному полукадру видеосигнала**

Для обследования компонентов видеосигнала можно производить запуск осциллографа либо по полукадру Field 1, либо по полукадру Field 2 (для стандартов с чересстрочной разверткой). Когда выбран определенный полукадр, осциллограф запускается по положительному фронту первого пилообразного импульса в интервале кадровой (вертикальной) синхронизации в определенном полукадре (1 или 2).

- **1** Нажмите клавишу **[Trigger]**.
- **2** В меню Trigger нажмите функциональную клавишу **Trigger**, затем вращайте ручку Entry, чтобы выбрать вариант **Video.**.
- **3** Нажмите функциональную клавишу **Settings**, затем функциональную клавишу **Standard**, чтобы выбрать подходящий телевизионный стандарт.
- **4** Нажмите функциональную клавишу **Mode** и выберите вариант **Field1** или **Field2.**.

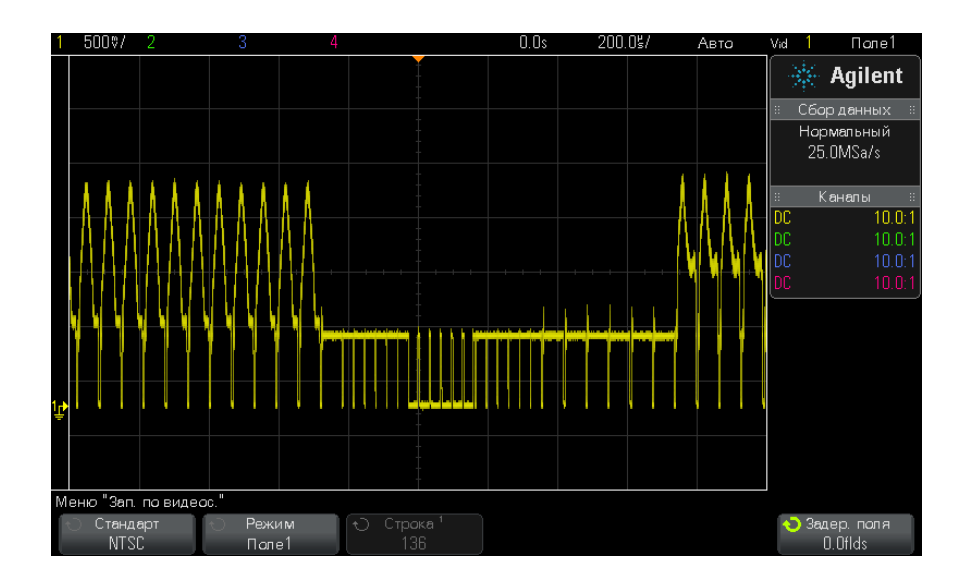

**Рис. 17** Запуск по полукадру 1 (Field1)

#### <span id="page-142-0"></span>**Запуск по всем полукадрам видеосигнала**

Для быстрого наблюдения переходов между полукадрами или для выявления амплитудных различий между полукадрами можно применять режим запуска по всем полукадрам (All Fields).

- **1** Нажмите клавишу **[Trigger]**.
- **2** В меню Trigger нажмите функциональную клавишу **Trigger**, затем вращайте ручку Entry, чтобы выбрать вариант **Video.**.
- **3** Нажмите функциональную клавишу **Settings**, затем функциональную клавишу **Standard**, чтобы выбрать подходящий телевизионный стандарт.
- **4** Нажмите функциональную клавишу **Mode** и выберите вариант **All Fields.**.

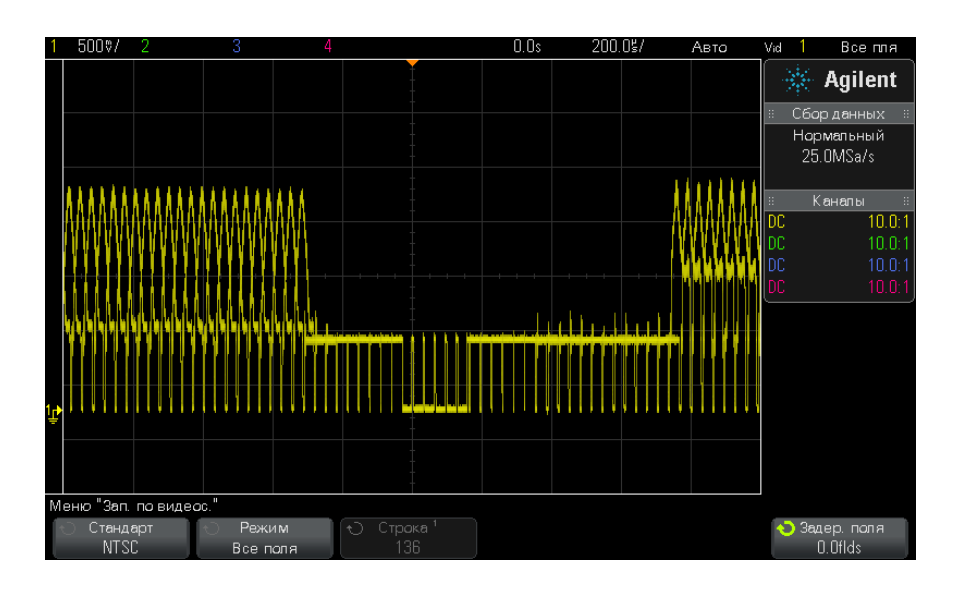

**Рис. 18** Запуск по всем полукадрам (All Fields)

#### <span id="page-143-0"></span>**Запуск по нечетным или четным полям**

Для проверки огибающей видеосигналов или для измерения максимальных искажений (дисторсии) можно запускать осциллограф по нечетным или четным полям. Когда выбран вариант Field 1, осциллограф запускается по цветным полям 1 или 3. Когда выбран вариант Field 2, осциллограф запускается по цветным полям 2 или 4.

- **1** Нажмите клавишу **[Trigger]**.
- **2** В меню Trigger нажмите функциональную клавишу **Trigger**, затем вращайте ручку Entry, чтобы выбрать вариант **Video.**.
- **3** Нажмите функциональную клавишу **Settings**, затем функциональную клавишу **Standard**, чтобы выбрать подходящий телевизионный стандарт.
- **4** Нажмите функциональную клавишу **Mode** и выберите вариант **Field1** или **Field2.**.

Система запуска ищет положение начала кадровой синхронизации для определения поля. Однако это определение поля не учитывает фазу опорной поднесущей. Когда выбран вариант Field 1, система запуска
будет находить любое поле, где кадровая синхронизация начинается на строке 4. В случае видеосигнала в стандарте NTSC осциллограф будет запускаться поочередно по цветному полю 1 и цветному полю 3 (см. следующий рисунок). Эту настройку можно использовать для измерения огибающей опорного пакета.

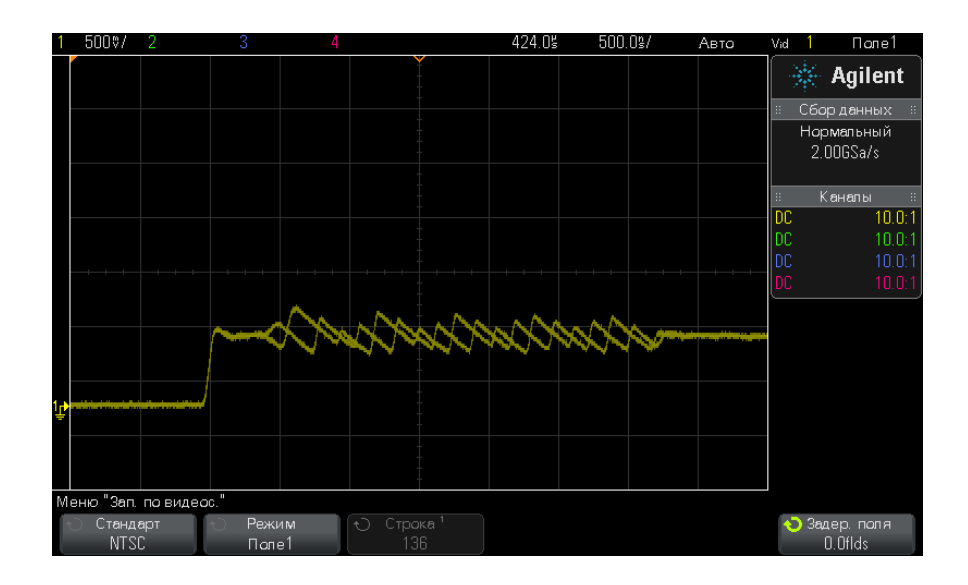

**Рис. 19** Запуск по цветному полю 1 поочередно с цветным полем 3

Если нужен более подробный анализ, то можно выбрать для запуска только одно цветное поле. Вы можете сделать это с помощью функциональной клавиши **Field Holdoff** в меню Video Trigger. Нажмите функциональную клавишу **Field Holdoff** и с помощью ручки Entry регулируйте выдержку с приращениями в половину поля, пока осциллограф не станет запускаться только по одной фазе сигнала цветового пакета.

Быстрый способ синхронизироваться по другой фазе состоит в том, чтобы отсоединить сигнал на короткое время и снова присоединить его. Повторяйте эту процедуру, пока на экране не появится надлежащая фаза.

При регулировке выдержки с помощью функциональной клавиши **Field Holdoff** и ручки Entry соответствующее время выдержки индицируется в меню Trigger Mode and Coupling.

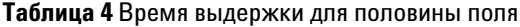

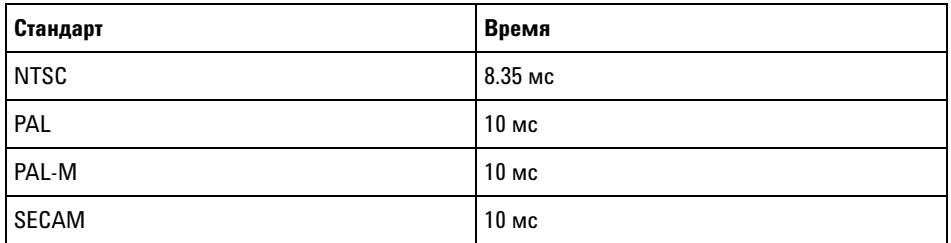

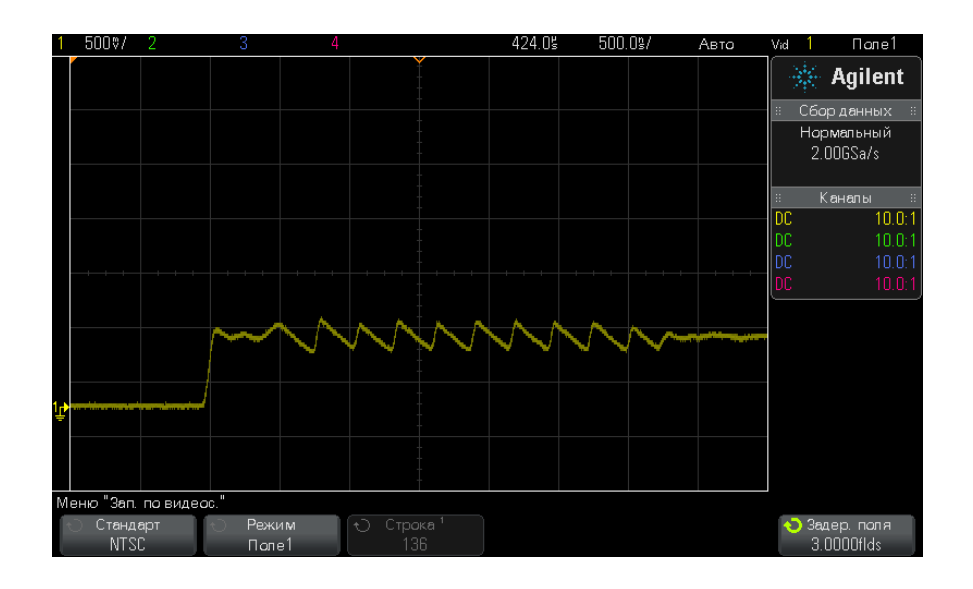

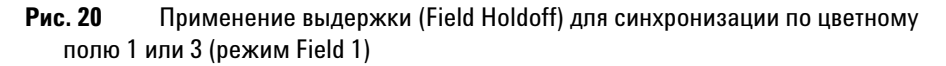

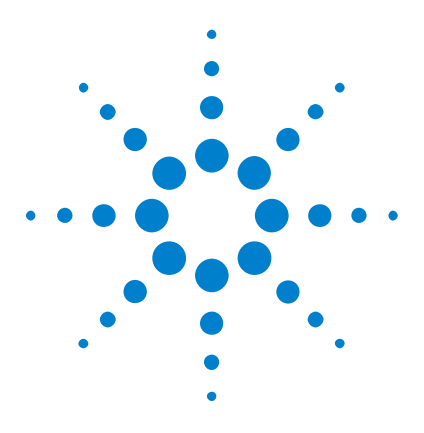

**Осциллографы Agilent InfiniiVision 2000 серии X Руководство пользователя**

# **Режим запуска/связь**

[Выбор режима запуска: "Авто" или "Нормальный"](#page-147-0) 148 [Выбор связи триггеров](#page-149-0) 150 [Включение и выключение подавления шума при запуске](#page-150-0) 151 [Включение и выключение ВЧ-заграждения](#page-151-0) 152 [Настройка задержки запуска](#page-151-1) 152 [Вход внешнего источника запуска](#page-152-0) 153

Доступ к меню "Режим запуска и связь"

<span id="page-146-0"></span>**10**

**•** Нажмите кнопку **[Mode/Coupling] (Режим/связь)**, находящуюся в секции "Триггер" на лицевой панели.

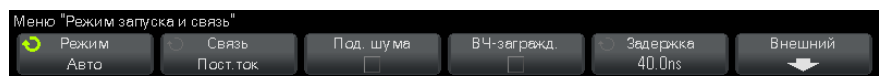

**Сигналы с высоким уровнем шума** Если уровень шума измеряемого сигнала высок, то осциллограф можно настроить на подавление шума в канале запуска и на отображаемой осциллограмме. Сначала необходимо стабилизировать изображение сигнала путем удаления шума из канала запуска. Затем следует сократить уровень шумов на отображаемом сигнале.

- **1** Подключите источник сигнала к осциллографу и получите стабильное изображение.
- **2** Удалите шум из канала запуска путем включения фильтра высоких частот (["Включение и выключение ВЧ-заграждения"](#page-151-0) на [странице 152\)](#page-151-0), фильтра низких частот (["Выбор связи триггеров"](#page-149-0) на [странице 150\)](#page-149-0). См. также раздел ["Включение и выключение](#page-150-0)  [подавления шума при запуске"](#page-150-0) на странице 151.

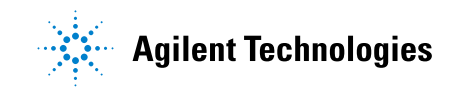

#### **10 Режим запуска/связь**

**3** С целью сокращения уровня шумов на отображаемом сигнале обратитесь к разделу ["Режим сбора данных "Усреднение""](#page-167-0) на [странице 168.](#page-167-0)

# <span id="page-147-1"></span><span id="page-147-0"></span>**Выбор режима запуска: "Авто" или "Нормальный"**

Когда осциллограф включен, режим запуска определяет последовательность действий при отсутствии пусковых сигналов.

В режиме **Авто** (который установлен по умолчанию), если отсутствуют заданные условия запуска, запуск выполняется принудительно, после чего осуществляется сбор данных и сведения об активности сигнала выводятся на экран осциллографа.

В режиме **Нормальный** запуск и сбор данных осуществляется только при выполнении заданных условий.

Чтобы выбрать режим запуска, выполните следующие действия.

- **1** Нажмите кнопку **[Mode/Coupling] (Режим/связь)**.
- **2** Нажмите программную кнопку **Режим** в меню "Режим запуска и связь", а затем выберите вариант **Авто** или **Нормальный**.

См. следующие описания ["Когда использовать режим запуска](#page-148-0)  "Авто"" [на странице 149](#page-148-0) и ["Когда использовать режим запуска](#page-148-1)  "Нормальный"" [на странице 149.](#page-148-1)

Для переключения между режимами запуска ("Авто" и "Нормальный") можно также настроить кнопку **[Quick Action] (Быстрое действие)**. См. ["Настройка кнопки \[Quick Action\] \(Быстрое действие\)"](#page-272-0) на [странице 273.](#page-272-0)

**Запуск, а также предпусковой и постпусковой буферы** Сразу после включения осциллографа (при нажатии кнопки **[Run] (Пуск)** или **[Single] (Однократный запуск)** или изменении условий запуска) в первую очередь заполняется предпусковый буфер памяти. Затем, после заполнения предпускового буфера, осциллограф начнет поиск триггера, и выборочные данные продолжат передаваться через предпусковой буфер в режиме FIFO ("первый на входе – первый на выходе").

> Когда триггер будет найден, в предпусковом буфере будут записаны события, произошедшие непосредственно перед запуском. Затем начнет заполняться постпусковой буфер и на экране появятся данные

памяти осциллографа. Если сбор данных был запущен с помощью кнопки **[Run/Stop] (Пуск/Стоп)**, то процесс повторится. Если сбор данных был запущен с помощью кнопки **[Single] (Однократный запуск)**, то он прекратиться (и вы сможете увеличить и прокрутить изображение сигнала).

В режимах запуска "Авто" и "Нормальный" триггер может быть пропущен, если событие произошло во время заполнения предпускового буфера. Такое возможно, например, когда с помощью ручки масштаба развертки установлена низкая настройка времени/деления, такая как 500 мс/дел.

**Индикатор запуска** Индикатор запуска в правом верхнем углу экрана указывает, выполнен ли запуск.

- В режиме запуска **Авто** индикатор может иметь следующий вид.
- **• Авто?** (мигает) условие запуска не обнаружено (после заполнения предпускового буфера). В этом случае происходит принудительный запуск и начинается сбор данных.
- **• Авто** (не мигает) условие запуска обнаружено (или предпусковой буфер заполняется).
- В режиме запуска **Нормальный** индикатор может иметь следующий вид.
- **• Запущ.?** (мигает) условие запуска не обнаружено (после заполнения предпускового буфера). В этом случае сбор данных не выполняется.
- **• Запущ.** (не мигает) условие запуска обнаружено (или предпусковой буфер заполняется).

Когда осциллограф не работает, индикатор запуска имеет вид – **Стоп**.

**Когда** Режим запуска **Авто** рекомендуется использовать в следующих случаях.

<span id="page-148-0"></span>**использовать режим запуска "Авто"**

- **•** Для проверки сигналов постоянного тока или сигналов с неизвестными уровнями или активностью.
- **•** Если условия запуска складываются достаточно часто, и поэтому принудительный запуск не требуется.

<span id="page-148-1"></span>**Когда использовать режим запуска "Нормальный"** Режим запуска **Нормальный** рекомендуется использовать в следующих случаях. **•** Если требуется собрать данные только о конкретных событиях, заданных с помощью настроек запуска.

- **•** Запуск осуществляется на основе редких сигналов, исходящих от последовательной шины (например, I2C, SPI, CAN, LIN и т.д.), или на основе сигналов, поступающих сериями. Режим запуска **Нормальный** позволяет стабилизировать отображение сигналов, поскольку предотвращает автоматический запуск осциллографа.
- **•** Запуск одиночного цикла сбора данных с помощью кнопки **[Single] (Однократный запуск)**.

Часто при выполнении одиночного цикла сбора данных приходится запускать некоторые действия на тестируемом устройстве. Естественно, при этом очень нежелательно, чтобы происходил преждевременный автозапуск осциллографа. Поэтому, прежде чем запустить действие в цепи, подождите, пока замигает индикатор запуска **Запущ.?** (это свидетельствует о том, что предпусковой буфер заполнен).

#### **См. также •** ["Принудительный запуск"](#page-126-0) на странице 127

- **•** ["Настройка задержки запуска"](#page-151-1) на странице 152
- **•** ["Размещение точки отсчета времени \(слева, по центру, справа\)"](#page-58-0) на [странице 59](#page-58-0)

# <span id="page-149-0"></span>**Выбор связи триггеров**

- **1** Нажмите кнопку **[Mode/Coupling] (Режим/связь)**.
- **2** Нажмите программную кнопку **Связь** в меню "Режим запуска и связь", а затем с помощью ручки ввода выберите один из следующих вариантов.
	- **• Пост.ток** при использовании такой связи сигналы постоянного и переменного тока могут поступать в канал запуска.
	- **• Перем.ток** при использовании такой связи в канале запуска размещается фильтр верхних частот на 10 Гц, который убирает смещение постоянной составляющей напряжения из сигнала запуска.

Во всех моделях на входе внешнего триггера размещается фильтр высоких частот на 50 Гц.

Используйте связь по переменному току для получения стабильного запуска по перепаду напряжения, если в сигнале наблюдается большое смещение постоянной составляющей.

**• НЧ**-**заграждение** (низкочастотное) — при использовании такой связи последовательно с сигналом запуска устанавливается фильтр верхних частот на 50 кГц с граничной точкой 3 дБ.

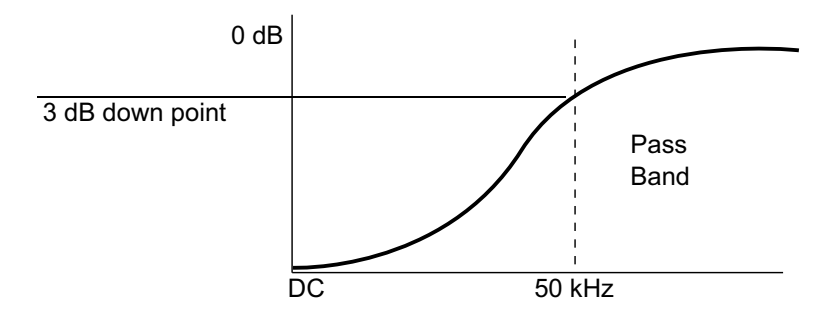

Низкочастотное заграждение устраняет из сигнала запуска нежелательные низкочастотные составляющие (например, частоты линии питания), которые могут создать помехи надлежащему запуску.

Используйте связь по **НЧ-заграждению** для получения стабильного запуска по перепаду напряжения, если в сигнале наблюдаются низкочастотные помехи.

**• ТВ** — такая связь, как правило, неактивна, однако она выбирается автоматически, если в меню "Запуск" включен запуск по телесигналу.

Обратите внимание на то, что связь триггеров не зависит от связи каналов (см. ["Указание связи каналов"](#page-65-0) на странице 66).

### <span id="page-150-0"></span>**Включение и выключение подавления шума при запуске**

Функция "Под. шума" добавляет дополнительный гистерезис в схему запуска. Увеличивая полосу гистерезиса, можно снизить вероятность возникновения шумов при запуске. Однако при этом также уменьшается чувствительность триггеров, что требует несколько более мощного сигнала для запуска осциллографа.

- **1** Нажмите кнопку **[Mode/Coupling] (Режим/связь)**.
- **2** Включение и выключение этой функции осуществляется с помощью программной кнопки **Под. шума** в меню "Режим запуска и связь".

# <span id="page-151-0"></span>**Включение и выключение ВЧ-заграждения**

При использовании ВЧ-заграждения в канале запуска устанавливается фильтр низких частот на 50 кГц для устранения высокочастотных составляющих из сигнала запуска.

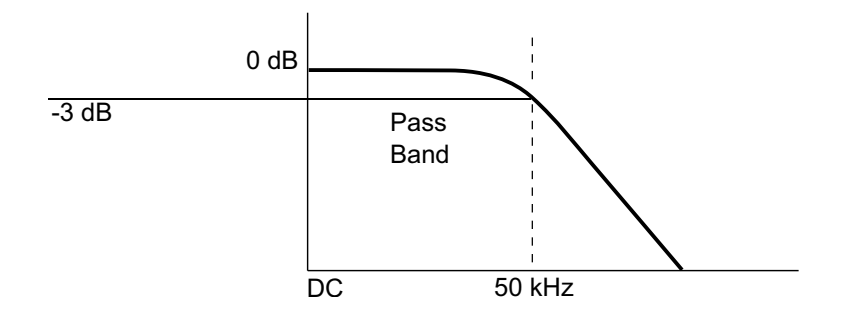

ВЧ-заграждение подходит для устранения из канала запуска высокочастотных помех, например от радиостанций, вещающих в диапазонах AM или FM, или от высокоскоростных системных тактовых сигналов.

- **1** Нажмите кнопку **[Mode/Coupling] (Режим/связь)**.
- **2** Включение и выключение этой функции осуществляется с помощью программной кнопки **ВЧ-загражд.** в меню "Режим запуска и связь".

# <span id="page-151-1"></span>**Настройка задержки запуска**

Задержка запуска используется для установки времени, в течение которого осциллограф ждет перед переходом к следующему циклу в схеме запуска.

Используйте задержку для запуска осциллографа по периодическим сигналам, если между периодами имеется несколько фронтов (или иных событий). С помощью задержки также можно настроить запуск по первому фронту серии, если известно минимальное время между сериями.

Например, чтобы добиться стабильного запуска по пакету периодических импульсов, показанного далее, установите время задержки >200 нс, но <600 нс.

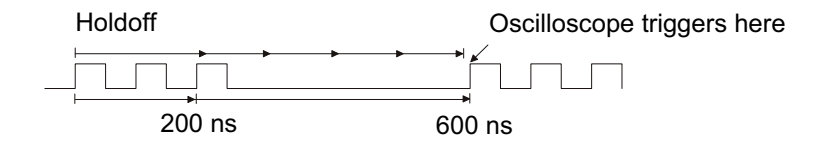

Чтобы настроить задержку запуска, выполните следующие действия.

- **1** Нажмите кнопку **[Mode/Coupling] (Режим/связь)**.
- **2** Нажмите программную кнопку **Задержка** в меню "Режим запуска и связь", а затем с помощью ручки ввода установите подходящее время задержки.

**Рекомендации по применению задержки** Правильно заданное время задержки обычно несколько меньше, чем один период сигнала. Учитывайте эту рекомендацию при определении уникальной точки запуска для периодического сигнала.

> Изменение настроек временной развертки не влияет на время задержки запуска.

Технология Agilent MegaZoom позволяет увеличивать и прокручивать данные для поиска повторяющихся сегментов сигнала. Для этого достаточно нажать кнопку **[Stop] (Стоп)**. Проведите измерения с помощью курсоров, а затем настройте задержку.

### <span id="page-152-0"></span>**Вход внешнего источника запуска**

**запуска**

Вход внешнего триггера можно использовать как источник для нескольких типов запуска. Вход BNC внешнего триггера, обозначенный как **EXT TRIG IN**, находится на задней панели прибора.

# **ВНИМАНИЕ** <sup>2</sub> **Предельное напряжение на входе внешнего триггера осциллографа**</sup>

CAT I: 300 среднеквадратических В, 400 Vpk; динамическая перегрузка по напряжению 1,6 kVpk

1 МОм на входе: для устойчивых синусоидальных сигналов снизьте номинальные значения при 20 дБ/декада выше 57 кГц до минимального уровня 5 Vpk

С пробником N2863A 10:1 – CAT I: 600 В, CAT II: 300 В (пост. ток + пик пер. тока)

С пробником 10073C или 10074C 10:1 – CAT I: 500 Vpk, CAT II: 400 Vpk

Входной импеданс внешнего триггера составляет 1 М Ом. Это позволяет использовать для измерений общего назначения пассивные пробники. Более высокий импеданс минимизирует эффект нагрузки осциллографа на тестируемое устройство.

Настройка единиц для EXT TRIG IN и коэффициента затухания пробника:

**1** Нажмите кнопку **[Mode/Coupling] (Режим/связь)**, находящуюся в секции "Триггер" на лицевой панели.

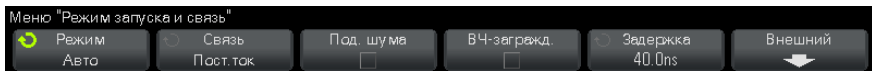

**2** Нажмите программную кнопку **Внешний** в меню "Режим запуска и связь".

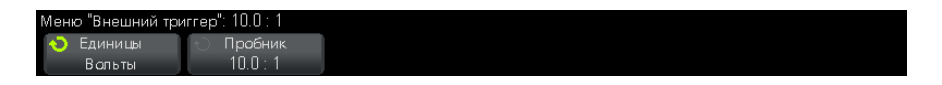

- **3** Нажмите программную кнопку **Единицы** в меню "Внешний триггер"для выбора единиц:
	- **• Вольты** для пробника напряжения.
	- **• Амперы** для токового пробника.

В выбранных единицах будут отображаться результаты измерений, чувствительность канала и уровень запуска.

**4** Нажмите программную кнопку **Пробник** и поверните ручку ввода, чтобы указать коэффициент затухания пробника.

Коэффициент затухания можно задать в диапазоне от 0,1:1 до 1000:1 с последовательностью 1-2-5.

Правильность измерений зависит от надлежащей настройки коэффициента затухания пробника.

# **10 Режим запуска/связь**

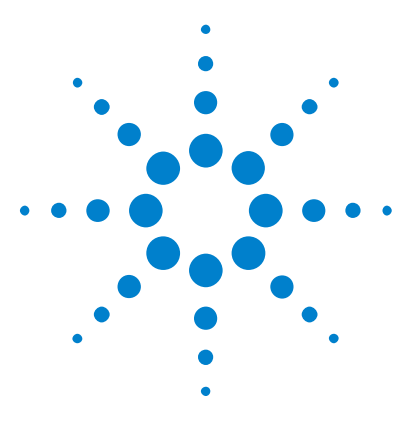

**11**

**Осциллографы Agilent InfiniiVision 2000 серии X Руководство пользователя**

# **Управление сбором данных**

[Работа, остановка и выполнение одиночного цикла сбора данных](#page-156-0)  [\(управление работой\)](#page-156-0) 157 [Общие сведения о дискретизации](#page-158-0) 159 [Выбор режима сбора данных](#page-163-0) 164 [Сбор данных в сегментированную память](#page-171-0) 172

В этой главе говорится о способах сбора данных и управлении осциллографом.

# <span id="page-156-0"></span>**Работа, остановка и выполнение одиночного цикла сбора данных (управление работой)**

На лицевой панели осциллографа находятся две кнопки, отвечающие за запуск и остановку системы сбора данных: **[Run/Stop] (Пуск/Стоп)** и **[Single] (Однократный запуск)**.

**•** Когда кнопка **[Run/Stop] (Пуск/Стоп)** светится зеленым светом, осциллограф работает, то есть, при соблюдении условий запуска выполняется сбор данных.

Для остановки сбора данных нажмите кнопку **[Run/Stop] (Пуск/Стоп)**. При остановке цикла сбора данных отображается последняя полученная форма сигнала.

**•** Когда кнопка **[Run/Stop] (Пуск/Стоп)** светится красным светом, сбор данных остановлен.

Кнопка "Стоп" отображается в строке меню в верхней части экрана.

Чтобы начать сбор данных, нажмите кнопку **[Run/Stop] (Пуск/Стоп)**.

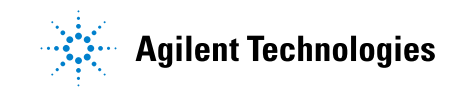

**•** Для однократного запуска и отображения результатов одиночного сбора данных (независимо от того, работает осциллограф или остановлен) нажмите кнопку **[Single] (Однократный запуск)**.

Кнопка управления работой **[Single] (Однократный запуск)** позволяет просмотреть однократное события без последующей перерисовки формы сигнала. Используйте режим **[Single] (Однократный запуск)**, когда требуется максимальный объем памяти для прокрутки и масштабирования.

При нажатии кнопки **[Single] (Однократный запуск)** экран очистится, для режима запуска будет временно установлено значение "Нормальный" (чтобы осциллограф не запускался автоматически), схема запуска будет подготовлена к работе, кнопка **[Single] (Однократный запуск)** будет светиться, и осциллограф будет ожидать выполнения условий запуска для вывода на экран формы сигнала.

При запуске осциллографа результаты одиночного сбора данных выводятся на экран, и осциллограф останавливается (кнопка **[Run/Stop] (Пуск/Стоп)** светиться красным светом). Нажмите кнопку **[Single](Однократный запуск)** еще раз для отображения следующего сигнала.

Если осциллограф не запускается, можно нажать кнопку **[Force Trigger] (Принудит. триггер)** для запуска (какого-либо действия) и выполнения одиночного цикла сбора данных.

Отображение результатов нескольких циклов сбора данных, использование послесвечения. См. ["Установка и отмена](#page-114-0)  послесвечения" [на странице 115.](#page-114-0)

**Сравнение длины записи данных при однократном цикле сбора и во время работы осциллографа**

Максимальная длина записи данных при одиночном цикле сбора данных больше, чем во время работы осциллографа (или во время его остановки).

**• Однократный запуск** — При однократном цикле сбора данных обычно используется максимально возможный объем памяти, — по крайней мере в два раза превышающий объем памяти, используемый при сборе данных, выполняемом во время работы осциллографа, кроме того, в памяти осциллографа сохраняется не менее чем в два раза больше шаблонов. При низких настройках времени/деления частота дискредитации при однократном сборе данных выше. Это объясняется увеличением объема доступной памяти.

• Работа – Во время работы устройства (в отличие от одиночного цикла сбора) память делится пополам. Благодаря этому система сбора данных может получать одну запись во время обработки предыдущей записи, в результате чего существенно повышается число форм сигналов, обрабатываемых осциллографом за одну секунду. Во время работы осциллографа благодаря высокой скорости обновления сигнала обеспечивается оптимальное отображение входного сигнала.

Для получения данных с максимально возможной длиной записи нажмите кнопку [Single] (Однократный запуск).

Дополнительные сведения о настройках, оказывающих влияние на длину записи, см. в разделе "Управление длиной" на странице 240.

# <span id="page-158-0"></span>Общие сведения о дискретизации

Для понимания принципов дискретизации осциллографа и режимов сбора данных полезно иметь представление о теории дискретизации, наложении спектров, ширине полосы пропускания осциллографа и частоте дискретизации, о времени нарастания, о необходимой ширине полосы пропускания осциллографа и о том, как частота дискретизации зависит от объема памяти.

### Теория дискретизации

Согласно теореме дискретизации Найквиста, для однозначного воспроизведения без наложения спектров ограниченного полосой пропускания сигнала (с ограниченной полосой пропускания) с предельной частотой <sub>fMA</sub>X равномерно распределенная частота дискретизации S должна превышать его удвоенную максимальную частоту  $_{fMA}X$ .

 $f_{MAX} = f_S/2$  = частота Найквиста  $(f_N)$  = максимальная частота сигнала

#### $11$ Управление сбором данных

#### Наложение спектров

Наложение спектров происходит при неполной дискретизации сигналов (f<sub>S</sub> < 2f<sub>MAX</sub>). Наложение спектров - это искажение сигнала, вызываемое низкочастотными составляющими, ложно воссоздаваемыми из-за недостаточного количества контрольных точек.

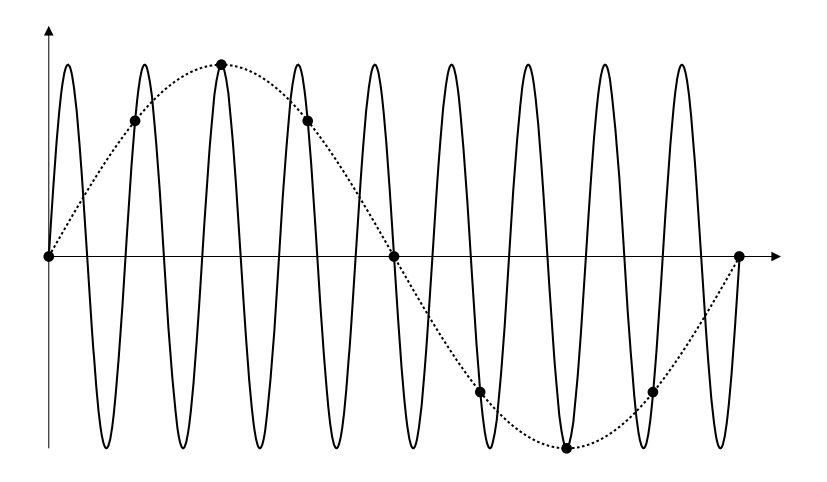

Рис. 21 Наложение спектров

#### Полоса пропускания осциллографа и частота дискретизации

Как правило, полоса пропускания осциллографа определяется как самая низкая частота, при которой синусоидальные волны входного сигнала затухают на 3 дБ (-30% амплитудная погрешность).

Согласно теории дискретизации при такой полосе пропускания осциллографа необходимая частота дискретизации составляет f<sub>S</sub> = 2f<sub>BW</sub>. Однако данная теория не предполагает наличия частотных составляющих, частота которых превышает fM<sub>AX</sub> (в данном случае  $fB_{W}$  и для нее необходима система с идеальной амплитудно-частотной характеристикой.

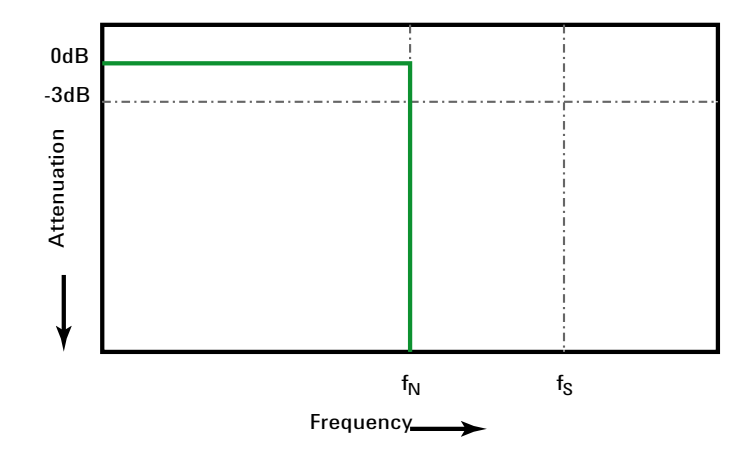

Рис. 22 Теоретическая амплитудно-частотная характеристика

Однако частота некоторых составляющих цифровых сигналов - выше основной частоты (прямоугольные волны состоят из синусоидальных волн основной частоты и бесконечного числа нечетных гармоник), и для полос пропускания осциллографов с частотой 500 МГц и ниже характерна гауссова аплитудно-частотная характеристика.

#### $11$ Управление сбором данных

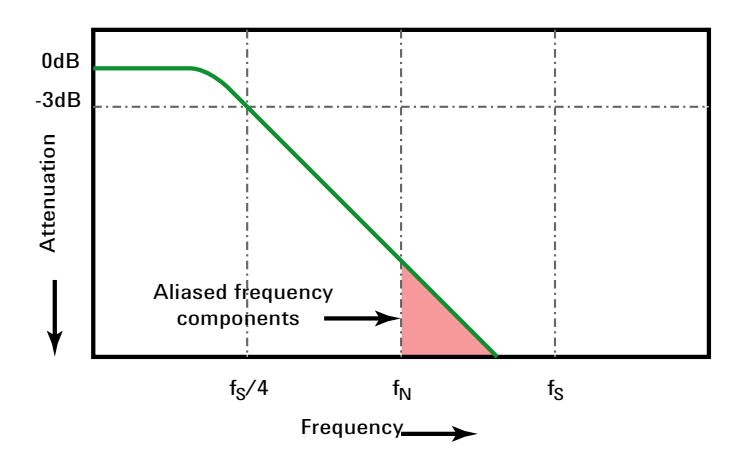

Limiting oscilloscope bandwidth (fsw) to 1/4 the sample rate (fs/4) reduces frequency components above the Nyquist frequency (fn).

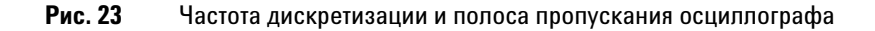

То есть, на практике частота дискретизации осциллографа должна в четыре или более раз превышать его полосу пропускания:  $f_S = 4f_{RW}$ . В этом случае происходит меньшее наложение спектров, а степень затухания наложенных частотных составляющих - выше.

Evaluating Oscilloscope Sample Rates vs. Sampling Fidelity: How to См. также Make the Most Accurate Digital Measurements, Agilent Application Note 1587 ("http://cp.literature.agilent.com/litweb/pdf/5989-5732EN.pdf")

### Время нарастания осциллографа

Характеристикой, тесно связанной с полосой пропускания осциллографа, является его время нарастания. Приблизительное время нарастания осциллографа с амплитудно-частотной характеристикой гауссова типа составляет 0,35/f<sub>BW</sub> в зависимости от критерия 10% до 90%.

Временем нарастания осциллографа является не наибольшая скорость фронта, которую он способен точно измерить. Это наибольшая скорость фронта, которую способен воспроизвести данный осциллограф.

#### Необходимая полоса пропускания осциллографа

Полоса пропускания осциллографа, необходимая для точного измерения сигнала, опрелеляется, прежле всего, не частотой сигнала, а временем его нарастания. Расчет необходимой полосы пропускания осциллографа можно провести в следующие два этапа:

1 Определите наибольшие скорости фронтов.

Обычно сведения о времени нарастания сигнала публикуются в спецификациях к задействованным в схеме приборам.

2 Рассчитайте максимальное значение "реальной" частотной составляющей.

Согласно книге Говарда В. Джонсона (Dr. Howard W. Johnson) High-Speed Digital Design - A Handbook of Black Magic (Конструирование высокоскоростных цифровых устройств. Начальный курс черной магии) все быстрые фронты имеют бесконечный спектр частотных составляющих. Однако в частотном спектре быстрых фронтов имеется некий изгиб (или "knee"), где частотные составляющие с частотой, превышающей f<sub>knee</sub>, для определения формы сигнала значения не представляют.

 $f_{\text{knee}} = 0.5/\text{время нарастания сигнала (при порогах от 10% до 90%)$ 

 $f_{\text{knee}} = 0.4/\text{b}$ ремя нарастания сигнала (при порогах от 20% до 80%)

3 Чтобы определить необходимую полосу пропускания, примените коэффициент умножения для требуемой точности.

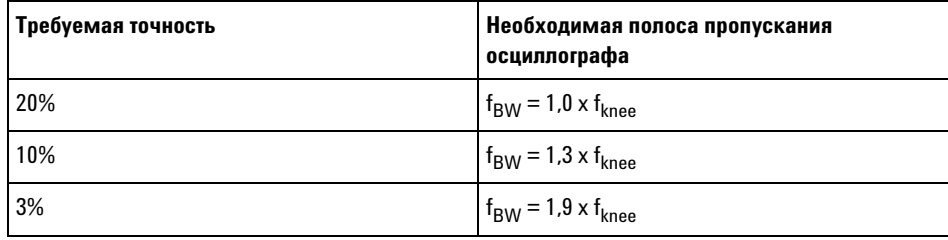

Choosing an Oscilloscope with the Right Bandwidth for your См. также *Application*, Agilent Application Note 1588 ("http://cp.literature.agilent.com/litweb/pdf/5989-5733EN.pdf")

#### Объем памяти и частота дискретизации

Число точек памяти осциллографа фиксировано, и с аналого-цифровым преобразователем осциллографа ассоциируется некая максимальная частота лискретизации. Олнако фактическая частота дискретизации определяется временем сбора данных (которое задается с учетом масштаба времени/деления развертки осциллографа).

частота дискретизации = число проб/время сбора данных

Например, при сохранении 50 мкс данных в 50000 точек памяти фактическая частота лискретизации составляет 1 GSa/s.

Аналогично, при сохранении 50 мс данных в 50000 точек памяти фактическая частота дискретизации составляет 1 MSa/s.

Фактическая частота дискретизации отображается в области информации справа.

Фактическая частота дискретизации достигается осциллографом за счет отбрасывания (прореживания) ненужных проб.

# <span id="page-163-0"></span>Выбор режима сбора данных

Выбирая режим сбора данных осциллографа, помните, что при низких настройках времени/деления обычно выполняется прореживание проб.

При низких настройках времени/деления эффективная частота дискретизации падает (а эффективный период выборки увеличивается), так как время сбора данных возрастает, и дискретизатор осциллографа отбирает пробы чаще, чем это необходимо для заполнения памяти.

Допустим, что для дискретизатора осциллографа заданы период выборки в 1 не (максимальная частота пискретизации 1 GSa/s) и объем памяти 1 М. При такой частоте память заполняется в течение 1 мс. Если время сбора данных составляет 100 мс (10 мс/дел), то для заполнения памяти требуется только 1 из каждых 100 проб.

Чтобы выбрать режим сбора данных, выполните следующие действия.

1 На лицевой панели нажмите кнопку [Acquire] (Захват).

**2** В меню "Захват" нажмите программную кнопку **Режим сбора**, затем поверните ручку ввода, чтобы выбрать режим сбора данных.

В осциллографах InfiniiVision предусмотрены следующие режимы сбора данных:

- **• Нормальный** при низких настройках времени/деления происходит обычное прореживание, а усреднения не выполняется. Этот режим используется для большинства сигналов. См. ["Режим сбора данных "Нормальный""](#page-164-0) на [странице 165](#page-164-0).
- **• Обнаружение пиков** при низких настройках времени/деления сохраняются минимальные и максимальные значения проб за эффективный период выборки. Этот режим используется для редко возникающих коротких импульсов. См. ["Режим сбора](#page-165-0)  [данных "Обнаружение пиков""](#page-165-0) на странице 166.
- **• Усреднение** при любых настройках времени/деления выполняется усреднение заданного числа запусков. Этот режим используется с целью уменьшения шума и повышения разрешения периодических сигналов без сужения полосы пропускания или сокращения времени нарастания. См. ["Режим](#page-167-1)  [сбора данных "Усреднение""](#page-167-1) на странице 168.
- **• Высокое разрешение** при низких настройках времени/деления все пробы, отобранные за эффективный период выборки, усредняются, и сохраняется их среднее значение. Этот режим используется с целью уменьшения случайного шума. См. ["Режим](#page-170-0)  [сбора данных "Высокое разрешение""](#page-170-0) на странице 171.

# <span id="page-164-0"></span>**Режим сбора данных "Нормальный"**

При низких настройках времени/деления в режиме "Нормальный" выполняется прореживание дополнительных проб (иначе говоря, часть данных отбрасывается). Большинство сигналов получают в этом режиме наилучшее отображение.

#### **11 Управление сбором данных**

# <span id="page-165-0"></span>**Режим сбора данных "Обнаружение пиков"**

В режиме "Обнаружение пиков", когда при низких настройках времени/деления обычно происходит прореживание, сохраняются минимальные и максимальные значения проб с целью захвата редких и незначительных событий (за счет усиления шума). В этом режиме отображаются все не менее широкие, чем период выборки импульсы.

В осциллографах InfiniiVision 2000 серии X, максимальная частота дискретизации которых составляет 2 GSa/s, отбор проб выполняется каждые 500 пикосекунд (период выборки).

**См. также •** ["Захват помех или коротких импульсов"](#page-165-1) на странице 166

**•** ["Использование режима обнаружения пиков для поиска импульсных](#page-167-2)  помех" [на странице 168](#page-167-2)

#### <span id="page-165-1"></span>**Захват помех или коротких импульсов**

Импульсная помеха – это быстрое изменение сигнала, как правило, краткое по сравнению с самим сигналом. Для удобного просмотра помех или коротких импульсов можно использовать режим обнаружения пиков. В режиме обнаружения пиков краткие помехи и острые углы отображаются ярче, чем в нормальном режиме сбора данных, и потому заметить их легче.

Для получения характеристик импульсной помехи воспользуйтесь курсорами осциллографа или его возможностями автоматического измерения.

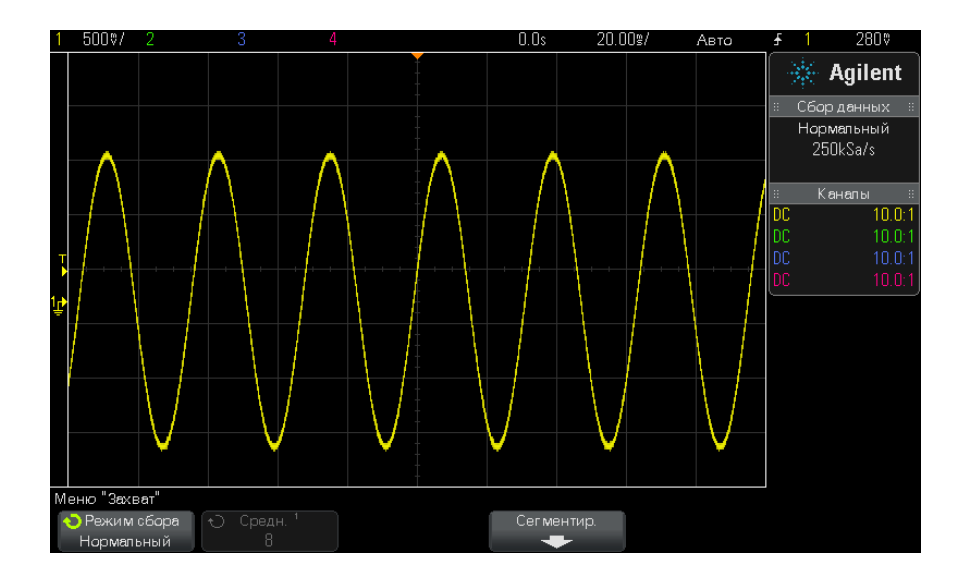

**Рис. 24** Синусоида с импульсной помехой, нормальный режим

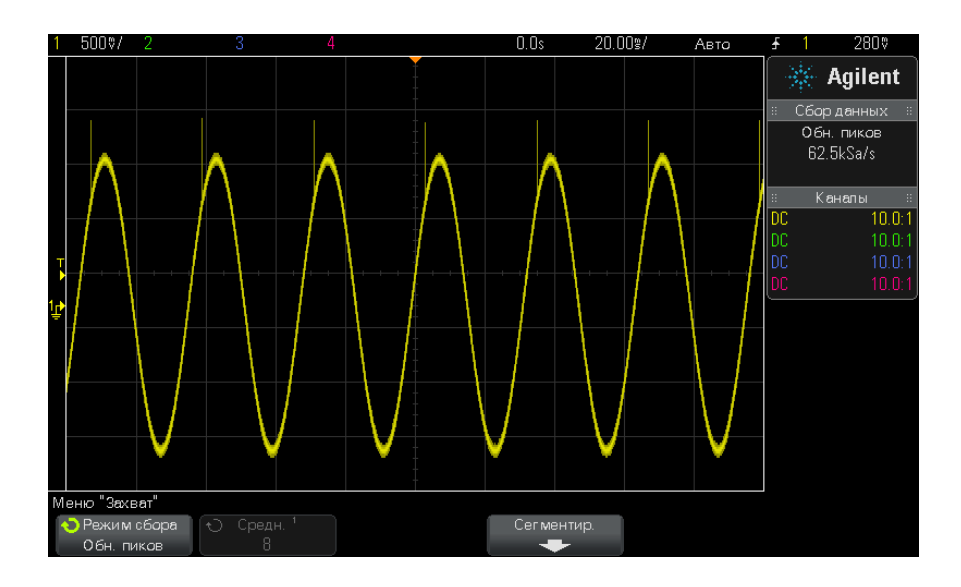

**Рис. 25** Синусоида с импульсной помехой, режим обнаружения пиков

#### <span id="page-167-2"></span>Использование режима обнаружения пиков для поиска импульсных помех

- 1 Подключите источник сигнала к осциллографу и получите стабильное изображение.
- 2 Чтобы обнаружить импульсную помеху, нажмите кнопку [Acquire] (Захват), и нажимайте программную кнопку Режим сбора, пока не выберите Обн. пиков.
- **3** Нажмите кнопку [Display] (Отображение), а затем программную кнопку ∞ Послесвечение (постоянное послесвечение).

При постоянном послесвечении на дисплее появляются новые данные, а прежние не стираются. Новые контрольные точки отображаются с обычной яркостью, тогда как яркость ранее полученных данных снижается. Послесвечение сигнала сохраняется только в границах области отображения.

Нажмите программную кнопку Сброс экрана, чтобы удалить ранее полученные точки. Пока ∞ Послесвечение не отключено, на экране будут собираться точки.

- 4 Получение характеристик импульсной помехи с помощью масштабирования
	- **а** Нажмите кнопку масштаба  $\odot$  (или кнопку [Horiz] (Горизонт.), а затем программную кнопку Масштаб).
	- Для получения лучшего разрешения импульсной помехи увеличьте временную развертку.

Используйте ручку положения коэффициента развертки (+) для перемещения по сигналу, чтобы расширить вокруг импульсной помехи область нормального экрана.

# <span id="page-167-1"></span><span id="page-167-0"></span>Режим сбора данных "Усреднение"

Режим "Усреднение" позволяет усреднить значения нескольких запусков для снижения уровня шумов и повышения разрешения по вертикали (при любых настройках времени/деления). Для усреднения требуется устойчивый запуск.

Количество усреднений может устанавливаться в пределах от 2 до 65536 с шагом 2 в степени п.

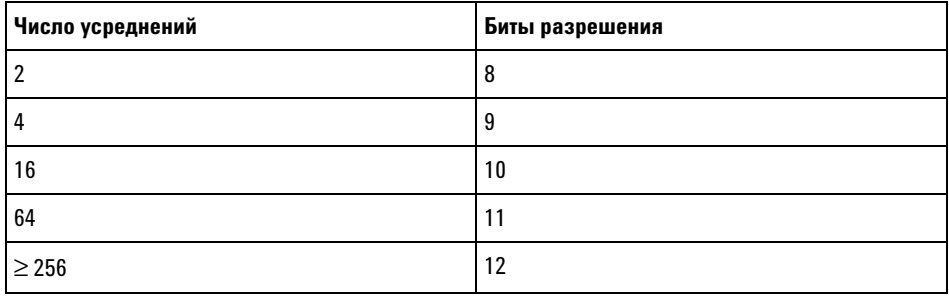

При высоком числе усреднений сокращается уровень шума и повышается разрешение по вертикали.

Чем выше число усреднений, тем медленнее реагирует отображаемый сигнал на изменения получаемого сигнала. Необходимо найти компромисс между скоростью реагирования сигнала на изменения и желаемой степенью снижения уровня шума в этом сигнале.

Использование режима "Усреднение"

- 1 Нажмите кнопку [Acquire] (Захват), затем нажимайте программную кнопку Режим сбора, пока не выберите режим "Усреднение".
- 2 Нажмите программную кнопку #Avgs и поверните ручку ввода, чтобы установить число усреднений, при котором из отображаемого сигнала наиболее эффективно удаляются шумы. Число усреднения данных отображается на программной кнопке # Avgs.

#### 11 Управление сбором данных

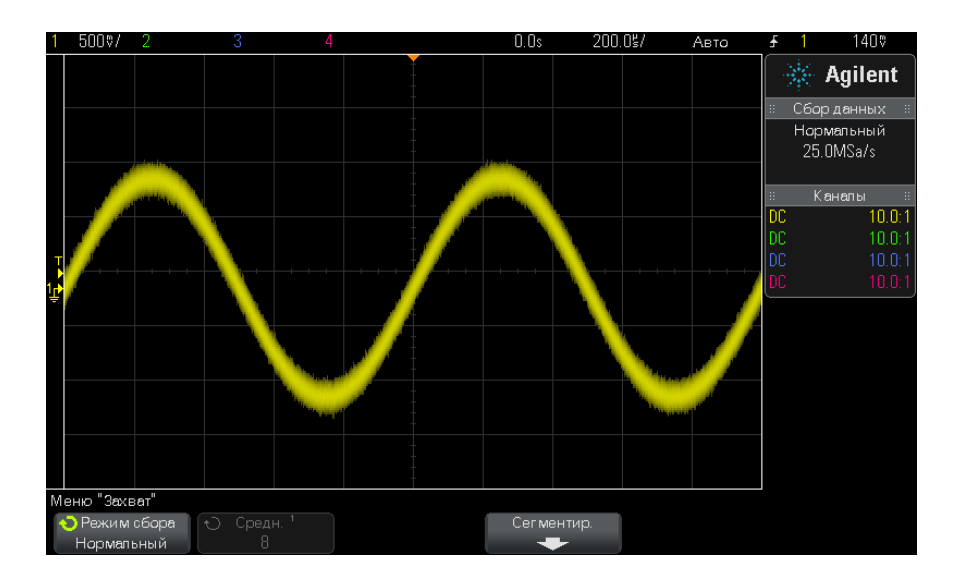

#### Рис. 26 Случайные шумы на отображаемом сигнале

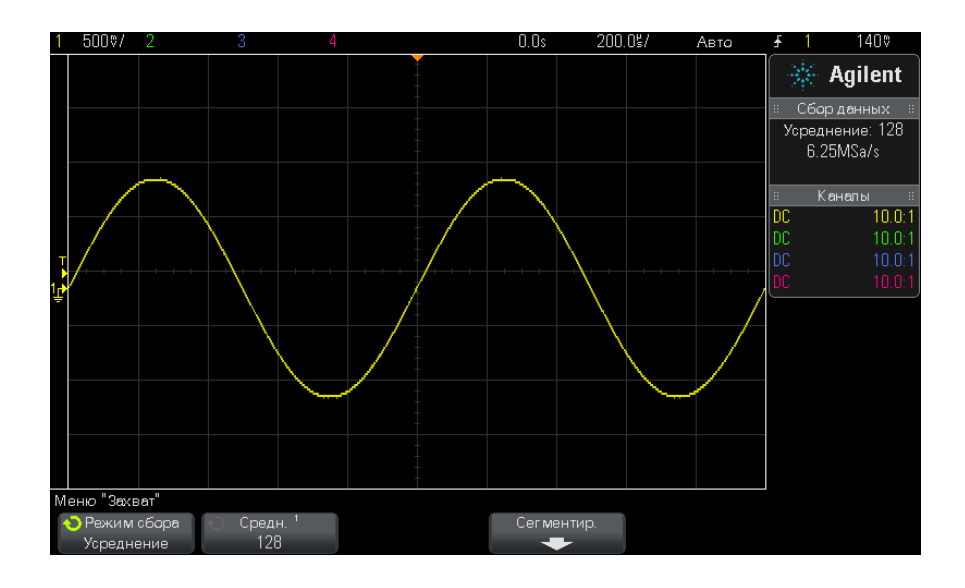

Рис. 27 Для сокращения уровня шумов использовано 128 усреднений

#### См. также • Глава 10, "Режим запуска/связь," на стр. 147

### <span id="page-170-0"></span>Режим сбора данных "Высокое разрешение"

В режиме "Высокое разрешение", когда при низких настройках времени/леления обычно происхолит прореживание, лополнительные выборки усредняются с целью уменьшения случайного шума, отображения на экране более плавной осциллограммы и эффективного увеличения разрешения по вертикали.

В режиме "Высокое разрешение" происходит усреднение последовательных контрольных точек одного изображения. Для каждого из коэффициентов из 4 средних величин создается дополнительный бит разрешения по вертикали. Число дополнительных битов разрешения по вертикали зависит от значения показателя "время/деление" (скорость развертки) осциллографа и отображаемой частоты дискретизации.

Чем ниже значение настройки времени/деления, тем большее число проб усредняется для каждой точки изображения.

Режим "Высокое разрешение" можно использовать как для одиночного, так и для повторяющегося сигнала, и обновление сигнала при этом не замелляется, так как обработка ланных выполняется специализированной интегральной схемой (ASIC) с технологией MegaZoom. В режиме "Высокое разрешение" полоса частот реального времени осциллографа сужается, так как он успешно действует в качестве фильтра низких частот.

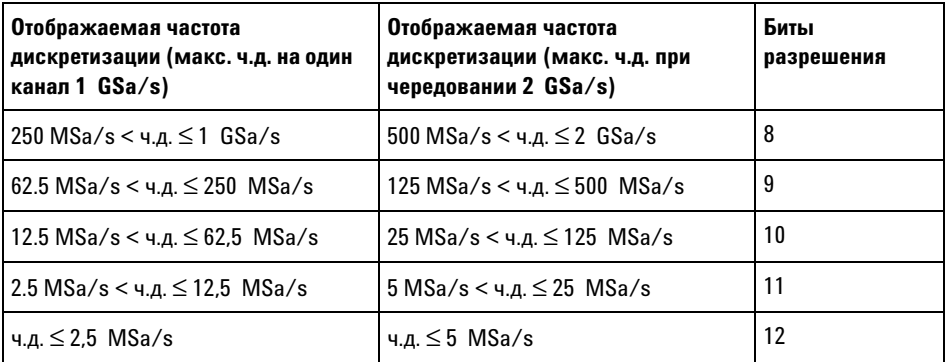

# <span id="page-171-0"></span>Сбор данных в сегментированную память

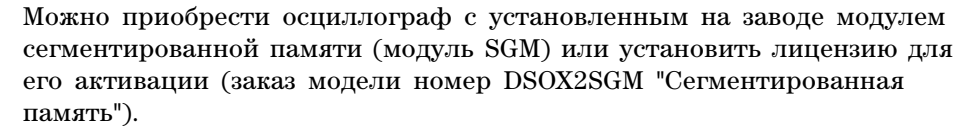

При сборе данных нескольких редких событий запуска рекомендуется разлелить память осниллографа на сегменты. Это позволит осуществлять сбор активности сигнала без сбора продолжительных периодов пассивности.

В каждом сегменте содержатся все данные аналогового и цифрового канала (на моделях MSO).

При использовании сегментированной памяти функция "Анализ сегментов" (см. раздел "Постоянное послесвечение с использованием сегментированной памяти" на странице 174) позволяет отобразить постоянное послесвечение во всех полученных сегментах. Подробные сведения см. также в разделе "Установка и отмена послесвечения" на странице 115.

1 Задайте условия запуска (подробные сведения см. в разделе Глава 9, Сбор данных в "Запуски," на стр. 125). сегментированн **VHO ПАМЯТЬ** 2 Нажмите кнопку [Acquire] (Захват), находящуюся в секции сигналов

- на лицевой панели.
- 3 Нажмите программную кнопку Сегментир.
- 4 В меню "Сегментированная память" нажмите программную кнопку Сегментир. для выполнения сбора данных в сегментированную память
- 5 Нажмите программную кнопку Число сегм и поверните ручку ввода, чтобы выбрать число сегментов, на которое следует разбить память осциллографа.

Память можно разбить минимум на 2 и максимум на 25 сегментов.

6 Нажмите кнопку [Run] (Пуск) или [Single] (Однократный запуск).

Работающий осциллограф заполняет данными отдельный сегмент памяти для каждого события запуска. Когда осциллограф заполняет несколько сегментов, ход выполнения отображается в правой верхней части дисплея. Срабатывание осциллографа продолжается, пока память не заполнится. Затем он остановится.

Если период пассивности измеряемого сигнала составляет более 1 с. то с целью предотвращения автозапуска выберите Нормальный режим запуска. См. "Выбор режима запуска: "Авто" или "Нормальный"" на странице 148.

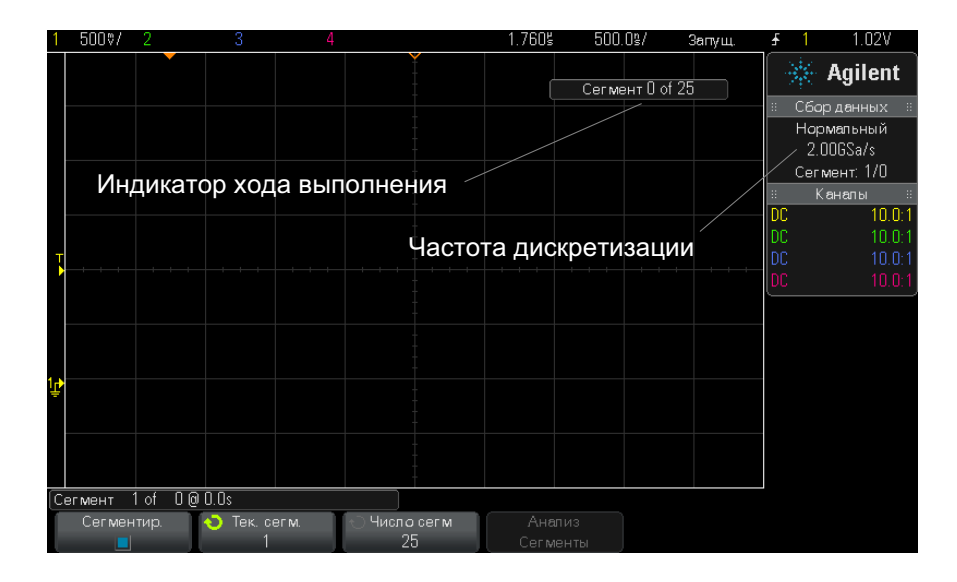

#### См. также

- "Навигация между сегментами" на странице 173
	- "Постоянное послесвечение с использованием сегментированной памяти" на странице 174
	- "Время подготовки сегментированной памяти" на странице 174
	- "Сохранение данных сегментированной памяти" на странице 175

### <span id="page-172-0"></span>Навигация между сегментами

1 Нажмите программную кнопку Тек. сегм. и поверните ручку ввода, чтобы отобразить нужный сегмент и временную метку, отмечающую время с момента первого события запуска.

#### 11 Управление сбором данных

Для перемещения между сегментами можно также использовать кнопку [Navigate] (Навигация) и средства управления. См. "Навигация по сегментам" на странице 60.

### <span id="page-173-0"></span>Постоянное послесвечение с использованием сегментированной памяти

При сборе данных в сегментированную память можно также включить постоянное послесвечение (в меню "Дисплей") и нажать программную кнопку Анализ сегментов для отображения постоянного послесвечения. Программная кнопка Анализ сегментов отображается, когда сбор данных остановлен и включена функция сегментирования памяти.

#### <span id="page-173-1"></span>Время подготовки сегментированной памяти

По заполнении каждого сегмента происходит подготовка осциллографа к следующему запуску, для чего требуется около 8 мкс.

Обратите внимание, что, если, например, для времени развертки на элемент управления делением установлено значение 5 мкс/деление, а для параметра "Точка отсчета времени" - значение Центр, то для заполнения всех десяти делений и подготовки к следующему циклу потребуется, по меньшей мере, 50 мкс (то есть, 25 мкс - для сбора данных перед запуском и 25 мкс - после запуска).

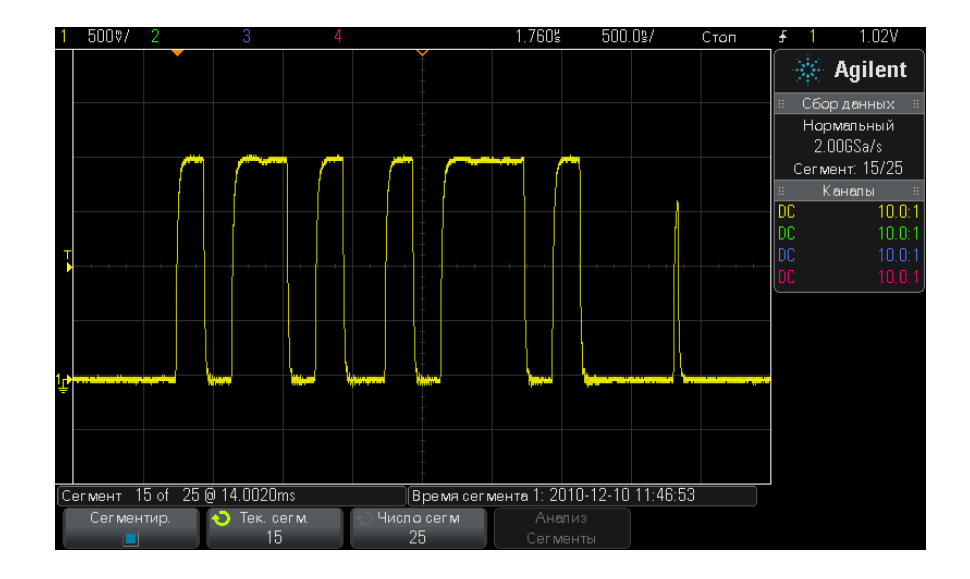

# <span id="page-174-0"></span>**Сохранение данных сегментированной памяти**

Сохранить текущий отображаемый сегмент (**Save Segment – Current**) или все сегменты (**Save Segment – All**) можно в следующих форматах данных: CSV, ASCII XY или BIN.

Обязательно настройте параметр "Длина", чтобы собрать достаточное число точек для точного представления полученных данных. Когда осциллограф сохраняет несколько сегментов, ход выполнения отображается в правой верхней части дисплея.

Дополнительные сведения см. в разделе ["Сохранение файлов данных в](#page-236-0)  [формате CSV, ASCII XY или BIN"](#page-236-0) на странице 237.

# 11 Управление сбором данных

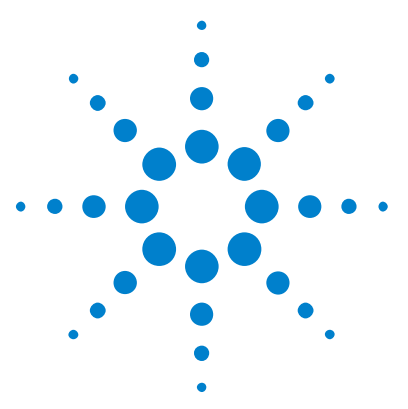

**Осциллографы Agilent InfiniiVision 2000 серии X Руководство пользователя**

# **Курсоры**

**12**

[Выполнение курсорных измерений](#page-177-0) 178 [Примеры курсорных измерений](#page-181-0) 182

Курсоры представляют собой горизонтальные и вертикальные маркеры, которые указывают значения по оси Х (обычно это время) и по оси Y (обычно это напряжение) у выбранного источника осциллограммы. Вы можете пользоваться курсорами для выполнения специальных (нестандартных) измерений напряжения и временных параметров сигналов.

Данные курсоров индицируются в информационной области в правой части экрана.

Курсоры не всегда ограничиваются видимым на экране изображением. Если вы установите курсор, затем будете панорамировать осциллограмму и изменять ее масштаб, пока курсор не выйдет за пределы экрана, то значение курсора не изменится, и он вернется на прежнее место после панорамирования в обратном направлении.

**Курсоры Х** Курсоры Х представляют собой вертикальные штриховые линии, которые регулируются по горизонтали. Их можно использовать для измерения времени (s), частоты  $(1/s)$ , фазы  $(°)$  и отношения  $(% )$ .

> Курсор Х1 выглядит как мелкоштриховая вертикальная линия, а курсор Х2 – как крупноштриховая вертикальная линия.

При использовании с математической функцией FFT курсоры Х индицируют частоту.

В режиме отображения ХY курсоры Х индицируют значения канала 1 (в вольтах или амперах).

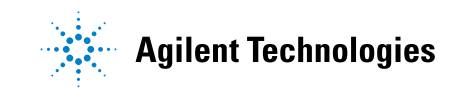

#### **12 Курсоры**

Значения курсоров Х1 и Х2 для выбранного источника сигнала индицируются в области меню функциональных клавиш.

Значения разности между X1 и X2 ( $\Delta$ X) и  $1/\Delta$ X индицируются в секции Cursors в информационной области в правой части экрана.

**Курсоры Y** Курсоры Y представляют собой горизонтальные штриховые линии, которые регулируются по вертикали. Они используются для измерений уровня сигнала в вольтах или амперах в зависимости от установки единицы измерения в меню канала **Probe Units** или для измерений отношения (%) Когда в качестве источника используется математическая функция, то единица измерения соответствует этой математической функции.

> Курсор Y1 выглядит как мелкоштриховая горизонтальная линия, а курсор Y2 – как крупноштриховая горизонтальная линия.

Курсоры Y регулируются по вертикали и указывают обычно значения относительно "нулевой" точки осциллограммы, за исключением математической функции FFT, где значения отсчитываются от уровня 0 дБ.

В режиме отображения ХY курсоры Y индицируют значения канала 2 (в вольтах или амперах).

Значения курсоров Y1 и Y2 для выбранного источника сигнала индицируются в области меню функциональных клавиш.

Значения разности между Y1 и Y2 (ΔY) индицируются в секции Cursors в информационной области в правой части экрана.

# <span id="page-177-0"></span>**Выполнение курсорных измерений**

- **1** Подключите к осциллографу источник сигнала и получите стабильную осциллограмму.
- **2** Нажмите клавишу **[Cursors]**.

В информационной области в правой части экрана появляется секция Cursors, указывающая на то, что задействованы курсоры. (Если вы хотите отключить курсоры, снова нажмите клавишу **[Cursors]**).

- 3 В меню Cursors нажмите функциональную клавишу Mode и выберите нужный режим:
	- Manual индицируются значения  $\Delta X$ ,  $1/\Delta X$  и  $\Delta Y$ .  $\Delta X$  это разность между курсорами X1 и X2, а  $\Delta$ Y - разность между курсорами Y1 и Y2.

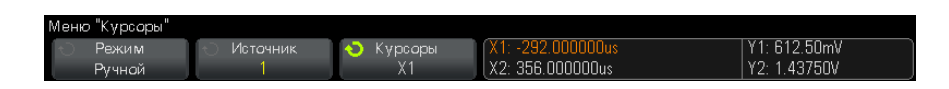

- Track Waveform по мере перемещения маркера по горизонтали отслеживается и измеряется амплитуда сигнала (значение по вертикали). Пля маркеров инлицируются позиции по шкале времени и по шкале напряжения. Разность между маркерами по вертикали (Y) и по горизонтали (X) индицируется в виде значений ДХ и ДҮ.
- Binary над функциональными клавишами индицируются двоичные логические уровни в текущих позициях курсоров X1 и Х2. Цвет индикации соответствует цвету осциллограммы определенного канала.

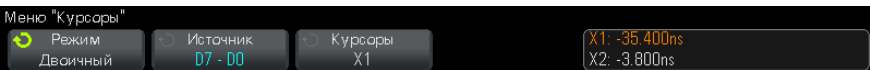

• Нех - над функциональными клавишами индицируются шестнадцатеричные логические уровни в текущих позициях курсоров X1 и X2.

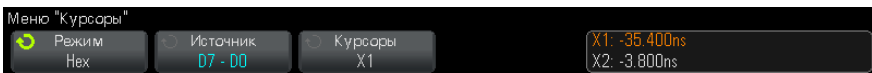

Режимы Manual и Track Waveform можно использовать в отношении сигналов, отображаемых на экране аналоговых входных каналов (включая математические функции).

Режимы Binary и Нех применяются к цифровым сигналам (у оспиллографов MSO).

В режимах **Нех** и Binary уровень может индицироваться как 1 (выше уровня запуска), 0 (ниже уровня запуска),  $\uparrow$  (неопределенное состояние) или X (не имеет значения, т.е. безразличное состояние).

Если канал выключен, то в режиме Binary индицируется X.

В режиме Нех выключенный канал интерпретируется как 0.

- 4 Нажмите функциональную клавишу Source (или X1 Source, X2 Source в режиме Track Waveform), затем выберите входной источник для значений курсоров.
- 5 Выберите подлежащие настройке курсоры.
	- Нажмите ручку Cursors и вращайте ее. Для подтверждения сделанного вами выбора либо нажмите ручку Cursors еще раз, либо подождите секунд пять, пока не исчезнет всплывающее меню.

или

• Нажмите функциональную клавишу **Cursors**, затем вращайте ручку Entry.

Варианты выбора X1 X2 linked и Y1 Y2 linked позволяют вам одновременно настраивать два курсора при сохранении разности между ними. Это может оказаться полезным, например, для проверки вариаций длительности импульсов в импульсном пакете.

Выбранные в данный момент курсоры отображаются повышенной яркостью по сравнению с остальными курсорами.

6 Чтобы изменить единицу курсорных измерений, нажмите функциональную клавишу Units.

**В меню Cursor Units:** 

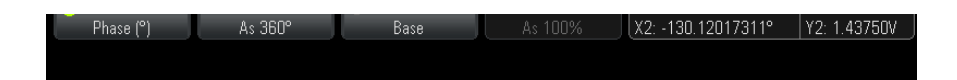

Вы можете нажать функциональную клавишу **X Units**, чтобы выбрать:

- Seconds (s).
- Hz $(1/s)$ .
- Phase  $(°)$  когда выбран этот вариант, пользуйтесь функциональной клавишей Use X Cursors, чтобы установить текущее положение курсора X1 на 0° и текущее положение курсора  $X2$  – на  $360^\circ$ .
- Ratio  $(\%)$  когда выбран этот вариант, пользуйтесь функциональной клавишей Use X Cursors, чтобы установить текущее положение курсора X1 на 0% и текущее положение курсора  $X2 - Ha$  100%.

Вы можете нажать функциональную клавишу Y Units, чтобы выбрать:

- Вазе одинаковая единица измерения используется для осциллограммы источника.
- Ratio  $(\%)$  когда выбран этот вариант, пользуйтесь функциональной клавишей Use Y Cursors, чтобы установить текущее положение курсора Y1 на 0% и текущее положение курсора  $Y2 - \text{Ha } 100\%$ .

После того, как будут установлены положения 0° и 360° (при измерении фазы) или 0% и 100% (при измерении отношения), при регулировке курсоров будут индицироваться результаты измерений относительно заданных положений.

7 Для регулировки выбранных курсоров вращайте ручку Cursors.

# 12 Курсоры

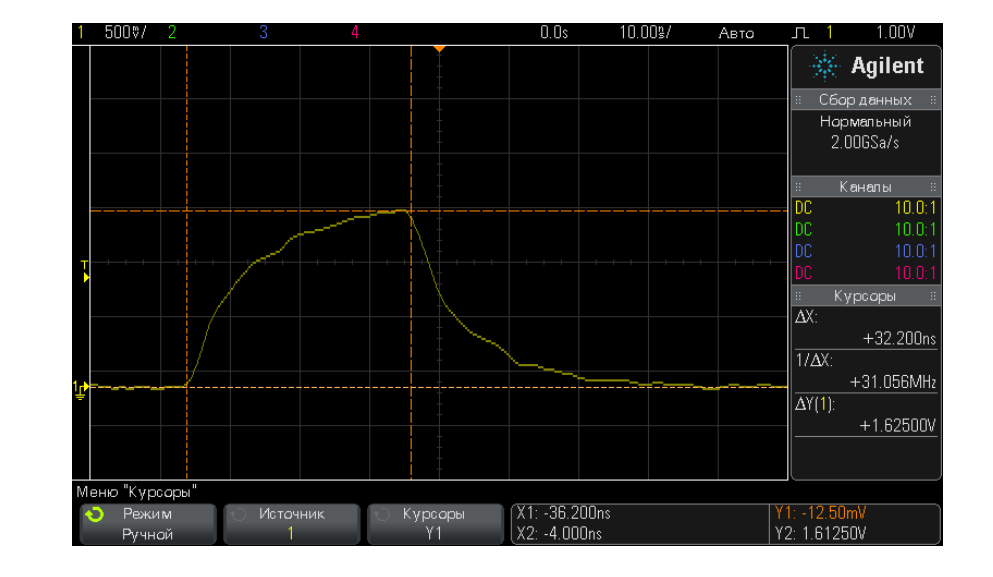

# Примеры курсорных измерений

Рис. 28 Применение курсоров для измерения длительности импульса на произвольном уровне

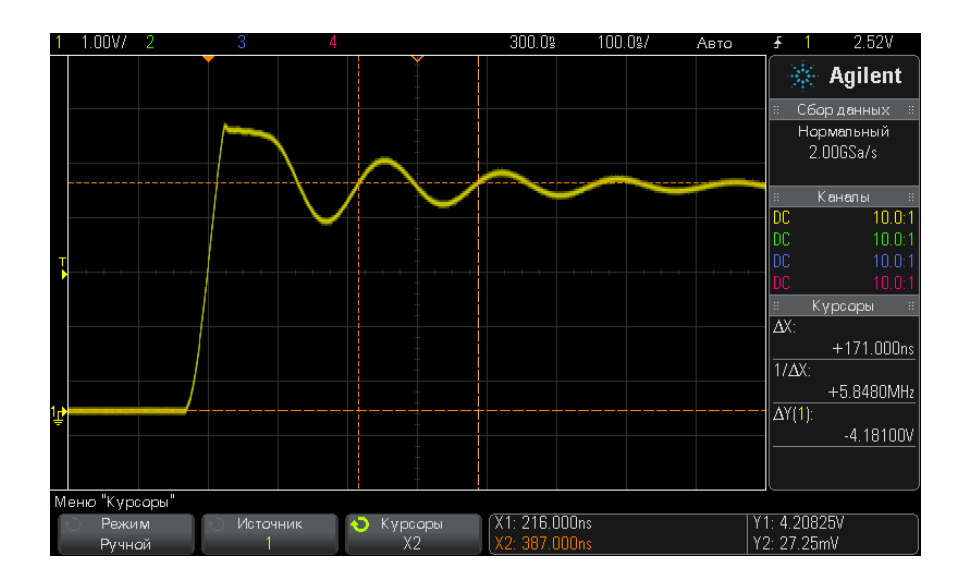

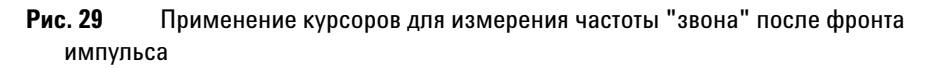

Растяните осциллограмму в режиме Zoom, затем выясните подробности с помощью курсоров.

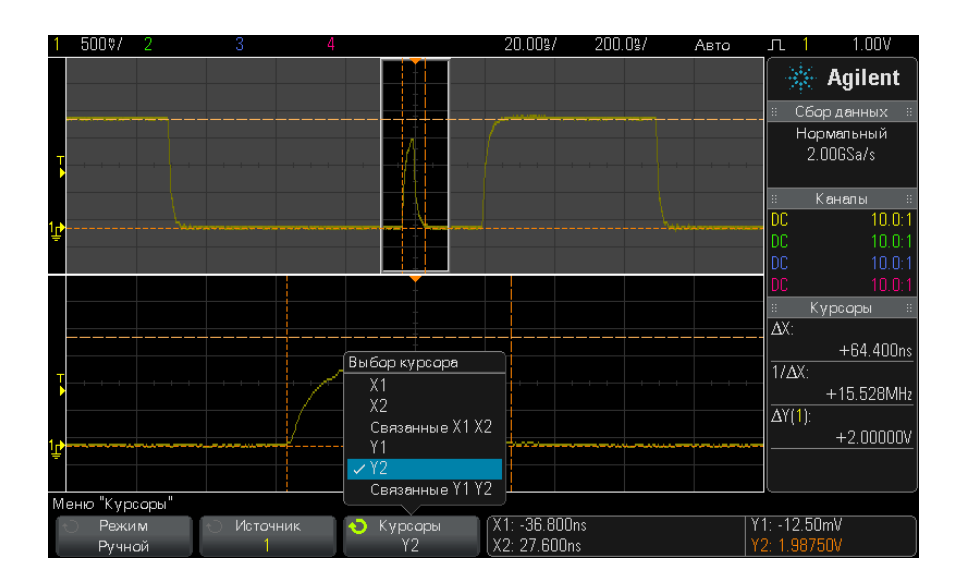

Рис. 30 Курсоры отслеживают окно растянутой развертки

Поместите курсор X1 на один фронт импульса, а курсор X2 - на другой фронт импульса.

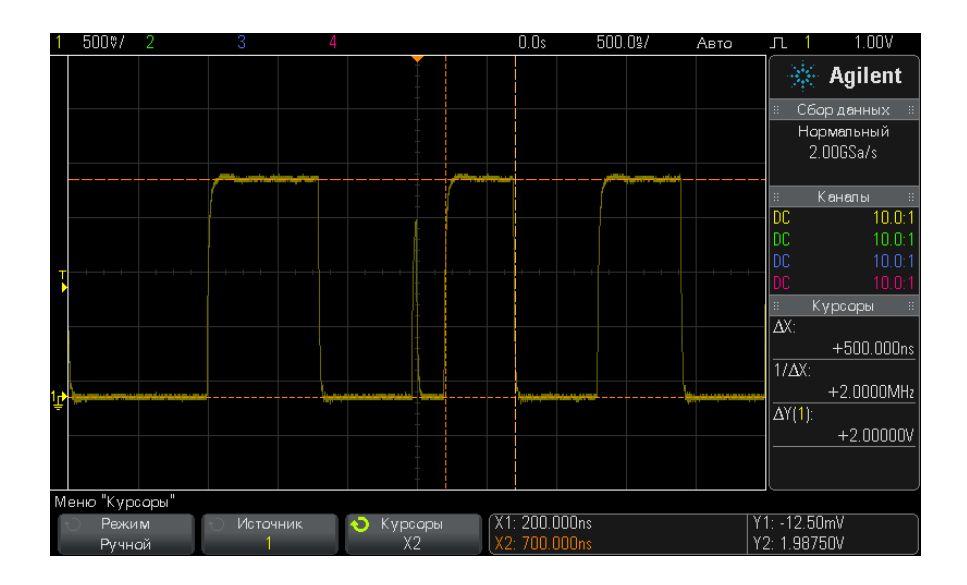

Рис. 31 Измерение длительности импульса с помощью курсоров

Нажмите функциональную клавишу X1 X2 linked и перемещайте оба курсора одновременно, чтобы проверить вариации длительности импульсов в импульсной последовательности.

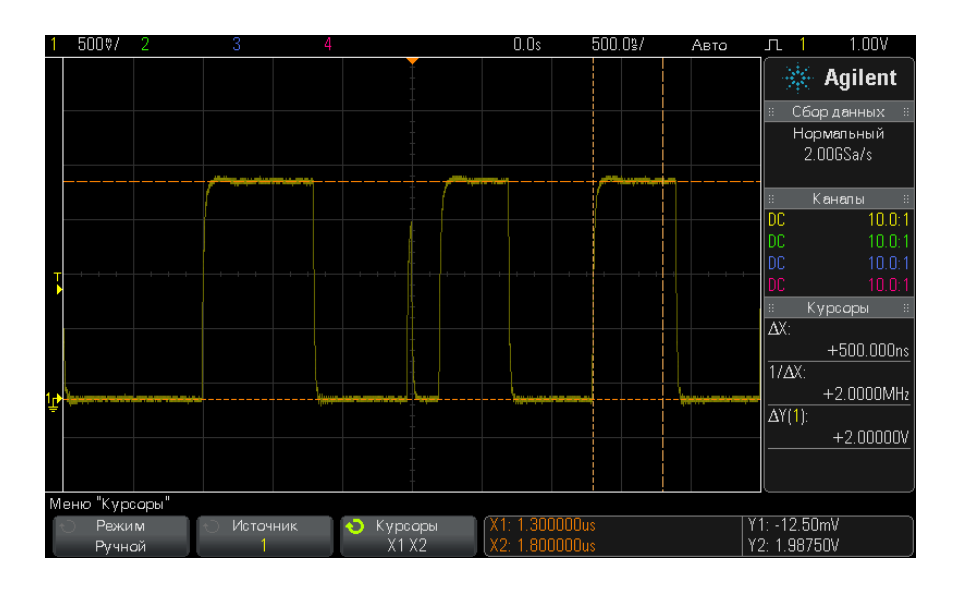

Рис. 32 Одновременное перемещение курсоров для проверки вариаций длительности импульсов

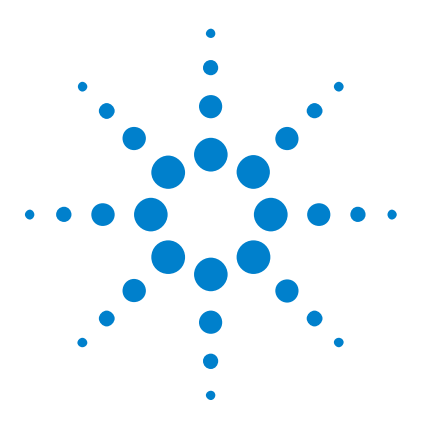

Осциллографы Agilent InfiniiVision 2000 серии Х Руководство пользователя

# **Измерения**

13

Автоматическое выполнение измерений 188 Сводная таблица измерений 189 Измерения напряжения 192 Измерения времени 200 Пороги измерений 206 Окно измерения и экран "Масштаб" 208

С помощью кнопки [Меаs] (Измерения) можно автоматически проводить измерение сигналов. Некоторые виды измерений доступны только для аналоговых входных каналов.

Результаты четырех последних выбранных измерений отображаются в области результатов измерений в правой части экрана.

Курсоры включены для отображения последней измеряемой части сигнала (крайний нижний показатель в области измерений справа).

# **ЗАМЕЧАНИЕ**

#### Обработка полученных данных

Кроме изменения параметров дисплея, после сбора данных можно также проводить все измерения и применять все математические функции. По мере прокрутки, масштабирования, включения и выключения каналов будет выполняться перерасчет измерений и математических функций. Увеличение и уменьшение масштаба сигнала с помощью ручки изменения коэффициента развертки и ручки изменения настроек вольт/деления по вертикали приводит к изменению разрешения дисплея. Воздействие на разрешение математических функций и измерений происходит вследствие того, что измерения и функции проводятся и применяются к отображаемым данным.

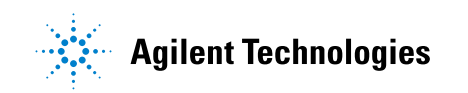

# <span id="page-187-0"></span>**Автоматическое выполнение измерений**

**1** Нажмите кнопку **[Meas] (Измерения)**, чтобы отобразить меню "Измерение".

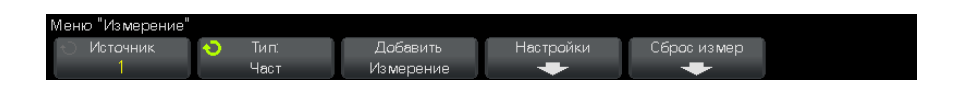

**2** Нажмите программную кнопку **Источник**, чтобы выбрать канал для запуска математической функции или измерение опорного сигнала.

Для измерений доступны только отображаемые на экране каналы, математические функции и опорные сигналы.

Если необходимая для измерения часть сигнала отсутствует на экране или отображается недостаточно четко, то для результата отобразится сообщение "Границы отсутствуют", "Обрезано", "Слабый сигнал", "значение <", "значение >", или иное подобное сообщение, означающее, что на точность измерения полагаться не следует.

**3** Чтобы выбрать тип измерения, нажмите программную кнопку **Тип**, затем поверните ручку ввода.

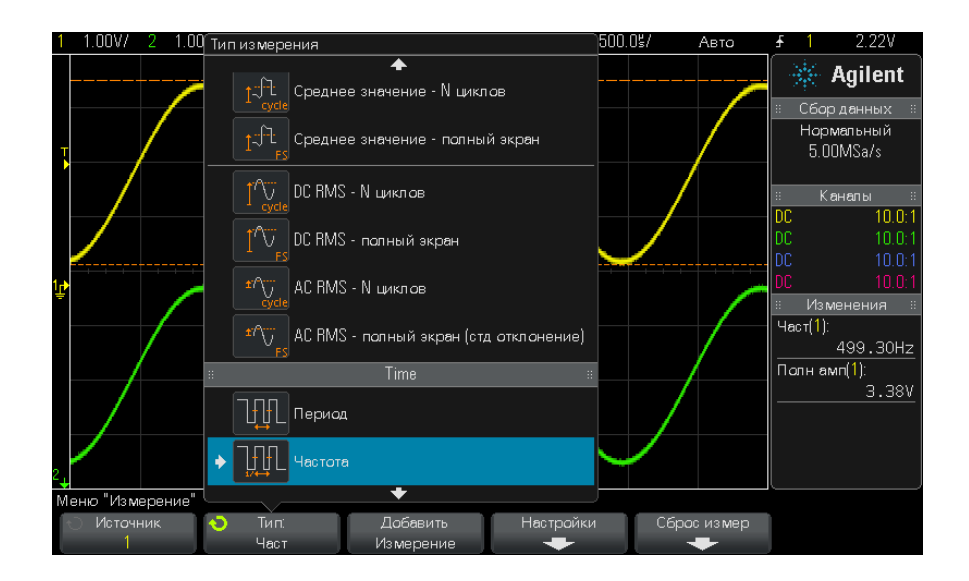

Дополнительные сведения о типах измерений см. в разделе ["Сводная таблица измерений"](#page-188-0) на странице 189.

- **4** Для настройки дополнительных параметров некоторых измерений станет доступной программная кнопка **Настройки**.
- **5** Нажмите программную кнопку **Добавить Измерение** или нажмите ручку ввода, чтобы отобразить выбранное измерение.
- **6** Чтобы выключить измерения, снова нажмите кнопку **[Meas] (Измерения)**.

Измерения с экрана стираются.

**7** Чтобы остановить выполнение одного или нескольких измерений, нажмите программную кнопку **Сброс измер** и выберите измерение для удаления или нажмите кнопку **Удалить все**.

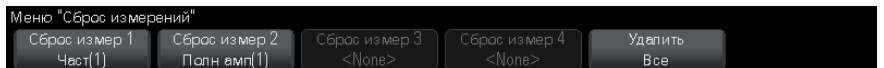

После удаления всех измерений при повторном нажатии кнопки **[Meas] (Измерения)** измерениями по умолчанию будут "Частота" и "Полная амплитуда".

# <span id="page-188-0"></span>**Сводная таблица измерений**

В приведенной далее таблице перечислены измерения, автоматически проводимые осциллографом. Для сигналов аналоговых каналов возможно выполнение всех измерений. Для сигналов математических функций, за исключением БПФ, возможно проведение всех измерений, кроме измерения "Счетчик". Как показано в таблице, для сигналов математической функции БПФ и цифровых каналов возможно выполнение ограниченного набора измерений.

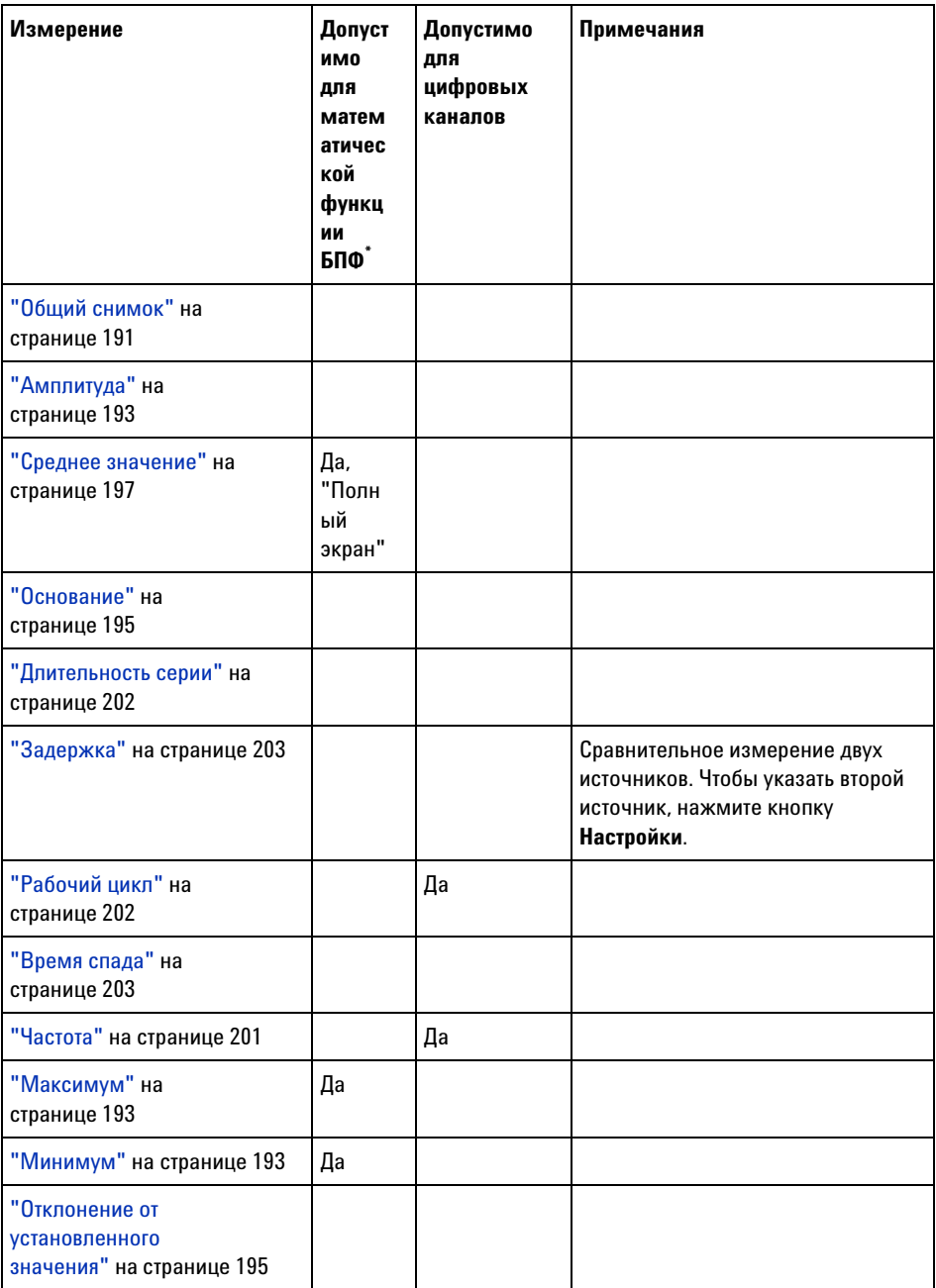

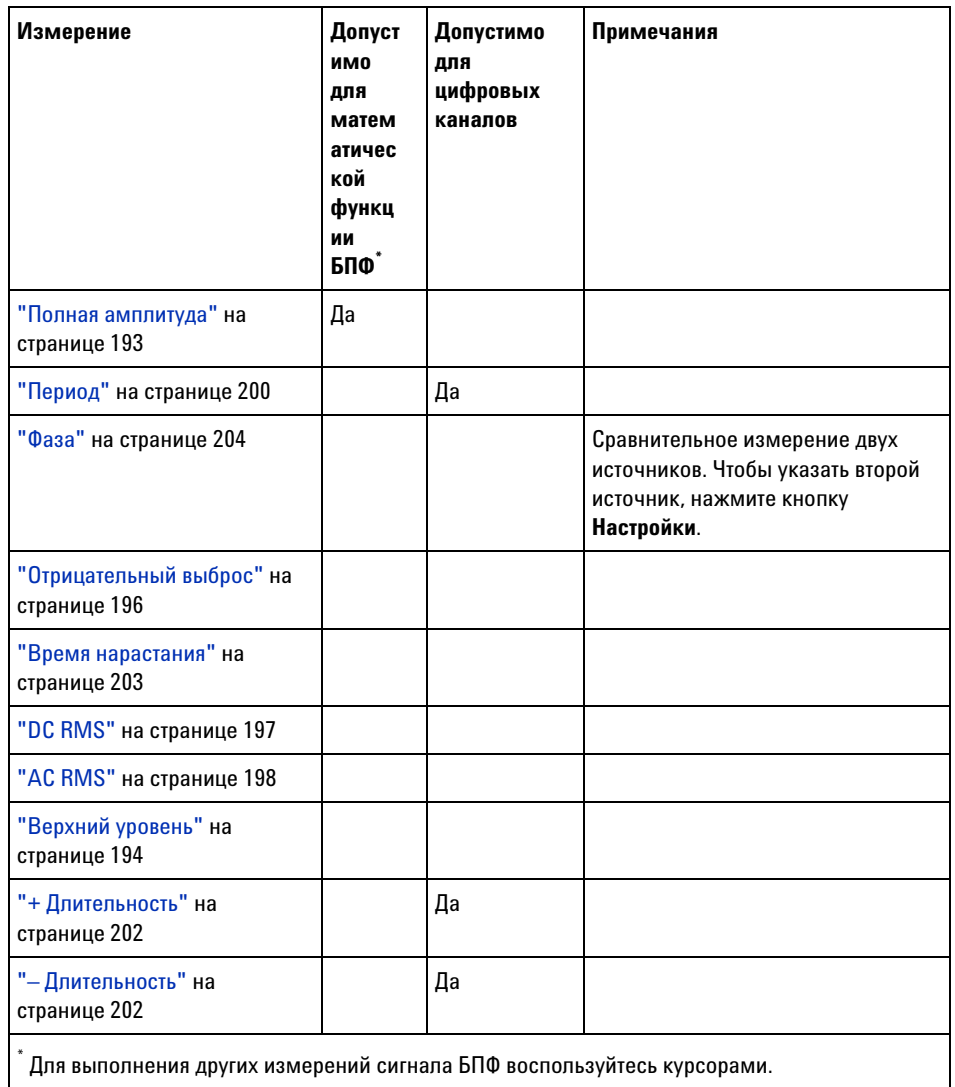

# <span id="page-190-0"></span>Общий снимок

При измерении типа "Общий снимок" отображается всплывающее окно со снимком всех измерений отдельного сигнала.

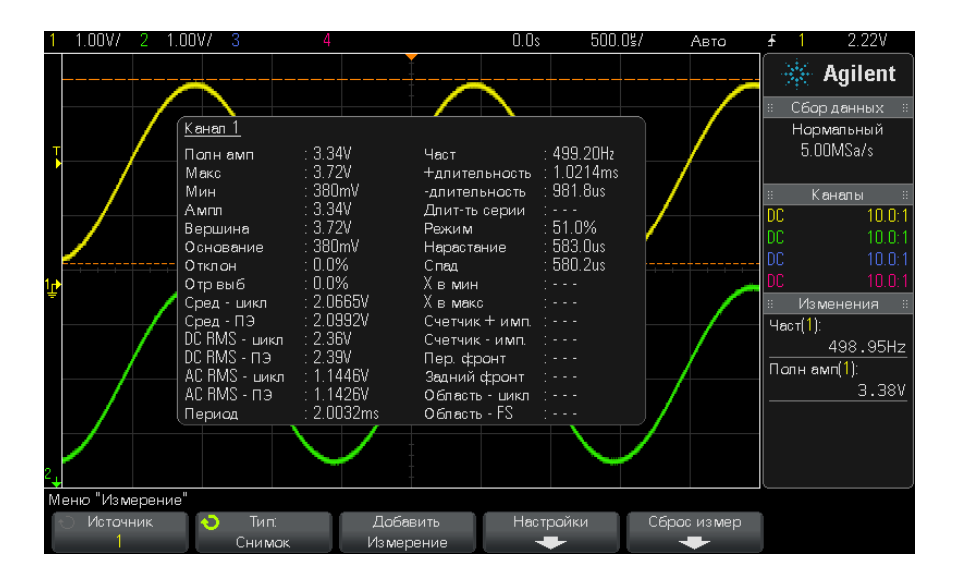

Можно также выполнить настройку для кнопки **[Quick Action] (Быстрое действие)**, чтобы при ее нажатии отображалось в сплывающее окно "Общий снимок". См. ["Настройка кнопки \[Quick Action\] \(Быстрое](#page-272-0)  действие)" [на странице 273.](#page-272-0)

## <span id="page-191-0"></span>**Измерения напряжения**

На следующем рисунке показаны точки измерения напряжения.

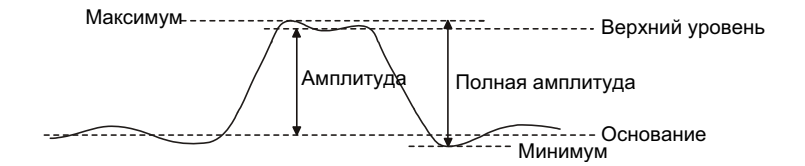

В качестве единиц измерения сигнала каждого входного канала можно с помощью программной кнопки **Единицы пробника** установить вольты или амперы. См. ["Указание единиц измерения канала"](#page-67-0) на странице 68. Описание единиц измерения сигналов математических функций см. в разделе ["Единицы измерений для осциллограмм математических](#page-73-0)  функций" [на странице 74](#page-73-0).

- **•** ["Полная амплитуда"](#page-192-3) на странице 193
- **•** "Максимум" [на странице 193](#page-192-1)
- **•** "Минимум" [на странице 193](#page-192-2)
- **•** "Амплитуда" [на странице 193](#page-192-0)
- **•** ["Верхний уровень"](#page-193-0) на странице 194
- **•** "Основание" [на странице 195](#page-194-0)
- **•** ["Отклонение от установленного значения"](#page-194-1) на странице 195
- **•** ["Отрицательный выброс"](#page-195-0) на странице 196
- **•** ["Среднее значение"](#page-196-0) на странице 197
- **•** "DC RMS" [на странице 197](#page-196-1)
- **•** "AC RMS" [на странице 198](#page-197-0)

#### <span id="page-192-3"></span>**Полная амплитуда**

Значение полной амплитуды – это разница между максимальными и минимальными значениями. Измеряемые значения обозначаются курсорами оси Y.

#### <span id="page-192-1"></span>**Максимум**

Максимум – это максимальный уровень отображаемого сигнала. Измеряемое значение обозначается курсором оси Y.

#### <span id="page-192-2"></span>**Минимум**

Минимум – это минимальный уровень отображаемого сигнала. Измеряемое значение обозначается курсором оси Y.

#### <span id="page-192-0"></span>**Амплитуда**

Амплитуда сигнала – это разница между его верхним и нижним значениями. Измеряемые значения обозначаются курсорами оси Y.

# <span id="page-193-0"></span>**Верхний уровень**

Верхний уровень сигнала – это режим (наиболее общее значение) в верхней части сигнала. Если этот режим точно не определен, параметр "Верхний" равен параметру "Максимум". Измеряемое значение обозначается курсором оси Y.

**См. также •** ["Локализация импульса для измерения верхнего уровня"](#page-193-1) на [странице 194](#page-193-1)

#### <span id="page-193-1"></span>**Локализация импульса для измерения верхнего уровня**

На рисунке ниже показано, как с помощью режима "Масштаб" локализовать импульс для выполнения измерения **Верхний уровень**.

Может понадобиться изменить настройку окна измерения, чтобы провести измерение в нижнем окне "Масштаб". См. ["Окно измерения и](#page-207-0)  [экран "Масштаб""](#page-207-0) на странице 208.

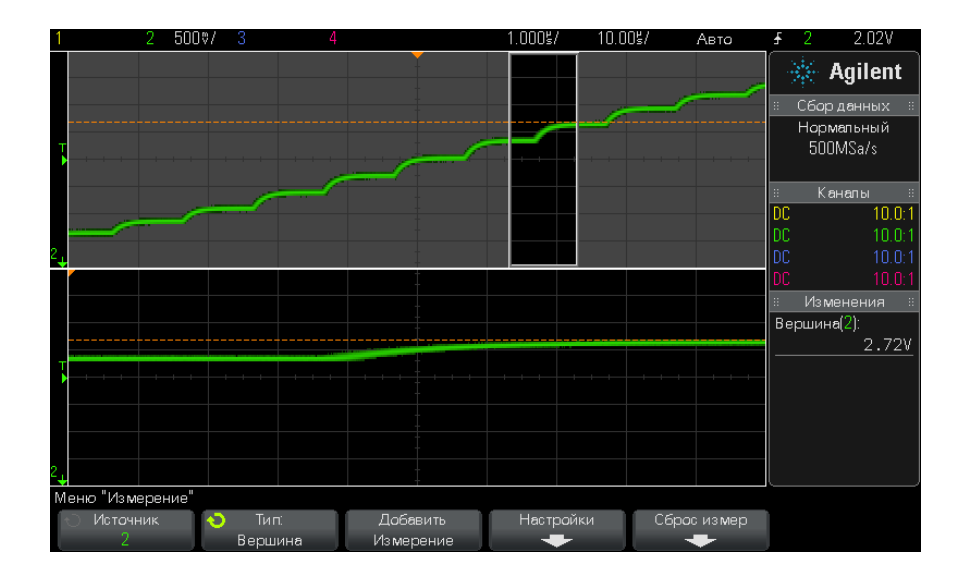

**Рис. 33** Локализация области для измерения верхнего уровня

#### <span id="page-194-0"></span>**Основание**

Основание сигнала – это режим (наиболее общее значение) нижней части сигнала. Если этот режим точно не определен, основание соответствует минимуму. Измеряемое значение обозначается курсором оси Y.

#### <span id="page-194-1"></span>**Отклонение от установленного значения**

Измерение отклонения от установленного значения – это выраженное в процентах от амплитуды искажение, сопровождающее главный переход фронта. Курсоры по оси X обозначают измеренный фронт сигнала (ближайший к контрольной точке запуска).

Rising edge overshoot = 
$$
\frac{\text{local Maximum} - \text{D Top}}{\text{Amplitude}} \times 100
$$

Falling edge overshoot = 
$$
\frac{\text{Base} - \text{D local Minimum}}{\text{Amplitude}} \times 100
$$

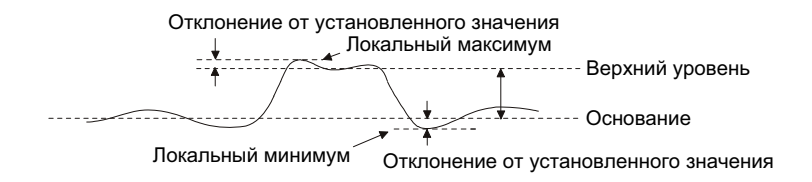

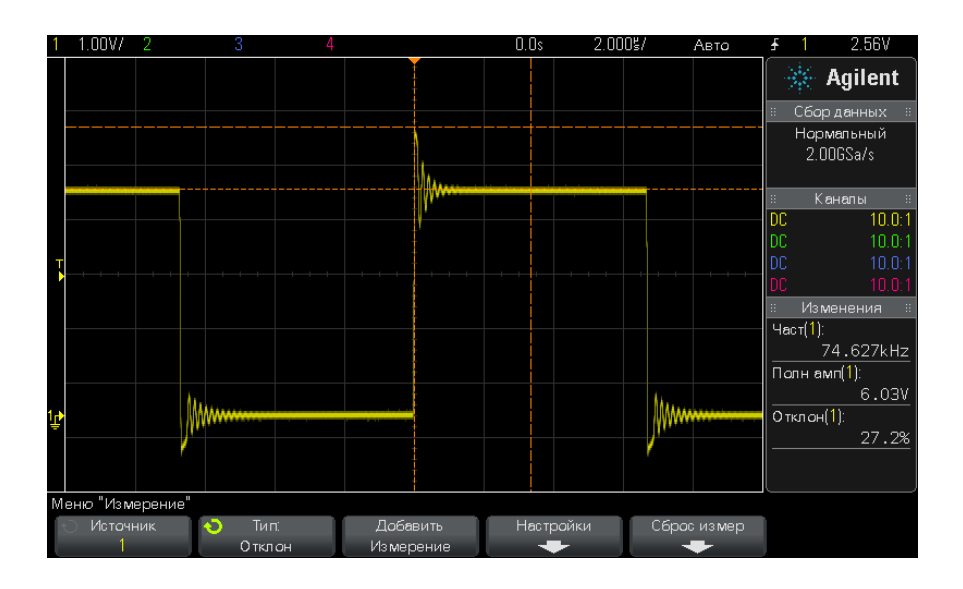

Рис. 34 Автоматическое измерение отклонения от установленного значения

# <span id="page-195-0"></span>Отрицательный выброс

Отрицательный выброс - это выраженное в процентах от параметра "Амплитуда" искажение, предшествующее главному переходу фронта. Курсоры по оси Х обозначают измеренный фронт сигнала (ближайший к контрольной точке запуска).

Rising edge preshoot = 
$$
\frac{\text{local Maximum} - \text{D Top}}{\text{Amplitude}} \times 100
$$

Falling edge preshoot = 
$$
\frac{\text{Base} - \text{D local Minimum}}{\text{Amplitude}} \times 100
$$

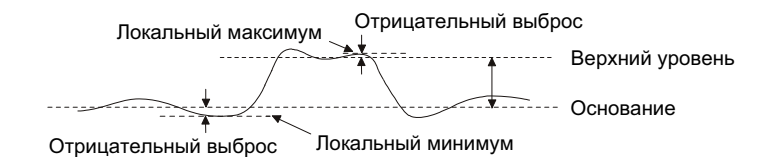

#### <span id="page-196-0"></span>Среднее значение

Среднее значение - это сумма уровней проб сигнала, деленная на число проб.

$$
Average = \frac{\sum x_i}{n}
$$

где x<sub>i</sub> = значение в измеряемой *i*-ой точке, а n = количество точек в интервале измерения.

Изменение интервала измерения "Полный экран" позволяет измерить значение во всех отображаемых точках данных.

Изменение интервала измерения "N-циклы" позволяет измерить значение на целом числе периодов отображаемого сигнала. При наличии менее трех фронтов для измерения отображается сообщение "Нет фронтов".

Курсоры по оси Х обозначают интервал измеряемого сигнала.

#### <span id="page-196-1"></span>**DC RMS**

DC RMS - это среднеквадратическое значение сигнала за один или более полных периодов.

RMS (dc) = 
$$
\sqrt{\frac{\sum_{i=1}^{n} x_i^2}{n}}
$$

где x<sub>i</sub> = значение в измеряемой *i*-ой точке, а n = количество точек в интервале измерения.

Изменение интервала измерения "Полный экран" позволяет измерить значение во всех отображаемых точках данных.

Изменение интервала измерения "N-циклы" позволяет измерить значение на целом числе периодов отображаемого сигнала. При наличии менее трех фронтов для измерения отображается сообщение "Нет фронтов".

Курсоры по оси Х обозначают интервал измеряемого сигнала.

#### <span id="page-197-0"></span>**AC RMS**

AC RMS – это среднеквадратическое значение сигнала с удаленным компонентом постоянного тока. Это полезно, например, для измерения шумов источника питания.

Интервал измерения "N-циклы" позволяет измерить значение на целом числе периодов отображаемого сигнала. При наличии менее трех фронтов для измерения отображается сообщение "Нет фронтов".

Курсоры по оси Х обозначают интервал измеряемого сигнала.

Изменение интервала измерения "полный экран (стд отклонение)" – это измерение RMS в полноэкранном режиме с удаленным компонентом постоянного тока. Оно позволяет измерить стандартное отклонение отображаемых значений напряжения.

Стандартное отклонение измерения – это величина, на которую измерение отклоняется от среднего значения. Среднее значение измерения – это усредненное статистическое значение измерения.

На рисунке ниже показано графическое представление среднего значения и стандартного отклонения. Стандартное отклонение обозначается греческой буквой "сигма": σ. Для распределения Гаусса 68,3 % результатов измерений находятся в пределах двух сигма (± 1σ) 99,7 процентов результатов измерений находятся в пределах шести сигм  $(± 3σ)$  от среднего.

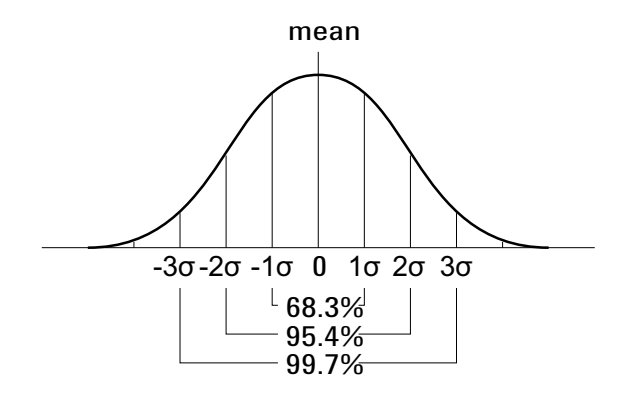

Среднее значение вычисляется следующим образом:

$$
\overline{x} = \frac{\sum_{i=1}^{N} x_i}{N}
$$

где:

- $x =$  среднее значение.
- N = количество проведенных измерений.
- $x_i$  = результат измерения с номером.

Стандартное отклонение вычисляется следующим образом:

$$
\sigma = \sqrt{\frac{\sum_{i=1}^{N} (x_i - \overline{x})^2}{N}}
$$

где:

- $\bullet$   $\sigma$  = стандартное отклонение.
- N = количество проведенных измерений.
- $x_i$  = результат измерения с номером.
- $\bullet$  x = среднее значение.

# <span id="page-199-0"></span>Измерения времени

На следующем рисунке показаны точки измерения времени.

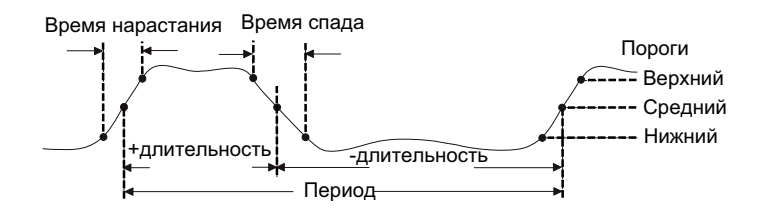

По умолчанию значения нижнего, среднего и верхнего порогов измерения составляют 10%, 50% и 90% в промежутке между крайними верхним и нижним значениями. Сведения о настройке других процентных, а также абсолютных пороговых значений см. в разделе "Пороги измерений" на странице 206.

- "Период" на странице 200
- "Частота" на странице 201
- "+ Длительность" на странице 202
- "- Длительность" на странице 202
- "Длительность серии" на странице 202
- "Рабочий цикл" на странице 202
- "Время нарастания" на странице 203
- "Время спада" на странице 203
- "Задержка" на странице 203
- "Фаза" на странице 204

#### <span id="page-199-1"></span>Период

Период - это период полного цикла сигнала. Это время, измеряемое между пересечениями среднего порога двумя последовательными перепадами одной полярности. Для исключения влияния коротких импульсов этот переход среднего порога также должен проходить через нижний и верхний уровни порога. Курсоры оси Х обозначают измеряемый участок сигнала. Точка среднего порога обозначается курсором оси Ү.

#### <span id="page-200-0"></span>**Частота**

Частота определяется как 1/период. Период определяется как время между переходами среднего порога двух последовательных фронтов одной полярности. Для исключения влияния коротких импульсов этот переход среднего порога также должен проходить через нижний и верхний уровни порога. Курсоры оси Х обозначают измеряемый участок сигнала. Точка среднего порога обозначается курсором оси Y.

**См. также •** ["Локализация события с целью измерения частоты"](#page-200-1) на странице 201

#### <span id="page-200-1"></span>**Локализация события с целью измерения частоты**

На следующем рисунке показано применение режима "Масштаб" для локализации события с целью измерения частоты.

Может понадобиться изменить настройку окна измерения, чтобы провести измерение в нижнем окне "Масштаб". См. ["Окно измерения и](#page-207-0)  [экран "Масштаб""](#page-207-0) на странице 208.

Если сигнал обрезан, то проведение такого измерения может оказаться невозможным.

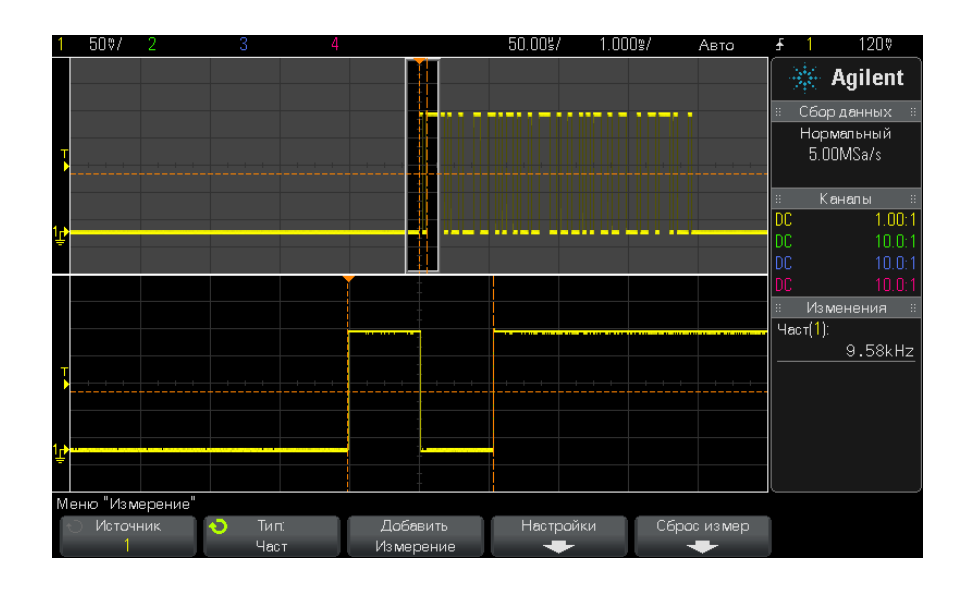

**Рис. 35** Локализация события с целью измерения частоты

#### **13 Измерения**

## <span id="page-201-2"></span>**+ Длительность**

**+ Длительность** – это интервал времени от среднего порога переднего фронта сигнала до среднего порога следующего заднего фронта. Курсоры оси Х обозначают измеряемый импульс. Точка среднего порога обозначается курсором оси Y.

### <span id="page-201-3"></span>**– Длительность**

**– Длительность** – это интервал между средним порогом заднего фронта сигнала и средним порогом следующего переднего фронта этого сигнала. Курсоры оси Х обозначают измеряемый импульс. Точка среднего порога обозначается курсором оси Y.

#### <span id="page-201-0"></span>**Длительность серии**

В режиме "Длительность серии" измеряется время от первого до последнего фронта на экране.

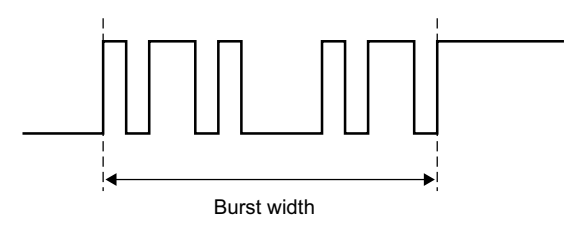

# <span id="page-201-1"></span>**Рабочий цикл**

Рабочий цикл повторяющейся серии импульсов – это процентное отношение длительности положительного импульса к периоду. Курсоры оси Х показывают измеряемый период времени. Точка среднего порога обозначается курсором оси Y.

$$
Duty cycle = \frac{+Width}{Period} \times 100
$$

#### <span id="page-202-2"></span>**Время нарастания**

Время нарастания сигнала – это интервал между переходом нижнего и верхнего порогов переднего фронта сигнала. Курсор оси X обозначает измеряемый фронт. Для получения максимальной точности измерений задайте наиболее высокую настройку времени/деления развертки, при которой передний фронт сигнала полностью остается на экране. Курсоры оси Y обозначают точки верхнего и нижнего порогов.

#### <span id="page-202-1"></span>**Время спада**

Время спада сигнала – это интервал между переходами верхнего и нижнего порогов заднего фронта сигнала. Курсор оси X обозначает измеряемый фронт. Для получения максимальной точности измерений задайте наиболее высокую настройку времени/деления развертки, при которой задний фронт сигнала полностью остается на экране. Курсоры оси Y обозначают точки верхнего и нижнего порогов.

#### <span id="page-202-0"></span>**Задержка**

В режиме "Задержка" измеряется интервал времени между выбранными фронтами источника 1 и источника 2, ближайшими к контрольной точке запуска для средних пороговых точек сигнала. Отрицательные значения задержки указывают на то, что выбранный фронт источника 1 возник после выбранного фронта источника 2.

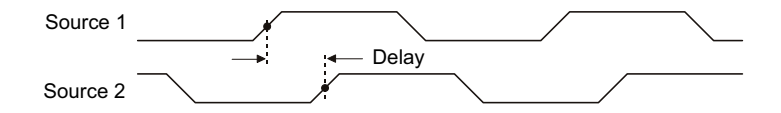

- **1** Нажмите кнопку **[Meas] (Измерения)**, чтобы отобразить меню "Измерение".
- **2** Нажмите программную кнопку **Источник** и поверните ручку ввода, чтобы выбрать источник для первого аналогового канала.
- **3** Нажмите программную кнопку **Тип:** и поверните ручку ввода, чтобы выбрать параметр **Задержка**.
- **4** Нажмите программную кнопку **Настройки**, чтобы выбрать источник для второго аналогового канала и отклонение для измерения задержки.

При настройках задержки по умолчанию проводится измерение от переднего фронта канала 1 до переднего фронта канала 2.

- 5 Нажмите кнопку "Назад/вверх" <sup>(176</sup>) чтобы вернуться в меню "Измерение".
- **6** Для выполнения измерения нажмите программную кнопку **Добавить Измерение**.

На приведенном далее рисунке показано измерение задержки между передним фронтом канала 1 и передним фронтом канала 2.

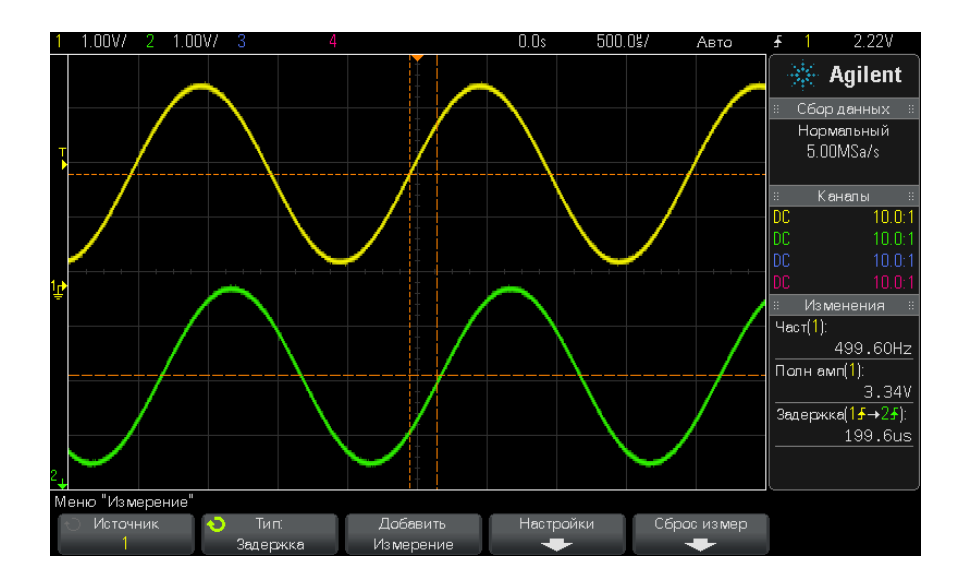

## <span id="page-203-0"></span>**Фаза**

Фаза позволяет вычислить сдвиг фаз между источниками 1 и 2, выраженный в градусах. Отрицательный сдвиг фаз указывает на то, что передний фронт источника 1 появляется позже переднего фронта источника 2.

$$
Phase = \frac{Delay}{Source 1 Period} \times 360
$$

#### **Измерения 13**

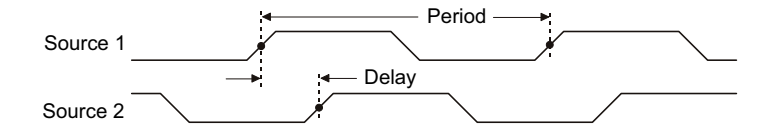

- **1** Нажмите кнопку **[Meas] (Измерения)**, чтобы отобразить меню "Измерение".
- **2** Нажмите программную кнопку **Источник** и поверните ручку ввода, чтобы выбрать источник для первого аналогового канала.
- **3** Нажмите программную кнопку **Тип:** и поверните ручку ввода, чтобы выбрать параметр **Задержка**.
- **4** Нажмите программную кнопку **Настройки**, чтобы выбрать источник для второго аналогового канала для измерения фазы.

При настройках фазы по умолчанию проводится измерение фазы между 1 и 2 каналами.

- **5** Нажмите кнопку "Назад/вверх" <sup>(33</sup> чтобы вернуться в меню "Измерение".
- **6** Для выполнения измерения нажмите программную кнопку **Добавить Измерение**.

На приведенном далее рисунке показано измерение фазы между каналом 1 и математической функцией дифференцирования канала 2.

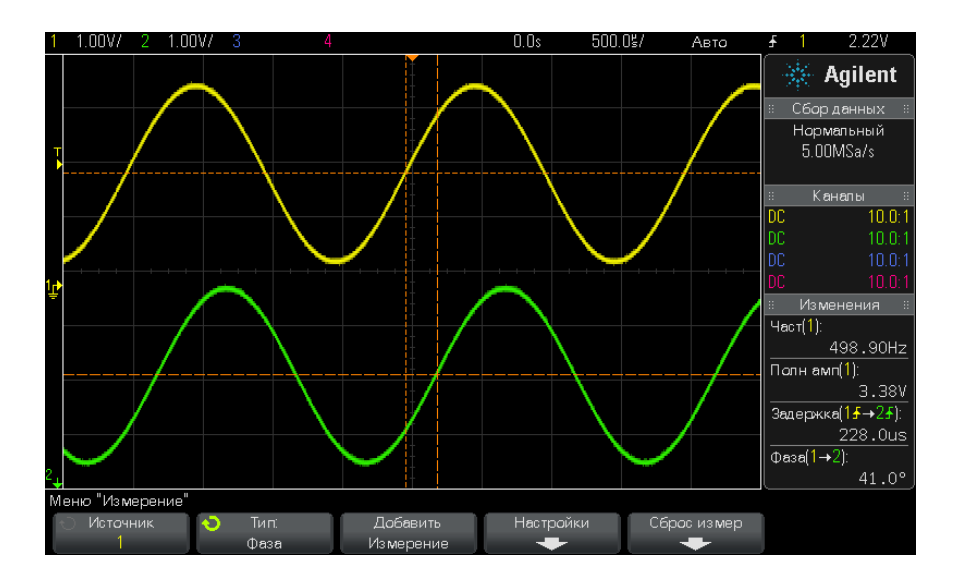

# <span id="page-205-0"></span>**Пороги измерений**

Установка порогов измерения определяет вертикальные уровни, где будут выполняться измерения аналогового канала или математического сигнала.

#### **ЗАМЕЧАНИЕ Изменение порогов по умолчанию может привести к изменению результатов измерения**

По умолчанию значения нижнего, среднего и верхнего порогов составляют 10%, 50% и 90% значения между верхним и нижним уровнями сигнала. Изменение этих стандартных значений может привести к изменению результатов измерений для параметров "Среднее значение", "Задержка", "Рабочий цикл", "Время спада", "Частота", "Отклонение от установленного значения", "Периодичность", "Фаза", "Отрицательный выброс", "Время нарастания", "+длительность" и "-длительность".

**1** В меню "Измерение" нажмите программную кнопку **Настройки**, затем нажмите программную кнопку **Пороги**, чтобы задать пороги для измерения аналоговых каналов.

Можно также открыть меню "Порог измерения", нажав [Analyze] (Анализ) > Функции, а затем выбрав Пороги измерения.

2 Программная кнопка Источник позволяет выбрать аналоговый канал или математический сигнал как источник, для которого необходимо изменить пороги измерения.

Каждому аналоговому каналу и математическому сигналу можно присвоить уникальные значения порогов.

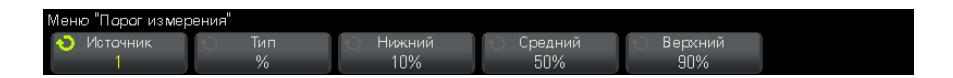

- 3 Программная кнопка Тип позволяет задать пороги измерения в % (процент от значений верхнего и нижнего уровня) или в виде Абсолютный (абсолютное значение).
	- Пороги в процентах могут составлять от 5% до 95%.
	- Единицы измерения для абсолютных значений порогов каждого канала задаются в меню пробника канала.
	- Когла лля параметра Источник установлено значение Мат. функция: f(t), для порога Тип можно задать только значение Процент.

#### COBET

#### Рекомендации относительно абсолютных значений порогов

- Абсопютные значения порогов зависят от масштабирования канапа, коэффициента затухания пробника и единиц измерения. Всегда задавайте эти значения перед установкой абсолютных значений порогов.
- Минимальное и максимальное значения порогов ограничены экранными значениями.
- Если какое-либо из абсолютных значений порога выше или ниже минимального или максимального значения сигнала, измерение может быть неправильным.
- 4 Чтобы задать нижнее значение порога измерения, нажмите программную кнопку Нижний и поверните ручку ввода.

Если нижнее значение будет увеличено таким образом, что превысит среднее значение, то среднее значение будет автоматически увеличено таким образом, чтобы оно было больше нижнего значения. По умолчанию нижний порог имеет значение 10% или 800 мВ.

Если порог **Тип** имеет значение в **%**, нижнему порогу можно присвоить значение от 5% до 93%.

**5** Чтобы задать среднее значение порога измерения, нажмите программную кнопку **Средний** и поверните ручку ввода.

Среднее значение зависит от значений, заданных для нижнего и верхнего порогов. По умолчанию средний порог имеет значение 50% или 1,20 В.

- **•** Если порог **Тип** имеет значение в **%**, среднему порогу можно присвоить значение от 6% до 94%.
- **6** Чтобы задать высокое значение порога измерения, нажмите программную кнопку **Верхний** и поверните ручку ввода.

Если верхнее значение будет уменьшено таким образом, что станет меньше среднего значения, то среднее значение будет автоматически уменьшено таким образом, чтобы оно было меньше верхнего значения. По умолчанию верхний порог имеет значение 90% или 1,50 В.

**•** Если порог **Тип** имеет значение в **%**, верхнему порогу можно присвоить значение от 7% до 95%.

# <span id="page-207-0"></span>**Окно измерения и экран "Масштаб"**

При отображении временной развертки с измененным масштабом можно задать выполнение измерений либо в окне "Главное", либо в окне "Масштаб".

- **1** Нажмите кнопку **[Meas] (Измерения)**.
- **2** В меню "Измерение" нажмите программную кнопку **Настройки**.
- **3** В меню "Настройки измерения" нажмите программную кнопку **Окно измер**, а затем с помощью ручки ввода выберите один из следующих параметров:
	- **• Автовыбор** измерение выполняется в нижнем окне "Масштаб". Если измерение невозможно выполнить, то используется верхнее окно "Главное".
	- **• Главное** для измерения используется верхнее окно "Главное".
	- **• Масштаб** для измерения используется нижнее окно "Масштаб".

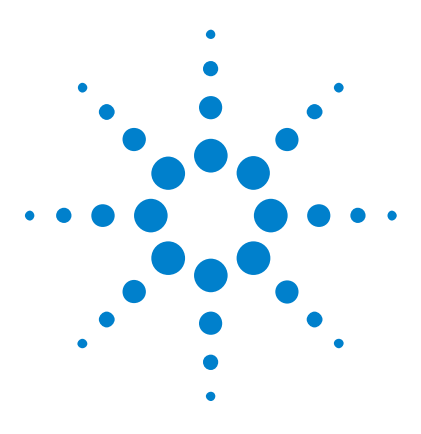

**Осциллографы Agilent InfiniiVision 2000 серии X Руководство пользователя**

# **Тестирование по маске**

[Создание маски "золотого" сигнала \(Автомаска\)](#page-208-0) 209 [Параметры настройки теста по маске](#page-211-0) 212 [Статистика по маске](#page-214-0) 215 [Изменение файла маски вручную](#page-215-0) 216 [Создание файла маски](#page-219-0) 220

Тестирование по маске позволяет проверить соответствие сигнала определенному набору параметров. Маска определяет область дисплея осциллографа, в которой должен оставаться сигнал, чтобы соответствовать выбранным параметрам. Соответствие маске проверяется по точкам на всем дисплее. Тест по маске выполняется на отображаемых аналоговых каналах и не выполняется на каналах, которые не отображаются.

Для проведения теста по маске закажите модуль LMT при приобретении осциллографа или автономный модуль DSOX2MASK – после его приобретения.

# <span id="page-208-0"></span>**Создание маски "золотого" сигнала (Автомаска)**

**14**

Золотой сигнал соответствует всем выбранным параметрам, и именно с ним будут сравниваться все другие сигналы.

- **1** Настройте осциллограф на отображение золотого сигнала.
- **2** Нажмите кнопку **[Analyze] (Анализ)**.
- **3** Нажмите кнопку **Функции** и выберите элемент **Тест по маске**.
- **4** Чтобы начать тест по маске, снова нажмите кнопку **Функции**.

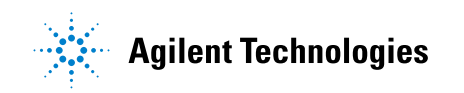

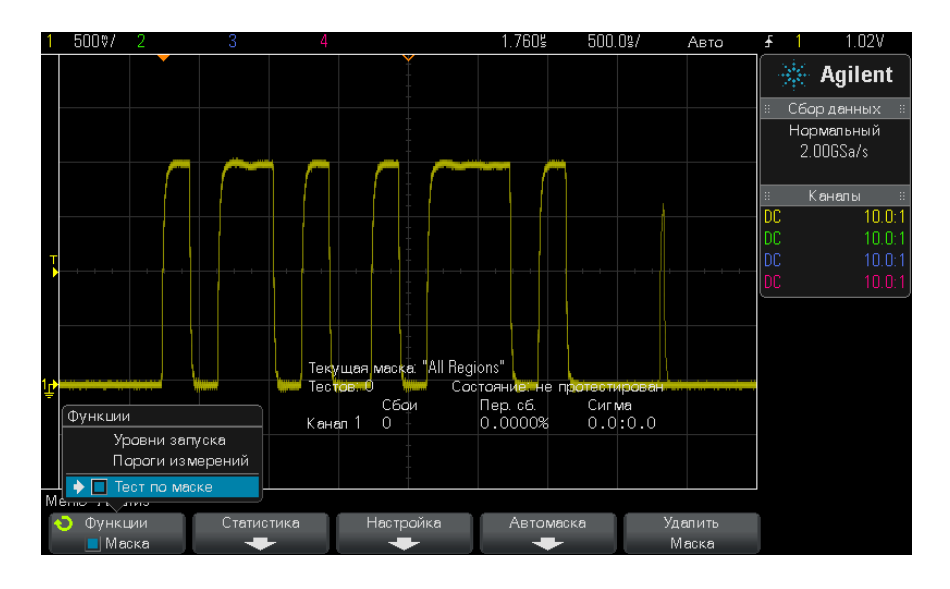

- 5 Нажмите кнопку Автомаска.
- 6 Нажмите кнопку Источник в меню "Автомаска" и убедитесь, что выбран нужный аналоговый канал.

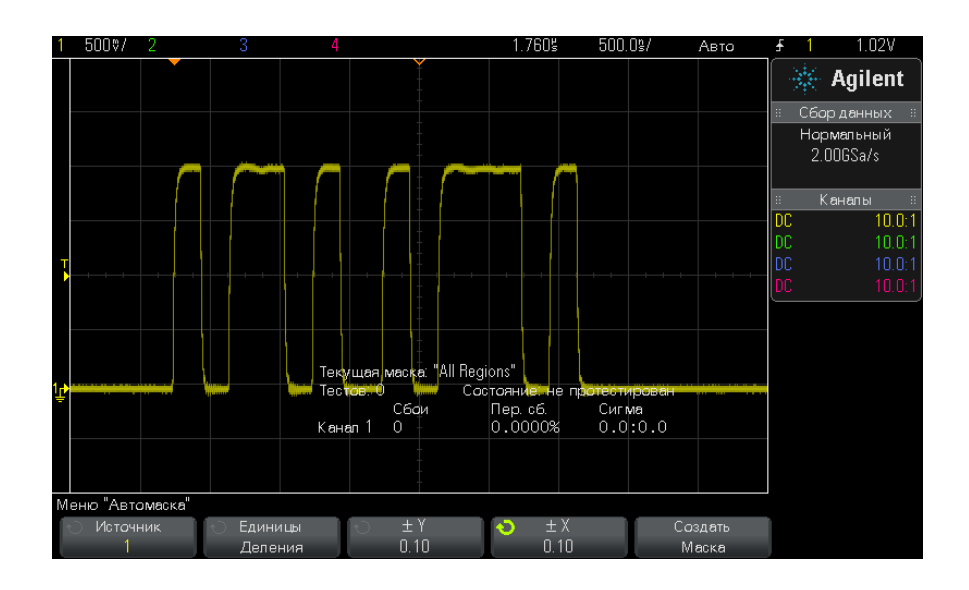

- **7** Отрегулируйте горизонтальный (± Y) и вертикальный (± X) допуск маски. Единицами регулировки служат деления координатной сетки или абсолютные единицы (вольты или секунды), которые можно выбрать с помощью программной кнопки **Единицы**.
- **8** Нажмите программную кнопку **Создать Маска**.

Маска создана и проверка начинается.

При каждом нажатии программной кнопки **Создать Маска** старая маска удаляется и создается новая.

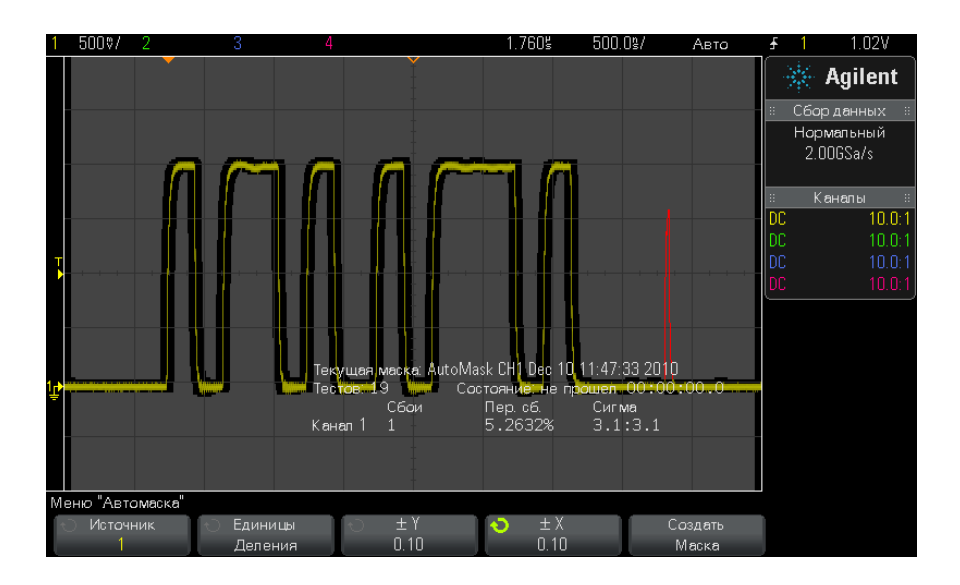

**9** Чтобы удалить маску и отключить тестирование по маске, нажмите кнопку Назад/вверх для возврата в меню "Тест по маске", и **Back**затем нажмите программную кнопку **Удалить Маска**.

Если во время теста по маске режим постоянного послесвечения (см. раздел ["Установка и отмена послесвечения"](#page-114-0) на странице 115) включен, то он не отключается. Если при активации теста по маске постоянное послесвечение выключено, то оно включается при включении теста по маске и выключается при выключении последнего.

#### **14 Тестирование по маске**

**Устранение неполадок настройки маски** Если при нажатии кнопки **Создать Маска** отображается маска, закрывающая весь экран, то проверьте настройки  $\pm$  Y  $\mu$   $\pm$  X в меню "Автомаска". Если для них установлено значение "0", маска будет вплотную подходить к форме сигнала.

> Если при нажатии кнопки **Создать Маска** создается впечатление, что маска не создана, проверьте настройки ± Y и ± X. Возможно, для них установлены настолько высокие значения, что маску не видно.

# <span id="page-211-0"></span>**Параметры настройки теста по маске**

Нажмите программную кнопку **Настройка** в меню "Тест по маске", чтобы перейти к меню "Настройка маски".

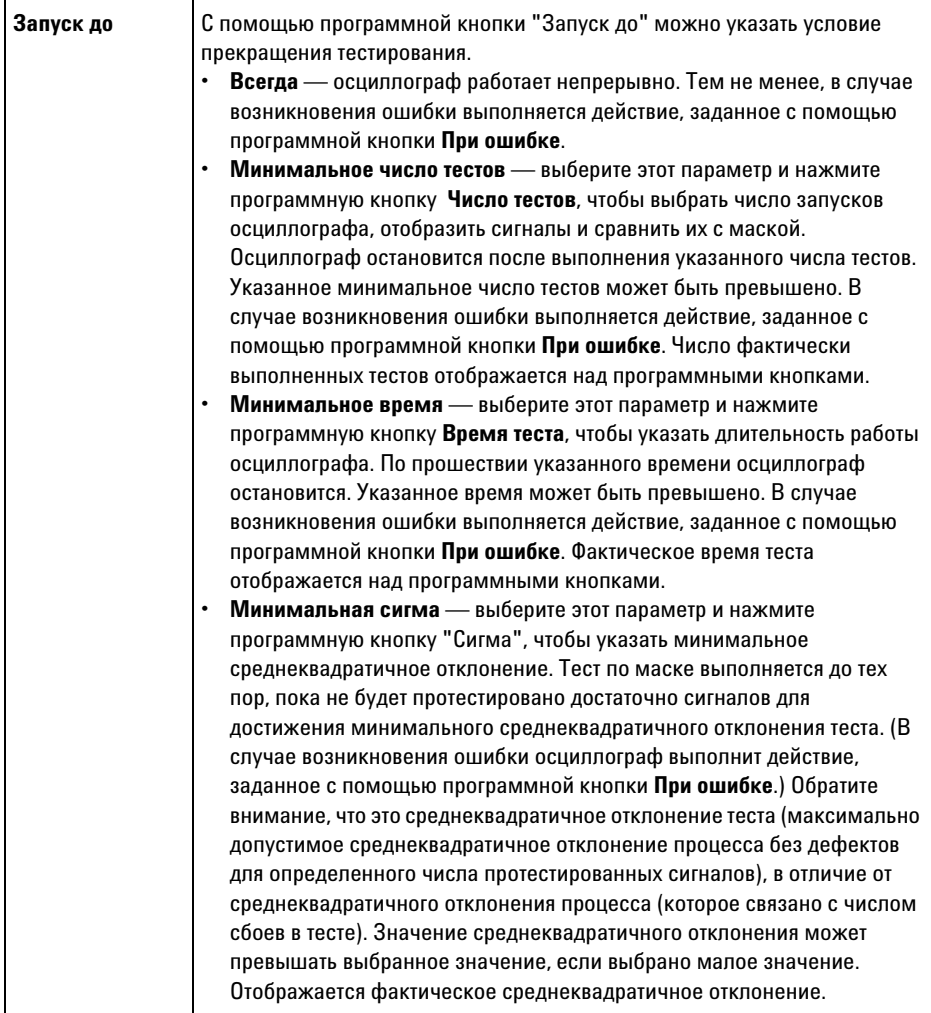

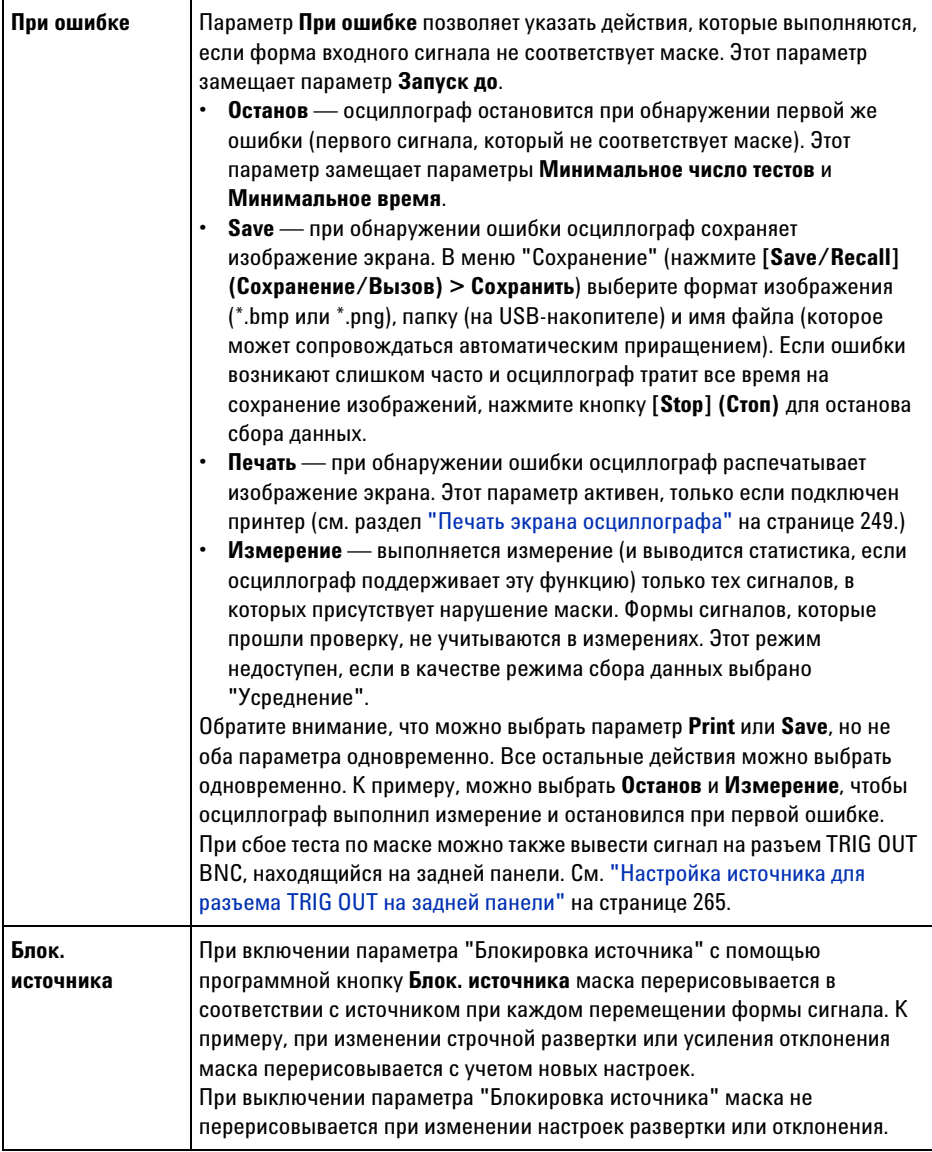

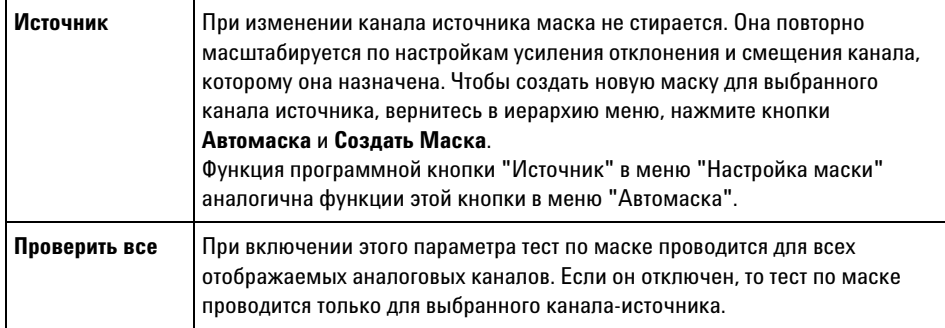

# <span id="page-214-0"></span>**Статистика по маске**

Нажмите программную кнопку **Статистика** в меню "Тест по маске", чтобы перейти к меню "Статистика по маске".

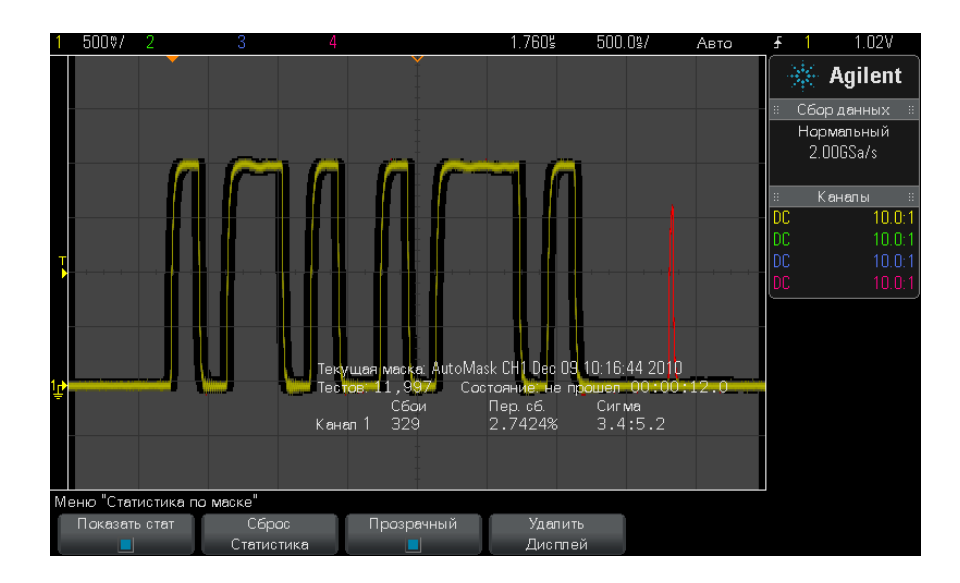

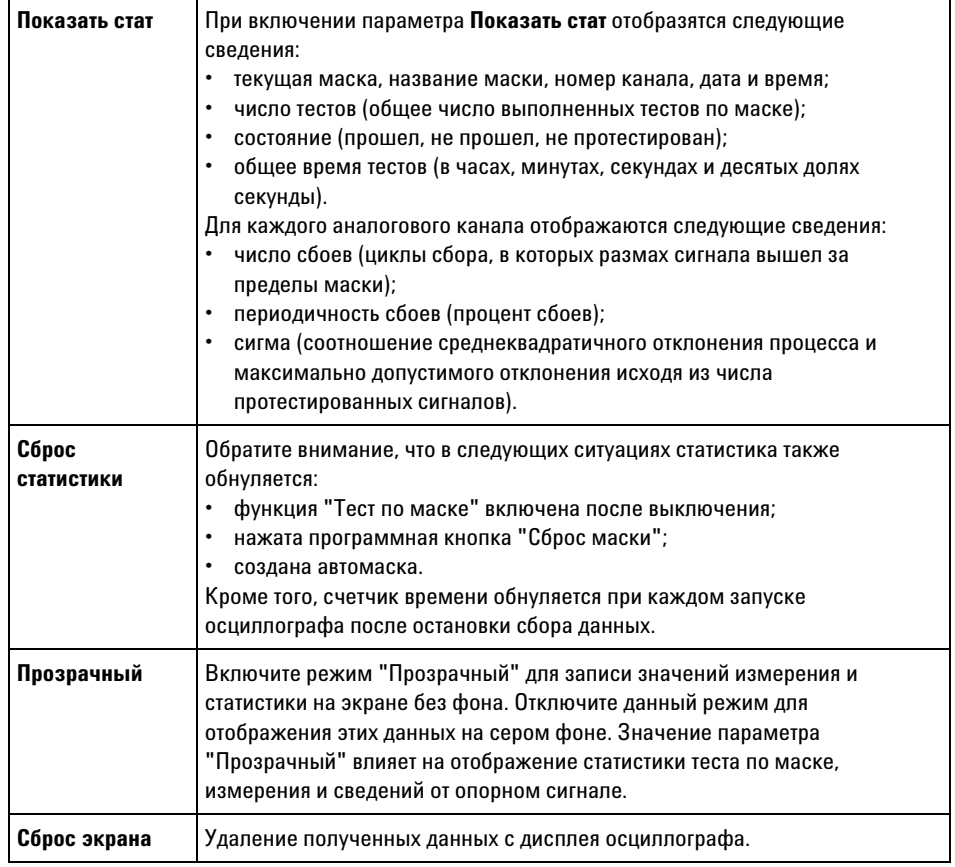

# <span id="page-215-0"></span>**Изменение файла маски вручную**

Файл маски, созданный с помощью функции "Автомаска", можно изменять вручную.

- **1** Выполните шаги 1-7, описанные в разделе ["Создание маски](#page-208-0)  ["золотого" сигнала \(Автомаска\)"](#page-208-0) на странице 209. Создав маску, не удаляйте ее.
- **2** Подключите к осциллографу USB-накопитель.
- **3** Нажмите кнопку **[Save/Recall] (Сохранение/Вызов)**.
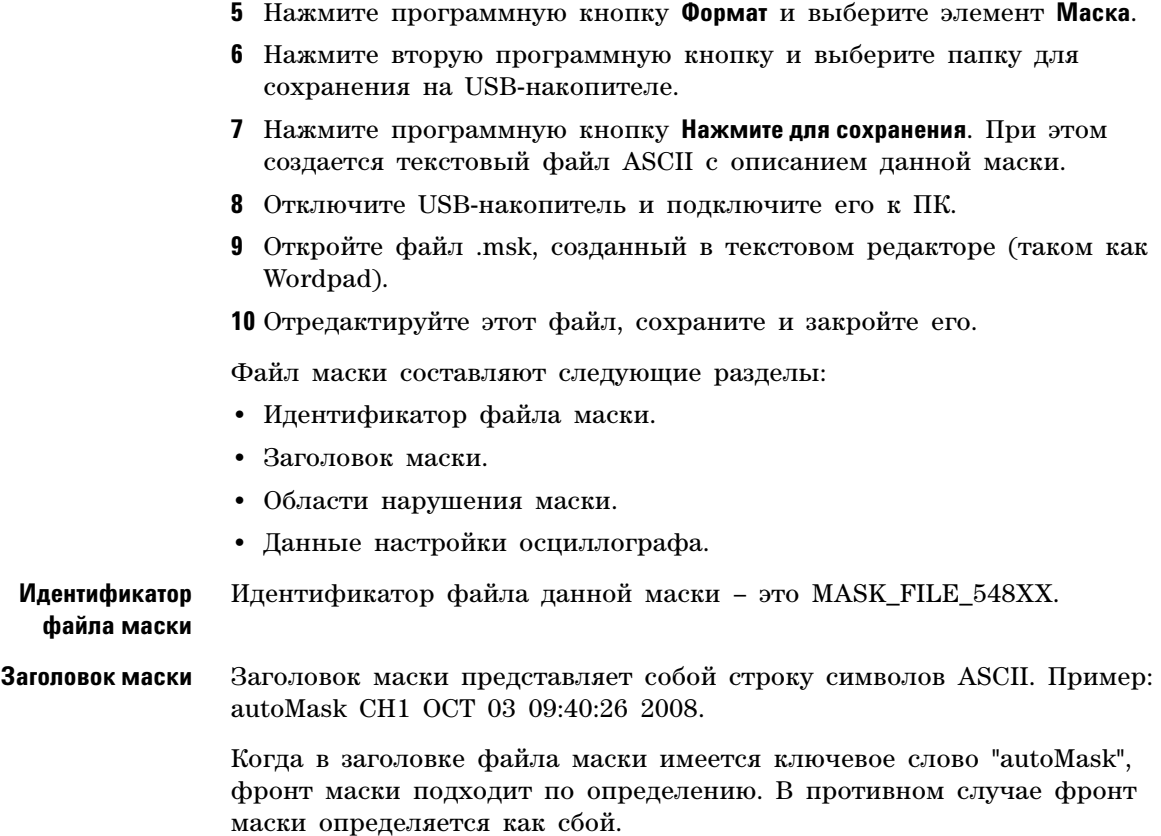

- **4** Нажмите программную кнопку **Сохранить**.
- 

#### **14 Тестирование по маске**

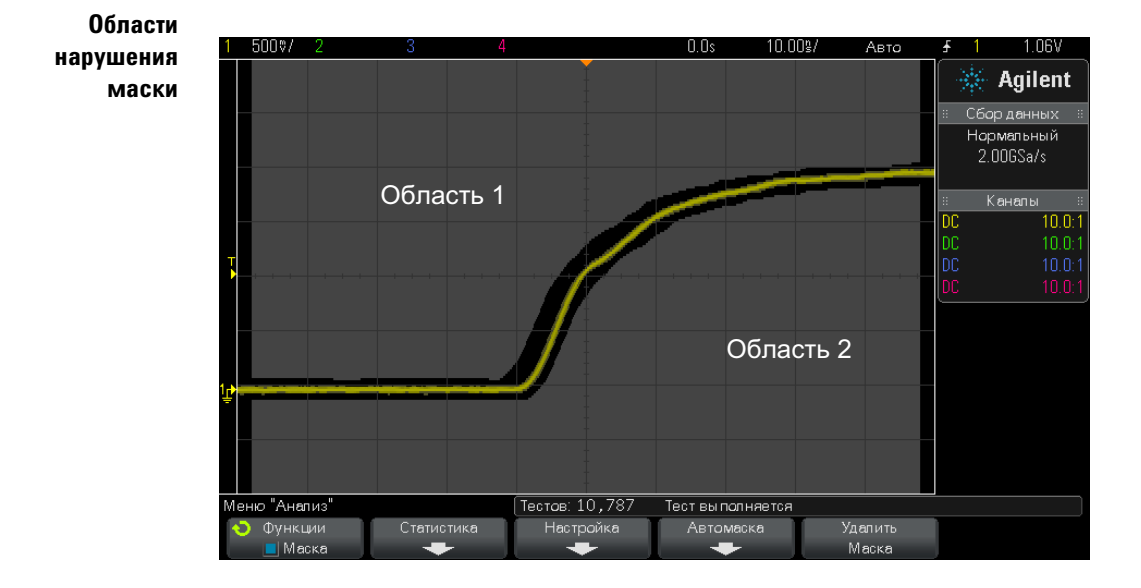

Для маски можно определить до 8 областей. Их можно пронумеровать от 1 до 8. В файле .msk они могут находиться в любом порядке. Нумерация этих областей выполняется сверху вниз, слева направо.

Файл автомаски содержит две особых области – область, "привязанную" к верней части экрана и область, "привязанную" к его нижней части. Верхняя область обозначается максимальными значениями Y ("MAX") для первой и последней точек. Нижняя область обозначается минимальными значениями Y ("MIN") для первой и последней точек.

Номер верхней области должен быть наименьшим из всех номеров областей, имеющихся в файле. Номер нижней области должен быть наибольшим.

Область № 1 представляет собой верхнюю область маски. Вершины в области 1 обозначают точки вдоль некоей линии, которая является нижним краем верхней части данной маски.

Аналогично, вершины в области 2 обозначают линию, формирующую верхний край ее нижней части.

Вершины в файле маски нормализованы. Существует четыре параметра, определяющих способ нормализации значений.

- $\bullet$  X1
- $\bullet$   $\land$ X
- $\bullet$  Y1
- $\bullet$  Y<sub>2</sub>

Эти четыре параметра определяются в разделе настроек осциллографа данного файла маски.

Значения Y (как правило, напряжение) нормализованы в файле согласно следующему уравнению:

$$
Y_{norm} = (Y - Y1)/\Delta Y,
$$
  
 
$$
T_A = \Delta Y = Y2 - Y1.
$$

Для преобразования значений Ү, нормализованных в файле маски, в значения напряжения используется следующее уравнение:

$$
Y = (Y_{norm} * \Delta Y) + Y1,
$$

где  $\Delta Y = Y2 - Y1$ .

Значения X (как правило, время) нормализованы в файле согласно следующему уравнению:

$$
X_{norm} = (X - X1)/\Delta X.
$$

Для преобразования нормализованных значений Х в значения времени используется следующее уравнение:

$$
X = (X_{norm} * \Delta X) + X1.
$$

Данные настройки осциллографа

Ключевые слова "setup" и "end\_setup" (стоящие в строке отдельно) обозначают начало и конец раздела настройки осциллографа данного файла маски. Данные настройки осциллографа содержат команды на языке дистанционного программирования, выполняемые осциллографом при загрузке файла маски.

В этот раздел можно ввести любую допустимую команду дистанционного программирования.

Масштабирование маски контролирует процесс интерпретации нормализованных векторов. Последний, в свою очередь, управляет процессом отображения маски на экране. Далее приведены команды дистанционного программирования, контролирующие масштабирование маски:

```
:MTES: SCAL: BIND 0
:MTES:SCAL: X1 - 400.000E-06:MTES: SCAL: XDEL +800.000E-06
:MTES: SCAL: Y1 +359.000E-03
MTES:SCAL:Y2 + 2.35900E+00
```
### Создание файла маски

Для следующей маски задействованы все восемь областей маски. Наиболее сложной при создании маски является нормализация зависимости значений Х и Ү от значений времени и напряжения. На данном примере показан простой способ преобразования значений напряжения и времени в нормализованные значения Х и Ү файла маски.

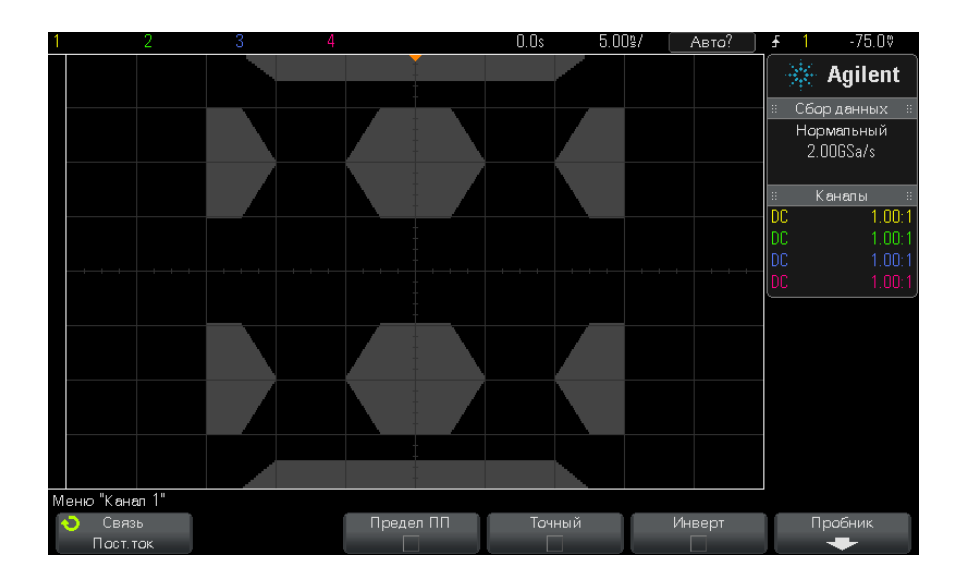

Представленная выше маска воспроизведена в следующем файле маски:

```
MASK_FILE_548XX
"All Regions"
/* Region Number */ 1
/* Number of vertices */ 4<br>-12.50, MAX
    -12.50,-10.00, 1.750
     10.00, 1.750<br>12.50. MAX
      12.50,/* Region Number */ 2
/* Number of vertices */ 5
    -10.00, 1.000
    -12.50, 0.500
    -15.00, 0.500
    -15.00, 1.500
    -12.50, 1.500
/* Region Number */ 3
/* Number of vertices */ 6
    -05.00, 1.000
    -02.50, 0.500
      02.50, 0.500
05.00, 1.000
02.50, 1.500
     -02.50, 1.500
/* Region Number */ 4
/* Number of vertices */ 5
      10.00, 1.000
12.50, 0.500
      15.00, 0.500
15.00, 1.500
      12.50, 1.500
/* Region Number */ 5
/* Number of vertices */ 5
     -10.00, -1.000
-12.50, -0.500
-15.00, -0.500
     -15.00, -1.500
-12.50, -1.500
/* Region Number */ 6
/* Number of vertices */ 6
     -05.00, -1.000-02.50, -0.50002.50, -0.50005.00, -1.000
     02.50, -1.500
-02.50, -1.500
/* Region Number */ 7
/* Number of vertices */ 5
      10.00, -1.000
      12.50, -0.500
15.00, -0.500
15.00, -1.500
      12.50, -1.500
/* Region Number */ 8
```

```
/* Number of vertices */4-12.50,MTN
    -10.00, -1.75010.00, -1.75012.50.MTN
setup
:MTES: ENAB 1
:CHAN1:RANG +4.00E+00;OFFS +0.0E+00;COUP DC;IMP ONEM;DISP 1;BWL 0;INV 0
:CHAN1:LAB "1";UNIT VOLT;PROB +1.0E+00;PROB:SKEW +0.0E+00;STYP SING
:CHAN2:RANG +16.0E+00;OFFS +1.62400E+00;COUP DC;IMP FIFT;DISP 0;BWL 0;INV
\Omega:CHAN2:LAB "2";UNIT VOLT;PROB +1.0E+00;PROB:SKEW +0.0E+00;STYP SING
:CHAN3:RANG +40.0E+00;OFFS +0.0E+00;COUP DC;IMP ONEM;DISP 0;BWL 0;INV 0
:CHAN3:LAB "3";UNIT VOLT; PROB +1.0E+00; PROB: SKEW +0.0E+00; STYP SING
:CHAN4:RANG +40.0E+00;OFFS +0.0E+00;COUP DC;IMP ONEM;DISP 0;BWL 0;INV 0
:CHAN4:LAB "4";UNIT VOLT;PROB +1.0E+00;PROB:SKEW +0.0E+00;STYP SING
:EXT:BWL 0; IMP ONEM; RANG +5E+00; UNIT VOLT; PROB +1.0E+00; PROB: STYP SING
:TIM:MODE MAIN;REF CENT;MAIN:RANG +50.00E-09;POS +0.0E+00
:TRIG:MODE EDGE; SWE AUTO; NREJ 0; HFR 0; HOLD +60E-09
:TRIG:EDGE:SOUR CHAN1;LEV -75.00E-03;SLOP POS;REJ OFF;COUP DC
:ACO:MODE RTIM; TYPE NORM; COMP 100; COUNT 8; SEGM: COUN 2
:DISP:LAB 0; CONN 1; PERS MIN; SOUR PMEM1
:HARD:APR "";AREA SCR;FACT 0;FFE 0;INKS 1;PAL NONE;LAY PORT
:SAVE:FIL "mask 0"
: SAVE: IMAG: AREA GRAT; FACT 0; FORM NONE; INKS 0; PAL COL
: SAVE: WAV: FORM NONE
:MTES: SOUR CHAN1; ENAB 1; LOCK 1
: MTES: AMAS: SOUR CHAN1; UNIT DIV; XDEL +3.00000000E-001; YDEL +2.00000000E-00
\mathbf{1}: MTES: SCAL: BIND 0: X1 + 0.0E+00: XDEL + 1.0000E-09: Y1 + 0.0E+00: Y2 + 1.00000E+0\Omega:MTES:RMOD FOR;RMOD:TIME +1E+00;WAV 1000;SIGM +6.0E+00
:MTES:RMOD:FACT:STOP 0;PRIN 0;SAVE 0
end setup
```
#### Как проводится тестирование по маске?

Для запуска тестирования по маске осциллографы InfiniiVision создают базу данных размером 200 х 640 для области просмотра сигнала. Каждое положение в массиве обозначается как область нарушения или успеха. Каждый раз, когда точка данных сигнала попадает в область нарушения, регистрируется ошибка. При выборе параметра Проверить все по базе данных маски проверяется каждая выборка каждого аналогового канала. Для каждого канала можно зарегистрировать более 2 миллиардов сбоев. Количество протестированных выборок также регистрируется и отображается как "Число тестов".

Разрешение файла маски может быть большим, чем 200 Х 640 базы ланных. Лля отображения ланных файла маски на экране имеет место некоторое квантование этих данных с целью их сокращения.

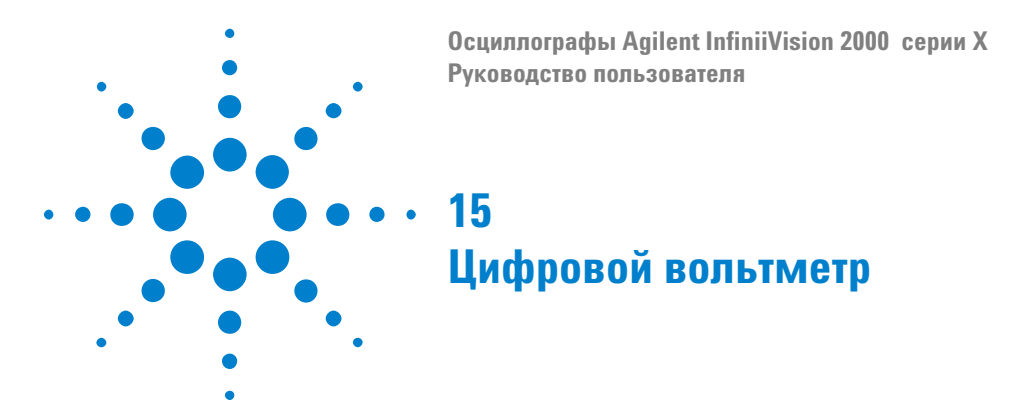

Функция анализа цифрового вольтметра обеспечивает измерение напряжения с точностью до 3 знаков и частоты с точностью до 5 знаков с помощью любого аналогового канала. Измерения цифрового вольтметра являются асинхронными для системы сбора данных осциллографа и всегда выполняются.

Для выполнения анализа с помощью цифрового вольтметра закажите его во время приобретения осциллографа или закажите DSOXDVM как автономный модуль после приобретения осциллографа.

Экран цифрового вольтметра состоит из семи частей для снятия показаний, схожий с экраном цифрового вольтметра. На нем отображается выбранный режим, а также единицы измерения. Единицы измерения выбираются с помощью программной кнопки **Единицы измерения** в меню канала "Пробник".

После нажатия кнопки **[Analyze]** (Анализ) на экране цифрового вольтметра отображается координатная сетка, а также шкала и значение частотомера. Шкала цифрового вольтметра определяется шкалой по вертикали и контрольным уровнем. Синий треугольный указатель шкалы показывает самое последнее измерение. Белая строка над ним показывает экстремальные значения измерения за последние 3 секунды.

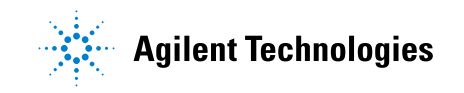

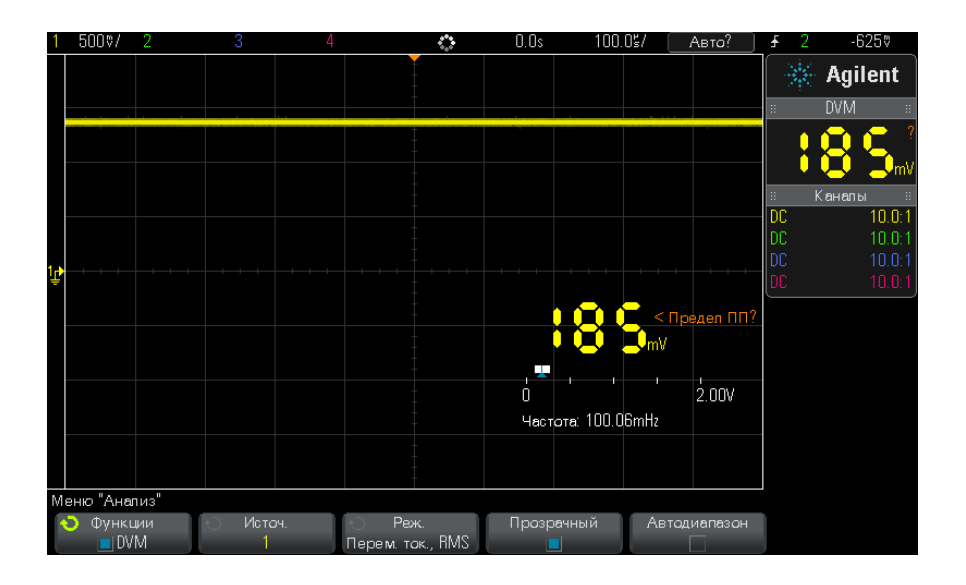

Цифровой вольтметр выполняет точные измерения RMS при частоте сигнала от 20 Гц до 100 кГц. Если частота сигнала выходит за пределы этого диапазона, на экране цифрового вольтметра появляется сообщение "<Предел ПП?" или ">Предел ПП?" для предупреждения о получении неточных результатов измерений RMS.

Использование цифрового вольтметра.

- **1** Нажмите кнопку **[Analyze]** (Анализ).
- **2** Нажмите кнопку **Функции**, затем выберите **Цифровой вольтметр**.
- **3** Чтобы выполнить измерения цифрового вольтметра, снова нажмите кнопку **Функции**.
- **4** Нажмите программную кнопку **Источник** и поверните ручку ввода для выбора аналогового канала, для которого выполняются измерения с помощью цифрового вольтметра.

Выбранный канал может быть не включен (отображение сигнала) при выполнении измерений с помощью цифрового вольтметра.

- **5** Нажмите программную кнопку **Режим** и поверните ручку ввода для выбора режима цифрового вольтметра:
	- **• Перем. ток., RMS**  отображение среднеквадратического значения полученных данных с удаленным компонентом постоянного тока.
- **• Пост. ток.** отображение значения постоянного тока полученных данных.
- **• Пост. ток., RMS** отображение среднеквадратического значения полученных данных.
- **• Частота** отображение измерения частотомера.
- **6** Нажмите кнопку **Прозрачный** для переключения между прозрачным или затененным фоном для экрана цифрового вольтметра.
- **7** Если выбранный канал источника не используется при запуске осциллографа, нажмите кнопку **Автодиапазон** для включения или выключения автоматической настройки шкалы по вертикали канала цифрового вольтметра, положения по вертикали (заземление) и уровня запуска (пороговое напряжение) (для измерения частотомера).

Если функция **Автодиапазон** включена, она переопределяет регулировку ручек шкалы по вертикали и положения канала.

Если она выключена, можно использовать ручки шкалы по вертикали и положения канала в нормальном режиме.

#### 15 Цифровой вольтметр

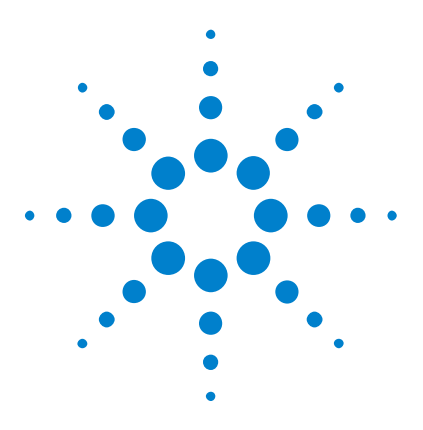

**Осциллографы Agilent InfiniiVision 2000 серии X Руководство пользователя**

## **Генератор сигналов**

[Выбор типов и настроек сгенерированных сигналов](#page-226-0) 227 [Вывод синхронизирующих импульсов генератора](#page-229-0) 230 [Определение расчетной нагрузки на выходе](#page-230-0) 231 [Использование логических предустановок гические предустановки](#page-230-1)  [генератора сигналов](#page-230-1) 231 [Восстановление настроек генератора сигналов по умолчанию](#page-231-0) 232

В осциллограф встроен генератор сигналов. Он активируется с помощью модуля WGN или обновления DSOX2WAVEGEN. С помощью генератора сигналов можно легко создавать входные сигналы при проверке цепи с помощью осциллографа.

Как и настройки осциллографа, настройки генератора сигналов можно сохранить и восстановить. См. [Глава 17, "Сохранение/восстановление](#page-232-0)  [\(настройки, экраны, данные\)," на стр. 233](#page-232-0).

### <span id="page-226-0"></span>**Выбор типов и настроек сгенерированных сигналов**

**16**

**1** Чтобы открыть меню "Генератор сигналов" и включить/выключить выход генератора сигналов на разъеме Gen Out BNC лицевой панели, нажмите кнопку **[Wave Gen] (Генер.сигналов)**.

Если выход генератора сигналов включен, кнопка **[Wave Gen] (Генер.сигналов)** подсвечивается. Если выход генератора сигналов выключен, кнопка **[Wave Gen] (Генер.сигналов)** не горит.

При первом включении осциллографа выход генератора сигналов всегда отключен.

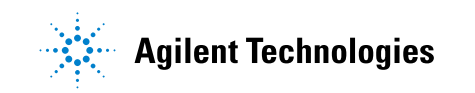

Выход генератора сигналов автоматически отключается, если на разъем Gen Out BNC подается чрезмерное напряжение.

**2** В меню "Генератор сигналов" нажмите программную кнопку **Сигнал** и поверните ручку ввода, чтобы выбрать тип сигнала.

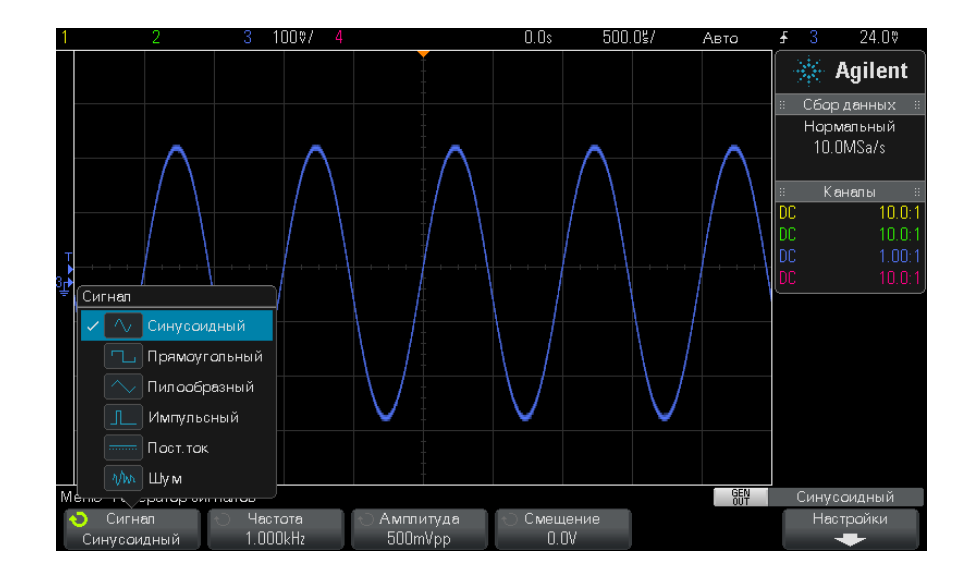

**3** В зависимости от выбранного типа сигнала настройте характеристики сигнала с помощью имеющихся программных кнопок и ручки ввода.

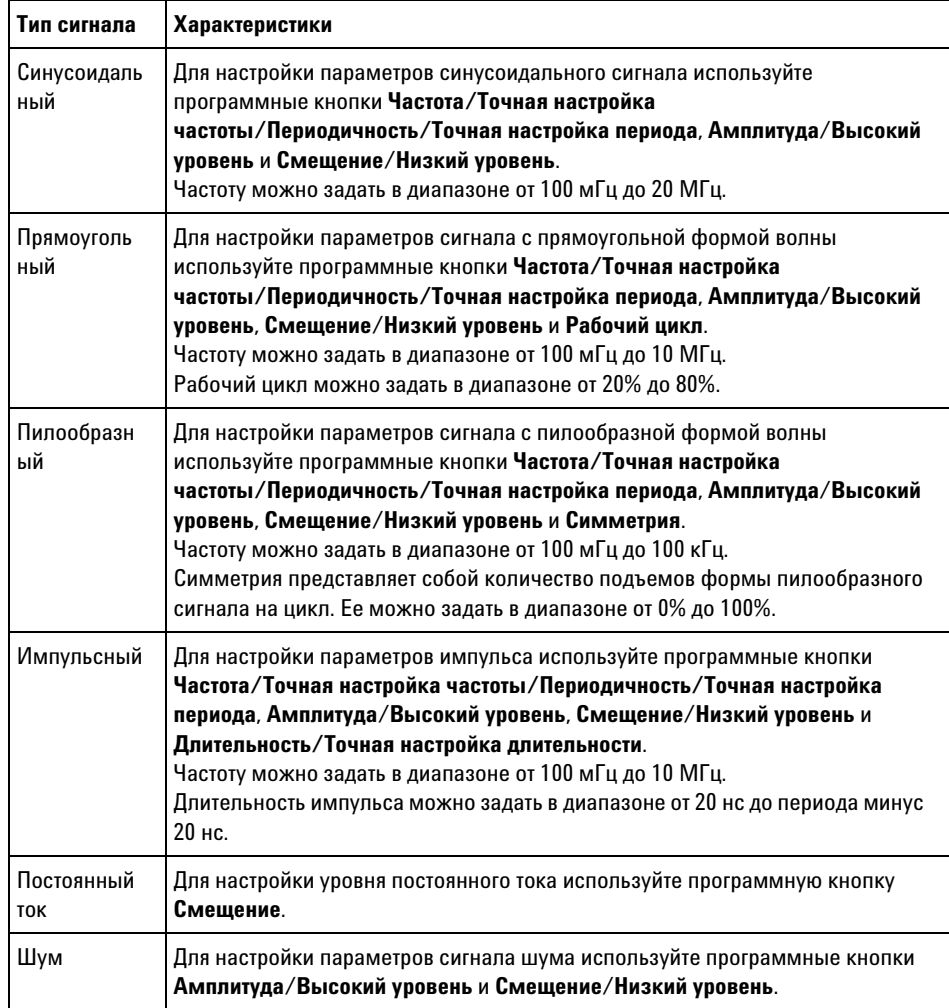

Для всех типов сигналов выходную амплитуду парного импульса (при 50 Ω) можно задать в диапазоне от 10 мВ до 2,5 В (или от 20 мВ до 5 В при нагрузке разомкнутой цепи).

Нажав программную кнопку, с помощью которой устанавливаются параметры сигнала, можно открыть меню и выбрать тип настройки. Например, можно ввести как значения амплитуды и смещения, так и значения высокого уровня и низкого уровня. Можно также ввести

значения частоты или значения периода. Нажимайте программную кнопку, пока не будет выбран подходящий тип настройки. Чтобы залать значение, поверните ручку ввода.

Обратите внимание, что для частоты, периода и длительности можно выполнить как грубую, так и точную настройку. Для быстрого переключения между режимами грубой и точной настройки используйте ручку ввода.

Если нажать программную кнопку Настройки, то появится меню "Настройки генератора сигналов", в котором можно задать настройки, связанные с генератором сигналов.

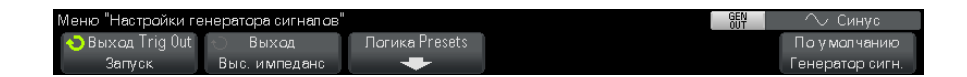

 $CM:$ 

- "Вывод синхронизирующих импульсов генератора" на странице 230
- "Определение расчетной нагрузки на выходе" на странице 231
- "Использование логических предустановок гические предустановки генератора сигналов" на странице 231
- "Восстановление настроек генератора сигналов по умолчанию" на странице 232

#### <span id="page-229-0"></span>Вывод синхронизирующих импульсов генератора

- 1 Если на функциональных клавишах в данный момент не отображается меню генератора сигналов, нажмите клавишу [Wave Gen].
- 2 В меню генератора сигналов нажмите функциональную клавишу Settings.
- **3** В меню Waveform Generator Settings нажмите функциональную клавишу Triq Out и вращайте ручку Entry, чтобы выбрать пункт **Waveform Generator Sync Pulse..**

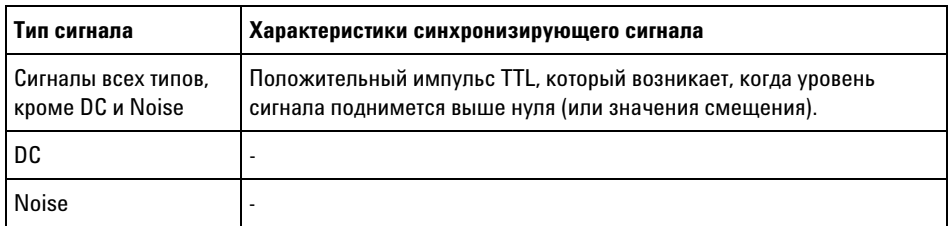

### <span id="page-230-0"></span>Определение расчетной нагрузки на выходе

- 1 Если на функциональных клавишах в данный момент не отображается меню генератора сигналов, нажмите клавишу [Wave Gen1.
- 2 В меню генератора сигналов нажмите функциональную клавишу Settings.
- 3 В меню Waveform Generator Settings нажмите функциональную клавишу Out Load и поверните ручку Entry, чтобы выбрать:
	- $-50$  Q
	- High-Z

Выходной импеданс генератора на соединителе BNC "Gen Out" имеет фиксированное значение 50 Ом. Однако выбор значения выходной нагрузки нужен для обеспечения правильной индикации амплитуды выходного сигнала и смещения по постоянному напряжению для ожидаемой нагрузки на выходе генератора.

Если реальный импеданс нагрузки отличается от выбранного значения, то будут индицироваться неверные значения амплитуды и смещения.

### <span id="page-230-1"></span>Использование логических предустановок гические предустановки генератора сигналов

С помощью логических предустановок можно легко настроить уровни выходного напряжения - TTL, CMOS  $(5.0 B)$ , CMOS  $(3.3 B)$ , CMOS  $(2.5$ В) или совместимые с ECL низкий и высокий уровни.

- **1** Если меню "Генератор сигналов" не отображается на экране осциллографа, нажмите кнопку **[Wave Gen] (Генер.сигналов)**.
- **2** В меню "Генератор сигналов" нажмите программную кнопку **Настройки**.
- **3** В меню "Генератор сигналов" нажмите программную кнопку **Логические предустановки**.
- **4** В меню предустановки логических уровней генератора сигналов, нажмите одну из программных кнопок для задания низкого и высокого уровней напряжения сигналов генератора логичсеки совместимым уровням:

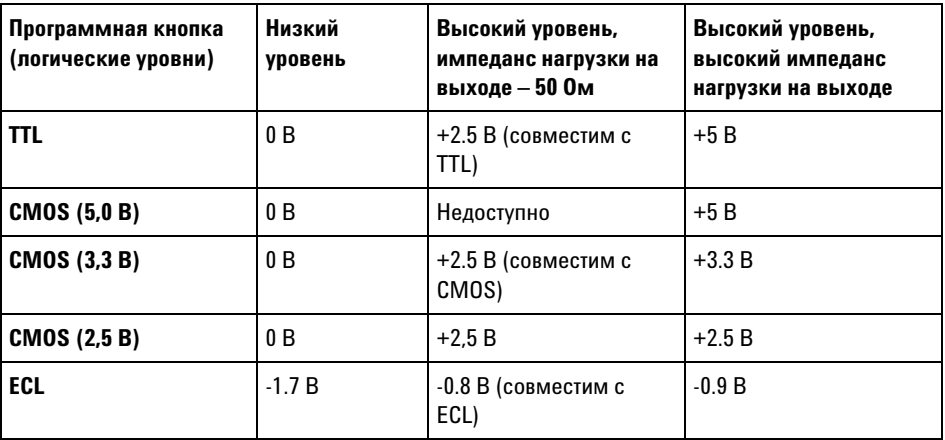

#### <span id="page-231-0"></span>**Восстановление настроек генератора сигналов по умолчанию**

- **1** Если меню "Генератор сигналов" не отображается на экране осциллографа, нажмите кнопку **[Wave Gen] (Генер.сигналов)**.
- **2** В меню "Генератор сигналов" нажмите программную кнопку **Настройки**.
- **3** В меню "Генератор сигналов" нажмите программную кнопку **Настройки генер.сигналов по умолчанию**.

Заводские настройки генератора сигналов (синусоидальная волна частотой 1 кГц, парный импульс 500 мВ, смещение 0 В, высокий импеданс нагрузки на выходе) будут восстановлены.

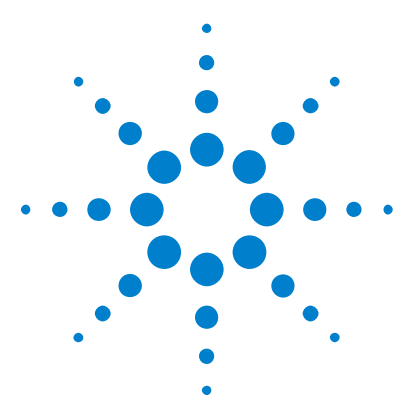

**Осциллографы Agilent InfiniiVision 2000 серии X Руководство пользователя**

## <span id="page-232-0"></span>**17 Сохранение/восстановление (настройки, экраны, данные)**

[Сохранение настроек, изображений экрана или данных](#page-232-1) 233 [Восстановление файлов настройки, маски или опорных сигналов](#page-243-0) 244 [Восстановление настроек по умолчанию](#page-245-0) 246 [Выполнение безопасной очистки](#page-246-0) 247

Настройки осциллографа, опорные сигналы и файлы маски можно сохранить во внутренней памяти устройства или на USB-накопителе для последующего восстановления. Можно также восстановить заводские настройки по умолчанию.

Сохранять изображения экранов осциллографа на USB-накопителе можно в формате BMP или PNG.

Собранные данные сигналов можно сохранять на USB-накопителе в файле со значениями, разделенными запятыми (CSV), а также в форматах ASCII XY, двоичном (BIN) и двоичного логического анализа Agilent (ALB).

Также имеется команда безопасной очистки всей энергонезависимой внутренней памяти осциллографа.

#### <span id="page-232-1"></span>**Сохранение настроек, изображений экрана или данных**

- **1** Нажмите кнопку **[Save/Recall] (Сохранение/Вызов)**.
- **2** В меню "Сохранение/Вызов" нажмите кнопку **Сохранить**.

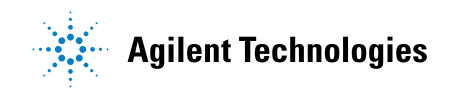

- 3 В меню "Сохранение осциллограммы и настройки" нажмите кнопку **Format** и поверните ручку ввода, чтобы выбрать тип файла, который нужно сохранить.
	- Настройка (\*.scp) строчная развертка, чувствительность по вертикали, режим запуска, уровень запуска, измерения, курсоры и настройки математических функций, определяющие параметры выполнения конкретного измерения. См. "Сохранение файлов настройки" на странице 235.
	- 8-битное растровое изображение (\*.bmp) полное изображение экрана в растровом формате с упрощенной (8-битной) цветовой схемой. См. "Сохранение файлов изображений в формате ВМР или PNG" на странице 236.
	- 24-битное растровое изображение (\*.bmp) полное изображение экрана в растровом формате с 24-битной цветовой схемой. См. "Сохранение файлов изображений в формате ВМР или PNG" на странице 236.
	- 24-битное изображение (\*.png) полное изображение экрана в формате PNG с 24-битной цветовой схемой, с использованием обратимого сжатия. Размер файлов значительно меньше по сравнению с форматом ВМР. См. "Сохранение файлов изображений в формате ВМР или PNG" на странице 236.
	- Данные CSV (\*.csv) сохранение сигналов всех отображаемых каналов и математических функций в файле со значениями, разделенными запятыми. Этот формат подходит для анализа электронных таблиц. См. "Сохранение файлов данных в формате CSV, ASCII XY или BIN" на странице 237.
	- Данные ASCII XY (\*.csv) сохранение сигналов каждого отображаемого канала в отдельном файле со значениями. разделенными запятыми. Этот формат также подходит для электронных таблиц. См. "Сохранение файлов данных в формате CSV, ASCII XY или BIN" на странице 237.
	- Данные опорных сигналов (\*.h5) сохранение данных сигнала в формате, который можно восстановить в одном из файлов, где хранятся опорные сигналы осниллографа. См. "Сохранение файлов опорных сигналов на USB-накопитель" на странице 242.
- **• Данные ALB (\*.alb)** файл закрытого формата Agilent, который можно импортировать в приложение *Agilent Logic Analyzer*, использующее средство автономного просмотра и анализа Agilent B4610A Data Import tool. См. ["Сохранение файлов данных в](#page-237-0)  формате ALB" [на странице 238](#page-237-0).
- **• Двоичные данные (\*.bin)** двоичный файл с заголовком и данными в виде пар "время-напряжение". Этот файл значительно меньше файла данных ASCII XY. См. ["Сохранение файлов данных в](#page-236-0)  [формате CSV, ASCII XY или BIN"](#page-236-0) на странице 237.
- **• Маска (\*.msk)** создание файла маски в закрытом формате Agilent, распознаваемом осциллографом Agilent InfiniiVision. В файле данных маски содержатся некоторые, но не все данные настройки осциллографа. Для сохранения всех данных настройки, включая файл данных маски, выберите формат "Настройка (\*.scp)". См. ["Сохранение маски"](#page-241-1) на странице 242.

Для сохранения настроек, изображений экрана или данных можно настроить кнопку **[Quick Action] (Быстрое действие)** (Быстрое действие). См. ["Настройка кнопки \[Quick Action\] \(Быстрое действие\)"](#page-272-0) на [странице 273.](#page-272-0)

#### <span id="page-234-0"></span>**Сохранение файлов настройки**

Файлы настройки можно сохранить в одну из 10 внутренних папок каталога \Agilent Flash или на внешний USB-накопитель.

- **1** Нажмите кнопку **[Save/Recall] (Сохранение/Вызов) > "Сохранение" > "Формат"**, затем с помощью ручки ввода выберите пункт **Настройка (\*.scp)**.
- **2** Нажмите вторую программную кнопку и с помощью ручки ввода перейдите к сохраненному файлу. См. ["Навигация по местам](#page-242-0)  сохранения" [на странице 243.](#page-242-0)
- **3** Нажмите программную кнопку **Нажмите для сохранения**.

Отобразится сообщение, указывающее, успешно ли выполнено сохранение.

Файлы настройки имеют расширение SCP. Эти расширения отображаются при использовании меню "Диспетчер файлов" (см. раздел ["Диспетчер файлов"](#page-258-0) на странице 259), но при использовании меню "Восстановление" они скрыты.

#### <span id="page-235-0"></span>Сохранение файлов изображений в формате BMP или PNG

Файлы изображений можно сохранить на внешний USB-накопитель.

- 1 Нажмите кнопку [Save/Recall] (Сохранение/Вызов) > "Сохранение" > "Формат", затем с помощью ручки ввода выберите пункт 8-битное растровое изображение (\*.bmp), 24-битное растровое изображение (\*.bmp)  $_{\rm HJIH}$ 24-битное изображение (\*.png).
- 2 Нажмите вторую программную кнопку и с помощью ручки ввода перейдите к сохраненному файлу. См. "Навигация по местам сохранения" на странице 243.
- 3 Нажмите программную кнопку Настройки.

В меню "Настройки файла" доступны следующие программные кнопки и параметры.

- Данные настройки -если этот параметр включен, данные настройки (настройки развертки, отклонения, запуска, сбора данных, математических функций, отображения) будут также сохранены в отдельный файл с расширением ТХТ.
- Инверт коорд сетк координатная сетка в файле изображения имеет белый фон, а не черный, который отображается на экране.

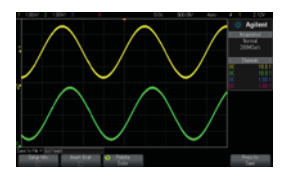

Не инвертированная координатная сетка

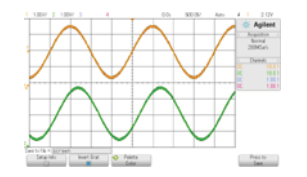

Инвертированная координатная сетка

- Палитра с помощью этого параметра можно выбрать цветные или серые изображения.
- 4 Нажмите программную кнопку Нажмите для сохранения.

Отобразится сообщение, указывающее, успешно ли выполнено сохранение.

**ЗАМЕЧАНИЕ** При сохранении изображений экрана меню осциллограф сохраняет изображение, открытое последним перед нажатием кнопки **[Save/Recall] (Сохранение/Вызов)**. Благодаря этому пользователь может сохранить любую необходимую информацию, относящуюся к области меню программной кнопки.

> Для сохранения изображения экрана, в верхней части которого отображается меню "Сохранение/Восстановление", нажмите кнопку **[Save/Recall] (Сохранение/Вызов)** дважды, прежде чем сохранить изображение.

**ЗАМЕЧАНИЕ** Чтобы сохранить изображение экрана осциллографа, используйте веб-браузер. Подробные сведения см. в разделе "Get Image" [на странице 286.](#page-285-0)

#### **См. также •** ["Добавление пояснения"](#page-273-0) на странице 274

#### <span id="page-236-0"></span>**Сохранение файлов данных в формате CSV, ASCII XY или BIN**

Файлы данных можно сохранить на внешний USB-накопитель.

- **1** Нажмите кнопку **[Save/Recall] (Сохранение/Вызов) > "Сохранение" > "Формат"**, затем с помощью ручки ввода выберите пункт **Данные CSV (\*.csv)**, **Данные ASCII XY (\*.csv)** или **Двоичные данные (\*.bin)**.
- **2** Нажмите вторую программную кнопку и с помощью ручки ввода перейдите к сохраненному файлу. См. ["Навигация по местам](#page-242-0)  сохранения" [на странице 243.](#page-242-0)
- **3** Нажмите программную кнопку **Настройки**.

В меню "Настройки файла" доступны следующие программные кнопки и параметры.

- **• Данные настройки** если этот параметр включен, данные настройки осциллографа (развертка, отклонение, запуск, цикл сбора, математические функции, отображение) будут также сохранены в отдельный файл с расширением TXT.
- **• Длина** можно установить число точек данных, выводимых в файл. Дополнительные сведения см. в разделе ["Управление](#page-239-0)  длиной" [на странице 240.](#page-239-0)
- Save Seg при сохранении получаемых данных в сегментированную память можно указать, требуется ли сохранить текущий отображаемый сегмент или все полученные сегменты. (См. также "Сохранение данных сегментированной памяти" на странице 175).
- 4 Нажмите программную кнопку Нажмите для сохранения.

Отобразится сообщение, указывающее, успешно ли выполнено сохранение.

- "Формат двоичных данных (.bin)" на странице 301 См. также
	- "Файлы CSV и ASCII XY" на странице 308
	- "Минимальное и максимальное значения в файлах CSV" на странице 309

#### <span id="page-237-0"></span>Сохранение файлов данных в формате ALB

Файлы данных в двоичном формате Agilent logic analyzer (ALB) можно просматривать и анализировать в автономном режиме с помощью приложения Agilent Logic Analyzer и инструмента Agilent B4610A Data Import Tool. См. "Проспект об инструменте Agilent Technologies B4610A Data Import Tool для просмотра и анализа в автономном режиме (номер публикации 5989-7834EN)".

Файлы данных в формате ALB можно сохранить на внешний USB-накопитель.

- 1 Нажмите кнопку [Save/Recall] (Сохранение/Вызов) > "Сохранение" > "Формат", затем с помощью ручки ввода выберите пункт ALB data  $(*.alb).$
- 2 Нажмите вторую программную кнопку и с помощью ручки ввода перейдите к сохраненному файлу. См. "Навигация по местам сохранения" на странице 243.
- 3 Нажмите программную кнопку Настройки.

В меню "Настройки файла" доступны следующие программные кнопки и параметры.

• Данные настройки - если этот параметр включен, данные настройки осциллографа (развертка, отклонение, запуск, цикл сбора, математические функции, отображение) будут также сохранены в отдельный файл с расширением ТХТ.

- **• Длина** можно установить число точек данных, выводимых в файл. Дополнительные сведения см. в разделе ["Управление](#page-239-0)  длиной" [на странице 240.](#page-239-0)
- **• Формат Alb** доступны следующие форматы последовательных данных ALB.
	- **•** По умолчанию
	- **•** CAN
	- **•** I2C
	- **•** LIN
	- **•** UART/RS232
	- **•** SPI (2 жилы, последовательный сигнал)
	- **•** SPI (3 жилы, последовательный сигнал)
	- **•** SPI (4 жилы, последовательный сигнал)

При выборе любого формата ALB, отличного от установленного по умолчанию, сигналы аналоговых каналов (при отображении) также оцифровываются и отображаются в виде цифровых сигналов. Уровень запуска аналогового канала определяет точку, в которой напряжение считается логической "1" или "0".

Если сигналы последовательной шины подключены к осциллографу в соответствии с приведенной ниже таблицей, в приложении *Agilent Logic Analyzer* будут использоваться правильные названия сигналов/шины. В противном случае в приложении *Agilent Logic Analyzer* потребуется переназначить сигналы.

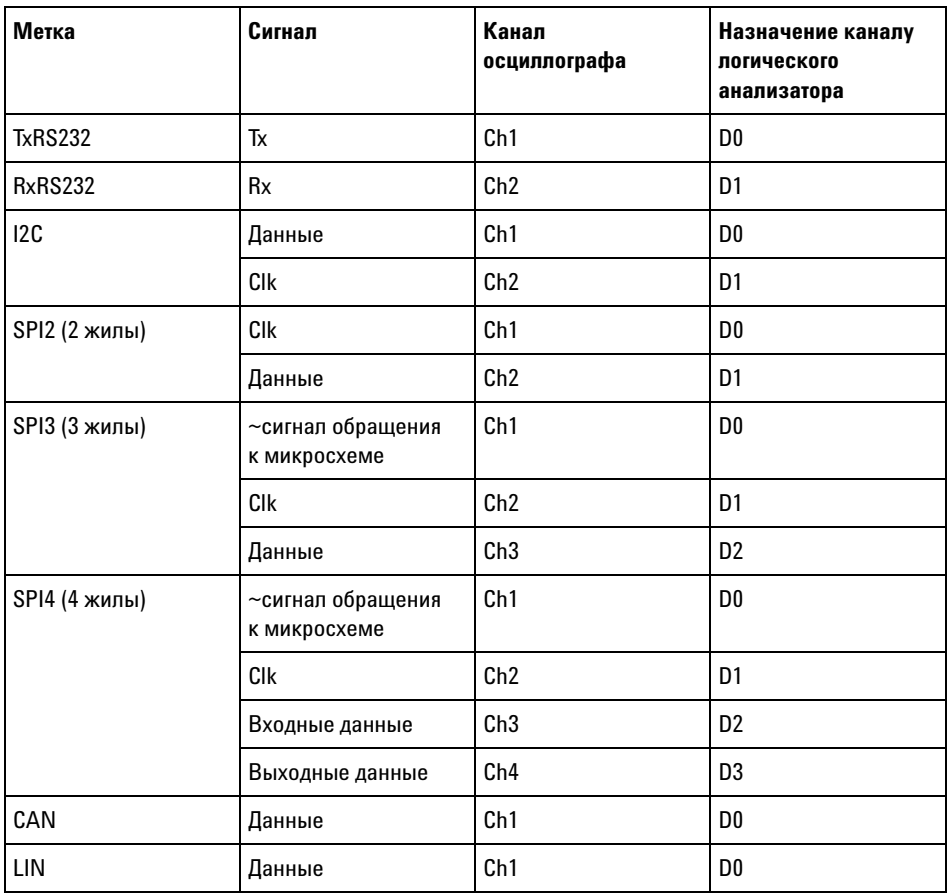

**Таблица 5** Рекомендуемые для назначения сигналы

**4** Нажмите программную кнопку **Нажмите для сохранения**.

Отобразится сообщение, указывающее, успешно ли выполнено сохранение.

#### <span id="page-239-0"></span>**Управление длиной**

Параметр **Длина** доступен при сохранении данных в файлах формата CSV, ASCII XY, BIN или ALB. Он определяет число точек данных, выводимых в сохраняемый файл. Сохраняются только отображаемые точки данных.

Максимальное число точек данных зависит от следующих моментов:

- **•** Выполнение сбора данных. Если цикл сбора остановлен, данные поступают из необработанной записи полученных данных. Если цикл сбора выполняется, данные поступают из записи измерения меньшего размера.
- **•** Останов осциллографа с помощью кнопок **[Stop] (Стоп)** или **[Single] (Однократный запуск)**. Во время циклов сбора память разделяется для повышения скорости обновления сигнала. При одиночном цикле сбора используется полный объем памяти.
- **•** Включение только одного канала из пары. (Каналы 1 и 2 представляют одну пару, каналы 3 и 4 – другую.) Память осциллографа делится между каналами пары.
- **•** Включение опорных сигналов. Для отображения опорных сигналов требуется память осциллографа.
- **•** Включение цифровых каналов. Для отображения цифровых каналов требуется память осциллографа.
- **•** Включение функции сегментированной памяти. Память осциллографа разделяется по числу сегментов.
- **•** Настройка времени/деления развертки (скорость развертки). При настройках более высокой скорости на экране отображается меньше точек данных.
- **•** При сохранении данных в файл формата CSV предельное число точек составляет 50000.

При необходимости функция контроля длины выполняет прореживание данных по схеме "1 из n". Например, если для параметра **Длина** задано значение 1000 и отображается сигнал длиной 5000 точек, четыре из каждых пяти точек будут удалены для записи в файл 1000 точек данных.

Скорость сохранения данных сигналов зависит от выбранного формата:

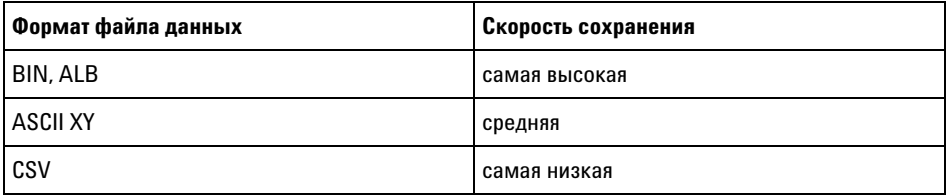

- **См. также •** ["Формат двоичных данных \(.bin\)"](#page-300-0) на странице 301
	- **•** ["Файлы CSV и ASCII XY"](#page-307-0) на странице 308
	- **•** ["Минимальное и максимальное значения в файлах CSV"](#page-308-0) на [странице 309](#page-308-0)

#### <span id="page-241-0"></span>**Сохранение файлов опорных сигналов на USB-накопитель**

- **1** Нажмите кнопку **[Save/Recall] (Сохранение/Вызов)**.
- **2** В меню "Сохранение/Вызов" нажмите программную кнопку **Сохранить**.
- **3** В меню "Сохранение/Вызов" нажмите программную кнопку **Формат** и поверните ручку ввода, чтобы выбрать **Reference Waveform data (\*.h5)** .
- **4** Нажмите программную кнопку **Источник** и с помощью ручки ввода выберите исходный сигнал.
- **5** Нажмите вторую программную кнопку и с помощью ручки ввода перейдите к сохраненному файлу. См. ["Навигация по местам](#page-242-0)  сохранения" [на странице 243.](#page-242-0)
- **6** Нажмите программную кнопку **Нажмите для сохранения**.

Отобразится сообщение, указывающее, успешно ли выполнено сохранение.

#### <span id="page-241-1"></span>**Сохранение маски**

Файлы данных маски можно сохранить в одну из четырех внутренних папок каталога \Agilent Flash или на внешний USB-накопитель.

- **1** Нажмите кнопку **[Save/Recall] (Сохранение/Вызов) > "Восстановление" > "Формат"**, затем с помощью ручки ввода выберите **Маска (\*.msk)**.
- **2** Нажмите вторую программную кнопку и с помощью ручки ввода перейдите к сохраненному файлу. См. ["Навигация по местам](#page-242-0)  сохранения" [на странице 243.](#page-242-0)
- **3** Нажмите программную кнопку **Нажмите для сохранения**.

Отобразится сообщение, указывающее, успешно ли выполнено сохранение.

Файлы маски имеют расширение MSK.

**ЗАМЕЧАНИЕ** Данные маски также сохраняются в файлах настройки. См. ["Сохранение файлов](#page-234-0)  настройки" [на странице 235.](#page-234-0)

**См. также •** [Глава 14, "Тестирование по маске," на стр. 209](#page-208-0)

#### <span id="page-242-0"></span>**Навигация по местам сохранения**

При сохранении или вызове файлов для навигации по местам сохранения используются вторая программная кнопка меню "Сохранение" или меню "Восстановление" и ручка ввода. Местами сохранения могут быть внутренние места сохранения осциллографа (для файлов настройки или маски) или внешние места сохранения на подключенном USB-накопителе.

Вторая программная кнопка может быть обозначена следующим образом:

- **• Нажать для перехода** при этом для перехода к новой папке или месту хранения достаточно нажать ручку ввода.
- **• Место** если выполнен переход к месту текущей папки (а сохранения файлов не выполняется).
- **• Сохранить в** когда есть возможность сохранения в выбранное место.
- **• Загрузить из** когда есть возможность загрузки данных из выбранного файла.

Сохранение файлов

- **•** Предлагаемое имя файла отображается в строке **Сохранить в файл =** над программными кнопками.
- **•** Для перезаписи уже существующего файла перейдите к этому файлу и выберите его. Чтобы создать новое имя файла, см. раздел ["Ввод имени файла"](#page-242-1) на странице 243.

#### <span id="page-242-1"></span>**Ввод имени файла**

Создание нового имени файла при сохранении последнего на USB-накопителе

**1** Нажмите программную кнопку **File Name** в меню "Сохранение".

Для активации данной программной кнопки следует подключить к осциллографу USB-накопитель.

- 2 Чтобы ввести имя файла, в меню "Имя файла" используйте программные кнопки Написать, Ввод и Удалить Символ.
	- **Написать** нажмите эту программную кнопку и поверните ручку ввода, чтобы выбрать символ для текущей позиции.
	- Ввод используйте эту программную кнопку для ввода символов и перемещения курсора в позицию следующего символа. Нажатие программной кнопки Ввод равнозначно нажатию ручки ввода.
	- Удалить Символ нажмите эту программную кнопку, чтобы удалить текущий символ.

#### **ЗАМЕЧАНИЕ**

Можно использовать подключенную клавиатуру USB вместо использования программных кнопок редактирования символов Написать (или других).

Если доступна кнопка Приращение, то ее можно использовать для активации или деактивации автоматического приращения имен файлов. При автоматическом приращении к имени файла добавляется числовой индекс и с каждым удачным сохранением к нему прибавляется единица. Если имя файла достигает максимальной длины, то оно будет соответствующим образом укорочено, чтобы помещалась числовая часть имени.

#### <span id="page-243-0"></span>Восстановление файлов настройки, маски или опорных сигналов

- 1 Нажмите кнопку [Save/Recall] (Сохранение/Вызов).
- 2 В меню "Сохранение/Вызов" нажмите кнопку Восстановить.
- 3 В меню "Восстановление" нажмите кнопку Восстановить:, затем с помощью ручки ввода выберите тип файла, который требуется восстановить:
	- Настройка (\*.scp) См. "Восстановление файлов настройки" на странице 245.
	- Mask  $(*.msk) CM.$  "Восстановление файлов маски," на странице 245.

**• Reference Waveform data (\*.h5)** — См. ["Восстановление файлов](#page-245-1)  [опорных сигналов с USB-накопителя"](#page-245-1) на странице 246.

Файлы настройки или маски также можно восстановить, загрузив их с помощью диспетчера файлов. См. ["Диспетчер файлов"](#page-258-0) на [странице 259.](#page-258-0)

Можно также настроить кнопку **[Quick Action] (Быстрое действие)** для восстановления файлов настройки, маски и опорных сигналов. См. ["Настройка кнопки \[Quick Action\] \(Быстрое действие\)"](#page-272-0) на [странице 273.](#page-272-0)

#### <span id="page-244-0"></span>**Восстановление файлов настройки**

Файлы настройки можно восстановить из одной из 10 внутренних папок каталога \Agilent Flash или с внешнего USB-накопителя.

- **1** Нажмите кнопку **[Save/Recall] (Сохранение/Вызов) > "Восстановление" > "Восстановление:"**, затем с помощью ручки ввода выберите **Настройка (\*.scp)**.
- **2** Нажмите вторую программную кнопку и с помощью ручки ввода перейдите к файлу, который требуется восстановить. См. ["Навигация по местам сохранения"](#page-242-0) на странице 243.
- **3** Нажмите программную кнопку **Нажать для восстановления**.

Отобразится сообщение, указывающее, успешно ли выполнено восстановление.

**4** Если требуется удалить с экрана все данные, нажмите кнопку **Сброс экрана**.

#### <span id="page-244-1"></span>**Восстановление файлов маски,**

Файлы маски можно восстановить из одной из 10 внутренних папок каталога \Agilent Flash или с внешнего USB-накопителя.

- **1** Нажмите кнопку **[Save/Recall] (Сохранение/Вызов) > "Восстановление" > "Восстановление:"**, затем с помощью ручки ввода выберите **Маска (\*.msk)**.
- **2** Нажмите вторую программную кнопку и с помощью ручки ввода перейдите к файлу, который требуется восстановить. См. ["Навигация по местам сохранения"](#page-242-0) на странице 243.
- **3** Нажмите программную кнопку **Нажать для восстановления**.

Отобразится сообщение, указывающее, успешно ли выполнено восстановление.

**4** Если требуется удалить с экрана все данные или восстановленные данные маски, нажмите кнопку **Сброс экрана** или **Сброс маски**.

#### <span id="page-245-1"></span>**Восстановление файлов опорных сигналов с USB-накопителя**

- **1** Нажмите кнопку **[Save/Recall] (Сохранение/Вызов)**.
- **2** В меню "Сохранение/Вызов" нажмите программную кнопку **Восстановление**.
- **3** В меню "Восстановление" нажмите программную кнопку **Восстановление** и с помощью ручки ввода выберите **Reference Waveform data (\*.h5)** .
- **4** Нажмите программную кнопку **К опорн:** и с помощью ручки ввода выберите необходимый файл опорного сигнала.
- **5** Нажмите вторую программную кнопку и с помощью ручки ввода перейдите к файлу, который требуется восстановить. См. ["Навигация по местам сохранения"](#page-242-0) на странице 243.
- **6** Нажмите программную кнопку **Нажать для восстановления**.

Отобразится сообщение, указывающее, успешно ли выполнено восстановление.

**7** Если требуется удалить с экрана все данные, за исключением опорного сигнала, нажмите кнопку **Сброс экрана**.

#### <span id="page-245-0"></span>**Восстановление настроек по умолчанию**

- **1** Нажмите кнопку **[Save/Recall] (Сохранение/Вызов)**.
- **2** В меню "Save/Recall" нажмите **Default/Erase**.
- **3** В меню "По умолчанию" нажмите одну из следующих программных кнопок:
	- **• Настройка по умолчанию** восстановление настройки осциллографа по умолчанию. Эффект тот же, что и при нажатии кнопки **[Default Setup] (Настр.по умолчанию)** на лицевой панели. См. ["Восстановление](#page-26-0)  [настроек осциллографа по умолчанию"](#page-26-0) на странице 27.

При восстановлении настройки по умолчанию некоторые пользовательские настройки не изменяются.

**• Заводская настройка**— восстановление заводских настроек осциллографа по умолчанию.

Такое восстановление следует подтвердить, поскольку в этом случае пользовательские настройки не сохраняются.

## <span id="page-246-0"></span>**Выполнение безопасной очистки**

- **1** Нажмите кнопку **[Save/Recall] (Сохранение/Вызов)**.
- **2** В меню "Save/Recall" нажмите **Default/Erase**.
- **3** В меню "По умолчанию" нажмите кнопку **Безопасная очистка**.

Эта программная кнопка позволяет выполнить безопасную очистку всей энергонезависимой памяти, согласно требованиям главы 8 руководства по применению национальной программы обеспечения секретности на промышленных предприятиях (NISPOM).

Необходимо подтвердить безопасную очистку. По завершении безопасной очистки осциллограф будет перезагружен.

17 Сохранение/восстановление (настройки, экраны, данные)

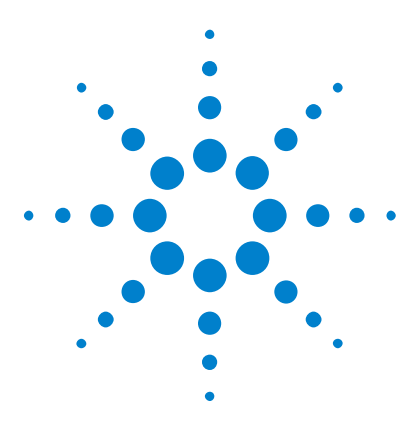

**Осциллографы Agilent InfiniiVision 2000 серии X Руководство пользователя**

# **Печать (экранов)**

**18**

[Печать экрана осциллографа](#page-248-0) 249 [Настройка подключения сетевого принтера](#page-250-0) 251 [Установка значений параметров печати](#page-251-0) 252 [Установка значения параметра "Палитра"](#page-252-0) 253

Если установлен модуль DSOXLAN LAN/VGA, можно распечатать все элементы экрана, включая строку состояния и программные кнопки, с помощью USB-принтера или сетевого принтера.

При нажатии кнопки **[Print] (Печать)** отображается меню "Настройка печати". Пока принтер не подключен, программные кнопки параметров печати и кнопка **Нажмите для печати** затенены (недоступны).

#### <span id="page-248-0"></span>**Печать экрана осциллографа**

- **1** Подключите принтер. Доступны следующие варианты:
	- **•** Подключите USB-принтер к порту USB лицевой панели или к прямоугольному порту USB на задней панели устройства.

Обновленный список принтеров, совместимых с осциллографами InfiniiVision, доступен на веб-сайте ["www.agilent.com/find/InfiniiVision-printers".](http://www.agilent.com/find/InfiniiVision-printers)

- **•** Настройте подключение сетевого принтера. См. ["Настройка](#page-250-0)  [подключения сетевого принтера"](#page-250-0) на странице 251.
- **2** Нажмите кнопку **[Print] (Печать)** на лицевой панели.
- **3** В меню "Настройка печати" нажмите программную кнопку **Печать на**, затем с помощью ручки ввода выберите нужный принтер.

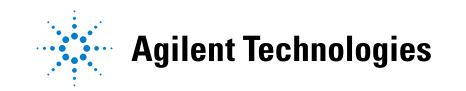

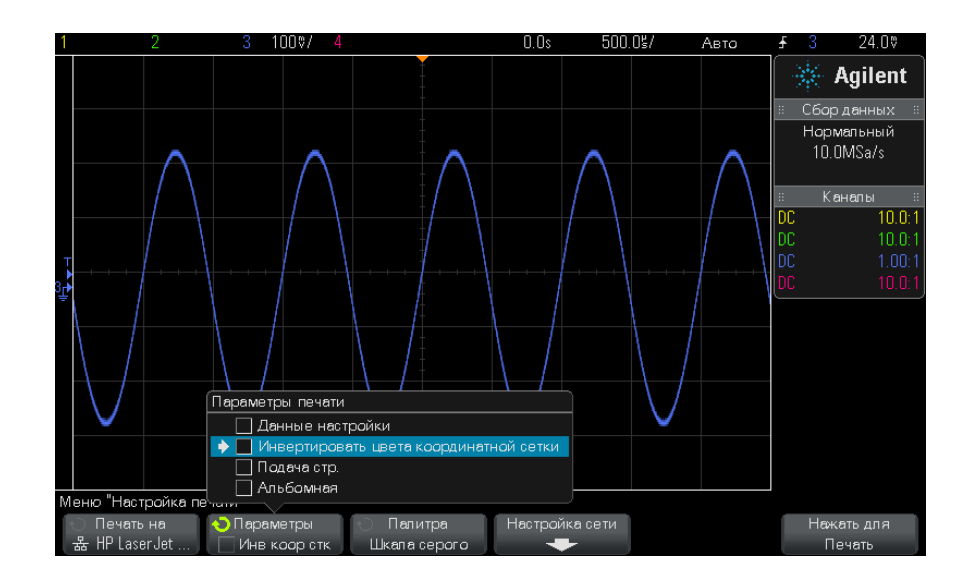

**4** Нажмите программную кнопку **Параметры** для выбора параметров печати.

- См. ["Установка значений параметров печати"](#page-251-0) на странице 252.
- **5** Нажмите программную кнопку **Палитра** для выбора палитры. См. ["Установка значения параметра "Палитра""](#page-252-0) на странице 253.
- **6** Нажмите программную кнопку **Нажмите для печати**.

Чтобы прервать процесс печати, нажмите программную кнопку **Отмена печати**.

**ЗАМЕЧАНИЕ** Осциллограф распечатает меню, открытое последним до нажатия кнопки **[Print] (Печать)**. Поэтому, если до нажатия кнопки **[Print] (Печать)** на экране отображаются результаты измерений (например, амплитуды, частоты и т.д.), они будут распечатаны.

> Для печати экрана, в нижней части которого отображается меню "Настройка печати", нажмите кнопку **[Print] (Печать)** два раза, затем нажмите программную кнопку **Нажмите для печати**.

Для печати экрана можно также настроить кнопку **[Quick Action] (Быстрое действие)**. См. ["Настройка кнопки \[Quick Action\] \(Быстрое](#page-272-0)  действие)" [на странице 273.](#page-272-0)

#### См. также • "Добавление пояснения" на странице 274

#### <span id="page-250-0"></span>Настройка подключения сетевого принтера

Если установлен модуль DSOXLAN LAN/VGA, можно настроить подключение сетевого принтера.

Сетевой принтер - это принтер, подключенный к компьютеру или серверу печати в сети.

- 1 Нажмите кнопку [Print] (Печать) на лицевой панели.
- 2 В меню "Настройка печати" нажмите программную кнопку Печать на, затем с помощью ручки ввода выберите сетевой принтер, который требуется настроить.
- 3 Нажмите программную кнопку Настройка сети.
- 4 В меню "Настройка сетевого принтера" нажмите программную кнопку Изменить, затем с помощью ручки ввода выберите параметр сети, который требуется задать.

Необходимо задать значения следующего параметра:

- Адрес принтера это адрес принтера или сервера принтера в одном из следующих форматов.
	- IP-адрес сетевого принтера (например: 192.168.1.100 or 192.168.1.100:650). Дополнительно после двоеточия можно указать нестандартный номер порта.
	- IP-адрес сервера принтера, после которого добавлен путь к принтеру (например: 192.168.1.100/printers/printer-name or 192.168.1.100:650/printers/printer-name).
	- Путь к общему сетевому принтеру Windows (например:  $\setminus$ server\share).

Если в качестве алреса принтера указан обший сетевой принтер Windows, с помощью программной кнопки Изменить можно также ввести следующие настройки.

- Сетевой домен это имя домена сети Windows.
- Имя пользователя это имя для входа в домен сети Windows.
- Пароль это пароль для входа в домен сети Windows.

Для сброса введенного пароля нажмите программную кнопку Удалить пароль.

- 5 Для ввода параметров сетевого принтера используйте программные кнопки Написать. Ввод и Удалить символ.
	- **Написать** нажмите эту программную кнопку и поверните ручку ввода, чтобы выбрать символ в текущей позиции.
	- Ввод используйте эту программную кнопку для ввода символов и перемещения курсора в позицию следующего символа.
	- Удалить символ нажимайте программную кнопку Ввод, пока нужный символ не будет выделен, затем нажмите эту программную кнопку, чтобы удалить символ.

**ЗАМЕЧАНИЕ** 

Можно использовать подключенную клавиатуру USB вместо использования программных кнопок редактирования символов Написать (или других).

6 Нажмите программную кнопку Применить, чтобы установить подключение к принтеру.

Отобразится сообщение, указывающее, успешно ли установлено полключение.

#### <span id="page-251-0"></span>Установка значений параметров печати

В меню "Настройка печати" нажмите программную кнопку Параметры. чтобы изменить значения следующих параметров.

- Данные настройки печать данных настройки осциллографа, включая настройки развертки, отклонения, запуска, сбора данных, математических функций, отображения.
- Инвертировать цвета координатной сетки изменение черного фона на белый для экономии черных чернил при печати изображений осциллографа. Режим Инвертировать цвета координатной сетки установлен по умолчанию.
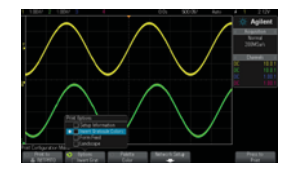

Не инвертированная координатная сетка

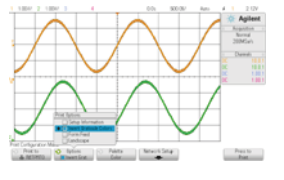

Инвертированная координатная сетка

- **• Подача страницы** отправка команды подачи страницы на принтер после печати изображения сигнала и перед печатью данных настройки. Установите для параметра **Подача страницы** значение "выкл.", если требуется напечатать данные настройки и изображение сигнала на одном и том же листе. Этот параметр активен, только если выбран параметр **Данные настройки**. Если данные настройки невозможно напечатать на одной странице с изображением сигнала, они будут напечатаны на новой странице, независимо от того, какое значение установлено для параметра **Подача страницы**.
- **• Альбомная** печать на странице, расположенной горизонтально, а не вертикально (книжная ориентация).

# **Установка значения параметра "Палитра"**

В меню "Настройка печати" нажмите программную кнопку **Палитра**, чтобы изменить значения следующих параметров.

**• Цвет** — печать экрана в цвете.

Драйвер печати осциллографа не поддерживает печать цветных изображений на цветных лазерных принтерах, поэтому при подключении к лазерному принтеру параметр **Цвет** недоступен.

**• Шкала серого** — печать экрана в оттенках серого, а не в цвете.

# **18 Печать (экранов)**

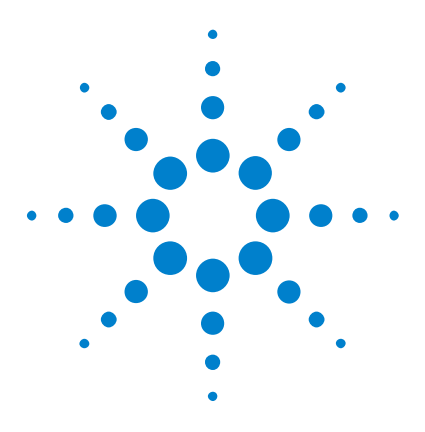

**Осциллографы Agilent InfiniiVision 2000 серии X Руководство пользователя**

# **19 Настройки утилит**

[Настройки интерфейса ввода-вывода](#page-254-0) 255 [Настройка подключения осциллографа к сети LAN](#page-255-0) 256 [Диспетчер файлов](#page-258-0) 259 [Настройка параметров осциллографа](#page-260-0) 261 [Настройка часов осциллографа](#page-264-0) 265 [Настройка источника для разъема TRIG OUT на задней панели](#page-264-1) 265 [Выполнение обслуживания](#page-265-0) 266 [Настройка кнопки \[Quick Action\] \(Быстрое действие\)](#page-272-0) 273 [Добавление пояснения](#page-273-0) 274

В этой главе описываются функции утилит осциллографа.

# <span id="page-254-0"></span>**Настройки интерфейса ввода-вывода**

Доступ к осциллографу или управление им можно осуществлять дистанционно с помощью следующих интерфейсов ввода-вывода:

- **•** порт устройства USB на задней панели (порт USB прямоугольной формы);
- **•** интерфейс LAN, когда в отсеке для модуля на задней панели установлен модуль LAN/VGA;
- **•** интерфейс GPIB, когда в отсеке для модуля на задней панели установлен модуль GPIB.

Настройка интерфейсов ввода-вывода

- **1** На лицевой панели осциллографа нажмите кнопку **[Utility] (Утилиты)**.
- **2** В меню "Утилиты" нажмите **Ввод-вывод**.

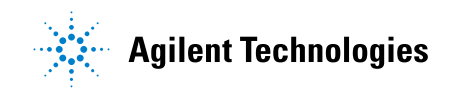

- **3** В меню "Ввод-вывод" нажмите **Настроить**.
	- **• LAN** если установлен модуль DSOXLAN LAN/VGA, то с помощью программных кнопок **Параметры LAN** и **Сброс LAN** можно настроить интерфейс LAN. См. ["Настройка подключения осциллографа к](#page-255-0)  сети LAN" [на странице 256.](#page-255-0)
	- **• GPIB** если установлен модуль DSOXGPIB GPIB, то с помощью программной кнопки **Адрес** можно настроить адрес GPIB.
	- **•** Выполнять настройку интерфейса USB не требуется.

При установленном интерфейсе ввода-вывода постоянно включено удаленное управление этим интерфейсом. Кроме того, управление осциллографом может одновременно осуществляться посредством нескольких интерфейсов ввода-вывода (например, USB и LAN).

- **См. также •** [Глава 20, "Веб-интерфейс," на стр. 277](#page-276-0) (когда осциллограф подключен к сети LAN).
	- **•** ["Дистанционное программирование через Web-интерфейс"](#page-281-0) на [странице 282](#page-281-0)
	- **•** *Руководство программиста* осциллографа.
	- **•** ["Дистанционное программирование с применением пакета Agilent IO](#page-282-0)  Libraries" [на странице 283](#page-282-0)

# <span id="page-255-0"></span>**Настройка подключения осциллографа к сети LAN**

Если установлен модуль DSOXLAN LAN/VGA, осциллограф можно подключить к сети и настроить его подключение к сети LAN. После этого можно пользоваться его веб-интерфейсом или управлять им удаленно через интерфейс LAN.

Осциллограф поддерживает функции автоматической или ручной настройки соединения LAN (см. раздел ["Установка соединения с сетью](#page-256-0)  LAN" [на странице 257\)](#page-256-0). Можно настроить и прямое соединение LAN между осциллографом и ПК (см. раздел ["Автономное \(прямое\)](#page-257-0)  [подключение к ПК"](#page-257-0) на странице 258).

После настройки осциллографа в сети с помощью веб-страницы осциллографа можно просмотреть или изменить его сетевые настройки, а также дополнительные параметры (например, сетевой пароль). См. [Глава 20, "Веб-интерфейс," на стр. 277](#page-276-0).

**ЗАМЕЧАНИЕ** После подключения осциллографа к сети LAN полезно ограничить доступ к нему, задав пароль. По умолчанию он не защищен паролем. Чтобы задать пароль, см. раздел ["Установка пароля"](#page-288-0) на странице 289.

**ЗАМЕЧАНИЕ** Всякий раз при изменении имени хост-системы осциллографа соединение между ним и сетью LAN прерывается. Для восстановления этого соединения следует использовать новое имя хост-системы прибора.

#### <span id="page-256-1"></span>**Установка соединения с сетью LAN**

#### <span id="page-256-0"></span>**Автоматическая**

**настройка**

- **1** Нажмите кнопки **[Utility] (Утилиты) > Ввод-вывод**. **2** Нажмите программную кнопку **Настройки LAN**.
- **3** Нажмите программную кнопку **Настройка**, поверните ручку ввода, чтобы выбрать параметр **Автоматически** и снова нажмите эту программную кнопку, чтобы применить настройку.

Если сеть поддерживает протокол DHCP или AutoIP, то применение параметра **Автоматически** позволяет использовать эти услуги для получения настроек LAN осциллографа.

- **4** Если сеть поддерживает систему Dynamic DNS, то можно задействовать функцию **Dynamic DNS** для регистрации имени хост-системы осциллографа с использованием разрешения имен DNS-сервера.
- **5** Для разрешения имен в небольших сетях без традиционного DNS-сервера можно задействовать функцию **Multicast DNS**, позволяющую осциллографу использовать многоадресную систему DNS.
- **6** Подключите осциллограф к локальной сети (LAN), подсоединив кабель LAN к порту "LAN", находящемуся на задней панели прибора.

Через несколько секунд осциллограф автоматически подключится к сети.

Если автоматического подключения осциллографа к сети не происходит, то нажмите кнопки **[Utility] (Утилиты) > Ввод-вывод > Сброс LAN**. Осциллограф подключится к сети через несколько секунд.

#### 19 Настройки утилит

- **Настройка** 1 Получите у сетевого администратора сетевые настройки вручную осциллографа (как то: имя хост-системы, IP-адрес, маска подсети, IP-апрес шлюза. IP-апрес DNS и т.д.).
	- 2 Нажмите кнопки [Utility] (Утилиты) > Ввод-вывод.
	- 3 Нажмите программную кнопку **Настройки LAN**.
	- 4 Нажмите программную кнопку Настройка, поверните ручку ввода, чтобы выбрать параметр Автоматически и снова нажмите эту программную кнопку, чтобы его отключить.

Если параметр "Автоматически" не включен, то настройку LAN осциллографа следует выполнить вручную с помощью программных кнопок Адреса и Имя хоста.

- 5 Настройте интерфейс LAN осциллографа.
	- а Нажмите программную кнопку Адреса.
	- **b** C помощью программной кнопки Изменить (а также других программных кнопок и ручки ввода) введите значения IP-адреса, маски подсети, IP-адреса шлюза и IP-адреса DNS. По окончании вернитесь в иерархию меню.
	- **с** Нажмите программную кнопку **Имя хоста**. Введите имя хоста с помощью программных кнопок и ручки ввода. По окончании вернитесь в иерархию меню.
	- **d** Нажмите программную кнопку **Применить**.
- 6 Подключите осциллограф к локальной сети (LAN), подсоединив кабель LAN к порту "LAN", находящемуся на задней панели прибора.

### <span id="page-257-1"></span><span id="page-257-0"></span>Автономное (прямое) подключение к ПК

Далее описывается процедура установки прямого (автономного) соединения с осциллографом. Оно применяется для управления осциллографом с помощью ноутбука или автономного компьютера.

- 1 Нажмите кнопки [Utility] (Утилиты) > Ввод-вывод.
- 2 Нажмите программную кнопку Настройки LAN.
- 3 Нажмите программную кнопку Настройка, поверните ручку ввода, чтобы выбрать параметр Автоматически и снова нажмите эту программную кнопку, чтобы применить настройку.

Если сеть поддерживает протокол DHCP или AutoIP, то применение параметра Автоматически позволяет использовать эти услуги для получения настроек LAN осциллографа.

- 4 Подключите ПК к осциллографу с помощью кроссоверного кабеля LAN, такого, как кабель Agilent № 5061-0701 - см. на веб-сайте по адресу "www.parts.agilent.com".
- 5 Выключите осциллограф и включите его снова. Подождите, пока настроится соединение LAN:
	- нажмите кнопки [Utility] (Утилиты) >  $1/0$  и подождите, пока не отобразится состояние LAN "настроено".

Это может занять несколько минут.

Прибор подключен, и можно воспользоваться его веб-интерфейсом или управлять им по сети LAN.

# <span id="page-258-0"></span>Диспетчер файлов

Диспетчер файлов обеспечивает навигацию по внутренней файловой системе осциллографа и файловым системам USB-накопителей.

Из внутренней файловой системы можно загружать файлы настроек осциллографа или файлы маски.

С подключенного USB-накопителя можно загружать файлы настройки, файлы маски, файлы лицензии, файлы обновления микропрограмм (\*.cab), файлы метки и т.д. Кроме того, с подключенного USB-накопителя можно удалять файлы.

# **ЗАМЕЧАНИЕ**

Порт USB на лицевой панели и порт USB на задней панели, обозначенный как "HOST" (XOCT) - это последовательные USB разъемы типа А. Именно к этим разъемам можно подключать USB-накопители и принтеры.

Квадратный разъем на задней панели, обозначенный как "DEVICE" (УСТРОЙСТВО), обеспечивает управление осциплографом по USB. Подробнее см. Руководство программиста.

Внутренняя файловая система осциллографа, находящаяся в директории "\Agilent Flash", состоит из 10 мест хранения файлов настройки устройства и четырех мест хранения файлов маски.

Использование диспетчера файлов

- **1** Нажмите кнопку **[Utility] (Утилиты) > Диспетчер файлов**.
- **2** Нажмите первую программную кнопку меню "Диспетчер файлов" и используйте для прокрутки кнопку ввода.

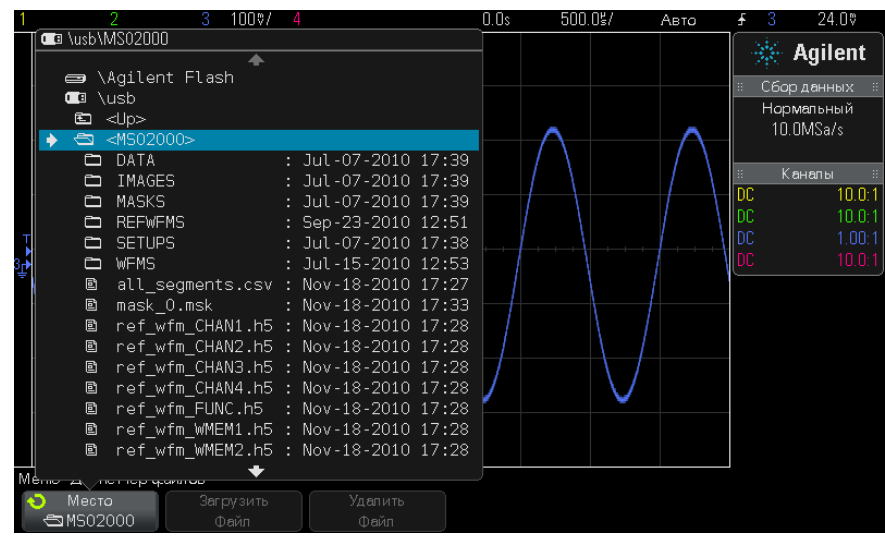

Первая программная кнопка может быть обозначена следующим образом:

- **• Нажать для перехода** при этом для перехода к новой папке или месту хранения достаточно нажать ручку ввода.
- **• Место** при выделении выбранного каталога.
- **• Выбрано** при выделении файла, который можно загрузить или удалить.

Когда появится такое обозначение, для выполнения соответствующего действия можно нажать программные кнопки **Загрузить файл** или **Удалить файл**.

Нажатие программной кнопки **Загрузить файл** равнозначно нажатию ручки ввода.

Восстановить на осциллографе файл, удаленный с USB-накопителя, невозможно.

Для создания каталогов на USB-накопителе воспользуйтесь компьютером.

**USB-накопители** С осциллографом совместимо большинство USB-накопителей. Однако некоторые устройства могут не поддерживаться, что делает их чтение и запись на них невозможной.

> Когда USB-накопитель подключен к переднему или заднему порту USB осциллографа, при чтении его на дисплее может ненадолго отобразиться небольшой значок в виде четырехцветного кружка.

> Перед отключением USB-накопителя "извлекать" его не требуется. Просто убедитесь, что запущенная операция выполнена, и отключите устройство от порта USB осциллографа.

Не следует подключать устройства USB, определяемые как оборудование типа "CD", так как эти устройства не совместимы с осциллографами InfiniiVision серии X.

Если к осциллографу подключено два USB-накопителя, то первое обозначается, как "\usb", а второе – как "\usb2".

**См. также •** [Глава 17, "Сохранение/восстановление \(настройки, экраны,](#page-232-0)  [данные\)," на стр. 233](#page-232-0)

# <span id="page-260-0"></span>**Настройка параметров осциллографа**

В меню "Пользовательские настройки" (доступ к которому можно получить, нажав **[Utility] (Утилиты) > "Параметры" > "Настройки"**) можно настроить значения параметров осциллографа.

- **•** ["Расширение по центру или по нижнему уровню"](#page-261-0) на странице 262
- **•** ["Отключение/включение прозрачных фонов"](#page-261-1) на странице 262
- **•** ["Загрузка библиотеки меток по умолчанию"](#page-261-2) на странице 262
- **•** ["Настройка экранной заставки"](#page-262-0) на странице 263
- **•** ["Установка параметров настройки автомасштаба"](#page-263-0) на странице 264

#### <span id="page-261-0"></span>**Расширение по центру или по нижнему уровню**

При изменении настроек вольт/деления канала можно настроить расширение экрана с изображением формы сигнала по нижнему уровню или по центру.

Установка контрольной точки расширения сигнала

- **1** Нажмите кнопку **[Utility] (Утилиты) > "Параметры" > "Настройки" > "Раскрыть"** и выберите один из следующих параметров.
	- **• Заземление** отображение формы сигнала будет расширено от положения нижнего уровня канала. Это настройка по умолчанию.

Нижний уровень сигнала определяется по положению значка  $(\overline{\bullet})$ в крайней левой части экрана.

При настройке чувствительности по вертикали (вольты/деления) нижний уровень не будет смещаться.

Если нижний уровень выходит за пределы экрана, форма сигнала будет расширена по верхнему или от нижнему краю экрана, в зависимости от того, в какой части нижний уровень выходит за его пределы.

**• Центр** — отображение формы сигнала будет расширено по центру экрана.

# <span id="page-261-1"></span>**Отключение/включение прозрачных фонов**

Имеется параметр, в зависимости от значения которого при отображении измерений, статистики, информации об опорном сигнале и другой текстовой информации будет использоваться прозрачный или сплошной фон.

- **1** Нажмите кнопку **[Utility] (Утилиты) > "Параметры" > "Настройки"**.
- **2** Нажмите кнопку **Прозрачный** для переключения между прозрачным или сплошным фоном отображения текста.

#### <span id="page-261-2"></span>**Загрузка библиотеки меток по умолчанию**

См. ["Восстановление заводских настроек библиотеки меток"](#page-123-0) на [странице 124.](#page-123-0)

#### <span id="page-262-0"></span>**Настройка экранной заставки**

Можно настроить включение экранной заставки осциллографа по истечении определенного периода времени, на протяжении которого осциллограф находился в состоянии бездействия.

**1** Нажмите кнопку **[Utility] (Утилиты) > Параметры > Настройки > Экранная заставка** для отображения меню "Экранная заставка".

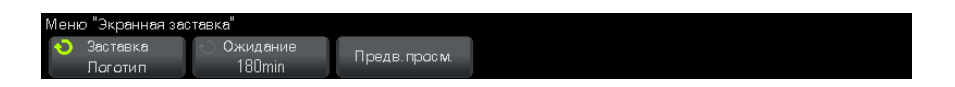

**2** Нажмите программную кнопку **Заставка**, чтобы выбрать тип экранной заставки.

Для экранной заставки можно установить значение **Выкл.** для отображения любого изображения в списке или строки пользовательского текста.

Если выбран параметр **Пользователь**, нажмите программную кнопку **Написать**, чтобы выбрать первый символ строки текста. Для выбора символа используйте ручку ввода. Затем нажмите программную кнопку **Ввод**, чтобы перейти к следующему символу и повторить процедуру.

**ЗАМЕЧАНИЕ** Можно использовать подключенную клавиатуру USB вместо использования программных кнопок редактирования символов **Написать** (или других).

> Полученная строка отобразится в строке "Текст =" над программными кнопками.

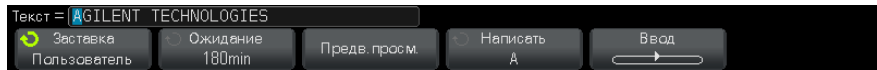

**3** Нажмите программную кнопку **Ожидание**, затем с помощью ручки ввода выберите количество минут, по истечении которых будет включена выбранная экранная заставка.

При повороте ручки ввода количество минут будет отображаться на программной кнопке **Ожидание**. Время по умолчанию – 180 минут (3 часа).

- **4** Нажмите программную кнопку **Предварительный просмотр**, чтобы просмотреть экранную заставку, выбранную с помощью программной кнопки **Заставка**.
- **5** Чтобы вернуть обычное содержимое экрана после включения экранной заставки, нажмите любую кнопку или поверните любую ручку.

# <span id="page-263-0"></span>**Установка параметров настройки автомасштаба**

- **1** Нажмите **[Utility] (Утилиты) > Параметры > Настройки > Автомасштаб**.
- **2** В меню "Настройка автомасштаба" можно выполнить следующие действия.
	- **•** Нажмите программную кнопку **Быстрая отладка**, чтобы включить/отключить этот тип автомасштаба.

Если включен параметр "Быстрая отладка", благодаря автомасштабированию можно выполнить быстрое визуальное сравнение, чтобы определить тип измеряемого сигнала: напряжение постоянного тока, заземление или активный сигнал переменного тока.

Для простоты просмотра осциллирующих сигналов обеспечивается связь каналов.

- **•** Нажмите программную кнопку **Каналы**, затем с помощью ручки ввода укажите каналы для автомасштабирования:
	- **• Все каналы** При следующем нажатии кнопки **[AutoScale] (Автомасштаб)** отобразятся все каналы, отвечающие требованиям функции "Автомасштаб".
	- **• Только отображаемые каналы** При следующем нажатии кнопки **[AutoScale] (Автомасштаб)** будет проверена активность сигналов только включенных каналов. Это полезно, если необходимо просмотреть только определенные активные каналы после нажатия кнопки **[AutoScale] (Автомасштаб)**.
- **•** Нажмите программную кнопку **Режим сбора** и с помощью ручки ввода выберите, требуется ли сохранять режим сбора данных во время автомасштабирования:
- **• Нормальный** осциллограф переключается в режим сбора данных "Нормальный" при каждом нажатии кнопки **[AutoScale] (Автомасштаб)**. Этот режим задан по умолчанию.
- **• Сохранить** осциллограф продолжит работать в выбранном режиме сбора, если нажата кнопка **[AutoScale] (Автомасштаб)**.

# <span id="page-264-0"></span>**Настройка часов осциллографа**

В меню "Часы" можно установить текущую дату и время суток в 24-часовом формате. Индикация времени и даты будет отображаться на распечатках и в информации каталогов на запоминающем устройстве USB.

Для настройки или просмотра даты и времени выполните следующие действия.

**1** Нажмите кнопки **[Utility] (Утилиты) > Параметры > Часы**.

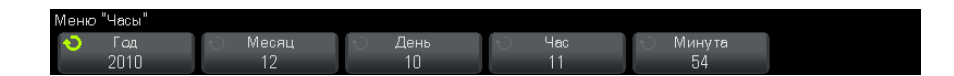

**2** Нажмите программную кнопку **Год**, **Месяц**, **День**, **Час** или **Минута** и поверните ручку ввода, чтобы ввести нужную цифру.

Часы отображаются в 24-часовом формате. Времени 1:00 пополудни соответствует цифра 13.

Для часов реального времени можно выбрать только действительные значения даты. Если выбран день, а месяц или год изменяются так, что его значение становится недопустимым, то оно корректируется автоматически.

# <span id="page-264-1"></span>**Настройка источника для разъема TRIG OUT на задней панели**

Чтобы выбрать источник для разъема TRIG OUT на задней панели осциллографа, выполните следующие действия.

**1** Нажмите кнопку **[Utility] (Утилиты) > Параметры > Задняя панель**.

- **2** В меню "Задняя панель" выберите **Выход зап.**, а затем с помощью ручки ввода выберите нужный пункт в списке
	- **• Запуски** при каждом запуске осциллографа на разъеме TRIG OUT возникает передний фронт. Это происходит через 30 нс после точки запуска осциллографа. Уровень вывода составляет 0-5 В в разомкнутой цепи и 0-2,5 В при 50 Ω. См. [Глава 9, "Запуски," на](#page-124-0)  [стр. 125](#page-124-0).
	- **• Маска** Результат тестирования ("пройден/не пройден") проверяется периодически. Если тестирование периода не пройдено, то выходной сигнал запуска имеет высокий импульс (+5 В). Если пройдено, выходной сигнал запуска остается на низком уровне (0 В). См. [Глава 14, "Тестирование по маске," на](#page-208-0)  [стр. 209](#page-208-0).
	- **• Синхроимпульс генератора сигналов** Все функции вывода сигналов (кроме постоянного тока и шума) связаны с одним из сигналов синхронизации.
		- **•** Для сигналов синусоид, пилообразных сигналов и импульсов сигналом синхронизации является прямоугольная волна с рабочим циклом 50%.
		- **•** Для сигналов с прямоугольной формой сигналом синхронизации является прямоугольная волна, рабочий цикл которой совпадает с главным выходом.

Сигналом синхронизации генератора будет TTL с высоким значением, если на выходе сигнал положительный относительно нуля вольт (или значения смещения постоянной составляющей). Сигналом синхронизации будет TTL с низким значением, если на выходе сигнал отрицательный относительно нуля вольт (или значения смещения постоянной составляющей).

См. [Глава 16, "Генератор сигналов," на стр. 227](#page-226-0).

Кроме того, разъем TRIG OUT проводит сигнал пользовательской калибровки. См. ["Пользовательская калибровка"](#page-266-0) на странице 267.

# <span id="page-265-0"></span>**Выполнение обслуживания**

В меню "Обслуживание" (**[Utility] (Утилиты) > Обслуживание**) доступно выполнение следующих задач по обслуживанию:

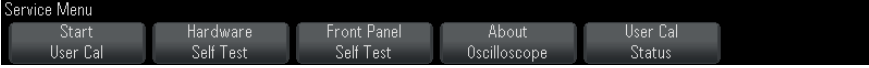

- **•** ["Пользовательская калибровка"](#page-266-0) на странице 267
- **•** ["Выполнение самопроверки оборудования"](#page-269-0) на странице 270
- **•** ["Выполнение самопроверки лицевой панели,"](#page-270-0) на странице 271
- **•** ["Отображение сведений об осциллографе"](#page-270-1) на странице 271
- **•** ["Отображение состояния пользовательской калибровки"](#page-270-2) на [странице 271](#page-270-2)

Дополнительные сведения, связанные с техническим обслуживанием и уходом за осциллографом, см. в разделе

- **•** ["Уход за осциллографом"](#page-271-0) на странице 272
- **•** ["Проверка гарантийного статуса и статуса послегарантийного](#page-271-1)  обслуживания" [на странице 272](#page-271-1)
- **•** ["Контактные сведения Agilent"](#page-271-2) на странице 272
- **•** ["Возврат устройства"](#page-271-3) на странице 272

#### <span id="page-266-0"></span>**Пользовательская калибровка**

Пользовательскую калибровку следует выполнять:

- **•** раз в 2 года или после 4000 часов эксплуатации;
- **•** при отклонении температуры окружающей среды больше, чем на 10° С от температуры калибровки;
- **•** при необходимости свести к минимуму погрешность измерений.

Необходимость выполнения более частой пользовательской калибровки определяется интенсивностью эксплуатации осциллографа, условиями окружающей среды, а также опытом работы с другими приборами.

При пользовательской калибровке выполняется процедура внутренней самонастройки для оптимизации сигнального тракта осциллографа. Эта процедура использует генерируемые осциллографом внутренние сигналы для оптимизации схем, влияющих на чувствительность каналов, смещение и параметры запуска.

Выполнение пользовательской калибровки аннулирует действие Сертификата калибровки. Если необходима привязка к эталонной базе Национального института стандартов и технологий (NIST), то следует выполнить процедуру поверки рабочих характеристик с помощью образцовых средств измерений, как описано в *Сервисном Руководстве для осциллографов Agilent InfiniiVision 2000/3000 серии Х*.

Выполнение пользовательской калибровки

- **1** Отсоедините все входы на передней и задней панели, в том числе кабель цифровых каналов у MSO, и позвольте осциллографу прогреться перед выполнением этой процедуры.
- **2** Нажмите кнопку CAL на задней панели, чтобы отключить защиту калибровки.
- **3** Присоедините к каждому соединителю BNC аналоговых каналов на передней панели осциллографа короткие (не более 30 см) кабели одинаковой длины. Для двухканального осциллографа нужны два таких кабеля, а для четырехканального – четыре.

При выполнении пользовательской калибровки применяйте 50-омные кабели RG58AU или аналогичные кабели с соединителями BNC.

Для калибровки двухканального осциллографа присоедините тройник BNC к кабелям одинаковой длины. Затем присоедините к тройнику переходник «гнездо BNC – гнездо BNC», называемый также бочоночным соединителем, как показано на следующем рисунке.

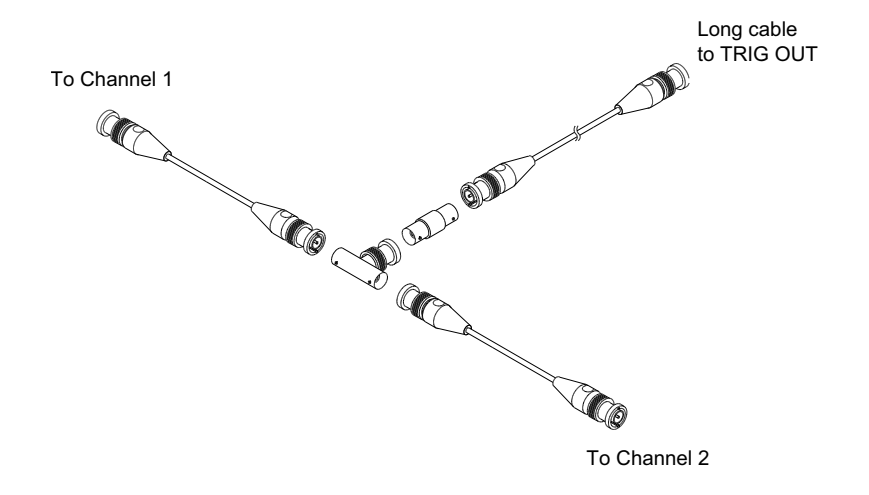

**Рис. 36** Соединение кабелей для пользовательской калибровки двухканального осциллографа

Для калибровки четырехканального осциллографа присоедините тройники BNC к кабелям одинаковой длины, как показано на рис. 40. Затем присоедините к тройнику переходник «гнездо BNC – гнездо BNC» (цилиндрический соединитель), как показано на рис 40.

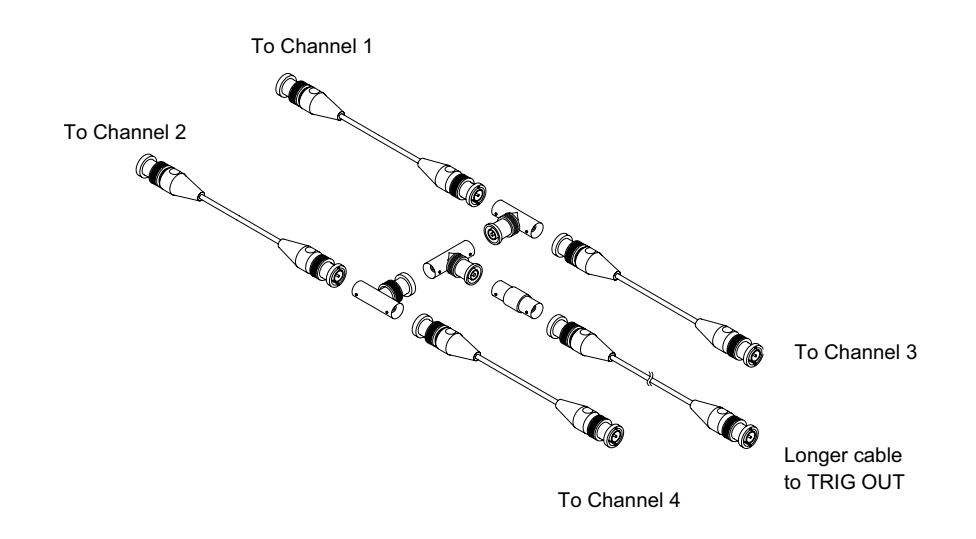

**Рис. 37** Соединение кабелей для пользовательской калибровки четырехканального осциллографа

- **4** Присоедините кабель с соединителями BNC (длиной не более 1 метра) от выхода TRIG OUT на задней панели осциллографа к цилиндрическому соединителю BNC.
- **5** Нажмите клавишу **[Utility]**, затем нажмите функциональную клавишу **Service**.
- **6** Чтобы начать пользовательскую калибровку, нажмите функциональную клавишу **Start User Cal**.

#### <span id="page-269-0"></span>**Выполнение самопроверки оборудования**

При нажатии кнопки **[Utility] (Утилиты) > "Обслуживание" > "Самопроверка оборудования"** выполняется ряд внутренних процедур для проверки надлежащей работы осциллографа.

Процедуру самопроверки оборудования рекомендуется проводить в следующих случаях:

- **•** после обнаружения неправильной работы;
- **•** для получения дополнительной информации и подробного описания сбоя осциллографа;

**•** для обеспечения надлежащей работы после ремонта осциллографа.

Успешное выполнение процедуры не дает гарантии полной работоспособности осциллографа. Процедура самопроверки оборудования может дать 80%-ный уровень достоверности надлежащей работы осциллографа.

#### <span id="page-270-0"></span>**Выполнение самопроверки лицевой панели,**

Нажав кнопку **[Utility] (Утилиты) > "Обслуживание" > "Самопроверка лицевой панели"**, можно выполнить проверку функционирования кнопок и ручек лицевой панели, а также экрана осциллографа.

Следуйте инструкциям на экране.

#### <span id="page-270-1"></span>**Отображение сведений об осциллографе**

Нажмите кнопку **[Help] > About Oscilloscope**, чтобы отобразить следующие сведения об осциллографе:

- **•** Номер модели.
- **•** Серийный номер.
- **•** Полоса пропускания.
- **•** Установленный модуль.
- **•** Версия ПО.
- **•** Установленные лицензии. См. также ["Загрузка лицензий и](#page-298-0)  [модернизация осциллографа"](#page-298-0) на странице 299.

#### <span id="page-270-2"></span>**Отображение состояния пользовательской калибровки**

При нажатии кнопок **[Utility] (Утилиты) > Обслуживание > Польз кал Состояние** отображается сводка результатов прежней пользовательской калибровки, а также состояние калибровки калибруемых пробников. Обратите внимание на то, что калибровать пассивные пробники не нужно.

```
Результаты:<br>Дата пользовательской калибровки:
Изменение температуры с момента последней пользовательской калибровки:<br>Сбой:
Комментарии:
Состояние калибровки пробника:
```
### <span id="page-271-0"></span>**Уход за осциллографом**

- **1** Отключите прибор от сети.
- **2** Протрите внешние поверхности осциллографа мягкой тряпкой, смоченной слабым раствором моющего средства.
- **3** Перед подключением прибора к источнику питания убедитесь, что он полностью высох.

# <span id="page-271-1"></span>**Проверка гарантийного статуса и статуса послегарантийного обслуживания**

Чтобы узнать гарантийный статус осциллографа, выполните слелующие лействия.

- **1** Введите в адресной строке браузера ["www.agilent.com/find/warrantystatus"](http://www.agilent.com/find/warrantystatus)
- **2** Укажите номер модели и серийный номер своего осциллографа. Система выполнит поиск гарантийного статуса вашего продукта и отобразит результат. Если система не сможет обнаружить гарантийный статус вашего продукта, откройте раздел **Контакты** и изложите свою проблему представителю Agilent Technologies.

### <span id="page-271-2"></span>**Контактные сведения Agilent**

Контактные сведения компании Agilent Technologies можно найти на веб-сайте по адресу: ["www.agilent.com/find/contactus."](http://www.agilent.com/find/contactus)

### <span id="page-271-3"></span>**Возврат устройства**

Перед отправкой осциллографа в Agilent Technologies обратитесь в ближайшее торговое или сервисное представительство Agilent Technologies для получения дополнительных сведений. Контактные сведения компании Agilent Technologies можно найти на веб-сайте по адресу: ["www.agilent.com/find/contactus."](http://www.agilent.com/find/contactus)

**1** Прикрепите к осциллографу бирку со следующей информацией.

- **•** Имя и адрес владельца
- **•** Номер модели
- **•** Серийный номер
- **•** Описание необходимой процедуры обслуживания или указание на неисправность.
- **2** Снимите приспособления.

Отправляйте принадлежности в Agilent Technologies, только если они могут являться причиной неисправности.

**3** Упакуйте осциллограф.

Можно использовать оригинальную коробку или свою собственную, но она должна обеспечивать надлежащую защиту устройства во время доставки.

**4** Надежно запечатайте коробку, сделайте пометку "ХРУПКОЕ!".

# <span id="page-272-0"></span>**Настройка кнопки [Quick Action] (Быстрое действие)**

С помощью кнопки **[Quick Action] (Быстрое действие)** простые повторяющиеся действия можно выполнять нажатием одной кнопки.

Для настройки кнопки **[Quick Action] (Быстрое действие)** выполните следующие действия.

- **1** Нажмите кнопку **[Utility] (Утилиты) > "Быстрое действие" > "Действие"**, затем выберите действие, которое требуется выполнить:
	- **• Выкл.** выключение кнопки **[Quick Action] (Быстрое действие)**.
	- **• Быстрое измерение всех данных** отображение всплывающего окна со снимком всех измерений отдельного сигнала. С помощью программной кнопки **Источник** можно выбрать источник сигнала (в меню "Измерение" эта кнопка выполняет аналогичные функции). См. [Глава 13, "Измерения," на стр. 187.](#page-186-0)
	- **• Быстрая печать** печать текущего изображения на экране. Нажмите кнопку **Настройки**, чтобы настроить параметры печати. См. [Глава 18, "Печать \(экранов\)," на стр. 249.](#page-248-0)
	- **• Быстрое сохранение** сохранение текущего изображения, данных формы сигнала или настройки. Нажмите кнопку **Настройки**, чтобы настроить параметры сохранения. См. [Глава 17,](#page-232-0)  ["Сохранение/восстановление \(настройки, экраны, данные\)," на](#page-232-0)  [стр. 233](#page-232-0).
- **• Быстрое восстановление** восстановление настройки, маски или опорного сигнала. Нажмите кнопку **Настройки**, чтобы настроить параметры восстановления. См. [Глава 17,](#page-232-0)  ["Сохранение/восстановление \(настройки, экраны, данные\)," на](#page-232-0)  [стр. 233](#page-232-0).
- **• Быстрая остановка изображения** остановка изображения на экране без прекращения сбора данных или возобновление изображения, если оно в настоящее время остановлено. Дополнительные сведения см. в разделе ["Фиксация изображения на экране"](#page-117-0) на [странице 118](#page-117-0).
- **• Режим быстрого запуска** переключение режимов запуска "Авто" и "Нормальный". См. ["Выбор режима запуска: "Авто" или](#page-147-0)  "Нормальный"" [на странице 148](#page-147-0).
- **• Быстрый сброс экрана** сброс изображения на экране. См. ["Очистка](#page-115-0)  экрана" [на странице 116](#page-115-0).

Настроив кнопку **[Quick Action] (Быстрое действие)**, достаточно просто нажать ее, чтобы выполнить выбранное действие.

# <span id="page-273-0"></span>**Добавление пояснения**

Пояснение можно добавить в левом верхнем углу экрана осциллографа. Пояснение необходимо использовать для документального подтверждения с целью добавления примечаний до снятия экранов.

Добавление пояснения.

- **1** На лицевой панели осциллографа нажмите кнопку **[Utility] (Утилиты)**.
- **2** В меню "Утилиты" нажмите кнопку **Пояснение**.
- **3** В меню "Пояснение" нажмите кнопку **Пояснение** для включения функции пояснения.
- **4** Нажмите кнопку **Редактировать**.
- **5** В меню "Ред. пояснения":

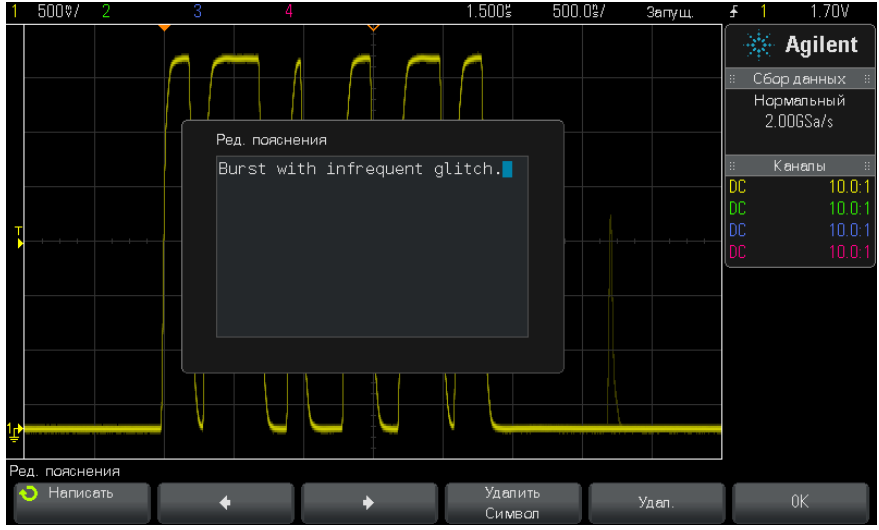

- Используйте программные кнопки **Написать.**  $\bullet$ ,  $\bullet$  и **Удалить** символ для ввода текста аннотации:
	- Написать нажмите эту программную кнопку и поверните ручку ввода, чтобы выбрать символ в текущей позиции.
	- $\triangleq$  нажмите эту программную кнопку для ввода символов и перемещения курсора в позицию следующего символа.
	- • Нажмите эту программную кнопку для ввода символов и перемешения курсора в позицию прельцущего символа.
	- Удалить символ нажимайте программную кнопку  $\bullet$  или  $\bullet$ , пока нужный символ не будет выделен, затем нажмите эту программную кнопку, чтобы удалить символ.

# **ЗАМЕЧАНИЕ**

Можно использовать подключенную клавиатуру USB вместо использования программных кнопок редактирования символов Написать (или других).

• Используйте программную кнопку Удал. для удаления всех символов пояснения.

- **•** Нажмите кнопку **OK** для сохранения изменений пояснения.
- **6** Нажмите программную кнопку **Цвет текс.** и поверните ручку ввода, чтобы выбрать цвет пояснения.

Можно выбрать белый, красный или другой цвет, соответствующий аналоговым каналам, цифровым каналам, математическим сигналам, опорным сигналам или меткам.

- **7** Нажмите программную кнопку **Фон** и поверните ручку ввода, чтобы выбрать фон пояснения.
	- **• Непрозр.** пояснение имеет сплошной фон.
	- **• Инверт.** цвета переднего плана и фона пояснения переключены.
	- **• Прозрачный** пояснение имеет прозрачный фон.

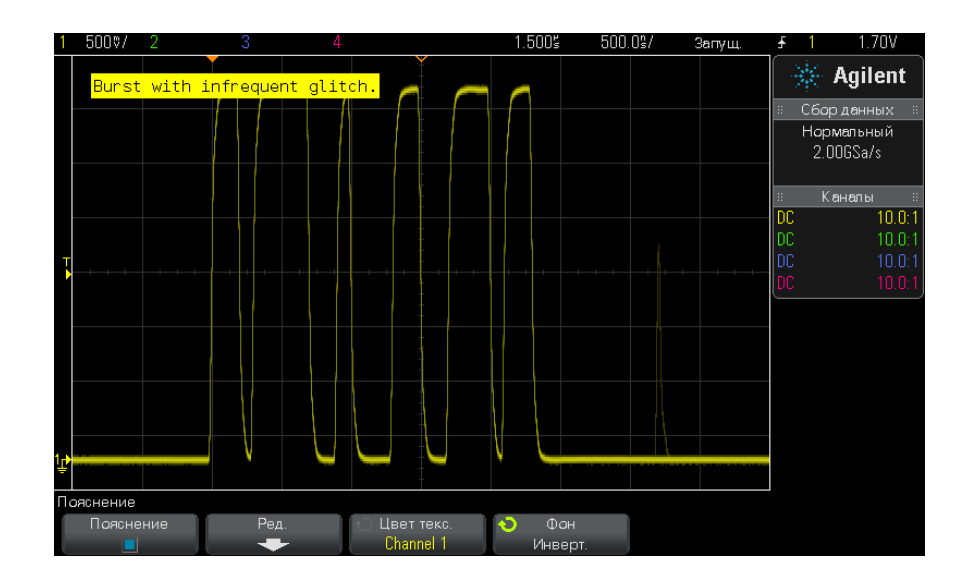

- **См. также •** ["Сохранение файлов изображений в формате BMP или PNG"](#page-235-0) на [странице 236](#page-235-0)
	- **•** ["Печать экрана осциллографа"](#page-248-1) на странице 249

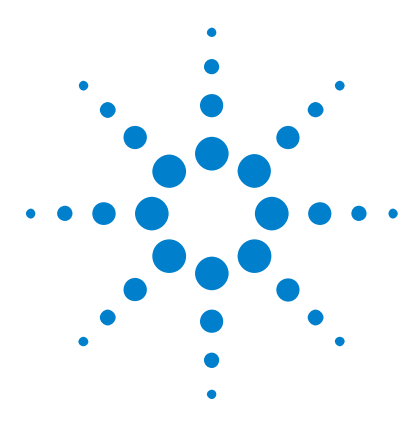

**Осциллографы Agilent InfiniiVision 2000 серии X Руководство пользователя**

# <span id="page-276-0"></span>**20 Веб-интерфейс**

[Доступ к веб-интерфейсу](#page-277-0) 278 [Управление осциллографом с помощью Web-браузера](#page-278-0) 279 [Сохранение/восстановление](#page-283-0) 284 [Get Image](#page-285-0) 286 [Функции идентификации](#page-286-0) 287 [Средства измерения](#page-287-0) 288 [Установка пароля](#page-288-1) 289

Если на осциллографе Agilent InfiniiVision серии X установлен дополнительный модуль DSOXLAN LAN/VGA, то с помощью веб-браузера, работающего с приложениями Java™, можно получить доступ к встроенному веб-серверу осциллографа. Благодаря веб-интерфейсу осциллографа можно выполнять следующие действия:

- **•** Просмотр сведений об осциллографе, как то: номер модели, серийный номер, имя хоста, IP-адрес и связующая строка VISA (адрес).
- **•** Управление осциллографом с помощью удаленной лицевой панели.
- **•** Отправка команд SCPI (стандартных команд для программируемых средств измерения) для удаленного программирования посредством окна "SCPI Commands".
- **•** Сохранение настроек, изображений экрана, данных сигналов и файлов маски.
- **•** Восстановление файлов настроек, файлов данных опорных сигналов и файлов маски.
- **•** Получение и сохранение изображений экрана или их распечатка с помощью браузера.

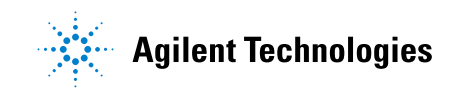

- **•** Активация функции идентификации для определения конкретного средства измерения путем вызова на экран сообщения или включения индикатора на лицевой панели.
- **•** Просмотр списка установленных модулей, просмотр версий микропрограмм, установка файлов обновления микропрограммы и просмотр состояния калибровки (на странице средств измерения).
- **•** Просмотр и изменение сетевых настроек осциллографа.

В веб-интерфейсе осциллографа InfiniiVision серии X имеется справочная информация по каждой его странице.

Для связи с осциллографом и управления им рекомендуется веб-браузер Microsoft Internet Explorer. Стабильная работа других веб-браузеров с данным осциллографом не гарантируется. Веб-браузер должен поддерживать подключаемый модуль Java от компании Sun Microsystems<sup>™</sup>.

Прежде чем использовать веб-интерфейс осциллографа, последний следует подключить к сети и настроить подключение к сети LAN.

# <span id="page-277-0"></span>**Доступ к веб-интерфейсу**

Чтобы получить доступ к веб-интерфейсу осциллографа, выполните следующие действия.

**1** Подключите осциллограф к локальной сети (см. ["Установка](#page-256-1)  [соединения с сетью LAN"](#page-256-1) на странице 257) или установите прямое соединение (см. ["Автономное \(прямое\) подключение к ПК"](#page-257-1) на [странице 258\)](#page-257-1).

Прямое соединение допустимо, однако лучше подключиться к стандартной локальной сети.

**2** Укажите имя хоста и IP-адрес осциллографа в окне веб-браузера.

Появится стартовая страница веб-интерфейса осциллографа.

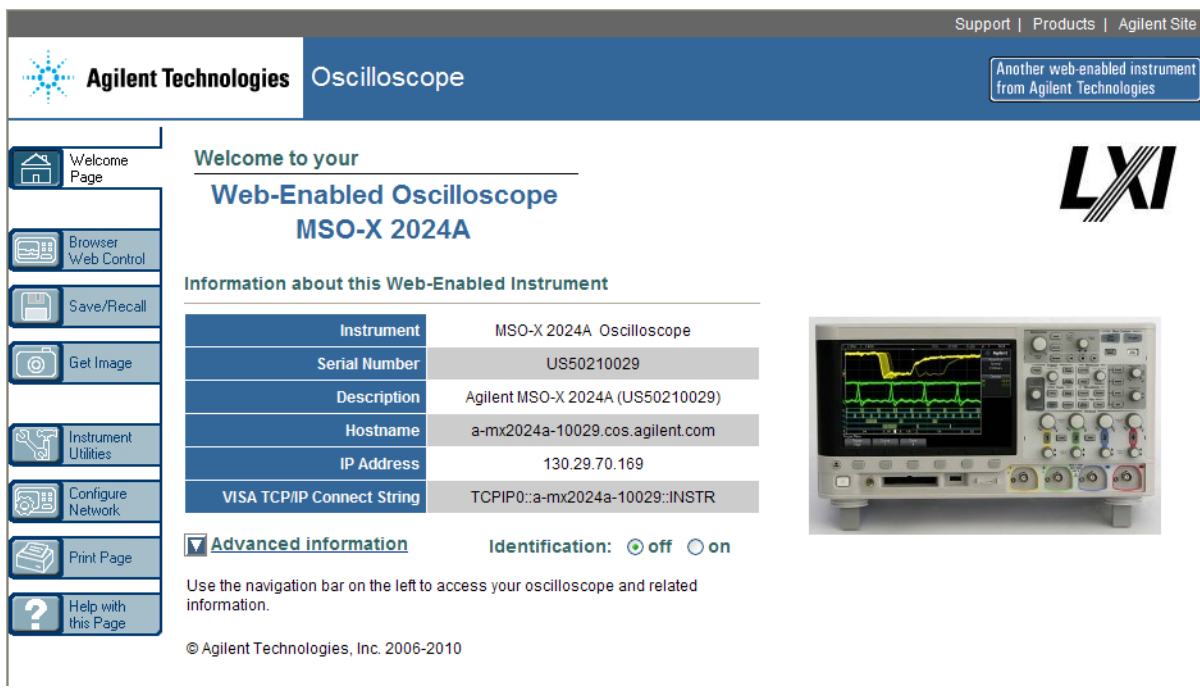

# <span id="page-278-0"></span>**Управление осциллографом с помощью Web-браузера**

Страница Web-интерфейса Browser Web Control обеспечивает доступ к следующим экранам:

- **•** Дистанционная передняя панель Real Scope (см. ["Дистанционная](#page-279-0)  [передняя панель Real Scope"](#page-279-0) на странице 280).
- **•** Дистанционная передняя панель Simple (см. ["Дистанционная](#page-280-0)  [передняя панель Simple"](#page-280-0) на странице 281).
- **•** Апплет-окно команд SCPI для дистанционного программирования (см. ["Дистанционное программирование через Web-интерфейс"](#page-281-1) на [странице 282\)](#page-281-1).

#### 20 Веб-интерфейс

# **ЗАМЕЧАНИЕ**

Если на вашем компьютере не установлен программный модуль Java, то на экране появится предложение инсталлировать программный модуль Sun Microsystems Java. Этот программный модуль должен быть установлен для управления из окна дистанционной передней панели.

Окно команд SCPI полезно для проверки команд или интерактивного ввода нескольких команд. При составлении программ для автоматического управления осциллографом вы можете пользоваться пакетом библиотечных программ Agilent IO Libraries из такой среды программирования, как Microsoft Visual Studio (см. "Дистанционное программирование с применением пакета Agilent IO Libraries" на странице 283).

#### <span id="page-279-0"></span>Дистанционная передняя панель Real Scope

Для управления осциллографом с помощью дистанционной передней панели (Remote Front Panel) Web-интерфейса действуйте следующим образом:

- 1 Обратитесь к Web-интерфейсу осциллографа (см. раздел "Доступ к веб-интерфейсу" на странице 278).
- 2 Когда на экране появится Web-страница осциллографа, выберите пункт Browser Web Control, затем выберите пункт Real Scope Remote Front Panel. Через несколько секунд на экране появляется окно дистанционной передней панели (Remote Front Panel).
- 3 Для управления осциллографом пользуйтесь экранными клавишами и ручками, как на обычной передней панели. Чтобы повернуть ручку, ухватите ее мышью за ободок.

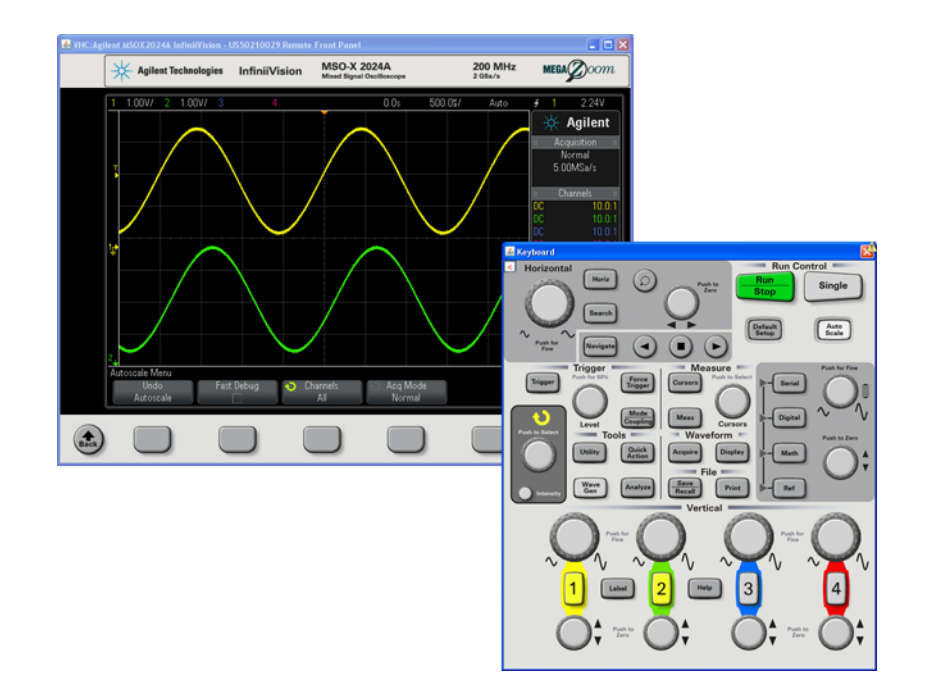

#### <span id="page-280-0"></span>**Дистанционная передняя панель Simple**

Для управления осциллографом с помощью дистанционной передней панели Simple действуйте следующим образом:

- **1** Обратитесь к Web-интерфейсу осциллографа (см. раздел ["Доступ к](#page-277-0)  веб-интерфейсу" [на странице 278](#page-277-0)).
- **2** Когда на экране появится Web-страница осциллографа, выберите пункт **Browser Web Control**, затем выберите пункт **Simple Remote Front Panel.**. Через несколько секунд на экране появляется окно дистанционной передней панели (Remote Front Panel).
- **3** Для управления осциллографом пользуйтесь главным меню и функциональными клавишами. Чтобы вызвать оперативную справку (Quick Help), нажмите правую кнопку мыши на функциональной клавише.

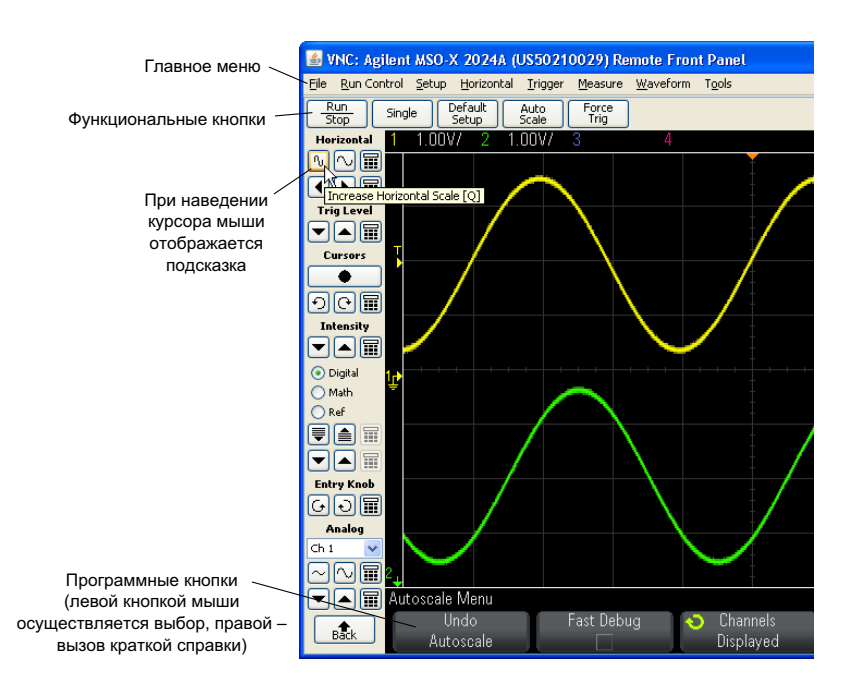

Разрешение Когда монитор удаленного компьютера имеет разрешение 800 х 600 или более низкое, то приходится пользоваться полосами прокрутки монитора и экрана, чтобы иметь полный доступ к дистанционной передней прокрутка панели. Чтобы получить на экране полное изображение изображения дистанционной передней панели без полос прокрутки, монитор удаленного компьютера должен обладать разрешением выше 800 x 600.

#### <span id="page-281-1"></span><span id="page-281-0"></span>Дистанционное программирование через Web-интерфейс

Для посылки на осциллограф команд дистанционного управления через апплет-окно SCPI Commands действуйте следующим образом:

- 1 Обратитесь к Web-интерфейсу осциллографа (см. раздел "Доступ к веб-интерфейсу" на странице 278).
- 2 Когда на экране появится Web-страница осциллографа, выберите пункт Browser Web Control, затем выберите пункт Remote Programming..

Открывается апплет-окно SCPI Commands.

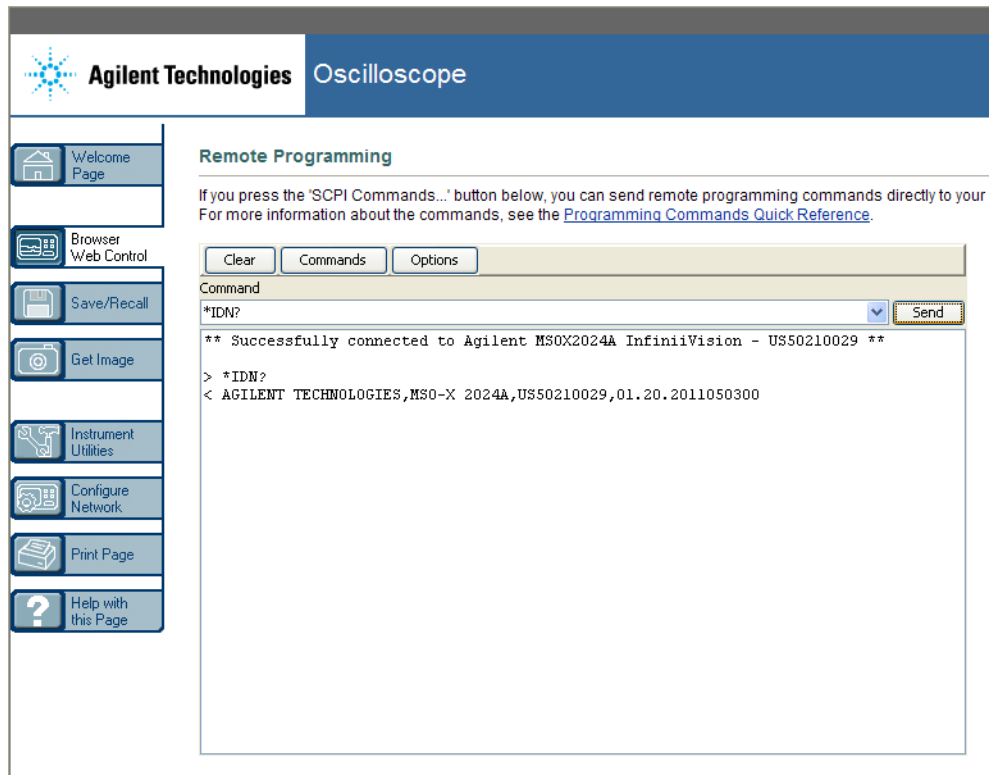

## <span id="page-282-1"></span><span id="page-282-0"></span>**Дистанционное программирование с применением пакета Agilent IO Libraries**

Окно SCPI Commands позволяет вам вводить и посылать команды дистанционного программирования, однако дистанционное программирование для автоматизированных измерений и сбора данных обычно производится с применением библиотек ввода-вывода Agilent IO Libraries, которые существуют отдельно от Web-интерфейса прибора.

Библиотеки Agilent IO Libraries позволяют управляющему компьютеру взаимодействовать с осциллографами Agilent InfiniiVision через их интерфейсы USB, LAN (когда установлен дополнительный модуль LAN/VGA) или GPIB (когда установлен дополнительный модуль GPIB). Пакет библиотечных программ Agilent IO Libraries Suite обеспечивает возможность взаимодействия через эти интерфейсы. Вы можете скачать этот программный пакет с нашего сайта: "www.agilent.com/find/iolib.".

Информация об управлении осциллографом с применением команд дистанционного управления приведена в Руководстве для программиста (Programmer's Guide), которое содержится на прилагаемом к осциллографу компакт-диске с технической документацией. Вы можете также обратиться к этому документу на нашем сайте.

За дополнительной информацией о соединении с осциллографом обращайтесь к Руководству Agilent Technologies USB/LAM/GPIB Connectivity Guide.. Чтобы получить электронную версию этого документа, зайдите на сайт "www.agilent.com" и поищите «Connectivity Guide».

# <span id="page-283-0"></span>Сохранение/восстановление

С помощью веб-интерфейса осциллографа можно сохранять на ПК файлы настройки, изображения экрана, файлы данных сигналов или файлы маски (см. раздел "Сохранение файлов с помощью веб-интерфейса" на странице 284).

С помощью веб-интерфейса осциллографа можно восстанавливать сохраненные на ПК файлы настройки, файлы данных опорных сигналов или файлы маски (см. раздел "Восстановление файлов через веб-интерфейс" на странице 286).

#### <span id="page-283-1"></span>Сохранение файлов с помошью веб-интерфейса

Для сохранения файлов настройки, изображений экрана, файлов данных сигналов или файлов маски на ПК с помощью веб-интерфейса осциллографа необходимо выполнить следующие действия.

- 1 Перейдите к веб-интерфейсу осциллографа (см. раздел "Доступ к веб-интерфейсу" на странице 278).
- 2 Когда на дисплее отобразится веб-интерфейс осциллографа, в левой части стартовой страницы выберите вкладку Save/Recall.
- **3** Щелкните ссылку **Save**.
- **4** На странице сохранения выполните следующие действия.
	- **a** Введите имя файла, в который сохраняются данные.
	- **b** Выберите формат.

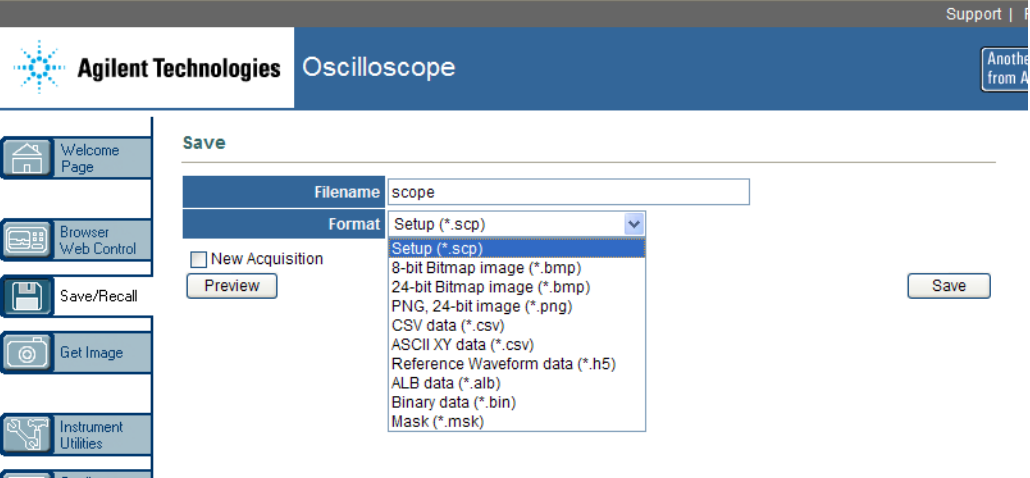

Для просмотра изображения текущего экрана осциллографа можно нажать кнопку **Предварительный просмотр**. Перед предварительным просмотром с целью принудительного запуска сбора данных можно воспользоваться флажком **Новый сбор данных**.

Для некоторых форматов, чтобы сохранить данные в файл формата ASCII .txt, можно нажать кнопку **Save Setup Info**.

**c** Нажмите кнопку **Save**.

Текущие данные сохранены.

- **d** Нажмите кнопку **Save** в диалоговом окне "Загрузка файлов".
- **e** В диалоговом окне "Сохранить как" перейдите к папке, в которую нужно сохранить данный файл, и нажмите кнопку **Save**.

### <span id="page-285-1"></span>Восстановление файлов через веб-интерфейс

Чтобы на компьютере восстановить файлы настройки, файлы данных опорных сигналов или файлы маски через веб-интерфейс осциллографа, выполните следующие действия.

- 1 Перейдите к веб-интерфейсу осциллографа (см. раздел "Доступ к веб-интерфейсу" на странице 278).
- 2 Когда на дисплее отобразится веб-интерфейс осциллографа, в левой части стартовой страницы выберите вкладку Save/Recall.
- 3 Щелкните ссылку Recall.
- 4 На странице восстановления выполните следующие действия.
	- **a** Нажмите кнопку Browse....
	- **b** В диалоговом окне "Choose file" укажите файл для восстановления и нажмите кнопку Open.
	- с При восстановлении файлов данных опорных сигналов выберите To Reference Waveform в качестве места назначения.

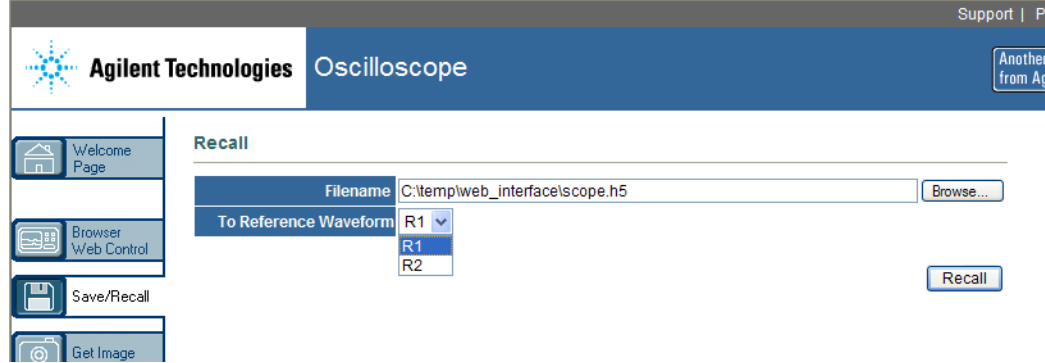

d Нажмите кнопку Recall.

# <span id="page-285-0"></span>**Get Image**

Чтобы сохранить (или распечатать) снимок экрана осциллографа через веб-интерфейс, выполните следующие действия.

- **1** Перейдите к веб-интерфейсу осциллографа (см. раздел ["Доступ к](#page-277-0)  веб-интерфейсу" [на странице 278](#page-277-0)).
- **2** Когда появится веб-интерфейс осциллографа, в левой части стартовой страницы выберите вкладку **Get Image**. Через несколько секунд появится изображение экрана осциллографа.
- **3** Щелкните изображение правой кнопкой мыши и выберите пункт **Save Picture As...** (или **Print Picture...**).
- **4** Укажите место, куда следует сохранить файл изображения, и нажмите **Save**.

# <span id="page-286-0"></span>**Функции идентификации**

Функции идентификации веб-интерфейса используется для поиска нужных инструментов среди оборудования стойки.

- **1** Перейдите к веб-интерфейсу осциллографа (см. раздел ["Доступ к](#page-277-0)  веб-интерфейсу" [на странице 278](#page-277-0)).
- **2** Когда появится стартовая страница веб-интерфейса осциллографа, выберите для функции идентификации значение **on**

На экране осциллографа появится сообщение "Identify". Если нужно отключить идентификацию, выберите значение **off**; чтобы продолжить активацию, нажмите на осциллографе программную кнопку **ОК**.

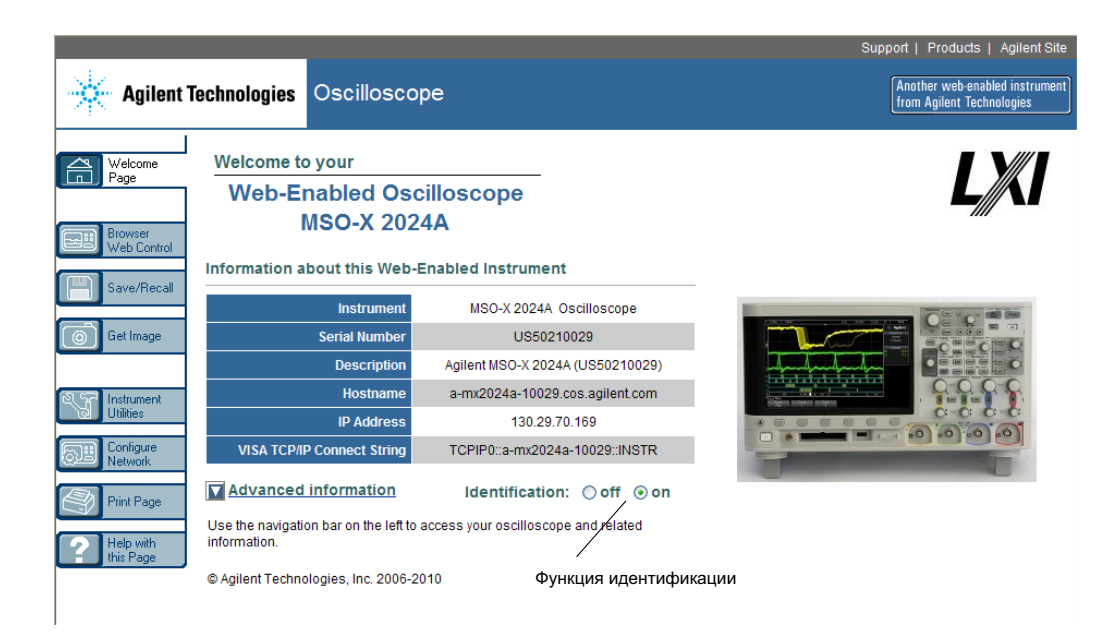

# <span id="page-287-0"></span>**Средства измерения**

На странице "Средства измерения" в рамках веб-интерфейса можно выполнять следующие действия.

- **•** Просматривать список установленных модулей.
- **•** Просматривать версии микропрограмм.
- **•** Устанавливать файлы обновления микропрограмм.
- **•** Просматривать состояние калибровки.

Подходящее действие можно выбрать в раскрывающемся меню.
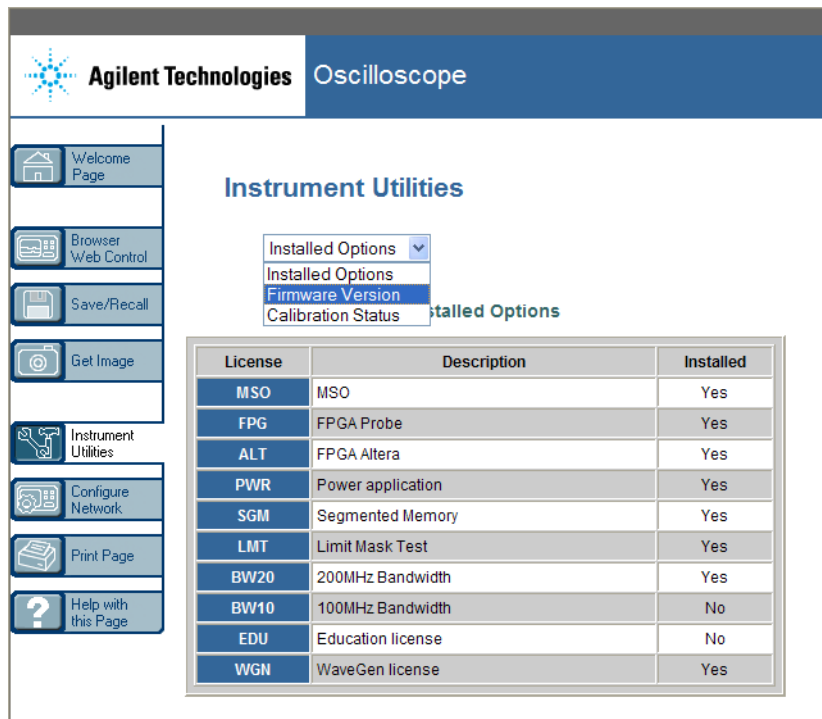

# **Установка пароля**

<span id="page-288-0"></span>При подключении осциллографа к локальной сети рекомендуется задать пароль. Это позволит защитить прибор от несанкционированного удаленного доступа через веб-интерфейс и от изменения параметров. При этом удаленные пользователи, не знающие пароля, будут иметь возможность просматривать стартовую страницу, проверять сетевое состояние и выполнять ряд других действий, однако они не смогут управлять осциллографом или изменять его настройки.

Чтобы задать пароль, выполните следующие действия.

**1** Перейдите к веб-интерфейсу осциллографа (см. раздел ["Доступ к](#page-277-0)  веб-интерфейсу" [на странице 278](#page-277-0)).

- **2** Когда появится веб-интерфейс осциллографа, на стартовой странице выберите вкладку "Configure Network".
- **3** Нажмите кнопку **Modify Configuration**.

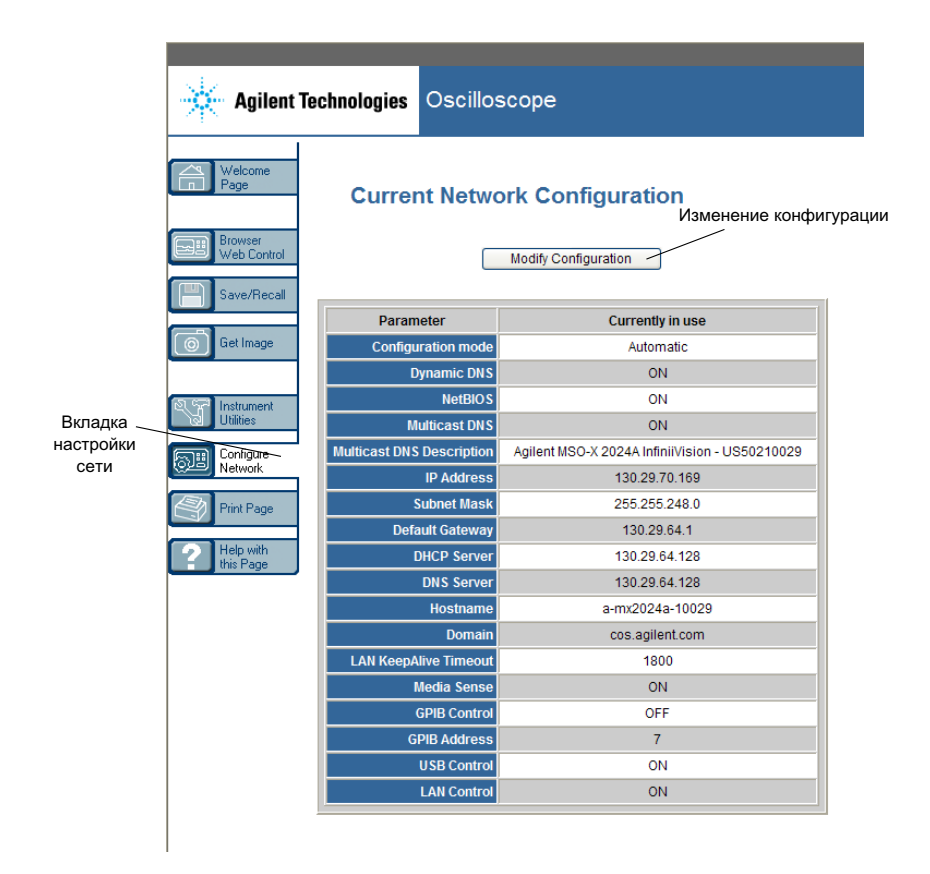

**4** Введите подходящий пароль и нажмите кнопку **Apply Changes**.

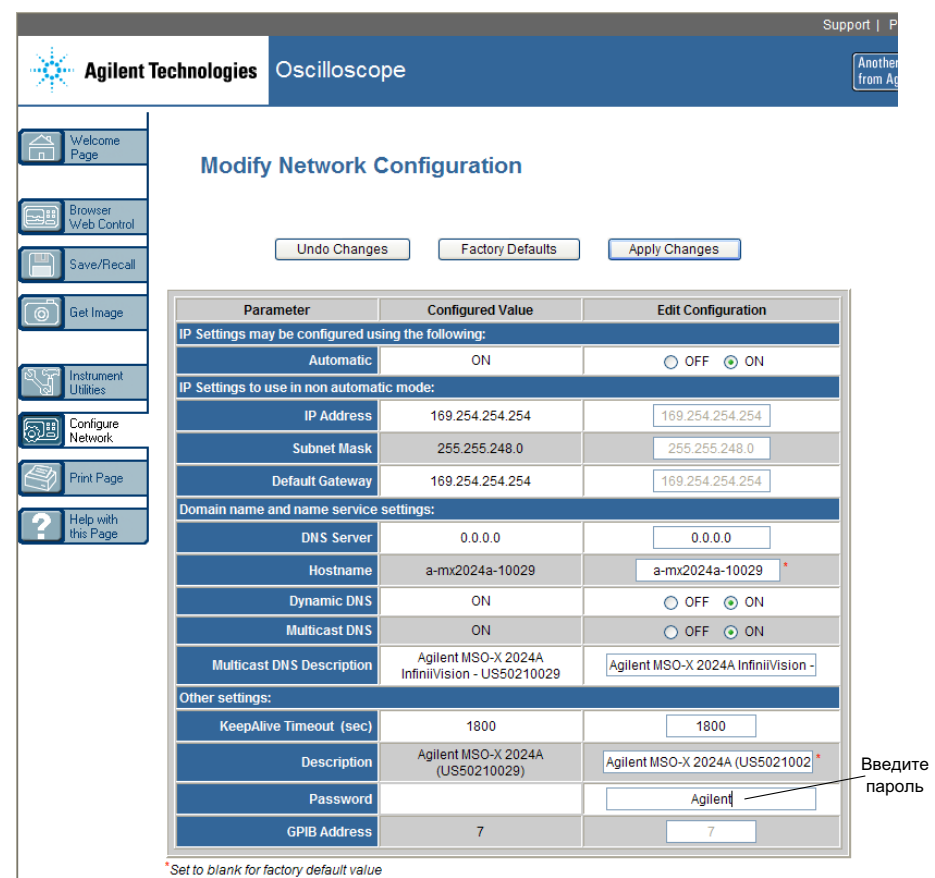

Чтобы получить доступ к осциллографу, защищенному паролем, в качестве имени пользователя необходимо указать IP-адрес осциллографа.

**Сброс пароля** Чтобы сбросить пароль, выполните одно из следующих действий.

- <span id="page-290-0"></span>**•** На передней панели осциллографа нажмите кнопку **[Utility] (Утилиты) > Ввод-вывод > Сброс LAN**.
- **•** В веб-браузере откройте вкладку **Configure Network**, выберите **Modify Configuration**, удалите пароль и нажмите кнопку **Apply Changes**.

# **20 Веб-интерфейс**

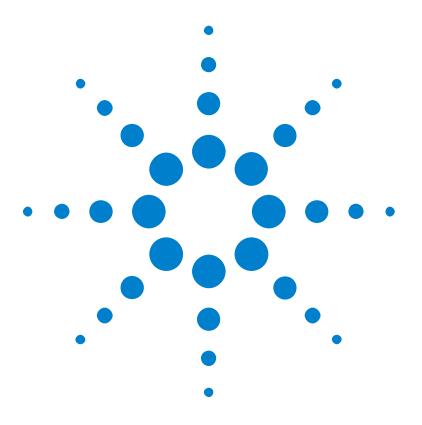

**21**

**Осциллографы Agilent InfiniiVision 2000 серии X Руководство пользователя**

# **Справочные материалы**

[Технические характеристики](#page-292-0) 293 [Категория измерения](#page-293-0) 294 [Внешние условия](#page-294-0) 295 [Пробники и приспособления](#page-295-0) 296 [Загрузка лицензий и модернизация осциллографа](#page-298-0) 299 [Обновления для ПО и микропрограмм](#page-300-0) 301 [Формат двоичных данных \(.bin\)](#page-300-1) 301 [Файлы CSV и ASCII XY](#page-307-0) 308 [Официальное уведомление](#page-309-0) 310

### <span id="page-292-0"></span>**Технические характеристики**

<span id="page-292-1"></span>Подробные сведения о технических характеристиках осциллографа InfiniiVision см. в спецификациях к устройству. Для загрузки спецификации посетите веб-страницу по адресу: ["www.agilent.com/find/2000X-Series."](http://www.agilent.com/find/2000X-Series)

На этой веб-странице выберите вкладку **Библиотека** и затем элемент **Технические характеристики**.

Можно также перейти на главную страницу Agilent по адресу ["www.agilent.com"](http://www.agilent.com) и выполнить поиск документа "2000 X-Series oscilloscopes data sheet".

Чтобы заказать спецификацию по телефону, обратитесь в местное представительство компании Agilent. Полный список контактов доступен на веб-странице по адресу ["www.agilent.com/find/contactus"](http://www.agilent.com/find/contactus) или в разделе ["Контактные сведения Agilent"](#page-271-0) на странице 272.

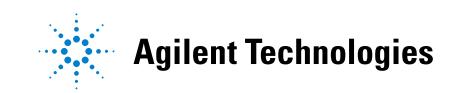

### <span id="page-293-0"></span>**Категория измерения**

- **•** ["Категория измерения осциллографа"](#page-293-1) на странице 294
- **•** ["Определения категории измерения"](#page-293-2) на странице 294
- **•** ["Стойкость к скачкам напряжения"](#page-294-1) на странице 295

#### <span id="page-293-1"></span>**Категория измерения осциллографа**

Осциллографы InfiniiVision предназначены для проведения измерений категории I.

#### **ОСТОРОЖНО Данный прибор следует использовать только для измерений в рамках указанной категории измерений.**

### <span id="page-293-2"></span>**Определения категории измерения**

<span id="page-293-3"></span>К измерениям категории I относятся измерения, проводимые в электрических цепях, не подключенных к электросети напрямую. Примерами могут служить измерения цепей, не являющихся ответвлениями электросети, а также особым образом защищенных (внутренних) параллельных цепей. В случае последних интенсивность кратковременных нагрузок непостоянна и за счет этого пользователю становится известна степень устойчивости оборудования к скачкам напряжения.

К измерениям категории II относятся измерения, проводимые в электрических цепях, напрямую подключенных к низковольтному оборудованию. Примерами служат измерения цепей бытовых приборов, портативных инструментов и аналогичного оборудования.

К измерениям категории III относятся измерения, проводимые в электрических системах зданий. Примерами служат измерения в цепях распределительных щитов, предохранителей, электропроводки, и, в том числе, кабелей, сборных шин, соединительных коробок, выключателей, сетевых розеток стационарного оборудования, а также промышленного и иного рода оборудования, например, двигателей с неразъемным соединением со стационарной установкой.

<span id="page-294-3"></span>К измерениям категории IV относятся измерения, проводимые в цепях источника питания низковольтного оборудования. Примерами служат электросчетчики и измерения в цепях первичных приборов защиты от сверхтоков и устройств пульсационного контроля.

#### **Стойкость к скачкам напряжения**

# <span id="page-294-1"></span>**ВНИМАНИЕ** <sup>1</sup> Предельное входное напряжение на аналоговом входе

CAT I: 300 среднеквадратических В, 400 Vpk; динамическая перегрузка по напряжению 1,6 kVpk

С пробником 10073C 10:1 – CAT I: 500 Vpk, CAT II: 400 Vpk

С пробником N2862A или N2863A 10:1 – 300 среднеквадратических В

# **ВНИМАНИЕ** <sup>1</sup> ВНИМАНИЕ

±40 пиковых В для CAT I; динамическая перегрузка по напряжению 800 Vpk

# <span id="page-294-0"></span>**Внешние условия**

<span id="page-294-2"></span>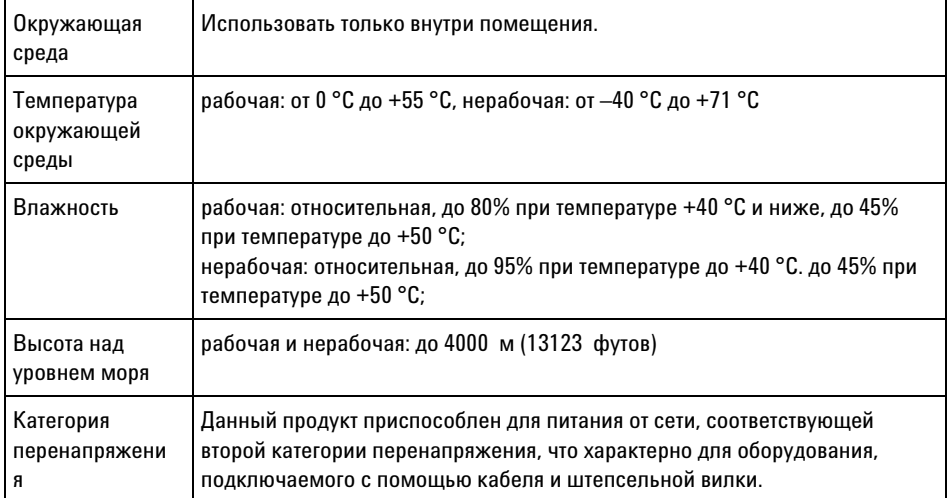

<span id="page-295-5"></span><span id="page-295-4"></span>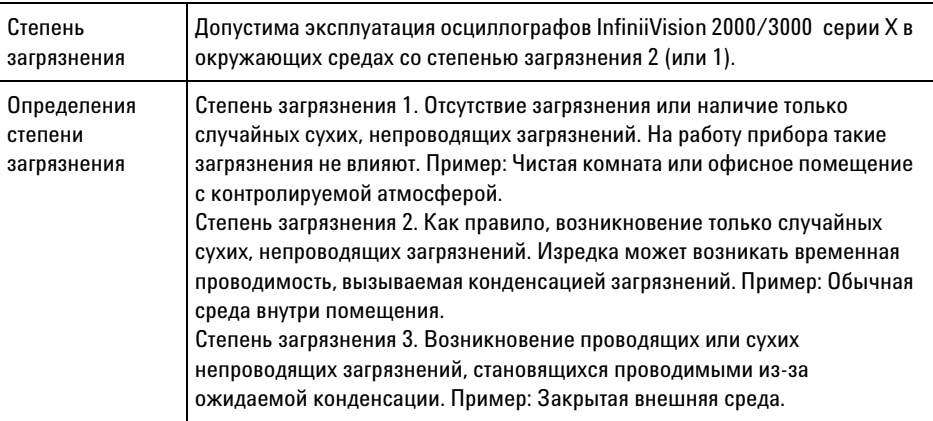

## <span id="page-295-0"></span>**Пробники и приспособления**

<span id="page-295-3"></span>В этом разделе перечислены совместимые с осциллографами 2000 серии X пробники и приспособления.

- **•** ["Пассивные пробники"](#page-295-1) на странице 296
- **•** ["Дифференциальные пробники"](#page-296-0) на странице 297
- **•** ["Токовые пробники"](#page-297-0) на странице 298
- **•** ["Доступные приспособления"](#page-297-1) на странице 298

Поскольку разъем BNC осциллографов 2000 серии X не оснащен кольцом, предназначенным для определения пробника, коэффициент затухания пробника следует задать вручную. См. ["Указание](#page-68-0)  [коэффициента затухания пробника"](#page-68-0) на странице 69.

- **См. также** Дополнительные сведения о пробниках и приспособлениях см. на веб-сайте ["www.agilent.com".](http://www.agilent.com)
	- **•** ["Руководство по выбору пробников и приспособлений \(5989-6162EN\)"](http://cp.literature.agilent.com/litweb/pdf/5989-6162EN.pdf)
	- **•** Спецификация пробников и приспособлений для осциллографов InfiniiVision серии ["5000, 6000 и 7000 \(5968-8153EN\)"](http://cp.literature.agilent.com/litweb/pdf/5968-8153EN.pdf)

#### <span id="page-295-1"></span>**Пассивные пробники**

<span id="page-295-2"></span>В комплект осциллографа 2000 серии X входят пассивные пробники для каждого аналогового канала.

С осциллографом InfiniiVision 2000 серии X можно использовать следующие пассивные пробники. Возможны любые комбинации пассивных пробников.

| Модель   | Описание                                    |
|----------|---------------------------------------------|
| 1165A    | Пробник пассивный, 10:1, 600 МГц, 1,5 м     |
| 10070C/D | Пробник пассивный, 1:1, 20 МГц, 1,5 м       |
| 10073C   | Пробник пассивный, 10:1, 500 МГц, 1,5 м     |
| 10074C   | Пробник пассивный, 10:1, 150 МГц, 1,5 м     |
| 10076A/B | Пробник пассивный, 100:1, 4 кВ, 250 МГц     |
| N2771A/B | Пробник пассивный, 1000:1, 30 кВ, 50 МГц    |
| N2862A/B | Пробник пассивный, 10:1, 150 МГц, 1,2 м     |
| N2863A/B | Пробник пассивный, 10:1, 300 МГц, 1,2 м     |
| N2889A   | Пробник пассивный, 10:1/1:1, 350 МГц, 1,2 м |
| N2890A   | Пробник пассивный, 10:1, 500 МГц, 1,2 м     |

**Таблица 6** Пассивные пробники

### <span id="page-296-0"></span>**Дифференциальные пробники**

<span id="page-296-1"></span>С осциллографом InfiniiVision 2000 серии X можно использовать следующие дифференциальные пробники.

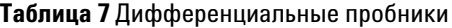

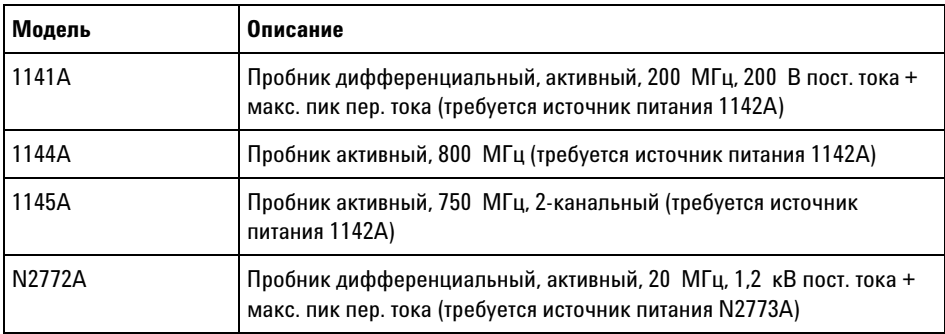

### **21 Справочные материалы**

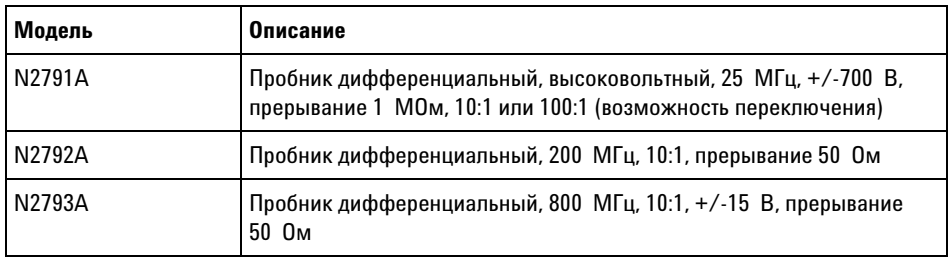

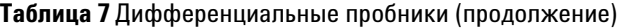

### <span id="page-297-0"></span>**Токовые пробники**

<span id="page-297-3"></span>С осциллографом InfiniiVision 2000 серии X можно использовать следующие токовые пробники.

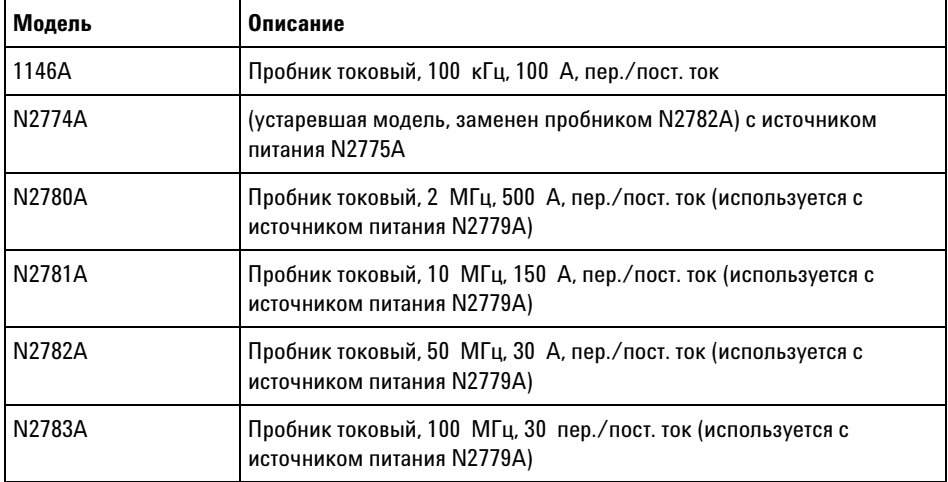

#### **Таблица 8** Токовые пробники

#### <span id="page-297-1"></span>**Доступные приспособления**

<span id="page-297-2"></span>Кроме пассивных (["Пассивные пробники"](#page-295-1) на странице 296), дифференциальных [\("Дифференциальные пробники"](#page-296-0) на странице 297) и токовых пробников [\("Токовые пробники"](#page-297-0) на странице 298) к осциллографу InfiniiVision 2000 серии X имеется ряд приспособлений.

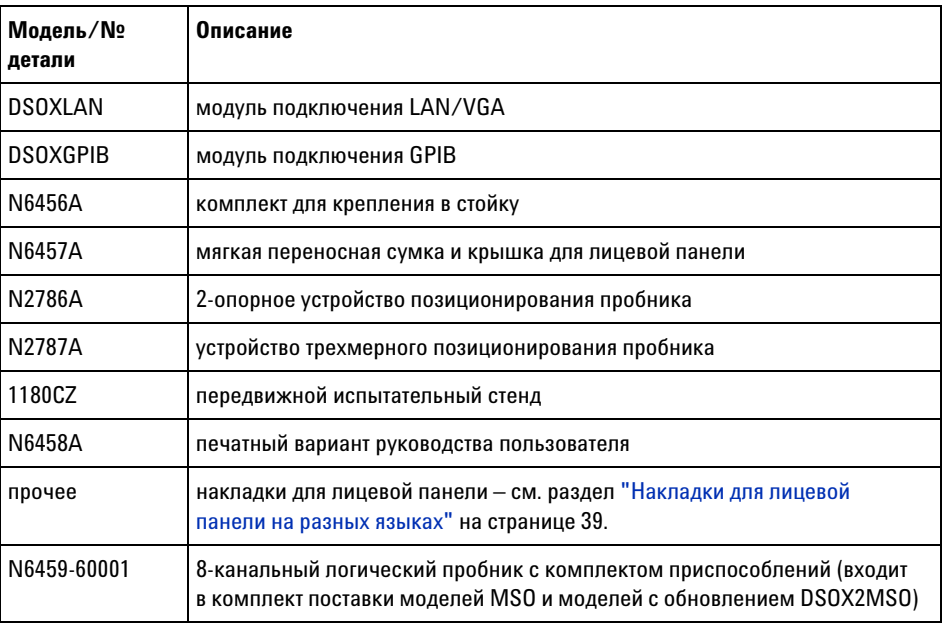

**Таблица 9** Приспособления к осциллографу InfiniiVision 2000 серии X

Все эти наименования можно найти на веб-сайте ["www.agilent.com"](http://www.agilent.com) или ["www.parts.agilent.com".](http://www.parts.agilent.com)

# <span id="page-298-0"></span>**Загрузка лицензий и модернизация осциллографа**

- **•** ["Лицензионные опции"](#page-298-1) на странице 299
- **•** "Другие опции" [на странице 300](#page-299-0)
- <span id="page-298-2"></span>**•** ["Модернизация осциллографа до уровня MSO"](#page-300-2) на странице 301

#### <span id="page-298-1"></span>**Лицензионные опции**

Многие из перечисленных ниже лицензионных опций можно легко установить без возврата осциллографа в сервисный центр. Не все опции могут быть установлены на всех моделях. За подробностями обращайтесь к бюллетеню технических данных.

## **21 Справочные материалы**

#### **Таблица 10**Лицензионные опции

<span id="page-299-3"></span><span id="page-299-2"></span><span id="page-299-1"></span>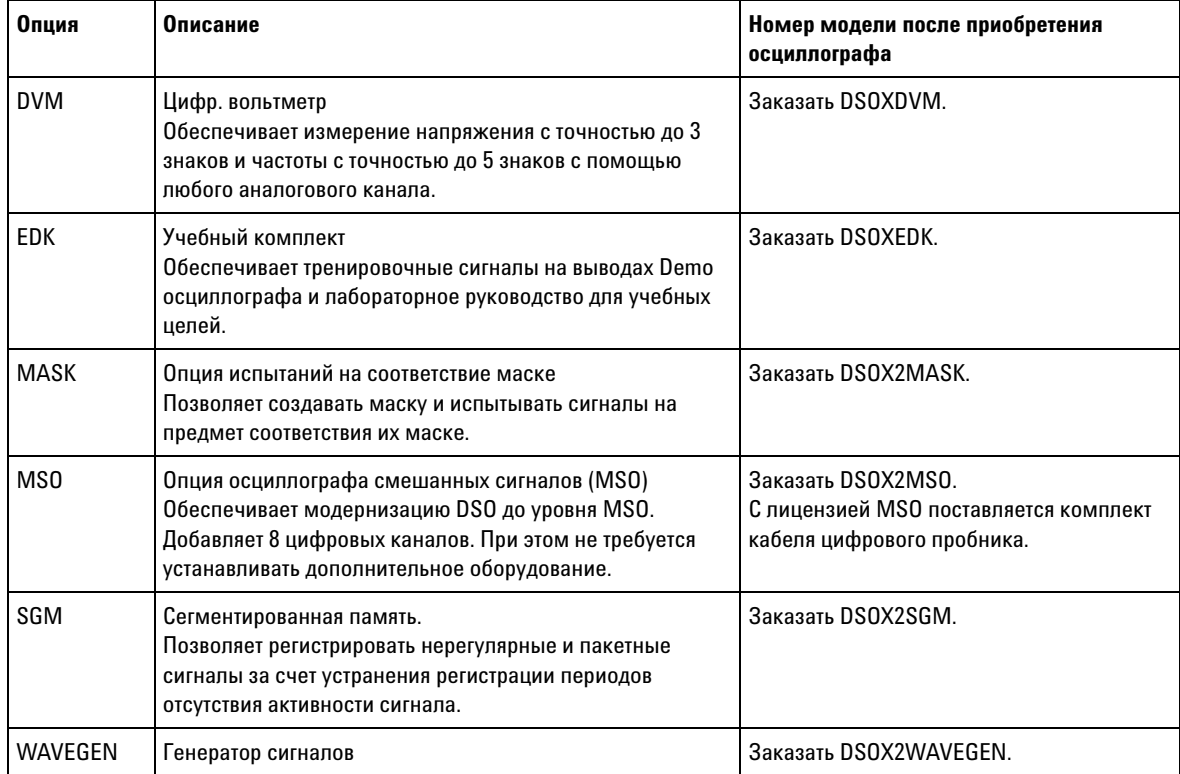

# <span id="page-299-6"></span><span id="page-299-5"></span><span id="page-299-4"></span><span id="page-299-0"></span>**Другие опции**

#### **Таблица 11**Опция калибровки

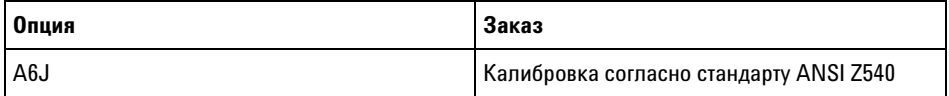

#### <span id="page-300-2"></span>**Модернизация осциллографа до уровня MSO**

<span id="page-300-4"></span>Для активизации цифровых каналов осциллографа, который не был первоначально заказан в качестве осциллографа смешанных сигналов (MSO), можно установить соответствующую лицензию. Осциллограф смешанных сигналов имеет аналоговые каналы плюс 8 коррелированных по времени цифровых каналов.

<span id="page-300-5"></span>За информацией по модернизации вашего осциллографа путем лицензирования обращайтесь в местное представительство компании Agilent Technologies или по адресу: ["www.agilent.com/find/2000X-Series"](http://www.agilent.com/find/2000X-Series).

# <span id="page-300-0"></span>**Обновления для ПО и микропрограмм**

Время от времени компания Agilent Technologies выпускает обновления для ПО и микропрограммы своих продуктов. Для поиска обновлений для микропрограммы осциллографа введите в адресной строке веб-браузера адрес ["www.agilent.com/find/2000X-Series-sw"](http://www.agilent.com/find/2000X-Series-sw).

Для просмотра элементов установленного ПО и микропрограммы нажмите кнопку **[Help] (Справка) > Об осциллографе**.

Скачав файл обновления микропрограммы, можно записать его на USB-накопитель и загрузить в осциллограф с помощью диспетчера файлов (см. раздел ["Диспетчер файлов"](#page-258-0) на странице 259). Можно также воспользоваться страницей инструментов веб-интерфейса осциллографа (см. раздел ["Средства измерения"](#page-287-0) на странице 288).

## <span id="page-300-1"></span>**Формат двоичных данных (.bin)**

<span id="page-300-3"></span>Формат двоичных данных сохраняет данные в двоичном формате и создает описывающие эти данные заголовки.

Благодаря двоичному формату хранения данных размер файла примерно в 5 раз меньше, чем в формате ASCII XY.

При подключении нескольких источников будут сохранены все отображаемые источники, кроме математических функций.

При использовании сегментированной памяти каждый сегмент рассматривается как отдельный сигнал. Сначала сохраняются все сегменты одного канала, затем – все сегменты следующего канала (номер которого выше). Это продолжается до тех пор, пока не будут сохранены все отображаемые каналы.

Когда осциллограф работает в режиме сбора данных "Обнаружение пиков", минимальное и максимальное значения точек данных сигнала сохраняются в файлах в отдельных буферах сигналов. Сначала сохраняются минимальные значения точек данных, затем – максимальные.

**Данные в формате BIN – сегментированн ая память**

При сохранении всех сегментов, для каждого из них создается отдельный заголовок сигнала (см. раздел ["Формат заголовка двоичного](#page-302-0)  файла" [на странице 303](#page-302-0)).

Данные в файле BIN представлены следующим образом:

- **•** Данные канала 1 (все сегменты)
- **•** Данные канала 2 (все сегменты)
- **•** Данные канала 3 (все сегменты)
- **•** Данные канала 4 (все сегменты)
- **•** Данные цифрового канала (все сегменты)
- **•** Данные сигнала математической функции (все сегменты)

Если сохраняются не все сегменты, то число сигналов равно числу активных каналов (включая математический и цифровой, с не более чем семью сигналами для каждого цифрового модуля). При сохранении всех сегментов число сигналов соответствует числу активных каналов, умноженному на число полученных сегментов.

#### **Двоичные данные в MATLAB**

<span id="page-301-0"></span>Из осциллографа InfiniiVision можно импортировать двоичные данные в программу MATLAB® от компании The MathWorks. Соответствующие функции MATLAB можно загрузить с веб-сайта Agilent Technologies по адресу ["www.agilent.com/find/2000X-Series-sw".](http://www.agilent.com/find/2000X-Series-sw)

Agilent создает файлы формата .m, которые нужно скопировать в рабочий каталог MATLAB. Адрес рабочего каталога по умолчанию – C:\MATLAB7\work.

#### <span id="page-302-0"></span>**Формат заголовка двоичного файла**

**Заголовок файла** У двоичного файла может быть только один заголовок. Заголовок файла содержит следующие данные.

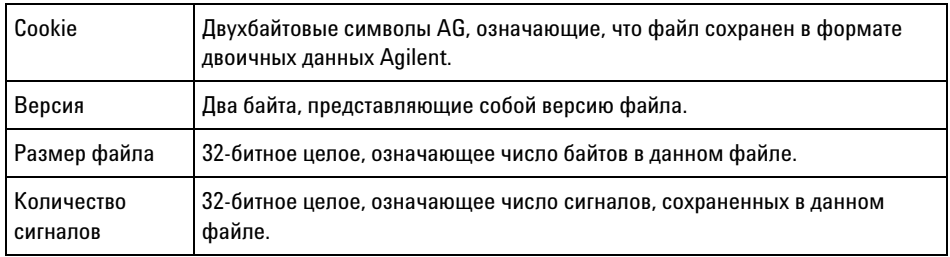

**Заголовок сигнала** В файле можно сохранить несколько сигналов, и у каждого сохраненного сигнала будет свой заголовок. При использовании сегментированной памяти каждый сегмент рассматривается как отдельный сигнал. Заголовок сигнала содержит сведения о типе данных сигнала, сохраненных после заголовка данных сигнала.

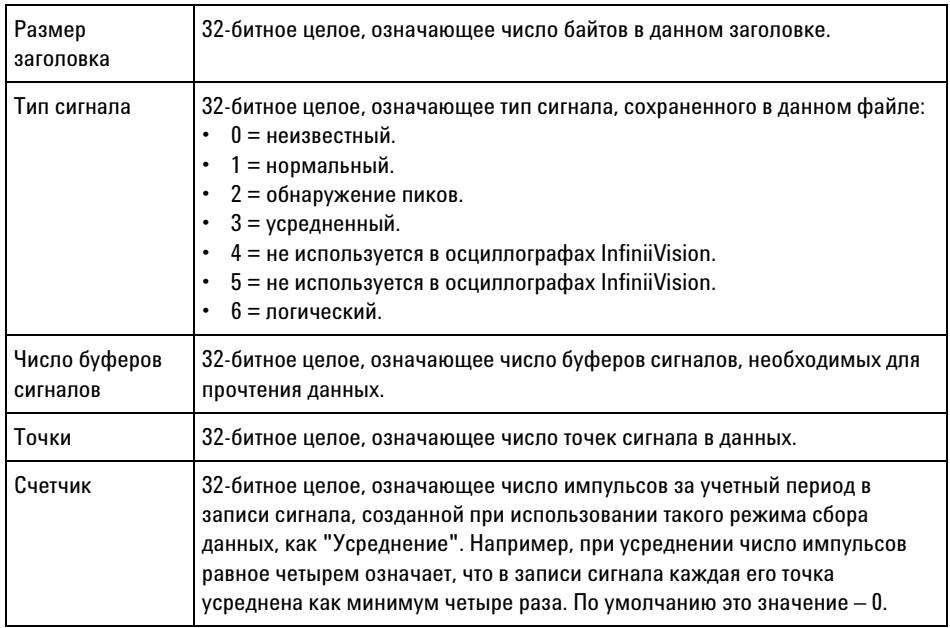

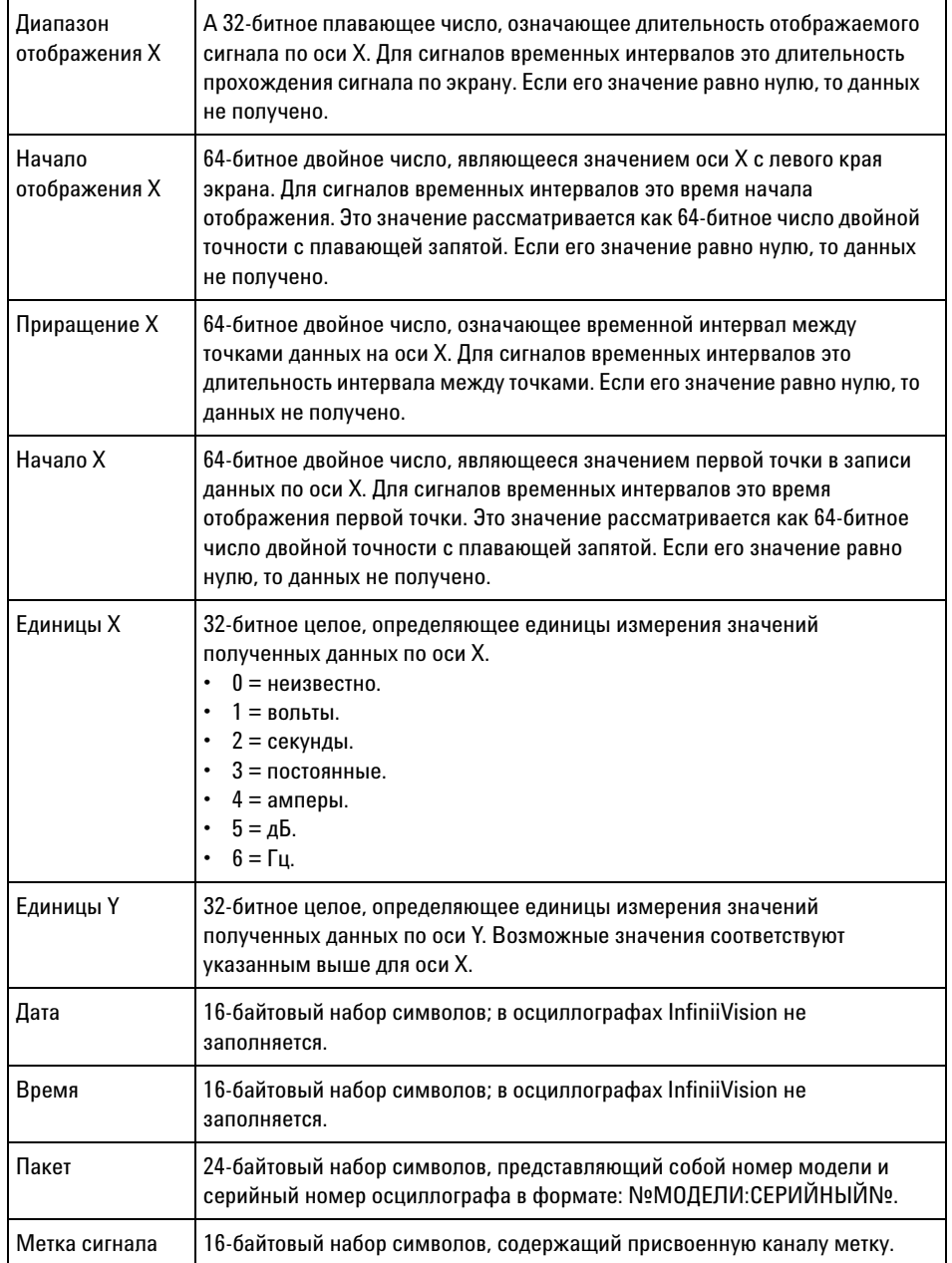

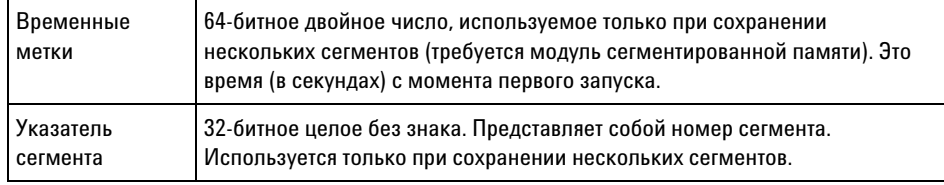

#### **Заголовок данных сигнала** Сигнал может содержать несколько наборов данных. У каждого набора данных сигнала будет свой заголовок. В заголовке набора данных содержатся сведения о наборе данных сигнала. Этот заголовок сохраняется непосредственно перед набором данных.

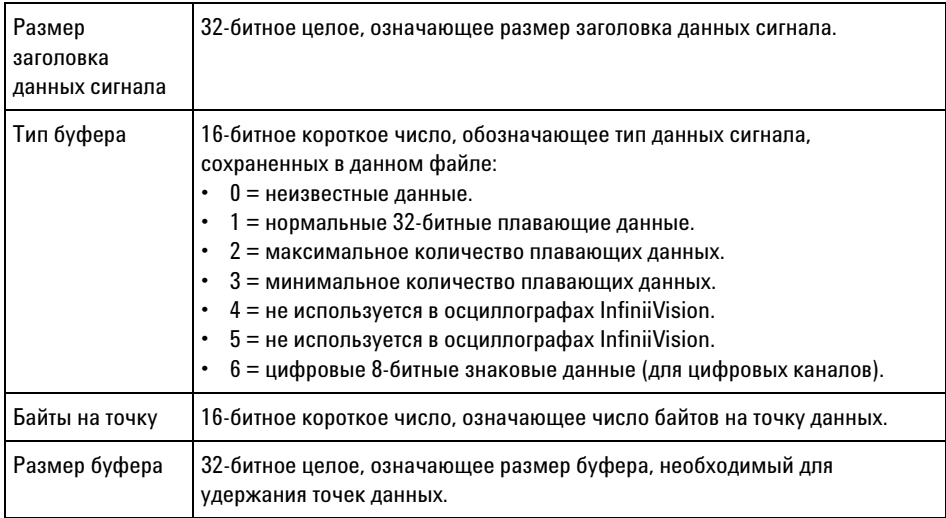

#### **Пример программы для чтения двоичных данных**

<span id="page-304-0"></span>Программу для чтения двоичных данных можно найти, набрав в веб-браузере адрес ["www.agilent.com/find/2000X-Series-sw"](http://www.agilent.com/find/2000X-Series-sw) и выбрав элемент "Пример программы для чтения двоичных данных".

#### **Примеры двоичных файлов**

**Сбор данных нескольких аналоговых каналов за один цикл**

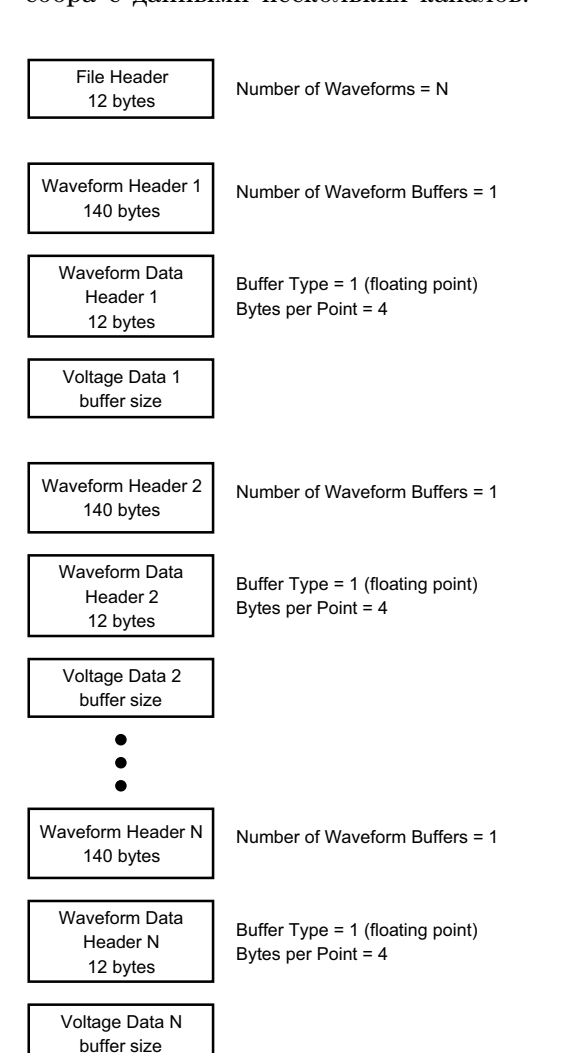

<span id="page-305-0"></span>На приведенном ниже рисунке показан двоичный файл одного цикла сбора с данными нескольких каналов.

**Сбор данных всех модулей логических каналов за один цикл**

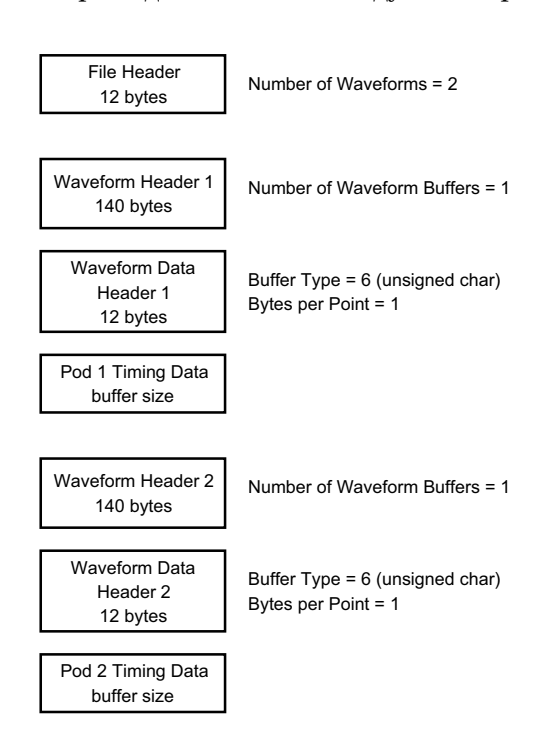

**Сбор данных одного аналогового канала в сегментированн ую память** На приведенном ниже рисунке показан двоичный файл данных одного аналогового канала, записанных в сегментируемую память.

На приведенном ниже рисунке показан двоичный файл одного цикла сбора с данными всех модулей сохраненных логических каналов.

#### **21 Справочные материалы**

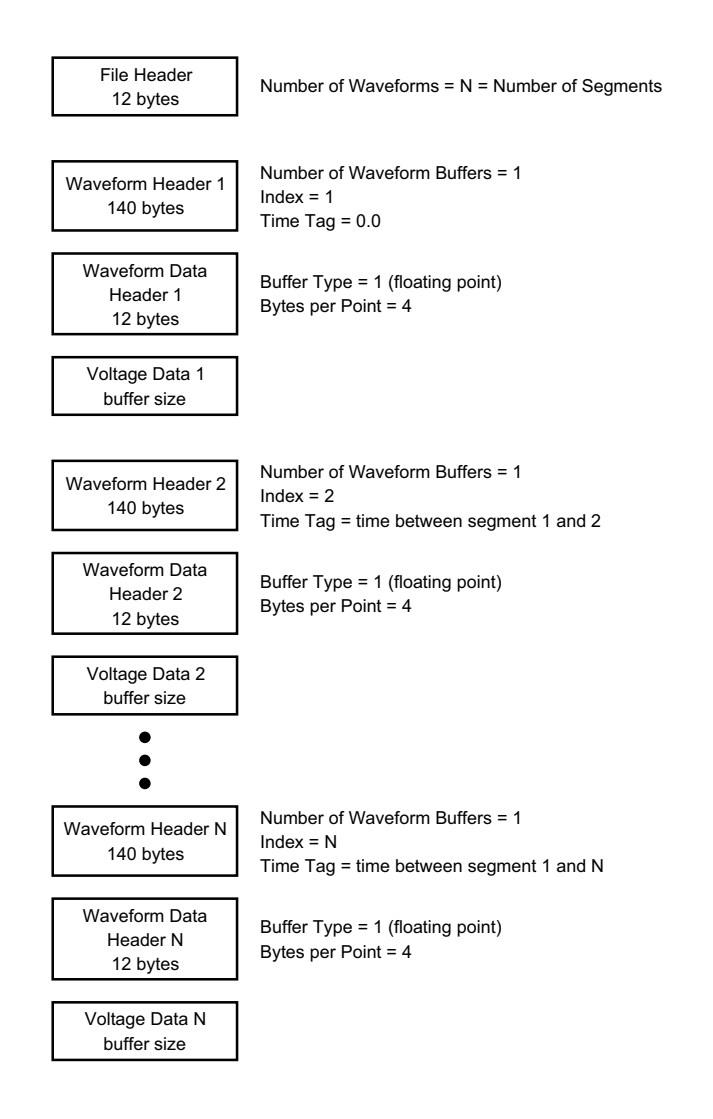

# <span id="page-307-0"></span>**Файлы CSV и ASCII XY**

- **•** ["Структура файлов CSV и ASCII XY"](#page-308-0) на странице 309
- **•** ["Минимальное и максимальное значения в файлах CSV"](#page-308-1) на [странице 309](#page-308-1)

### <span id="page-308-0"></span>**Структура файлов CSV и ASCII XY**

Параметр **Длина** позволяет выбрать число точек в сегменте файла CSV или ASCII XY. Все сегменты хранятся в файле CSV или в каждом файле данных ASCII XY.

Например, если для параметра "Длина" задано значение 1000 точек, то сегмент будет содержать 1000 точек (строк в электронной таблице). При сохранении всех сегментов используется три строки заголовков, поэтому первый сегмент помещается в строку 4. Данные второго сегмента начинаются со строки 1004. В столбце времени отображается время с момента запуска по первому сегменту. Выбранное число точек в сегменте отображается в верхней строке.

Формат BIN более подходит для передачи данных, чем CSV или ASCII XY. Этот формат используется для наиболее быстрой передачи данных.

#### <span id="page-308-1"></span>**Минимальное и максимальное значения в файлах CSV**

<span id="page-308-3"></span>При выполнении измерения минимума или максимума отображаемые на экране измерения минимальное и максимальное значения могут не отобразиться в файле CSV.

**Объяснение** При частоте дискретизации осциллографа, равной 4 GSa/s, отбор проб производится каждые 250 пикосекунд. Если для коэффициента развертки задано значение 10 мкс/дел, то будет отображаться 100 мкс данных (так как по горизонтали экран разделен на десять сегментов). Общее число проб, отбираемых осциллографом, можно вычислить по формуле, приведенной далее.

<span id="page-308-2"></span>100 мкс x 4 GSa/s = 400 000 проб.

Осциллографу требуется отобразить эти 400 000 проб в 640-пиксельных графах. Осциллограф выполнит прореживание этих 400 000 проб для 640-пиксельных граф, и при таком прореживании отслеживаются минимальные и максимальные значения всех точек, представленных в любой отдельно взятой графе. В этой графе экрана и будут отображаться такие минимальные и максимальные значения.

Подобным же образом сокращается объем полученных данных для создания записи, пригодной для различных видов анализа, например, для измерений или данных CSV. Фактически, такая аналитическая запись (или *запись измерения*) значительно длиннее 640 точек и

<span id="page-309-1"></span>может содержать до 65536 точек. Коль скоро число полученных точек превышает 65536, необходим тот или иной вид прореживания. Средство прореживания для создания записи CSV настроено на выполнение наилучшей оценки всех проб, представляющих каждую точку в записи. То есть, в файле CSV могут не отобразиться минимальное и максимальное значения.

## <span id="page-309-0"></span>**Официальное уведомление**

**RealVNC** Программное обеспечение RealVNC предоставляется на основании Стандартной общественной лицензии GNU. (C) RealVNC Ltd, 2002-2005. Все права защищены.

> Данное программное обеспечение предоставляется бесплатно. Его можно передавать другим лицам и/или изменять в соответствии с условиями Стандартной общественной лицензии GNU, опубликованными Фондом бесплатного ПО. Основанием является версия 2, или любая более поздняя (на усмотрение пользователя) версия Лицензии.

Ожидается, что распространяемое ПО окажется полезным, но при этом не дается НИКАКОЙ ГАРАНТИИ, в том числе подразумеваемой гарантии КОММЕРЧЕСКОЙ ПРИГОДНОСТИ или ПРИГОДНОСТИ ДЛЯ КОНКРЕТНОГО ИСПОЛЬЗОВАНИЯ. Подробнее см. положения Стандартной общественной лицензии GNU. Текст лицензии находится на компакт-диске с документацией по осциллографам Agilent InfiniiVision.

Исходный код программы RealVNC можно получить в компании RealVNC, или обратившись в компанию Agilent. Компания Agilent взимает комиссионные в размере фактических затрат на предоставление первоисточника.

**HDF5** Для файлов опорных сигналов используется формат HDF5.

Формат HDF5 разработан группой ["The HDF Group"](http://www.hdfgroup.org/) и Национальным центром прикладных программ для суперкомпьютеров при университете штата Иллинойс в Урбане и Шампейне.

#### **A**

AC RMS - измерение "Полный экран", [198](#page-197-0) AC RMS - измерение N-циклов, [198](#page-197-1) Analyze, [33](#page-32-0) Auto Setup, FFT, [80](#page-79-0) AutoIP, [257](#page-256-0), [259](#page-258-1)

### **B**

Browser Web Control, [279](#page-278-0), [280,](#page-279-0) [281,](#page-280-0) [282](#page-281-0)

#### **C**

Center, FFT, [78](#page-77-0)

### **D**

D\*, [36](#page-35-0), [102](#page-101-0) DC RMS - измерение "N-циклы", [198](#page-197-2) DC RMS - измерение "Полный экран", [198](#page-197-3) DHCP, [257,](#page-256-1) [259](#page-258-2) DVM (цифровой вольтметр, [223](#page-222-0)

### **F**

f(t), [73](#page-72-0)

#### **G**

g(t), [73](#page-72-1)

#### **I**

IP-адрес, [258,](#page-257-0) [277](#page-276-0) IP-адрес DNS, [258](#page-257-1) IP-адрес шлюза, [258](#page-257-2)

#### **M**

MegaZoom IV, [4](#page-3-0) MSO, [4](#page-3-1) Multicast DNS, [257](#page-256-2)

#### **Q**

Quick Action, [33](#page-32-1)

# **S**

SGM, [172](#page-171-0) Span, FFT, [78](#page-77-1)

#### **U**

usb, [261](#page-260-0) USB, извлечение устройства, [39](#page-38-1) USB, нумерация запоминающих устройств, [261](#page-260-1) USB, устройство CD, [261](#page-260-2) usb2, [261](#page-260-3) USB-накопитель, [39](#page-38-2) USB-принтер, [249](#page-248-0) Utility, [33](#page-32-2)

### **W**

Wave Gen, [33](#page-32-3) Window, FFT, [79](#page-78-0)

#### **Z**

Z-гашение, [55](#page-54-0)

### **А**

Авто? индикатор запуска, [149](#page-148-0) Автомасштаб, отмена, [29](#page-28-0) автомасштаб, цифровые каналы, [97](#page-96-0) автомасштабирование отображаемых каналов, [264](#page-263-0) автоматическая настройка, [97](#page-96-0) автоматические измерения, [187](#page-186-0), [189](#page-188-0) автоматическое приращение, [244](#page-243-0) автономное подключение, [258](#page-257-3) адрес GPIB, [256](#page-255-0) Анализ сегментов, [172,](#page-171-1) [174](#page-173-0) Аналоговые фильтры, настройка, [78](#page-77-2) аналоговый канал, затухание пробника, [69](#page-68-1) аналоговый канал, настройка, [63](#page-62-0)

### **Б**

безопасная очистка, [247](#page-246-0) Бесконечное послесвечение, [115](#page-114-0) библиотека, метки, [121](#page-120-0) Библиотечные программы Agilent IO Libraries, [283](#page-282-0) Быстрая остановка изображения, [274](#page-273-0) быстрая отладка автомасштаба, [264](#page-263-1) Быстрая печать, [273](#page-272-0) Быстрое восстановление, [274](#page-273-1) Быстрое измерение всех данных, [273](#page-272-1) Быстрое сохранение, [273](#page-272-2) Быстрый сброс экрана, [274](#page-273-2)

#### **В**

веб-интерфейс, [277](#page-276-1) веб-интерфейс, доступ, [278](#page-277-1) веб-страница "Средства измерения", [288](#page-287-1) верньер, канал, [67](#page-66-0) версии микропрограмм, [288](#page-287-2) версия ПО, [271](#page-270-0) вертикальное расширение, [65](#page-64-0) видеовыход VGA, [42](#page-41-0) включение, [25](#page-24-0) включение канала, [38](#page-37-0) внешнее запоминающее устройство, [39](#page-38-2)

внешний запуск, единицы пробника, [154](#page-153-0) внешний запуск, затухание пробника, [154](#page-153-1) внешний триггер, [153](#page-152-0) внешний триггер, входной импеданс, [154](#page-153-2) возврат устройства для проведения обслуживания, [272](#page-271-1) Вольт эффективного значения напряжения (V RMS), единицы измерения шкалы FFT по вертикали, [79](#page-78-1) восстановление, [274](#page-273-1) восстановление файлов маски, [245](#page-244-0) восстановление файлов настройки, [245](#page-244-1) восстановление файлов через веб-интерфейс, [286](#page-285-0) восстановление, Быстрое восстановление, [274](#page-273-1) временная развертка, [51](#page-50-0) время задержки (подготовки), [174](#page-173-1) время нарастания осциллографа, [162](#page-161-0) время нарастания, осциллограф, [162](#page-161-0) время нарастания, сигнал, [163](#page-162-0) время подготовки, [174](#page-173-1) время, подготовка, [174](#page-173-1) встроенная справка, [45](#page-44-0) входы цифровых каналов, [39](#page-38-3) ВЧ-заграждение, [152](#page-151-0) выбор значений, [33](#page-32-4) выбор цифровых каналов, [101](#page-100-0) выбор, значения, [33](#page-32-4) Выбрано, [260](#page-259-0) выключатель питания, [26](#page-25-0), [32](#page-31-0) выход генератора импульсных сигналов, [229](#page-228-0) выход генератора сигналов постоянного тока, [229](#page-228-1) выход генератора сигналов с пилообразной формой волны, [229](#page-228-2) выход генератора сигналов с прямоугольной формой волны, [229](#page-228-3) выход генератора сигналов с синусоидальной формой волны, [229](#page-228-4) выход генератора сигналов шума, [229](#page-228-5) выход, запуск, [265](#page-264-0) выходной сигнал запуска, [265](#page-264-0)

выходной сигнал запуска, тест по маске, [214,](#page-213-0) [266](#page-265-0)

### **Г**

гарантия, [272](#page-271-2) гарантийные технические характеристики, [293](#page-292-1) гауссова амплитудно-частотная характеристика, [161](#page-160-0) гашение, [55](#page-54-0) генератор сигналов, [227](#page-226-0) генератор сигналов, тип сигнала, [227](#page-226-1) генератора сигналовлогические пре, [231](#page-230-0)

### **Д**

данные однократного запуска, [35](#page-34-0) двоичные данные (.bin), [301](#page-300-3) двоичные данные MATLAB, [302](#page-301-0) двоичные данные в MATLAB, [302](#page-301-0) двоичные данные, пример программы для чтения, [305](#page-304-0) детали, замена, [111](#page-110-0) Децибел, единицы измерения шкалы FFT по вертикали, [79](#page-78-1) дискретизация, общие сведения, [159](#page-158-0) диспетчер файлов, [259](#page-258-3) Дисплей, детали сигнала, [113](#page-112-0) дисплей, интерпретация, [43](#page-42-0) дисплей, метки программных кнопок, [45](#page-44-1) дисплей, область, [44](#page-43-0) дисплей, строка состояния, [44](#page-43-1) Дистанционная передняя панель, [282](#page-281-0) Дистанционная передняя панель Real Scope, [280](#page-279-1) Дистанционная передняя панель Simple, [281](#page-280-1) Дистанционная передняя панель, Real Scope, [280](#page-279-1) Дистанционная передняя панель, Simple, [281](#page-280-1) Дистанционное программирование, Web-интерфейс, [282](#page-281-1) Дистанционное программирование, библиотеки Agilent IO Libraries, [283](#page-282-0) дифференциальные пробники, [297](#page-296-1) Длительность - измерение, [202](#page-201-0)

Длительность + измерение, [202](#page-201-1) Добавление лицензии на цифровые каналы, [301](#page-300-4) дустановки, генератор сигналовло, [231](#page-230-0)

#### **Е**

единицы измерения по вертикали, FFT, [79](#page-78-1) Единицы измерения шкалы FFT по вертикали, [79](#page-78-1) единицы измерения, математический, [74](#page-73-0) единицы измерения, пробник, [68](#page-67-0) единицы измерений курсора phase X, [181](#page-180-0) единицы измерений курсора ratio X, [181](#page-180-1) единицы измерений курсора ratio Y, [181](#page-180-2) единицы пробника, [68](#page-67-0) единицы, математические функции, [74](#page-73-1) единицы, пробник внешнего запуска, [154](#page-153-0)

#### **З**

заводские настройки по умолчанию, [247](#page-246-1) заграждение от высокочастотного шума, [152](#page-151-0) заграждение от низкочастотного шума, [151](#page-150-0) Загрузить из, [243](#page-242-0) загрузка новой микропрограммы, [278](#page-277-2) загрузка файла, [259](#page-258-3) задержка, [152](#page-151-1) задержка развертки, [56](#page-55-0) запись измерения, [241](#page-240-0) Запуск по видеосигналам, [136](#page-135-0) запуск по длительности импульса, [133](#page-132-0) запуск по импульсной помехе, [133](#page-132-0) запуск по любому фронту, [129](#page-128-0) запуск по отклонению, [128](#page-127-0) запуск по фронту, [128](#page-127-0) запуск по чередованию фронтов, [129](#page-128-1) запуск по шаблону, [130](#page-129-0) запуск по шестнадцатеричному значению шины, [132](#page-131-0) запуск сбора данных, [35](#page-34-1) запуск, задержка, [152](#page-151-1) запуск, источник, [128](#page-127-1)

запуск, общие сведения, [126](#page-125-0) запуск, определение, [126](#page-125-1) запуск, принудительный, [127](#page-126-0) запуск, режим/связь, [147](#page-146-0) запуски, сигнал TRIG OUT, [266](#page-265-1) Запущ. индикатор запуска, [149](#page-148-1) Запущ.? индикатор запуска, [149](#page-148-2) заранее определенные метки, [120](#page-119-0) заставка, экран, [263](#page-262-0) затухание пробника, [69](#page-68-1) затухание пробника, внешний запуск, [154](#page-153-1) затухание, пробник, [69](#page-68-1) затухание, пробник, внешний запуск, [154](#page-153-1) захват, [95](#page-94-0), [96](#page-95-0) захват помех, [166](#page-165-0) захват серий импульсов, [172](#page-171-0) Значение постоянной составляющей при вычислении FFT, [84](#page-83-0) значения, выбор, [33](#page-32-4)

#### **И**

измерение "стд отклонение", [198](#page-197-0) Измерение (-) длительности, [202](#page-201-0) Измерение (+) длительности, [202](#page-201-1) Измерение амплитуды, [193](#page-192-0) Измерение в режиме "Задержка", [203](#page-202-0) Измерение в режиме "Рабочий цикл", [202](#page-201-2) измерение верхнего уровня, [194](#page-193-0) Измерение времени нарастания, [203](#page-202-1) Измерение времени спада, [203](#page-202-2) Измерение задержки, [190](#page-189-0) Измерение максимума, [193](#page-192-1) Измерение минимума, [193](#page-192-2) Измерение основания, [195](#page-194-0) Измерение отклонения от установленного значения, [190](#page-189-1), [195](#page-194-1) Измерение отрицательного выброса, [191,](#page-190-0) [196](#page-195-0) Измерение периода, [200](#page-199-0) Измерение полной амплитуды, [193](#page-192-3) Измерение фазы, [191](#page-190-1), [204](#page-203-0) Измерение частоты, [201](#page-200-0) измерение, Быстрое измерение всех данных, [273](#page-272-1) Измерения, [77](#page-76-0)

измерения, [189](#page-188-0) Измерения FFT, [83](#page-82-0) измерения времени, [200](#page-199-1) Измерения длительности серии, [202](#page-201-3) измерения напряжения, [192](#page-191-0) Измерения с общим снимком, [191](#page-190-2) измерения, автоматический, [187](#page-186-0) измерения, время, [200](#page-199-1) измерения, задержка, [190](#page-189-0) измерения, напряжение, [192](#page-191-0) измерения, отклонение от установленного значения, [190](#page-189-1) измерения, отрицательный выброс, [191](#page-190-0) измерения, фаза, [191](#page-190-1) изображение сигнала, контрольная точка, [262](#page-261-0) импеданс, цифровые пробники, [105](#page-104-0) Импульсы синхронизации, Генератор сигналов, [230](#page-229-0) имя файла, новое, [243](#page-242-1) имя хоста, [277](#page-276-2) имя хост-системы, [258](#page-257-4) инвертирование сигнала, [67](#page-66-1) инвертировать цвета координатной сетки, [236](#page-235-0) индикатор активности, [99](#page-98-0) индикатор времени задержки, [59](#page-58-0) индикатор запуска, Авто?, [149](#page-148-0) индикатор запуска, Запущ., [149](#page-148-1) индикатор запуска, Запущ.?, [149](#page-148-2) индикатор точки отсчета, [59](#page-58-1) интерфейс GPIB, удаленное управление, [255](#page-254-0) интерфейс LAN, удаленное управление, [255](#page-254-1) интерфейс пользователя и краткая справка на английском языке, [46](#page-45-0) интерфейс пользователя и краткая справка на испанском языке, [46](#page-45-1) интерфейс пользователя и краткая справка на итальянском языке, [46](#page-45-2) интерфейс пользователя и краткая справка на корейском языке, [46](#page-45-3) интерфейс пользователя и краткая справка на немецком языке, [46](#page-45-4) интерфейс пользователя и краткая справка на португальском языке, [46](#page-45-5) интерфейс пользователя и краткая справка на русском языке, [46](#page-45-6)

интерфейс пользователя и краткая справка на традиционном китайском языке, [46](#page-45-7) интерфейс пользователя и краткая справка на упрощенном китайском языке, [46](#page-45-8) интерфейс пользователя и краткая справка на французском языке, [46](#page-45-9) интерфейс пользователя и краткая справка на японском языке, [46](#page-45-10) искажение, аналоговый канал, [69](#page-68-2) источник питания, [42](#page-41-1)

#### **К**

Калибровка, [267](#page-266-0) канал, аналоговый, [63](#page-62-0) канал, верньер, [67](#page-66-0) канал, единицы пробника, [68](#page-67-0) канал, инвертирование, [67](#page-66-1) канал, искажение, [69](#page-68-2) канал, кнопки включения/выключения, [38](#page-37-0) канал, ограничение полосы пропускания, [66](#page-65-0) канал, положение, [65](#page-64-1) канал, связь, [66](#page-65-1) канал, чувствительность по вертикали, [65](#page-64-2) категория измерения, определения, [294](#page-293-3) категория перенапряжения, [295](#page-294-2) клавиатура, USB, [122,](#page-121-0) [244](#page-243-1), [252,](#page-251-0) [263](#page-262-1), [275](#page-274-0) Клавиши Tools, [33](#page-32-5) классификатор, длительность импульса, [134](#page-133-0) Кнопка "Math", [36](#page-35-1) Кнопка "Ref", [36](#page-35-2) Кнопка "Автомасштаб", [35](#page-34-2) кнопка "Быстрое действие", [273](#page-272-3) кнопка "Генер.сигналов", [39](#page-38-4) кнопка "Горизонт.", [34](#page-33-0), [47,](#page-46-0) [53,](#page-52-0) [168](#page-167-0) кнопка "Захват", [37](#page-36-0) кнопка "Измерения", [37,](#page-36-1) [187](#page-186-1) кнопка "Курсоры", [37](#page-36-2) кнопка "Метка", [38](#page-37-1) кнопка "Назад/вверх", [32](#page-31-1) кнопка "Настр.по умолчанию", [35](#page-34-3) кнопка "Опорн.), [87](#page-86-0)

кнопка "Отображение", [37](#page-36-3) кнопка "Печать", [37](#page-36-4) кнопка "Поиск", [34](#page-33-1) кнопка "Режим/связь", запуск, [147](#page-146-0) кнопка "Сохранение/Вызов", [37](#page-36-5) кнопка "Справка", [37](#page-36-6) кнопка "Яркость", [32](#page-31-2) Кнопка [Single] (Однократный запуск), [158](#page-157-0) кнопка Horiz, [56](#page-55-1) кнопка защиты калибровки, [41](#page-40-0), [43](#page-42-1) кнопка масштаба, [34](#page-33-2) кнопка масштаба по горизонтали, [34](#page-33-2) кнопка навигации по горизонтали, [34](#page-33-3) кнопка поиска по горизонтали, [34](#page-33-1) кнопки (клавиши), лицевая панель, [31](#page-30-0) кнопки навигации, [34](#page-33-3) Кнопки сигналов, [37](#page-36-7) Кнопки управления работой, [35](#page-34-4) Кнопки файлов, [37](#page-36-8) кнопки, лицевая панель, [31](#page-30-0) компенсация пассивных пробников, [30,](#page-29-0) [38](#page-37-2) компенсация пробника, [38](#page-37-2) контакт "Демо 1", [38](#page-37-3) контакт "Демо 2", [38](#page-37-4) Контакт заземления, [38](#page-37-5) контрольная точка, изображение сигнала, [262](#page-261-0) конфигурация по умолчанию, [27](#page-26-0) Координатная сетка, [116](#page-115-0) Короткие импульсы, [200](#page-199-2) Краткая справка, [45](#page-44-0) курсорные измерения, [177,](#page-176-0) [180](#page-179-0) курсоры, manual, [179](#page-178-0) курсоры, двоичные, [179](#page-178-1) курсоры, единицы измерений, [180](#page-179-0) курсоры, слежение сигнала, [179](#page-178-2) курсоры, шестнадцатеричные, [179](#page-178-3)

#### **Л**

лицевая панель, накладка на определенном языке, [39](#page-38-5) Лицензии, [301](#page-300-4) лицензия DVM, [300](#page-299-1) логический порог, [101](#page-100-1) Ложные низкочастотные сигналы, [84](#page-83-1) локализированная накладка для лицевой панели, [39](#page-38-5)

#### **М**

максимальная частота дискретизации, [164](#page-163-0) максимальная частота сигнала, [159](#page-158-1) маска подсети, [258](#page-257-5) маска, сигнал TRIG OUT, [266](#page-265-0) масштабирование и прокрутка, [49](#page-48-0) математическая функция вычитания, [75](#page-74-0) математическая функция сложения, [75](#page-74-0) математическая функция умножения, [76](#page-75-0) математические операторы, [75](#page-74-1) математические преобразования, [77](#page-76-1) Математические функции, [77](#page-76-0) математические функции, 1\*2, [76](#page-75-0) математические функции, вычитание, [75](#page-74-0) математические функции, единицы, [74](#page-73-1) математические функции, масштаб, [74](#page-73-1) математические функции, сложение, [75](#page-74-0) математические функции, смещение, [74](#page-73-1) математические функции, умножение, [76](#page-75-0) математический, быстрое преобразование Фурье с результатом арифметической операции, [73](#page-72-2) математический, единицы измерения, [74](#page-73-0) математический, использование осциллограмм математических функций, [72](#page-71-0) меню цифрового канала, [100](#page-99-0) меры безопасности, [27](#page-26-1) меры предосторожности при транспортировке, [272](#page-271-1) места сохранения, навигация, [243](#page-242-2) Место, [243,](#page-242-3) [260](#page-259-1) метки, [119](#page-118-0) метки каналов, [119](#page-118-0) метки программных кнопок, [45](#page-44-1) метки, автоматическое приращение, [122](#page-121-1) метки, настройки библиотеки по умолчанию, [124](#page-123-0)

Модернизация до уровня MSO, [301](#page-300-4) Модернизация осциллографа, [301](#page-300-4) модуль GPIB, [24,](#page-23-0) [42](#page-41-2) модуль LAN/VGA, [24,](#page-23-1) [42](#page-41-3) мплитудно-частотная характеристикаа, [160](#page-159-0)

#### **Н**

навигация по временной развертке, [59](#page-58-2) Нажать для перехода, [243,](#page-242-4) [260](#page-259-2) накладка, локализированная, [39](#page-38-5) накладки для лицевой панели на испанском языке, [41](#page-40-1) накладки для лицевой панели на итальянском языке, [41](#page-40-2) накладки для лицевой панели на корейском языке, [41](#page-40-3) накладки для лицевой панели на немецком языке, [41](#page-40-4) накладки для лицевой панели на португальском языке, [41](#page-40-5) накладки для лицевой панели на русском языке, [41](#page-40-6) накладки для лицевой панели на традиционном китайском языке, [41](#page-40-7) накладки для лицевой панели на упрощенном китайском языке, [41](#page-40-8) накладки для лицевой панели на французском языке, [41](#page-40-9) накладки для лицевой панели на японском языке, [41](#page-40-10) наклон для просмотра, [24](#page-23-2) наложение спектров, [160](#page-159-1) Наложение спектров, FFT, [84](#page-83-1) напряжение в сети, [25](#page-24-1) Настройка автомасштаба, [264](#page-263-2) настройка по умолчанию, [27](#page-26-0), [246](#page-245-0) настройка, автоматическая, [97](#page-96-0) настройка, по умолчанию, [27](#page-26-0) настройки генератора сигналов по умолчанию, восстановление, [232](#page-231-0) настройки интерфейса ввода-вывода, [255](#page-254-2) настройки по умолчанию, генератор сигналов, [232](#page-231-0) настройки, восстановление, [245](#page-244-1) Нелинейные искажения, [78](#page-77-3)

необработанная запись полученных данных, [241](#page-240-1) необходимая полоса пропускания осциллографа, [163](#page-162-1) необходимая полоса пропускания, осциллограф, [163](#page-162-1) неопределенное состояние, [180](#page-179-1) неполная дискретизация сигналов, [160](#page-159-2) новая метка, [121](#page-120-1) номер модели, [271](#page-270-1), [277](#page-276-3) нормальный режим, [165](#page-164-0) нормальный режим сбора данных, [165](#page-164-0) НЧ-заграждение, [151](#page-150-0)

#### **О**

об авторском праве, [3](#page-2-0) Об осциллографе, [271](#page-270-2) область информации, [44](#page-43-2) обновление ПО и микропрограммы, [301](#page-300-5) обновления для микропрограммы, [301](#page-300-5) обновления для ПО, [301](#page-300-5) общий снимок, быстрое действие, [273](#page-272-1) объем памяти и частота дискретизации, [164](#page-163-1) обычный режим, [164](#page-163-2) ограничение полосы пропускания, [66](#page-65-0) одиночный цикл сбора данных, [150](#page-149-0) однократное события, [158](#page-157-1) Окна цифровой фильтрации FFT, [79](#page-78-0) Окно Блэкмана-Харриса, [79](#page-78-2) окно измерения с экраном масштаба, [208](#page-207-0) Окно команд SCPI, [282](#page-281-2) Окно с плоской вершиной, [79](#page-78-3) Окно Хенинга, [79](#page-78-4) операторы, математические, [75](#page-74-1) опорные сигналы, [87](#page-86-1) определения измерений, [189](#page-188-0) Опции, [299](#page-298-2) Опции обновления, [299](#page-298-2) Опция EDK, [300](#page-299-2) Опция MASK, [300](#page-299-3) Опция MSO, [300](#page-299-4) Опция SGM, [300](#page-299-5) Опция WAVEGEN, [300](#page-299-6) основные порты USB, [39](#page-38-2) останов сбора данных, [35](#page-34-5) остановка изображения, [274](#page-273-0)

остановка изображения, Быстрая остановка изображения, [274](#page-273-0) Отмена послесвечения, [116](#page-115-1) отображение нескольких циклов сбора данных, [158](#page-157-2) отсек для модуля, [42](#page-41-4) отслеживающие курсоры, [179](#page-178-2) очистка, [272](#page-271-3) очистка, безопасная, [247](#page-246-0)

#### **П**

палитра, [236](#page-235-1) память осциллографа, [126](#page-125-2) память осциллографа, сохранение, [240](#page-239-0) память, сегментированная, [172](#page-171-0) параметры конфигурации сети, [278](#page-277-3) параметры печати, [252](#page-251-1) параметры, печать, [252](#page-251-1) пароль (сеть), сброс, [291](#page-290-0) пароль (сеть), установка, [289](#page-288-0) пассивные пробники, [296](#page-295-2) пассивные пробники, компенсация, [30](#page-29-0) Перекрестные помехи, [78](#page-77-4) печать, [273](#page-272-0) печать экрана, [249](#page-248-1) печать, альбомная, [253](#page-252-0) печать, Быстрая печать, [273](#page-272-0) повреждение при транспортировке, [21](#page-20-0) повреждение, транспортировка, [21](#page-20-0) подавление шума, [151](#page-150-1) подключение к ПК, [258](#page-257-3) подключение к сети LAN, [257](#page-256-3) подключение пробников, цифровых, [93](#page-92-0) подключение сетевого принтера, [251](#page-250-0) подключение, к ПК, [258](#page-257-3) положение по вертикали, [65](#page-64-1) положение цифрового канала, [101](#page-100-0) положение, аналоговый, [65](#page-64-1) полоса пропускания, [271](#page-270-3) полоса пропускания осциллографа, [160](#page-159-3) полоса пропускания, осциллограф, [160](#page-159-3) получение, [157](#page-156-0) полярность импульса, [134](#page-133-1) Пользовательская калибровка, [267](#page-266-0) порог CMOS, [101](#page-100-2) порог ECL, [101](#page-100-3) порог TTL, [101](#page-100-4)

порог, измерения аналоговых каналов, [206](#page-205-0) порог, устанавливаемый пользователем, [101](#page-100-5) порог, цифровые каналы, [101](#page-100-1) пороги измерений, [206](#page-205-0) порт LAN, [42](#page-41-5) порт USB, [43](#page-42-2), [249](#page-248-2) порт устройства USB, [43](#page-42-3) порт устройства USB, удаленное управление, [255](#page-254-3) Послесвечение экрана, [115](#page-114-1) Послесвечение, отмена, [116](#page-115-1) послесвечение, постоянное, [158](#page-157-3) постобработка, [187](#page-186-2) постоянное послесвечение, [158,](#page-157-3) [166](#page-165-0) постпусковые данные, [50](#page-49-0) пояснение, добавление, [274](#page-273-3) Предел ПП?, [224](#page-223-0) предпусковые данные, [50](#page-49-1) преобразования, математические, [77](#page-76-1) примеры файлов двоичных данных, [306](#page-305-0) принтер, USB, [39,](#page-38-2) [249](#page-248-1) принтеры USB, поддерживаемые, [249](#page-248-3) принудительный запуск, [127](#page-126-0) приспособления, [22,](#page-21-0) [296](#page-295-3), [298](#page-297-2) пробники, [296](#page-295-3), [298](#page-297-2) пробники, дифференциальные, [297](#page-296-1) пробники, пассивные, [296](#page-295-2) пробники, пассивные, компенсация, [30](#page-29-0) пробники, подключение к осциллографу, [26](#page-25-1) пробники, токовые, [298](#page-297-3) пробники, цифровые, [93](#page-92-0) проверка с помощью "золотого сигнала", [209](#page-208-0) программная кнопка "Адреса", [258](#page-257-6) программная кнопка "Изменить", [258](#page-257-7) программная кнопка "Имя хоста", [258](#page-257-8) программная кнопка "Настройка", [257](#page-256-4), [258](#page-257-9) программная кнопка "Настройки LAN", [257](#page-256-5), [258](#page-257-10) программная кнопка "Установить все числа", [132](#page-131-1) программная кнопка "Число", [132](#page-131-2) программная кнопка "Шестнадцатеричный", [132](#page-131-3) программные кнопки, [7](#page-6-0), [32](#page-31-3)

Прозрачные фоны, [262](#page-261-1) прокрутка и масштабирование, [49](#page-48-0) прокрутка файлов, [259](#page-258-3) прореживание проб, [164](#page-163-3) прореживание, для записи измерения, [310](#page-309-1) прореживание, для экрана, [309](#page-308-2) Просачивание спектральных составляющих FFT, [85](#page-84-0) Просачивание спектральных составляющих, FFT, [85](#page-84-0) просмотр, наклон прибора, [24](#page-23-2) прямое подключение, [258](#page-257-3) Прямоугольное окно, [79](#page-78-5) прямоугольные волны, [161](#page-160-1)

#### **Р**

размер, [100](#page-99-1) Разрешение FFT, [82](#page-81-0) разъем EXT TRIG IN, [43](#page-42-4) разъем TRIG OUT, [43](#page-42-5), [265](#page-264-0) разъем кабеля питания, [42](#page-41-1) разъемы задней панели, [41](#page-40-0) разъемы, задняя панель, [41](#page-40-0) раскрыть сведения, [65](#page-64-0) расчетная нагрузка на выходе генератора сигналов, [231](#page-230-1) расчетная нагрузка на выходе, генератор сигналов, [231](#page-230-1) расширение по, [262](#page-261-0) расширение по нижнему уровню, [262](#page-261-2) расширение по центру, [262](#page-261-3) Регулировка яркости, [113](#page-112-0) Регулируемое послесвечение, [115](#page-114-2) регулятор положения по горизонтали, [34](#page-33-4) режим "XY", [52](#page-51-0), [53](#page-52-1) режим альбомной ориентации, [253](#page-252-0) Режим быстрого запуска, [274](#page-273-4) режим высокого разрешения, [164,](#page-163-2) [171](#page-170-0) режим запуска "Авто", [148](#page-147-0) режим запуска "Нормальный", [148](#page-147-1) режим запуска, "Авто" или "Нормальный", [148](#page-147-2) режим запуска, Режим быстрого запуска, [274](#page-273-4) режим качения, [52](#page-51-1) режим обнаружения пиков, [164,](#page-163-2) [166](#page-165-1)

режим отображения шины, [102](#page-101-1) режим сбора данных, [164](#page-163-2) режим сбора данных методом усреднения, [164,](#page-163-2) [168](#page-167-1), [169](#page-168-0) режим сбора данных, высокое разрешение, [171](#page-170-0) режим сбора данных, нормальный, [165](#page-164-0) режим сбора данных, обнаружение пиков, [166](#page-165-1) режим сбора данных, усреднение, [168,](#page-167-1) [169](#page-168-0) режим сбора, сохранить во время автомасштабирования, [264](#page-263-3) режим цифровой шины, [102](#page-101-1) режимы сбора данных, [157](#page-156-0) Рекомендации по измерениям FFT, [82](#page-81-1) Руководство для программиста, [284](#page-283-0) ручка "Курсоры", [37](#page-36-9) Ручка ввода, [33](#page-32-6) ручка ввода, нажатие для выбора, [33](#page-32-7) ручка выбора, [101](#page-100-0) ручка задержки, [49](#page-48-1) ручка положения, [101](#page-100-0) ручка положения коэффициента развертки, [49](#page-48-1) ручки масштаба коэффициента отклонения, [38](#page-37-6) ручки положения по вертикали, [38](#page-37-7) ручки, лицевая панель, [31](#page-30-0)

### **С**

с помощью программной кнопки "Длина", [237,](#page-236-0) [239](#page-238-0) самопроверка лицевой панели,, [271](#page-270-4) самопроверка оборудования, [270](#page-269-0) самопроверка, лицевая панель, [271](#page-270-4) самопроверка, оборудование, [270](#page-269-0) сбор данных, [169](#page-168-1) сброс сетевого пароля, [291](#page-290-0) сброс экрана, [168](#page-167-2) сброс экрана, Быстрый сброс экрана, [274](#page-273-2) сведения о версии микропрограммы, [278](#page-277-4) связующая строка VISA, [277](#page-276-4) связь канала по переменному току, [66](#page-65-2) связь канала по постоянному току, [66](#page-65-3) связь триггеров, [150](#page-149-1)

связь, канал, [66](#page-65-1) связь, триггер, [150](#page-149-1) сегментированная память, [172](#page-171-0) сегментированная память, время подготовки, [174](#page-173-1) сегментированная память, сохранение сегментов,, [238](#page-237-0) серия, захват серий импульсов, [172](#page-171-0) серийный номер, [271](#page-270-5), [277](#page-276-5) сеть, подключение, [257](#page-256-3) сигма, минимум, [213](#page-212-0) сигнал EXT TRIG IN как входной сигнал по оси Z, [55](#page-54-0) сигнал, отслеживание с помощью курсоров, [179](#page-178-2) сигнал, печать, [249](#page-248-1) сигнал, сохранение/экспорт, [233](#page-232-0) Сигнал, яркость, [113](#page-112-0) сигналы постоянного тока, проверка, [149](#page-148-3) сигналы с высоким уровнем шума, [147](#page-146-1) синхроимпульс генератора сигналов, сигнал TRIG OUT, [266](#page-265-2) Синхронизирующие импульсы генератора, [230](#page-229-0) система Dynamic DNS, [257](#page-256-6) скорости фронтов, [163](#page-162-2) скорость сохранения данных, [241](#page-240-2) скорость сохранения, данные, [241](#page-240-2) случайные шумы, [147](#page-146-1) сменные детали, [111](#page-110-0) снимок экрана через веб-интерфейс, [286](#page-285-1) состояние калибровки, [288](#page-287-3) состояние, пользовательская калибровка, [271](#page-270-6) сохранение, [273](#page-272-2) сохранение данных, [233](#page-232-0) сохранение файла, [259](#page-258-3) сохранение файлов настройки, [235](#page-234-0) сохранение файлов с помощью веб-интерфейса, [284](#page-283-1) сохранение, Быстрое сохранение, [273](#page-272-2) сохранение/восстановление с помощью веб-интерфейса, [284](#page-283-2) Сохранить в, [243](#page-242-5) сохранить сегмент:, [238](#page-237-0) спецификация, [293](#page-292-1) список библиотеки по умолчанию, [124](#page-123-0)

список меток, [123](#page-122-0) список меток, загрузка из текстового файла, [123](#page-122-1) справка, встроенная, [45](#page-44-0) Среднее значение - измерение "N-циклы", [197](#page-196-0) Среднее значение - измерение "Полный экран", [197](#page-196-1) Средства регулировки коэффициента отклонения, [38](#page-37-8) Средства управления запуском, [33](#page-32-8) средства управления и разъемы на лицевой панели, [31](#page-30-0) Средства управления измерением, [37](#page-36-10) средства управления последовательным декодированием, [36](#page-35-3) Средства управления разверткой, [34](#page-33-5) средства управления разверткой, [51](#page-50-0) средства управления цифровым каналом, [36](#page-35-4) средства управления, лицевая панель, [31](#page-30-0) статистика, тест по маске, [215](#page-214-0) степень загрязнения, [296](#page-295-4) степень загрязнения, определения, [296](#page-295-5) стойкость к скачкам напряжения, [295](#page-294-3) строка меню, [44](#page-43-3) строка состояния, [44](#page-43-1)

#### **Т**

теория дискретизации, [159](#page-158-2) теория дискретизации Найквиста, [159](#page-158-3) теория, дискретизация, [159](#page-158-2) тест по маске, выходной сигнал запуска, [214](#page-213-0), [266](#page-265-0) тест, маска, [209](#page-208-0) тестирование по маске, [209](#page-208-0) технические характеристики, [293](#page-292-1) Тип запуска, Видеосигнал, [136](#page-135-0) тип запуска, длительность импульса, [133](#page-132-0) тип запуска, импульсная помеха, [133](#page-132-0) тип запуска, отклонение, [128](#page-127-0) тип запуска, фронт, [128](#page-127-0) тип запуска, шаблон, [130](#page-129-0) тип запуска, шестнадцатеричное значение шины, [132](#page-131-0) Тип масштабной сетки, [116](#page-115-0)

тип сигнала, генератор сигналов, [227](#page-226-1) типы запуска, [125](#page-124-0) токовые пробники, [298](#page-297-3) точная настройка масштаба развертки, [58](#page-57-0) точная настройка, масштаб развертки, [58](#page-57-0) требования в отношении поддерживаемых частот, источник питания, [25](#page-24-1) требования к системам вентиляции, [25](#page-24-2) требования к электропитанию, [25](#page-24-1) триггер, внешний, [153](#page-152-0)

#### **У**

уведомление, [3](#page-2-0) удаление файла, [259](#page-258-3) удаленное управление, [255](#page-254-2) удалить символ, [244](#page-243-2) управление длиной, [240](#page-239-0) управление настройкой времени/деления по горизонтали, [34](#page-33-6) управление скоростью развертки, [34](#page-33-6) управление, удаленное, [255](#page-254-2) уровень заземления, [64](#page-63-0) уровень запуска, [126](#page-125-3) уровень, запуск, [126](#page-125-3) установка модуля GPIB, [24](#page-23-3) установка модуля LAN/VGA, [24](#page-23-3) установленные лицензии, [271](#page-270-7) установленные модули, [288](#page-287-4) установленный модуль, [271](#page-270-8) утилиты, [255](#page-254-4)

#### **Ф**

фактическая частота дискретизации, [164](#page-163-4) файл в формате ASCII, [234](#page-233-0) файл в формате BIN, [235](#page-234-1) файл в формате BMP, [234](#page-233-1) файл в формате CSV, [234](#page-233-2) файл в формате PNG, [234](#page-233-3) файл, сохранение, восстановление, загрузка, [259](#page-258-3) файлы CSV, минимальное и максимальное значения, [309](#page-308-3)

файлы маски, восстановление, [245](#page-244-0) файлы настройки, сохранение, [235](#page-234-0) файлы обновления, [288](#page-287-5) файлы обновления микропрограмм, [288](#page-287-5) флэш-диск, [39](#page-38-2) флэш-память, [39](#page-38-2) формат файла, ASCII, [234](#page-233-0) формат файла, BIN, [235](#page-234-1) формат файла, BMP, [234](#page-233-1) формат файла, CSV, [234](#page-233-2) формат файла, PNG, [234](#page-233-3) функции идентификации, веб-интерфейс, [287](#page-286-0) функции обслуживания, [266](#page-265-3) функции, математические, [71](#page-70-0)

#### **Х**

характеристики, [293](#page-292-1)

#### **Ц**

цифровой вольтметр (DVM), [223](#page-222-0) цифровой дисплей, интерпретация, [99](#page-98-1) цифровые каналы, [100](#page-99-0) цифровые каналы, автомасштаб, [97](#page-96-0) Цифровые каналы, ввод в действие, [301](#page-300-4) цифровые каналы, измерение пробником, [105](#page-104-0) цифровые каналы, логический порог, [101](#page-100-1) цифровые каналы, размер, [100](#page-99-1) цифровые пробники, [93](#page-92-0), [105](#page-104-0) цифровые пробники, импеданс, [105](#page-104-0)

#### **Ч**

частота дискретизации, [4](#page-3-2) частота дискретизации и объем памяти, [164](#page-163-1) частота дискретизации осциллографа, [162](#page-161-1) частота дискретизации, осциллограф, [160](#page-159-4), [162](#page-161-2) частота дискретизации, отображаемая текущая частота, [48](#page-47-0) Частота Найквиста, [84](#page-83-2) частота, Найквист, [159](#page-158-4) часы, [265](#page-264-1)

чувствительность по вертикали, [38,](#page-37-9) [65](#page-64-2)

### **Ш**

шаблон, лицевая панель, [39](#page-38-5) шум, высокочастотный, [152](#page-151-0) шум, низкочастотный, [151](#page-150-0)

### **Э**

экран масштаба, окно измерения с, [208](#page-207-0) Экран, послесвечение, [115](#page-114-1) экранная заставка, [263](#page-262-0) экспорт сигнала, [233](#page-232-0) энергонезависимой памяти, безопасная очистка, [247](#page-246-0) энергопотребление, [25](#page-24-1)

### **Я**

язык графического интерфейса пользователя, [46](#page-45-11) язык интерфейса пользователя, [46](#page-45-11) Язык краткой справки, [46](#page-45-11) язык, интерфейс пользователя и краткая справка, [46](#page-45-11) Яркость координатной сетки, [117](#page-116-0) Яркость масштабной сетки, [117](#page-116-0) яркость сигналов, [32](#page-31-4)